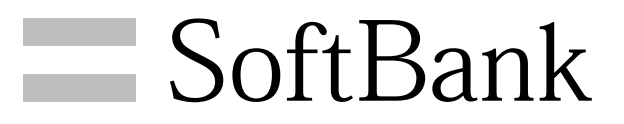

101N 取扱説明書

#### $\overline{1}$

#### はじめにお読みください

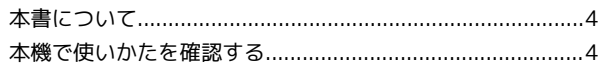

### ご利用にあたって

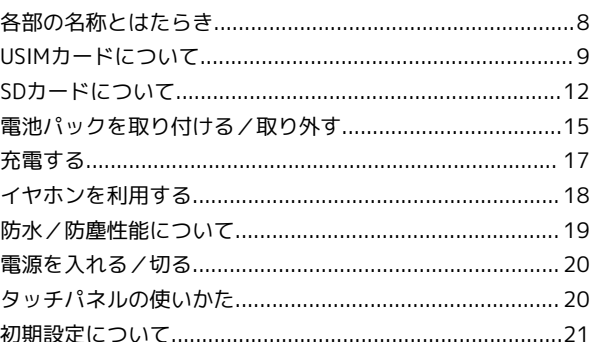

# 基礎知識 / 基本操作

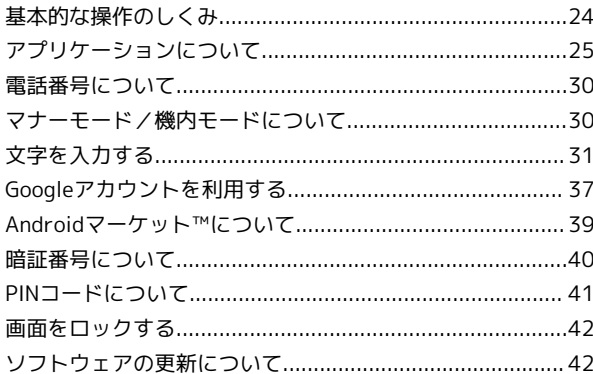

#### 画面の見かた

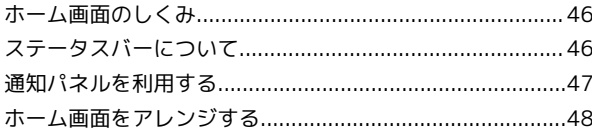

### 電話/電話帳

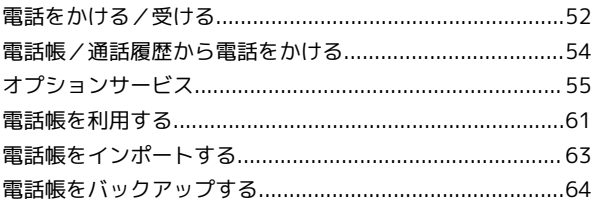

### メール/ブラウザ

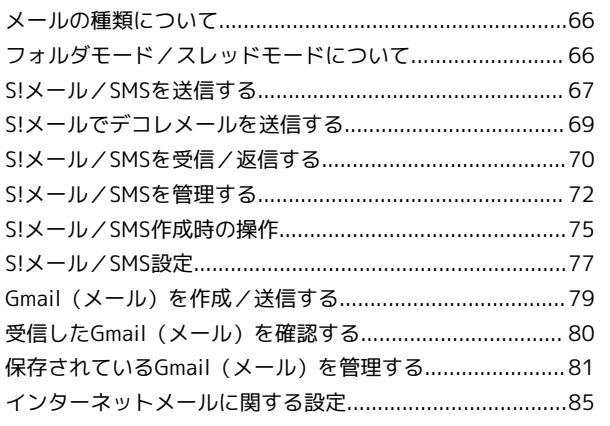

# 101N 取扱説明書 目次

SoftBank 101N

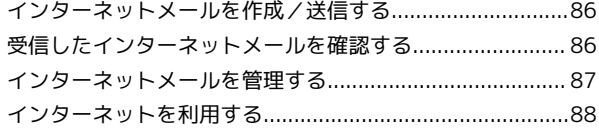

#### カメラ

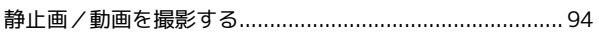

### 音楽/静止画/動画

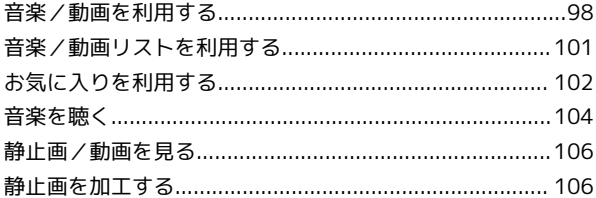

#### ワンセグ

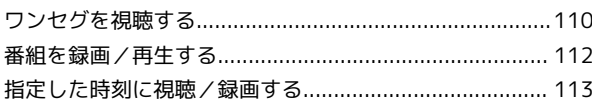

### 便利な機能

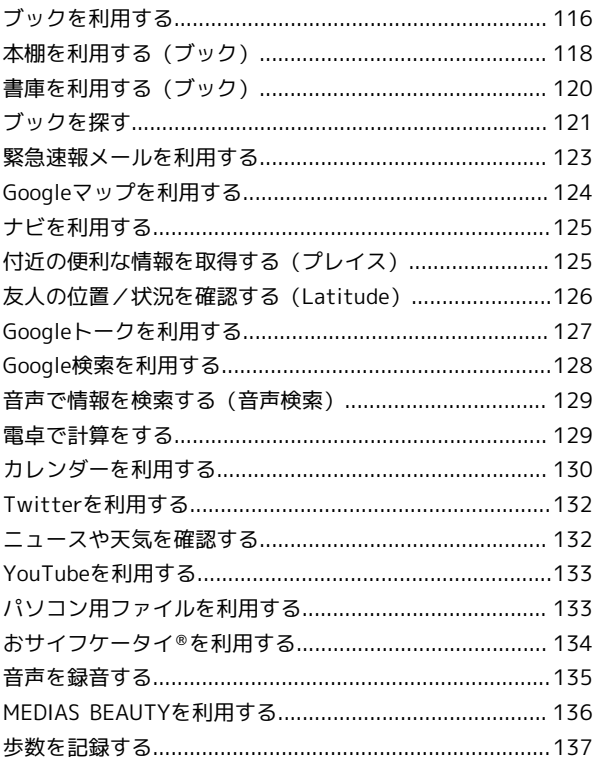

### Wi-Fi/接続

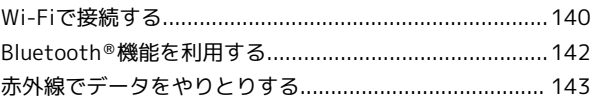

### 海外でのご利用

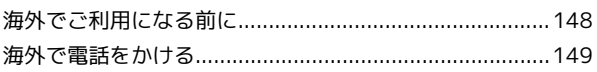

#### 端末設定

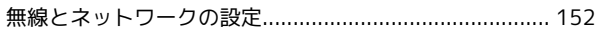

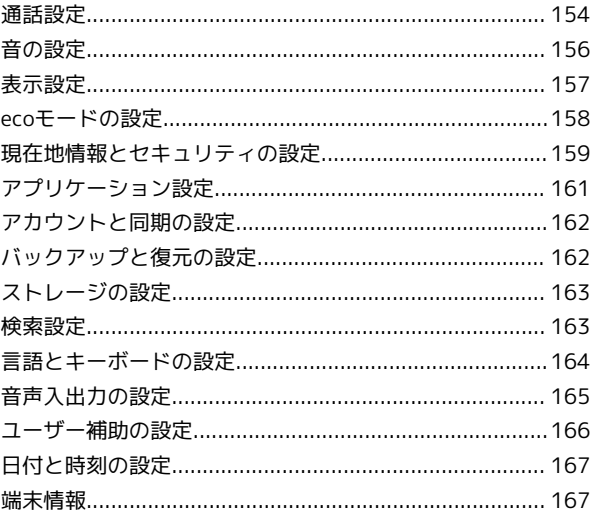

### 困ったときは

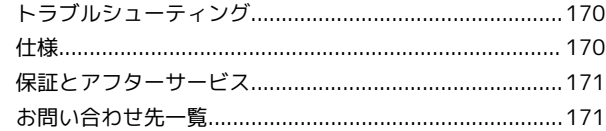

# はじめにお読みください

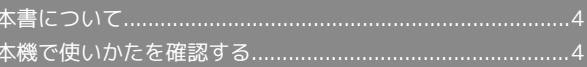

## <span id="page-5-0"></span>本書について

本製品をお買い上げいただき、まことにありがとうございます。

#### 本製品をお使いになる前に

「クイックスタート」、「お願いとご注意」をご覧になり、正しく お取り扱いください。 ご契約の内容により、ご利用になれるサービスが限定されます。

#### 記載内容について

この本書は、基本的にお買い上げ時の状態での操作方法を説明して います。

また、特にことわりがない限りホーム画面からの操作を中心に説明 しています。操作説明は省略している場合があります。

#### ディスプレイ表示、キー表示について

この本書で記載しているディスプレイ表示は、実際の表示と異なる 場合があります。本書で記載しているキー表示は、説明用に簡略化 しているため実際の表示とは異なります。

#### その他の表記について

この本書では、本製品のことを「本機」と表記しています。 「microSD™/microSDHC™カード」は「SDカード」と表記してい ます。

### <span id="page-5-1"></span>本機で使いかたを確認する

本機の操作に慣れていないかたにもわかりやすく、タッチ操作の練 習や設定方法の確認ができるアプリケーションを搭載しています。

#### 使い方ガイドを起動する

#### $\overline{\mathbf{1}}$

ホーム画面で | 田 ● 図 (使い方ガイド)

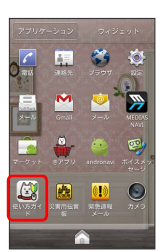

**※3** 使い方ガイドトップ画面が表示されます。

・はじめて起動したときには、使い方ガイドのご利用にあたっての 注意に関する確認画面と、自動更新確認に関する確認画面が表示 されます。画面の指示に従って操作してください。

ステータスバーから使い方ガイドを起動す る

お買い上げ時、使い方ガイドはステータスバーに表示されていま す。機能を確認したいときなど、すぐに起動できます。

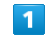

通知パネルを開く

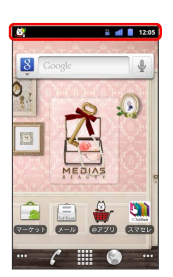

※3 通知パネルが表示されます。

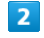

「使い方ガイドはこちら

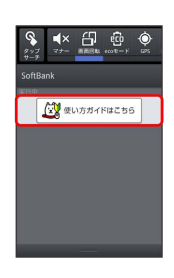

※ 使い方ガイドトップ画面が表示されます。

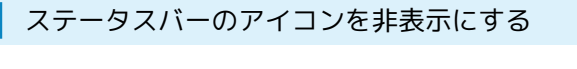

ステータスバーに表示されているアイコンを非表示にできます。

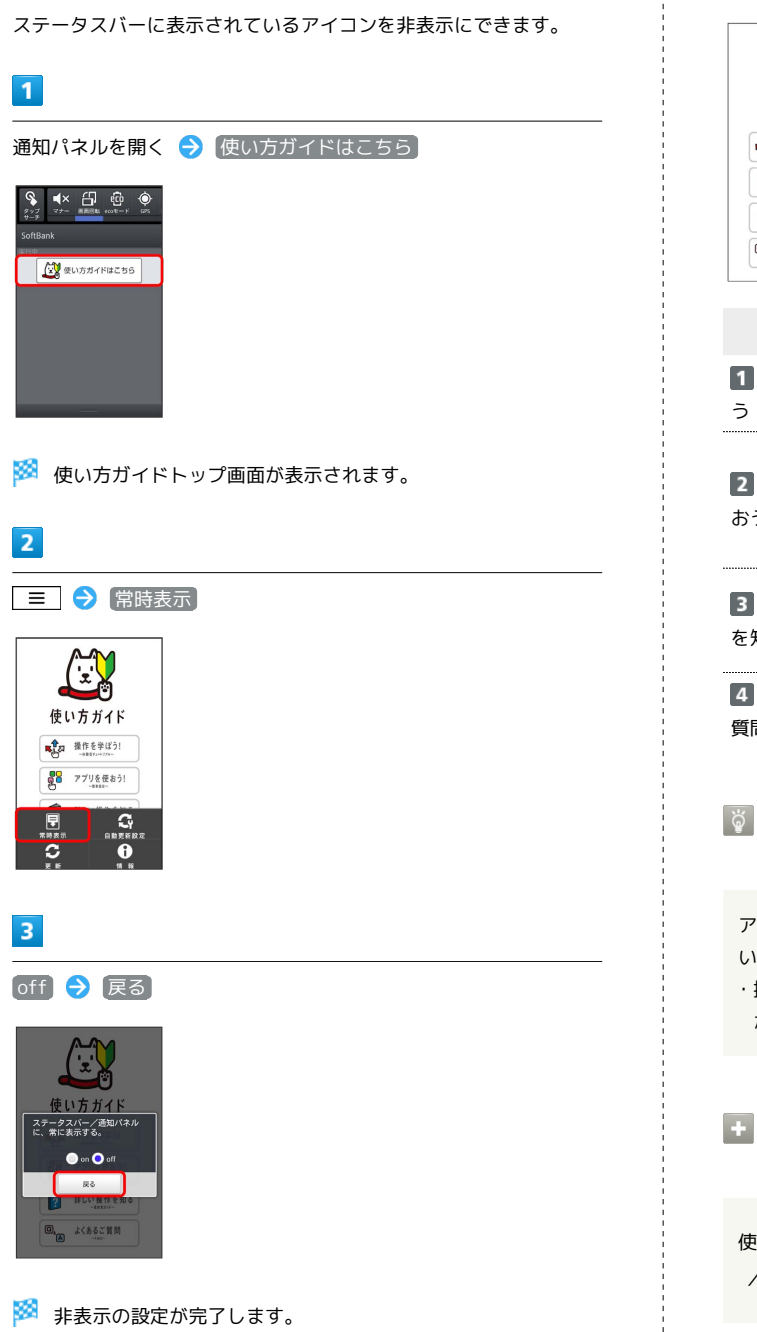

### 使い方ガイドでできること

ı

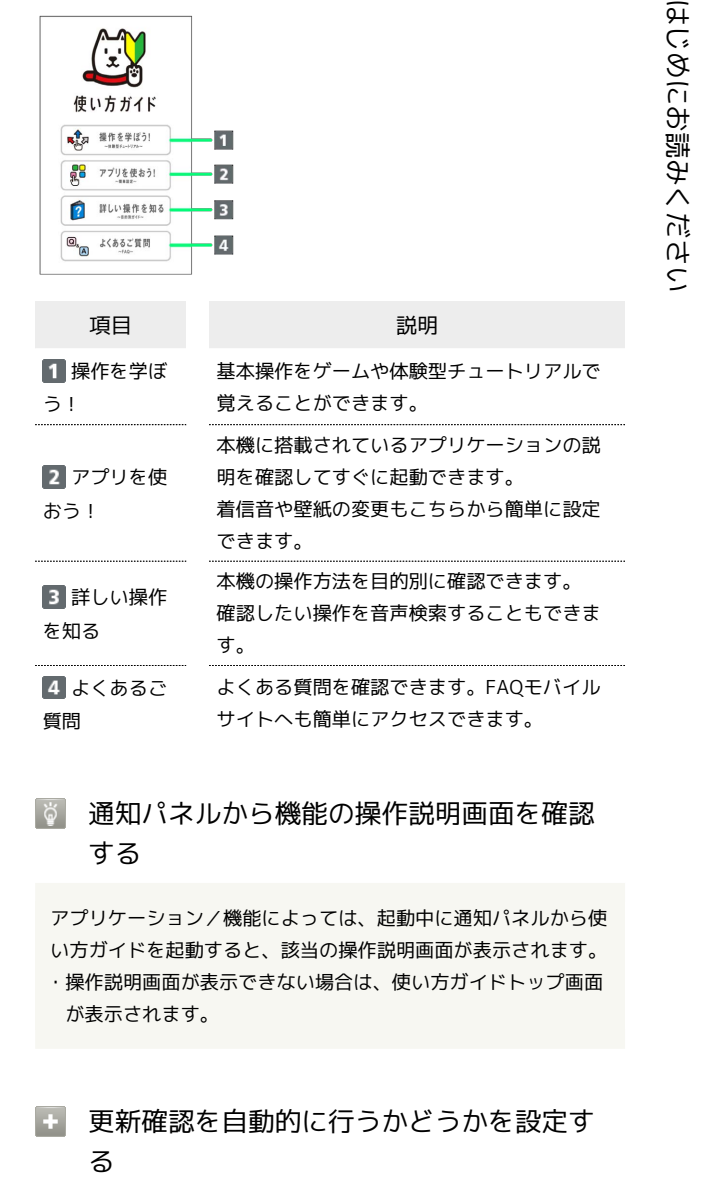

<sub>-</sub><br>「い方ガイドトップ画面で | 三 | ● | 自動更新設定 | ● 0n **/ off ● 戻る** 

# ご利用にあたって

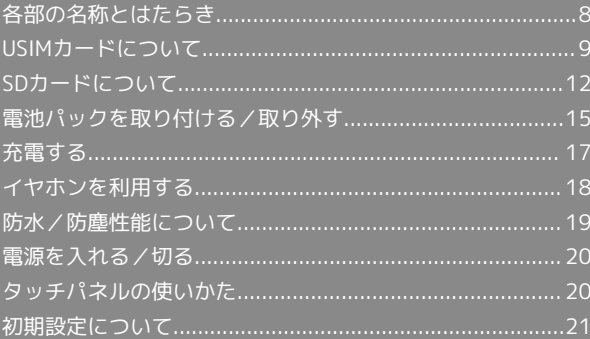

# <span id="page-9-0"></span>各部の名称とはたらき

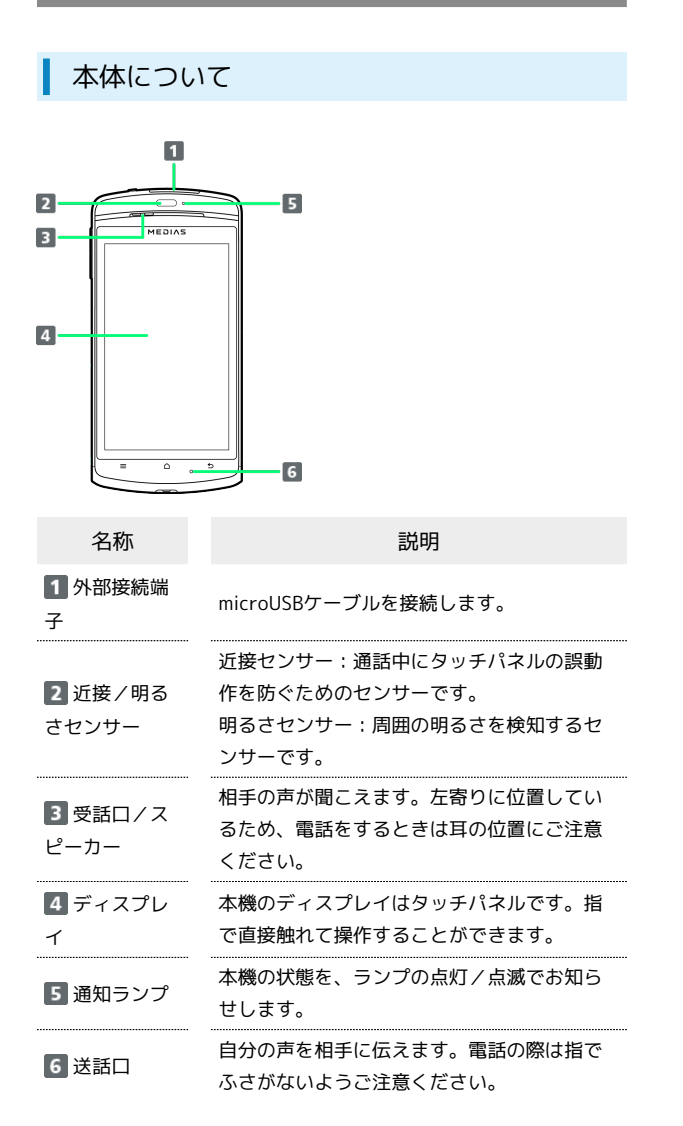

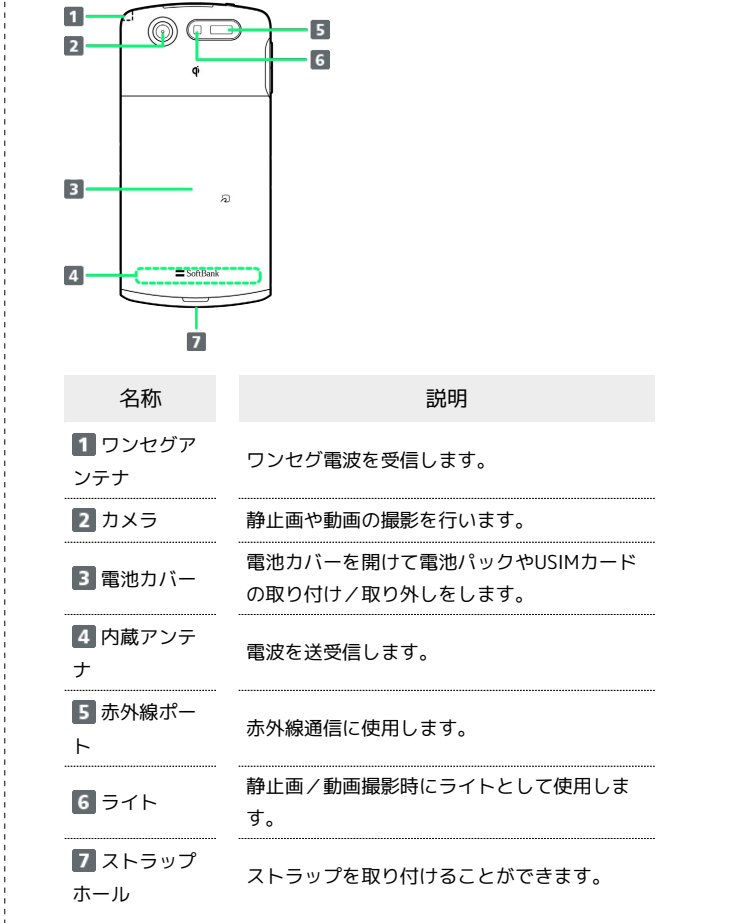

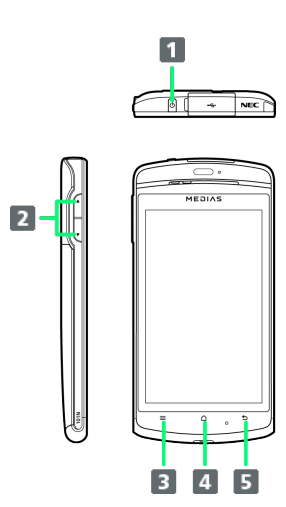

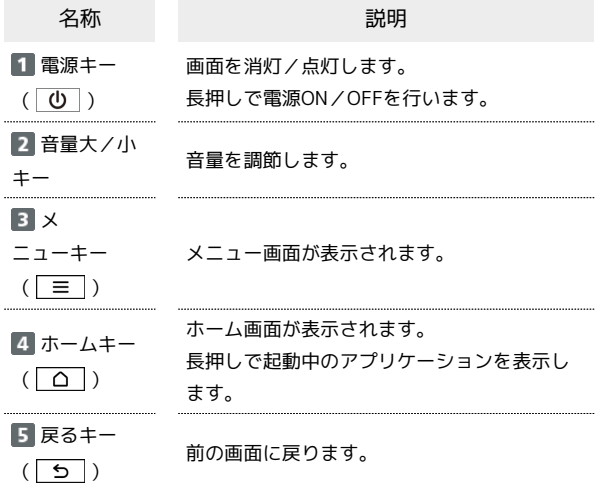

# <span id="page-10-0"></span>USIMカードについて

USIMカードは、お客様の電話番号や情報などが記憶されたICカード です。

#### USIMカードのお取り扱い

- ・他社製品のICカードリーダーなどにUSIMカードを挿入し故障した 場合は、お客様ご自身の責任となり当社は責任を負いかねますの であらかじめご注意ください。
- ・IC部分はいつもきれいな状態でご使用ください。
- ・お手入れは乾いた柔らかい布などで拭いてください。
- ・USIMカードにラベルなどを貼り付けないでください。故障の原因 となります。
- ・USIMカードのお取り扱いについては、USIMカードに付属してい る説明書を参照してください。
- ・USIMカードの所有権は当社に帰属します。
- ・紛失・破損によるUSIMカードの再発行は有償となります。
- ・解約の際は、USIMカードを当社にご返却ください。
- ・お客様からご返却いただいたUSIMカードは、環境保全のためリサ イクルされます。
- ・USIMカードの仕様、性能は予告なしに変更する可能性がありま す。ご了承ください。
- ・お客様ご自身でUSIMカードに登録された情報内容は、控えをとっ ておかれることをおすすめします。登録された情報内容が消失し た場合の損害につきましては、当社は責任を負いかねますのであ らかじめご了承ください。
- ・USIMカードやソフトバンク携帯電話(USIMカード挿入済み)を 盗難・紛失された場合は、必ず緊急利用停止の手続きを行ってく ださい。詳しくは、[お問い合わせ先](#page-172-1)までご連絡ください。
- ・USIMカードの取り付け/取り外しは、必ず電源を切った状態で 行ってください。

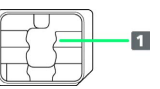

**1 IC部分** 

USIMカードを取り付ける

必ず電源を切った状態で行ってください。

#### $\sqrt{1}$

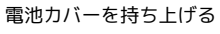

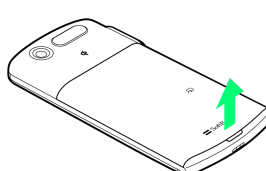

・ミゾに指をかけて、矢印の方向に電池カバーを持ち上げます。

### $\overline{2}$

電池カバーを取り外す

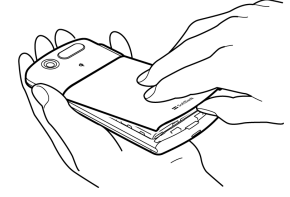

・開いたすきまに指をいれ、無理な力を加えないよう取り外しま す。

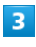

ロックスイッチをFREE側にスライドする

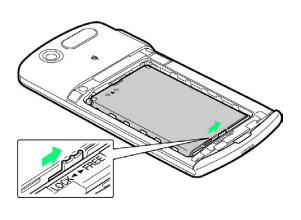

## $\overline{4}$

電池パックを取り外す

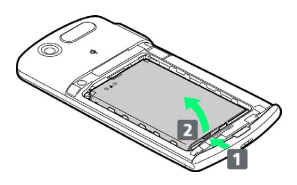

・電池パックを 1 の方向に押し付けながら、 2 の方向へ持ち上げ ます。

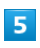

USIMカードを取り付ける

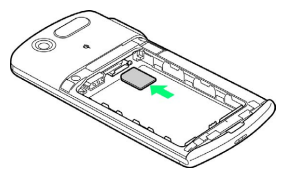

・金色のIC部分を下にして、ゆっくりと差し込んで取り付けます。

### $6\overline{6}$

#### 電池パックを取り付ける

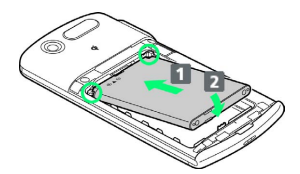

- ・製品名の書かれている面を上にして、電池パックのツメを本 機のミゾに引っ掛け、電池パックと本機の金属端子が合うよう に 1 の方向に取り付け、 2 の方向にはめ込みます。
- ・ツメがミゾに引っ掛かっていない状態で無理に押し込まないでく ださい。ツメが破損する原因となります。

### $\overline{7}$

ロックスイッチをLOCK側にスライドする

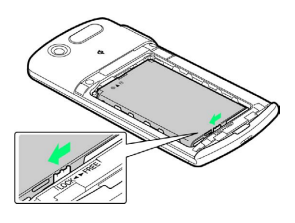

### $\overline{\mathbf{8}}$

電池カバーを取り付ける

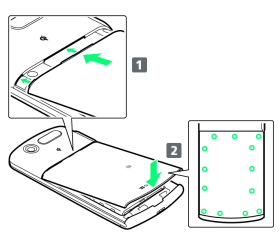

・電池カバーのツメを 1 の方向に差し込み、 2 の方向にしっかり と押して取り付けます。

・○部分をしっかりと押し、本体とすきまがないことを確認してく ださい。

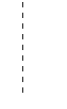

#### USIMカードを取り外す

必ず電源を切った状態で行ってください。

#### $\overline{1}$

電池カバーを持ち上げる

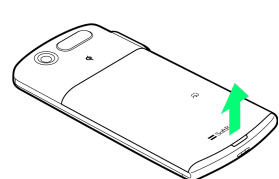

・ミゾに指をかけて、矢印の方向に電池カバーを持ち上げます。

### $\overline{2}$

電池カバーを取り外す

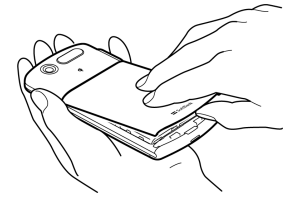

・開いたすきまに指をいれ、無理な力を加えないよう取り外しま す。

### $\overline{3}$

ロックスイッチをFREE側にスライドする

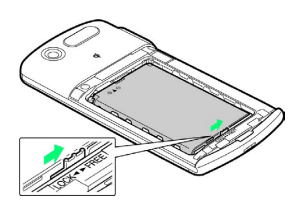

### $\overline{4}$

電池パックを取り外す

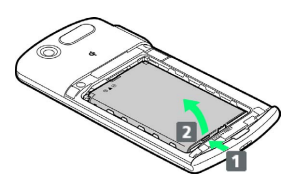

・電池パックを 1 の方向に押し付けながら、 2 の方向へ持ち上げ ます。

### $\overline{\mathbf{5}}$

USIMカードを取り外す

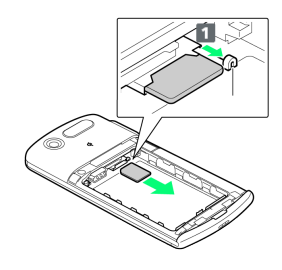

・レバーを の方向に引いてUSIMカードを引き出し、ゆっくりと 抜きます。

#### $6\phantom{.}6$

電池パックを取り付ける

- ・製品名の書かれている面を上にして、電池パックのツメを本 機のミゾに引っ掛け、電池パックと本機の金属端子が合うよう に 1 の方向に取り付け、 2 の方向にはめ込みます。
- ・ツメがミゾに引っ掛かっていない状態で無理に押し込まないでく ださい。ツメが破損する原因となります。

## $\overline{7}$

ロックスイッチをLOCK側にスライドする

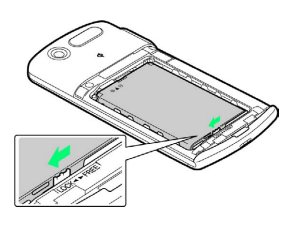

### $\overline{\mathbf{8}}$

電池カバーを取り付ける

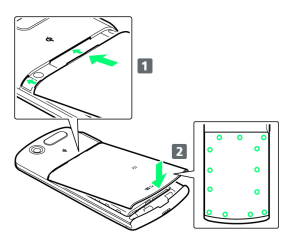

- ・電池カバーのツメを 1 の方向に差し込み、 2 の方向にしっかり と押して取り付けます。
- ・○部分をしっかりと押し、本体とすきまがないことを確認してく ださい。

#### **■ USIMカード利用時のご注意**

#### 発熱について

使用中、USIMカードが温かくなることがありますが、異常では ありません。そのままご使用ください。

#### 取り扱いについて

USIMカードを落としたり、衝撃を与えたりしないでください。 故障の原因となります。

#### 取り付け/取り外しについて

USIMカードの取り付け/取り外しには、必要以上に力を入れな いようにしてください。

ご利用にあたって

 $\sim$ 

ご利用にあたっ

# <span id="page-13-0"></span>SDカードについて

本機は、SDカードに対応しています。 本機は最大32GBまでのSDカードに対応しています。ただし、すべ てのSDカードの動作を保証するものではありません。

### SDカードを取り付ける

必ず電源を切った状態で行ってください。

### $\boxed{1}$

電池カバーを持ち上げる

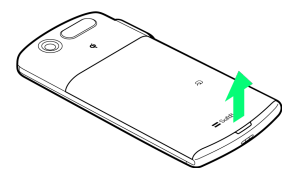

・ミゾに指をかけて、矢印に方向に電池カバーを持ち上げます。

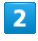

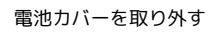

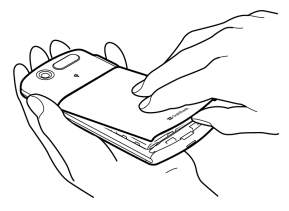

・開いたすきまに指をいれ、無理な力を加えないよう取り外しま す。

### $\overline{\mathbf{3}}$

ロックスイッチをFREE側にスライドする

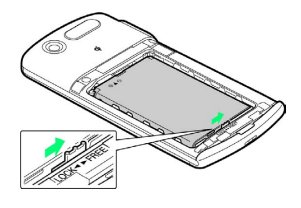

 $\overline{4}$ 

電池パックを取り外す

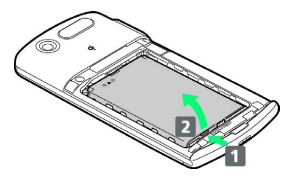

・電池パックを 1 の方向に押し付けながら、 2 の方向へ持ち上げ ます。

### $5<sub>5</sub>$

#### SDカードを取り付ける

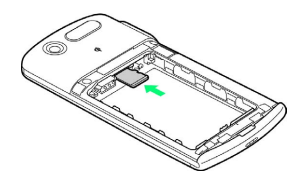

- ・端子面を下にして、SDカードをゆっくりと水平に差し込み、ロッ クされるまで押し込みます。
- ・SDカード以外は取り付けないでください。

#### $6\overline{6}$

電池パックを取り付ける

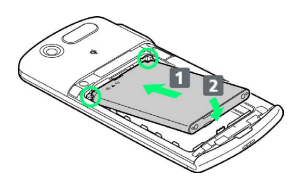

- ・製品名の書かれている面を上にして、電池パックのツメを本 機のミゾに引っ掛け、電池パックと本機の金属端子が合うよう に 1 の方向に取り付け、 2 の方向にはめ込みます。
- ・ツメがミゾに引っ掛かっていない状態で無理に押し込まないでく ださい。ツメが破損する原因となります。

### $\overline{7}$

ロックスイッチをLOCK側にスライドする

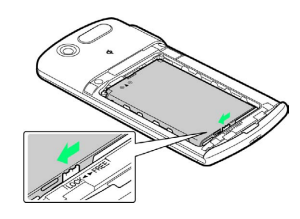

## $\overline{\mathbf{8}}$

電池カバーを取り付ける

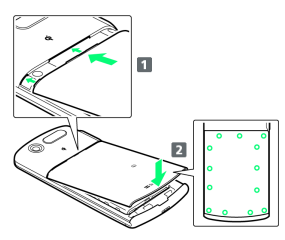

- ・電池カバーのツメを 1 の方向に差し込み、 2 の方向にしっかり と押して取り付けます。
- ・○部分をしっかりと押し、本体とすきまがないことを確認してく ださい。

#### SDカードを取り外す

必ずSDカードのマウントを解除したあと、本機の電源を切った状態 で行ってください。

#### $\overline{1}$

電池カバーを持ち上げる

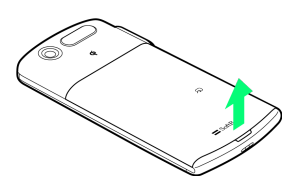

・ミゾに指をかけて、矢印の方向に電池カバーを持ち上げます。

#### $\overline{2}$

電池カバーを取り外す

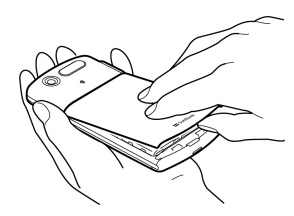

・開いたすきまに指をいれ、無理な力を加えないよう取り外しま す。

### $\overline{\mathbf{3}}$

ロックスイッチをFREE側にスライドする

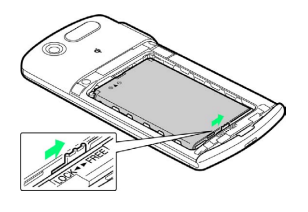

### $\overline{4}$

電池パックを取り外す

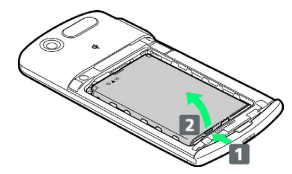

・電池パックを 1 の方向に押し付けながら、 2 の方向へ持ち上げ ます。

#### $\overline{5}$

SDカードを取り外す

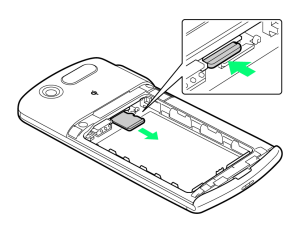

・SDカードを押し込んで手を離すと、SDカードが少し出てきます。 まっすぐにゆっくりと抜きます。

#### $6\overline{6}$

電池パックを取り付ける

- ・製品名の書かれている面を上にして、電池パックのツメを本 機のミゾに引っ掛け、電池パックと本機の金属端子が合うよう に 1 の方向に取り付け、 2 の方向にはめ込みます。
- ・ツメがミゾに引っ掛かっていない状態で無理に押し込まないでく ださい。ツメが破損する原因となります。

### $\overline{7}$

ロックスイッチをLOCK側にスライドする

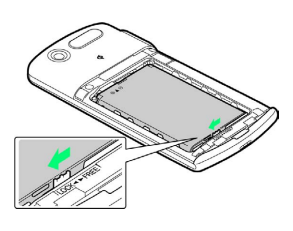

### $\overline{\mathbf{8}}$

電池カバーを取り付ける

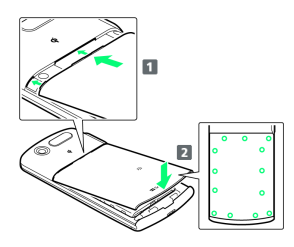

- ・電池カバーのツメを 1 の方向に差し込み、 2 の方向にしっかり と押して取り付けます。
- ・○部分をしっかりと押し、本体とすきまがないことを確認してく ださい。

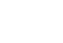

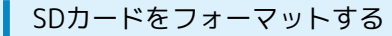

市販のSDカードをはじめてお使いになるときは、必ず本機でフォー マットしてください。

- ・フォーマットすると、SDカード内のデータがすべて消去されま す。ほかの機器で使用したSDカードをフォーマットするときは、 あらかじめよくご確認のうえ、操作してください。
- ・フォーマットは、充電しながら行うか、電池パックが十分に充電 された状態で行ってください。

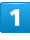

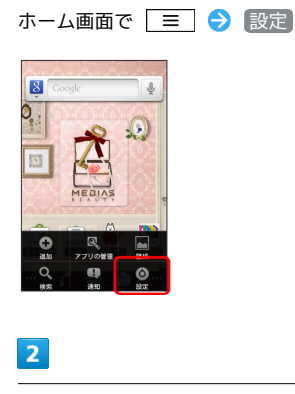

#### ストレージ

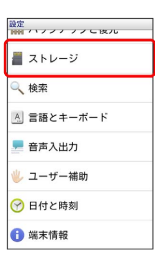

 $\overline{\mathbf{3}}$ 

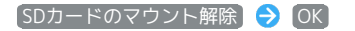

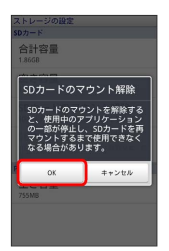

<mark>※</mark> 項目名の表示が SDカードのマウント解除 から SDカードをマ ウント に切り替わります。

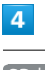

SDカード内データを消去

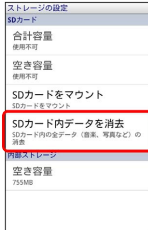

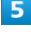

SDカード内データを消去

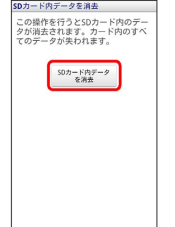

# $6$

#### すべて消去

SDカード内のデータがすべて消去されます。

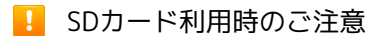

#### データについて

SDカードの登録内容は、事故や故障によって、消失または変化 してしまうことがあります。大切なデータは控えをとっておくこ とをおすすめします。なお、データが消失または変化した場合の 損害につきましては、当社では責任を負いかねますのであらかじ めご了承ください。

#### データの読み出し中/書き込み中について

データの読み出し中や書き込み中は、絶対に本機の電源を切っ たり、電池パックを取り外したりしないでください。データの消 失、故障の原因となります。

#### 電池残量について

電池残量が少ないとデータの読み込みや書き込みができない場合 があります。

# <span id="page-16-0"></span>電池パックを取り付ける/取り外す

必ず電源を切った状態で行ってください。

電池パックを取り付ける

#### $\overline{\mathbf{1}}$

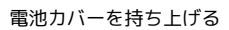

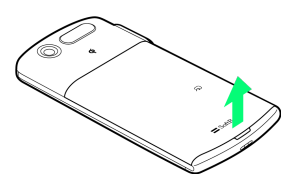

・ミゾに指をかけて、矢印の方向に電池カバーを持ち上げます。

### $\overline{2}$

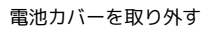

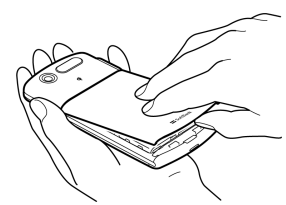

・開いたすきまに指をいれ、無理な力を加えないよう取り外しま す。

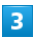

電池パックを取り付ける

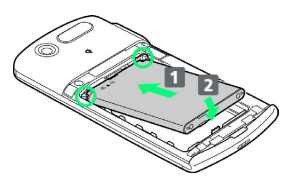

- ・製品名の書かれている面を上にして、電池パックのツメを本 機のミゾに引っ掛け、電池パックと本機の金属端子が合うよう に 1 の方向に取り付け、 2 の方向にはめ込みます。
- ・ロックスイッチがLOCK側にあると、電池パックは取り付けできま せん。
- ・ツメがミゾに引っ掛かっていない状態で無理に押し込まないでく ださい。ツメが破損する原因となります。

### $\overline{4}$

ロックスイッチをLOCK側にスライドする

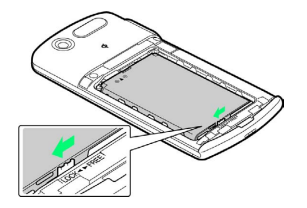

#### $5<sub>5</sub>$

電池カバーを取り付ける

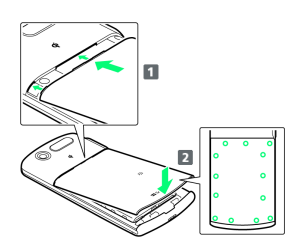

・電池カバーのツメを 1 の方向に差し込み、 2 の方向にしっかり と押して取り付けます。

・○部分をしっかりと押し、本体とすきまがないことを確認してく ださい。

ご利用にあたって

ご利用にあたって

#### 電池パックを取り外す

#### $\overline{1}$

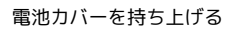

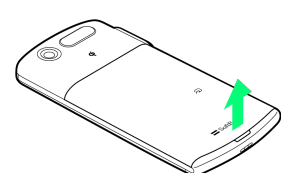

・ミゾに指をかけて、矢印の方向に電池カバーを持ち上げます。

### $\overline{2}$

#### 電池カバーを取り外す

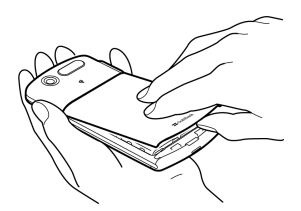

・開いたすきまに指をいれ、無理な力を加えないよう取り外しま す。

### $\overline{3}$

ロックスイッチをFREE側にスライドする

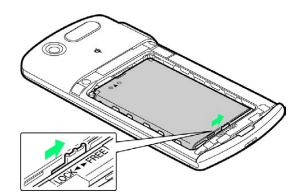

### $\overline{4}$

電池パックを取り外す

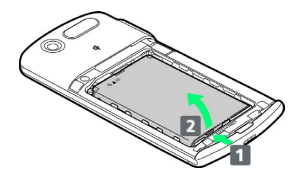

・電池パックを 1 の方向に押し付けながら、 2 の方向へ持ち上げ ます。

#### $5<sup>1</sup>$

#### 電池カバーを取り付ける

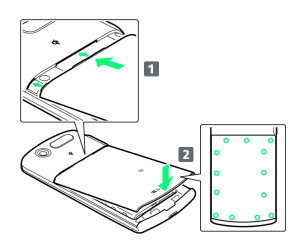

- ・電池カバーのツメを 1 の方向に差し込み、 2 の方向にしっかり と押して取り付けます。
- ・○部分をしっかりと押し、本体とすきまがないことを確認してく ださい。

#### ■ 電池パック利用時のご注意

#### 保管について

電池パックを使い切った状態で、保管・放置しないでください。 お客様が登録・設定した内容が消失または変化したり、電池パッ クが使用できなくなることがあります。長期間保管・放置すると きは、半年に1回程度充電を行ってください。

#### 膨れについて

電池パックの使用条件によって、寿命が近づくにつれて電池パッ クが膨れることがありますが、安全上問題ありません。 

#### 交換について

電池パックは消耗品です。十分に充電しても使用できる時間が極 端に短くなったら、交換時期です。新しい電池パックをお買い求 めください。

#### 汚れについて

電池パックや本機の充電端子が汚れたら、乾いたきれいな綿棒な どで清掃してください。そのままにしておくと、充電ができなく なるなど接触不良の原因となります。

#### リサイクルについて

環境保護のため、不要になった電池パックは、端子部を絶縁する ためにテープを貼るかポリ袋に入れてソフトバンクショップまた はリサイクル協力店にお持ちください。電池パックを分別回収し ている市町村の場合は、その規則に従って処分してください。

<span id="page-18-0"></span>電池パックは、必ず本機に取り付けた状態で充電してください。

#### ワイヤレスチャージャーで充電する

#### $\overline{1}$

専用ACアダプタのコネクタをワイヤレスチャージャーに差し込む

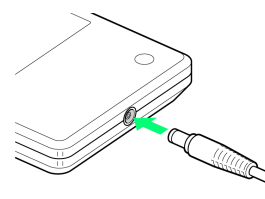

・専用ACアダプタ以外は差し込まないでください。

#### $\overline{2}$

専用ACアダプタのプラグを家庭用ACコンセントに差し込む

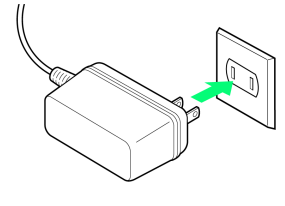

### $\overline{3}$

本機をワイヤレスチャージャーに置く

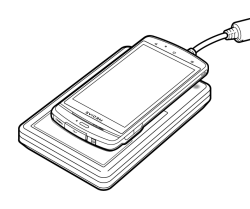

※2<mark>5</mark> 充電が始まると、通知ランプが点灯します。充電が完了すると、 通知ランプが消灯します。

・本機とワイヤレスチャージャーの C を合わせて置きます。

### $\overline{4}$

充電が完了したら、本機をワイヤレスチャージャーから取り除き、 ACアダプタを取り外す

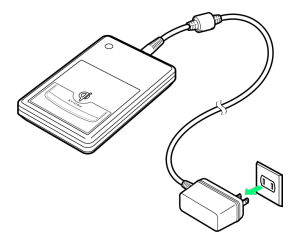

・専用ACアダプタのプラグを家庭用ACコンセントから取り外し、専 用ACアダプタのコネクタをワイヤレスチャージャーから取り外し ます。

#### ACアダプタで充電する

付属の充電用microUSB変換アダプタと、ソフトバンク指定のACア ダプタ「ZTDAA1」(オプション品)を使用して充電します。

### $\overline{1}$

ACアダプタのコネクタを充電用microUSB変換アダプタに差し込む

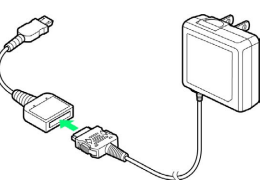

# $\overline{2}$

外部接続端子キャップを開ける

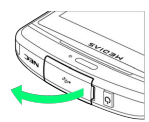

・ミゾに指をかけて矢印の方向に開けます。

## $\overline{\mathbf{3}}$

外部接続端子に充電用microUSB変換アダプタのmicroUSBプラグを 差し込む

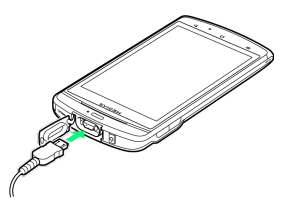

## $\overline{a}$

家庭用ACコンセントにACアダプタのプラグを差し込む

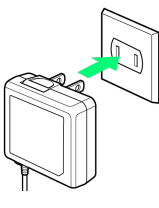

※3 充電が始まると、通知ランプが点灯します。充電が完了すると、 通知ランプが消灯します。

### $\overline{\mathbf{5}}$

充電が完了したらmicroUSBプラグを取り外し、外部接続端子キャッ プを閉じる

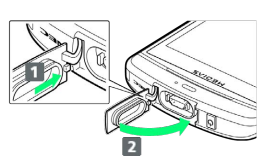

・外部接続端子キャップ裏面のツメを 1 の方向に差し込んだ状態 で、2の方向にしっかりとキャップ全体を押し込んで閉じま す。

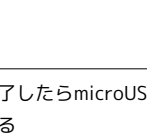

### $6$

充電用microUSB変換アダプタとACアダプタを取り外す

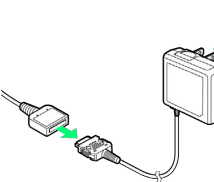

・ACアダプタのコネクタを充電用microUSB変換アダプタから取り 外し、ACアダプタを家庭用ACコンセントから取り外します。

### 充電について

#### 本機や電池パックなどの発熱について

充電中に携帯電話・電池パック・AC アダプタ・充電用microUSB 変換アダプタ・ワイヤレスチャージャーがあたたかくなることが ありますが、異常ではありません。そのままご利用ください。

#### 水をかけないでください

電池パック・AC アダプタ・充電用microUSB 変換アダプタ・ワ イヤレスチャージャーは防水仕様にはなっておりません。雨のあ たる所や風呂場など、湿気の多い所での使用はおやめください。 また、身に付けている場合、汗による湿気により内部が腐食し 故障の原因となります。これらの水濡れによる故障と判明した場 合、保証対象外となり修理できないことがありますので、あらか じめご了承ください。

#### 端子を清掃してください

端子は時々乾いた綿棒で清掃してください。端子が汚れていると 接触が悪くなり、電源が切れることがあります。また、充電不十 分の原因となりますので、汚れたときは、端子を乾いた布、綿棒 などで拭いてください。

#### 使用場所について

机などの水平な場所に置いて使用してください。不安定な場所で は落下して、けがや故障などの原因となります。また、湿気・ほ こり・振動の多い場所や、一般の電話機やテレビ・ラジオなどの 近くのような場所では、充電しないでください。火災や故障の原 因となります。

#### 充電条件について

周囲温度が5℃~ 35℃で直射日光の当たらない場所でご使用く ださい。5℃~ 35℃以外の温度では、保護機能が働き、充電で きないことがあります。

#### 充電用機器の接続について

本機にAC アダプタ (充電用microUSB 変換アダプタを含む)を 接続している状態でワイヤレスチャージャーに置かないでくださ い。火災、感電、故障などの原因となります。

#### 金属を挟まないでください

ワイヤレスチャージャーと本機の間に、金属製ストラップなどの 金属類を挟んで充電しないでください。火災、感電、故障などの 原因となります。

### <span id="page-19-0"></span>イヤホンを利用する

付属のmicroUSB-φ3.5変換アダプタを使用して、市販のイヤホンな どを接続して利用でき ます(イヤホンは同梱されていません)。

#### microUSB-φ3.5変換アダプタを利用する

# $\blacksquare$

microUSB-φ3.5変換アダプタとイヤホンを接続する

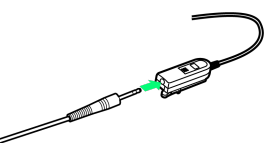

・イヤホンのプラグをイヤホン端子の奥まで正しく差し込んでくだ さい。

#### $\vert$  2

外部接続端子キャップを開ける

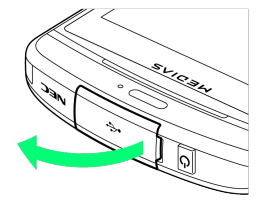

### $\overline{\mathbf{3}}$

外部接続端子にmicroUSB-φ3.5変換アダプタのmicroUSBプラグを差 し込む

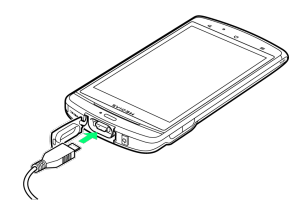

■ イヤホンの利用について

着信音や設定時などで鳴る確認音が、スピーカーから流れる場合 があります。

# <span id="page-20-0"></span>防水/防塵性能について

本機は、外部接続端子キャップを閉じ、電池カバーをしっかりと取 り付けた状態でIPX5※1、IPX7※2の防水性能と、IP5X※3の防塵性能 を有しています。

※1:IPX5とは、内径6.3mmの注水ノズルを使用し、約3mの距離か ら12.5リットル/分の水を最低3分間注水する条件であらゆる方向 から噴流を当てても、電話機としての機能を有することを意味しま す。

※2:IPX7とは、常温で水道水、かつ静水の水深1m のところに本機 を静かに沈め、約30分間放置後に取り出したときに電話機としての 機能を有することを意味します。

※3:IP5Xとは、保護度合いを指し、直径75μm以下の塵埃(じんあ い)が入った装置に電話機を8時間入れてかくはんさせ、取り出し たときに電話機の機能を有し、かつ安全を維持することを意味しま す。

#### 水抜きのしかた

本機を水に濡らした場合、必ず下記の手順で水抜きを行ってくださ い。

・送話口や受話口/スピーカーに水滴が付着していると受話音やメ ロディ音などが小さくなり、音質が悪くなる場合があります。そ の場合、次の手順で水抜きを行い、その後十分に自然乾燥させる ことで元に戻ります。

 $\overline{1}$ 

本機表面の水分を乾いた清潔な布などでよく拭き取る

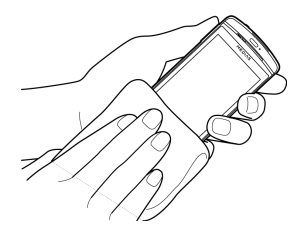

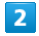

本機をしっかりと持ち、20回程度水滴が飛ばなくなるまで振る

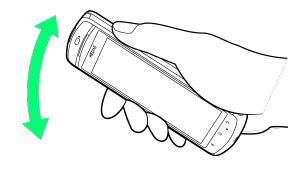

#### $\overline{3}$

送話口や受話口/スピーカーのすきまに溜まった水は、乾いた清潔 な布などに本機を軽く押し当てて拭き取る

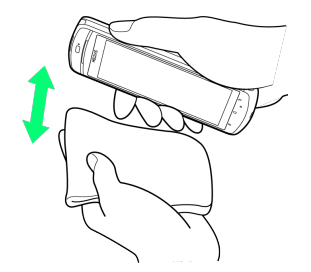

・すきまに溜まった水分を綿棒などで直接拭き取らないでくださ い。

### $\overline{4}$

本機から出てきた水分を乾いた清潔な布などで十分に拭き取る

・水を拭き取ったあとに本体内部に水滴が残っている場合は、水が 染み出ることがあります。

# <span id="page-21-0"></span>電源を入れる/切る

電源を入れる

#### $\boxed{1}$

を押す(長押し)

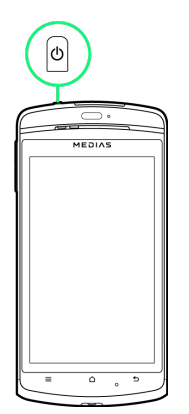

※3 ホーム画面が表示されます。

・はじめて電源を入れたときは、初期設定ガイダンスが起動しま す。設定については「[初期設定を行う」](#page-22-1)を参照してください。

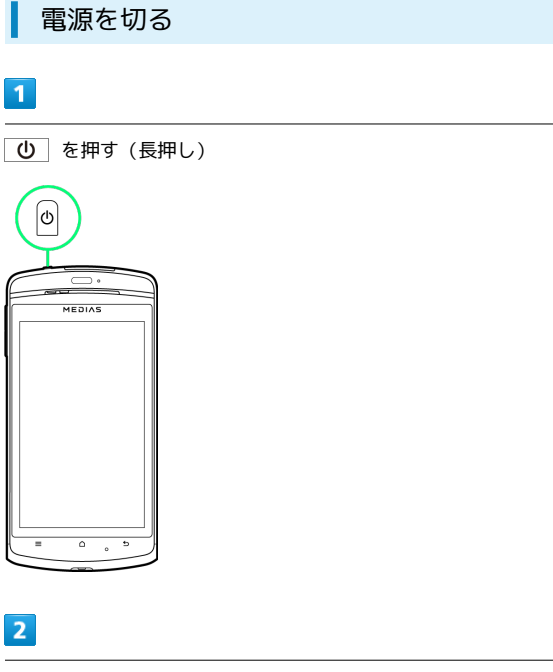

**電源を切る → OK** 

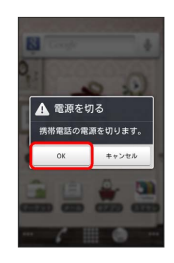

※ 電源が切れます。

# <span id="page-21-1"></span>タッチパネルの使いかた

本機のディスプレイはタッチパネルです。指で直接触れて操作でき ます。

タップ

画面に軽く触れて、すぐに指を離します。

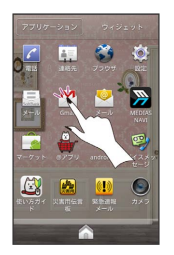

ロングタッチ

画面に軽く触れたまま、しばらくそのままにしておきます。画面が 切り替われば指を離します。

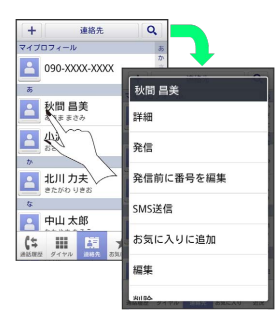

ドラッグ

アイコンなどの対象物に軽く触れたまま、目的の位置までなぞり、 指を離します。

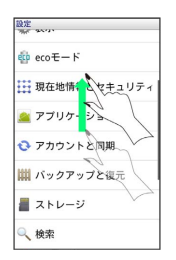

### フリック

画面に軽く触れて、上下左右に指を軽くはじきます。

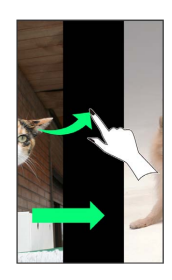

# ピンチ

#### 2本の指で画面に触れ、指を開いたり閉じたりします。

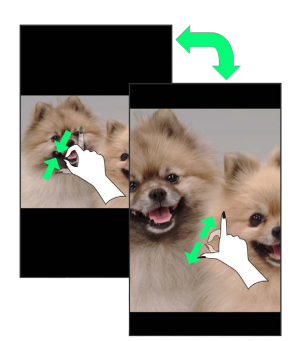

# <span id="page-22-0"></span>初期設定について

はじめて電源を入れたときは、初期設定ガイダンスが起動し、 Googleアカウントの設定や位置情報の設定などを行います。画面の 指示に従って、各項目を設定してください。

<span id="page-22-1"></span>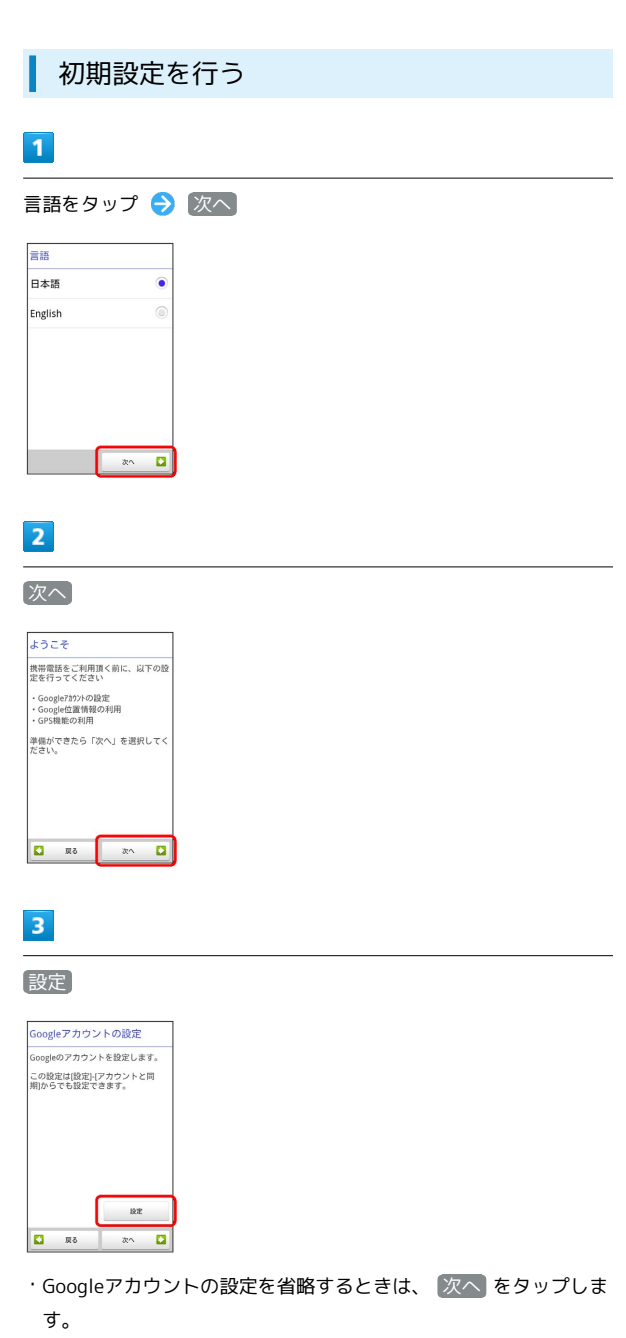

### 22

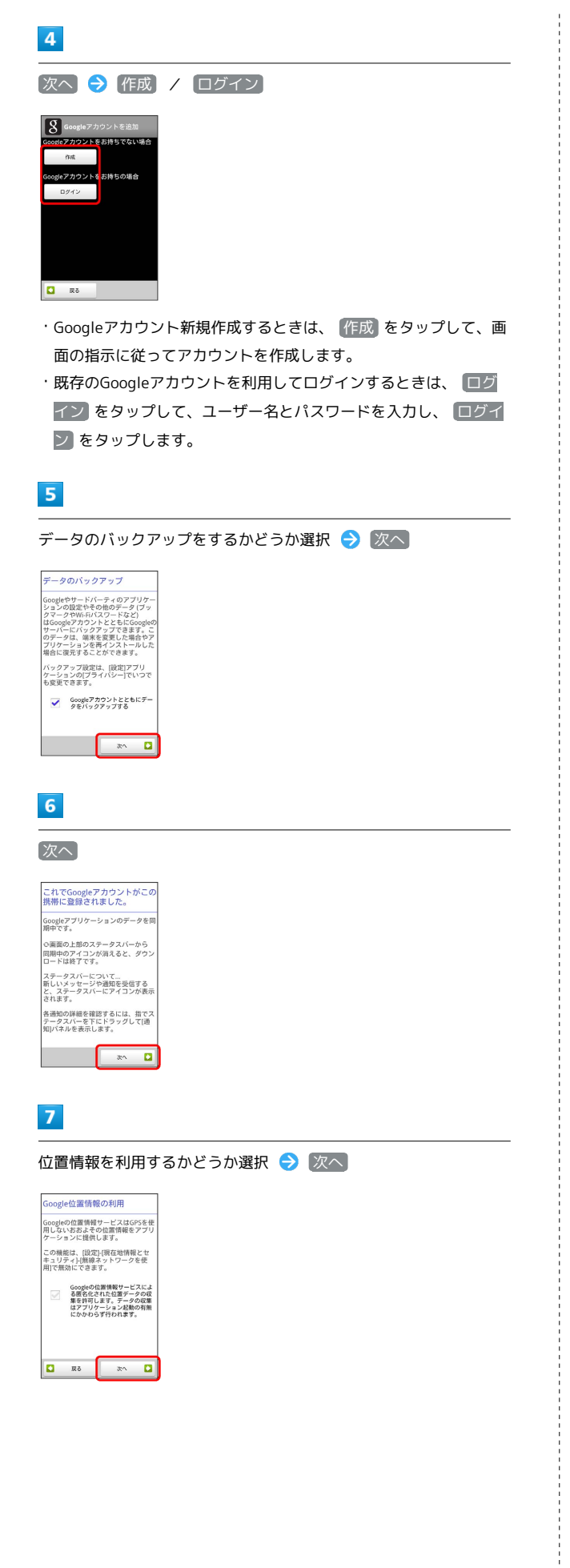

## $\overline{\mathbf{8}}$

#### GPS機能を利用するかどうか選択 → | 次へ

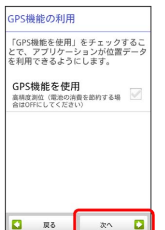

※ 初期設定が完了します。

# 基礎知識/基本操作

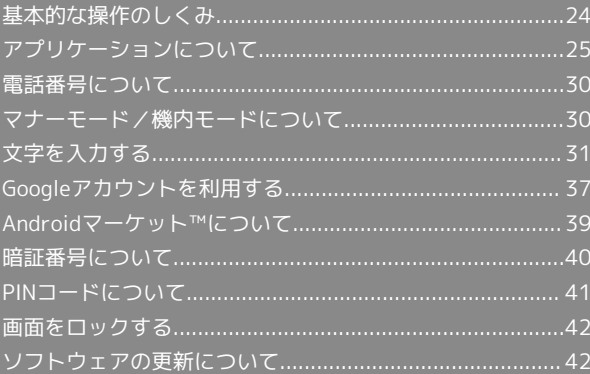

# <span id="page-25-0"></span>基本的な操作のしくみ

#### ホーム画面とランチャー画面

本機のおもな操作は、電源を入れると表示される「ホーム画面」 と、アプリケーションを一覧表示した「ランチャー画面」から行い ます。

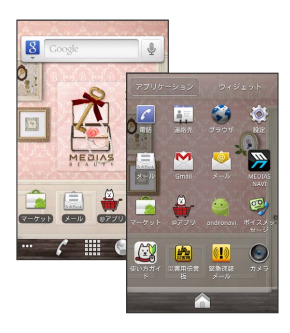

#### 項目選択と画面移動

項目やアイコン、画面のキーなどをタップすると、該当する操作の 画面に移動します。

・1つ前の画面に戻るときは、
5 を押します。

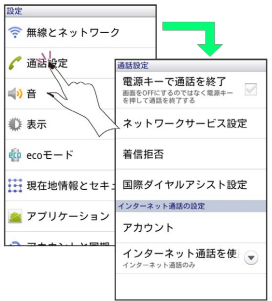

#### メニュー操作

三直を押すと、その画面で利用できる機能の設定や項目が画面に 表示されます。また、画面をロングタッチすると利用できる設定や 項目が表示される画面もあります。

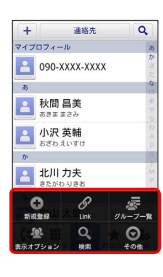

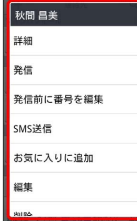

#### 端末設定と設定操作

ホーム画面で = を押したあと、 設定 をタップすると、本機の 各機能のはたらきをカスタマイズできます。

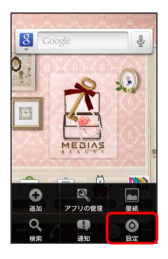

#### 縦画面と横画面

本機を横向きに回転させると、表示画面も横表示に切り替わりま す。

・表示中の画面によっては、本機の向きを変えても横表示されない 場合があります。

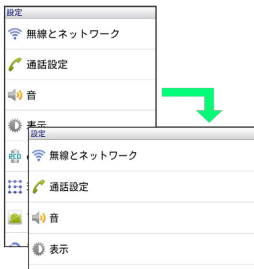

#### <span id="page-26-0"></span>■ アプリケーションを起動する

#### $\overline{\mathbf{1}}$

ホーム画面で |

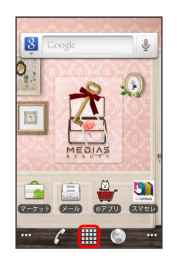

**※3** ランチャー画面が表示されます。

・ランチャー画面を閉じるには、 全 をタップします。

#### $\overline{2}$

起動するアプリケーションをタップ

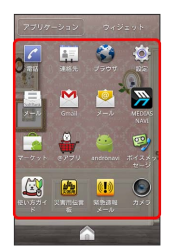

※ アプリケーションが起動します。

#### 起動中のアプリケーション一覧を利用する

起動中のアプリケーション一覧を表示し、アプリケーションを切り 替えたり、終了できます。

### $\overline{1}$

□ を押す (長押し)

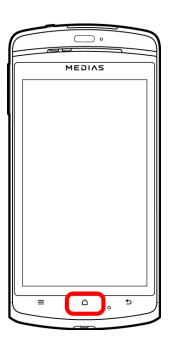

25

※3 起動中のアプリケーション一覧画面が表示されます。

### $\overline{2}$

表示するアプリケーションをタップ

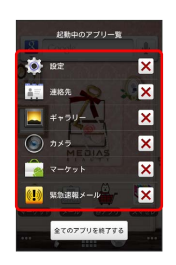

※※<br>アプリケーションが起動します。

#### アイコン 機能・サービス (電話) 電話をかけたり、受けたりすることができま す。海外に電話をかけるときも使用します。 発着信履歴を表示して発着信を確認したり、 履歴から相手に発信することもできます。 (連絡先) 電話番号やメールアドレスを登録することが できます。 mixi、Twitter、Facebook、GREEのアカウン ト、誕生日、ニックネームなどを登録するこ ともできます。また、登録した電話帳ごとに 着信音を設定することもできます。 (ブラウ ザ) インターネットにアクセスし、ウェブページ を閲覧することができます。よく閲覧するサ イトは、ブックマークに登録することもでき ます。 複数のウィンドウを開き、切り替えて閲覧す ることもできます。 (設定) 本機のさまざまな設定を変更することができ ます。 無線とネットワーク、通話設定、音、表示、 ecoモード、現在地情報とセキュリティなどの 確認や設定の変更を行うことができます。 (メール) ソフトバンクのスマートフォンでSMS/S!メー ルを利用するためのアプリケーションです。 「@softbank.ne.jp」「@x.vodafone.ne.jp」 のメールアドレスを使い、デコレメール、絵 文字などの送信や受信が可能です。  $M \quad (Gmail)$ Google が提供しているメールサービスである Gmailをいつでも、どこでも利用することがで きます。 キーワードを入力しメールを検索したり、 メールにラベルを追加することによって、整 理することができます。 **(メール)** メールアカウントを登録することで、外出先 にいても自宅や会社のインターネットメール を送信したり、受信することができます。 本機には複数のインターネットメールのアカ ウントを登録することができます。 **EXAMPLE** (MEDIAS NAVI) MEDIASをもっと便利に使いこなせるポータル サイトです。 おすすめ定番アプリの紹介や、お役立ち情 報、ダウンロードコンテンツなどさまざまな 情報が定期的に配信されます。 ■ (マーケッ ト) Android マーケット™から、さまざまなアプ リケーション(無料・有料)をダウンロード することができます。 ダウンロードしたアプリケーションは、設定 を変更することによって手動または自動で更 新することができます。 (@アプ リ) 人気・話題のアプリケーションを多数の切 り口で紹介しています。自分に合ったアプリ ケーションがきっと見つかります。 また、初心者向け情報も充実していて、初め てスマートフォンを利用する方にも便利にお 使いいただけます。

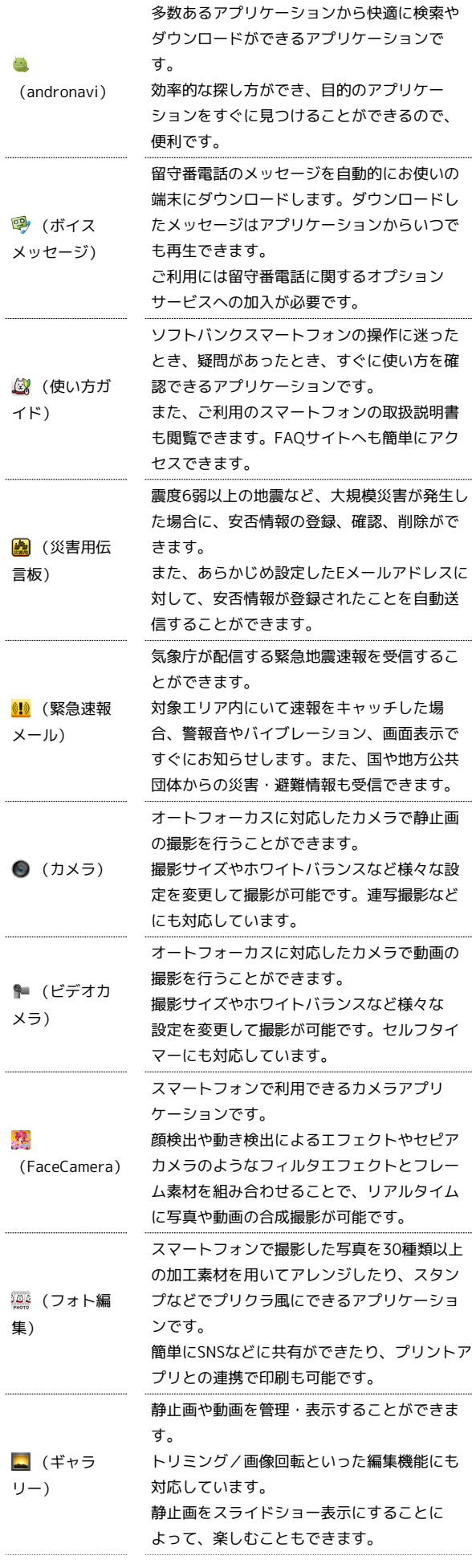

おもなアプリケーション

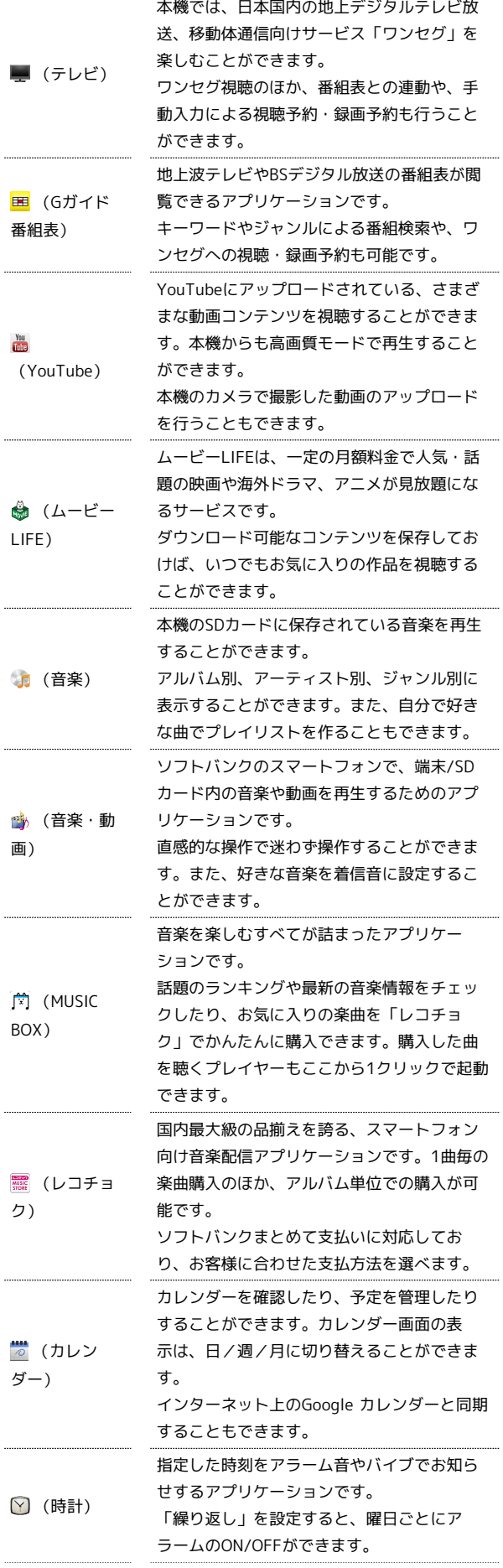

 $\begin{array}{c} 1 \\ 1 \\ 1 \\ 1 \end{array}$ 

 $\cdots$ 

.....

 $\cdots$ 

.....

.....

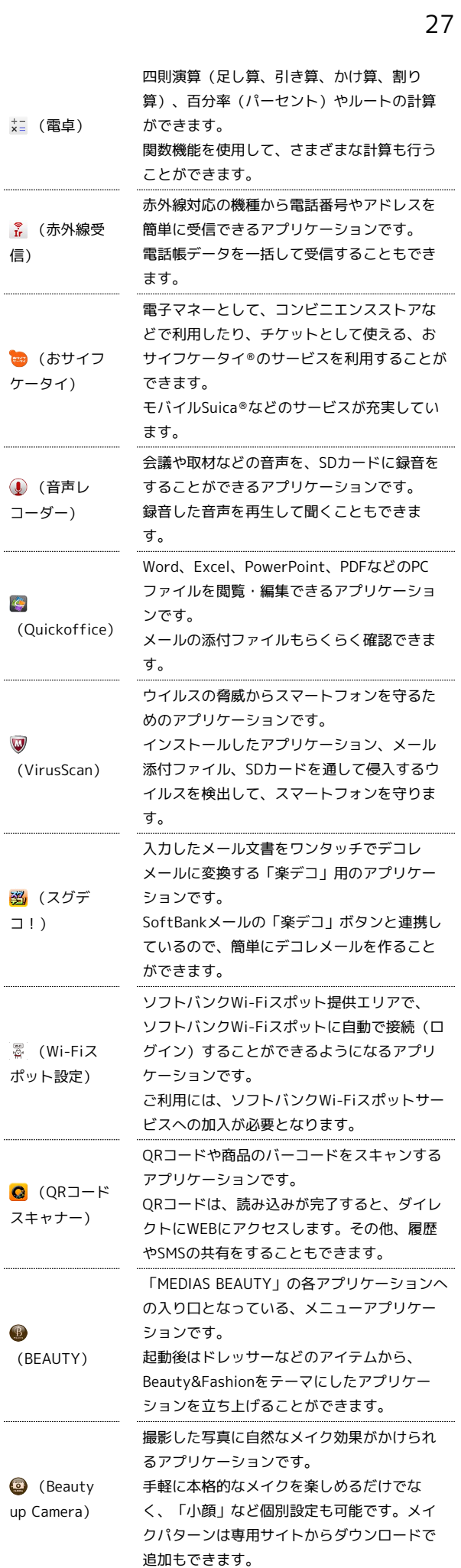

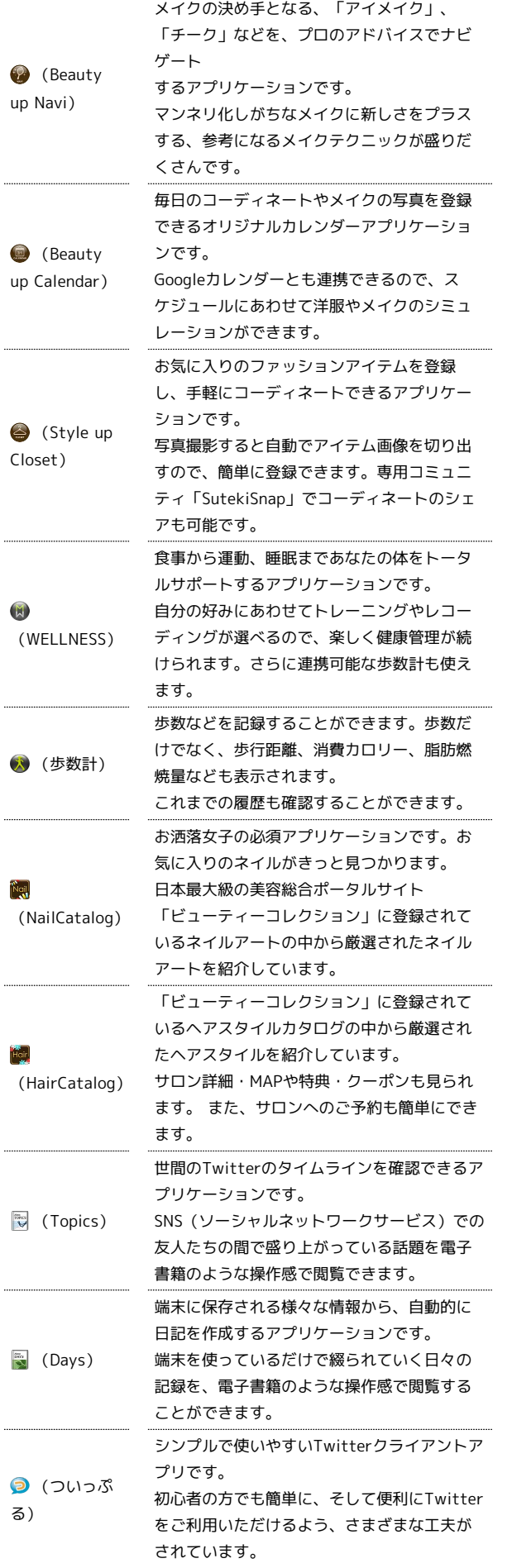

j

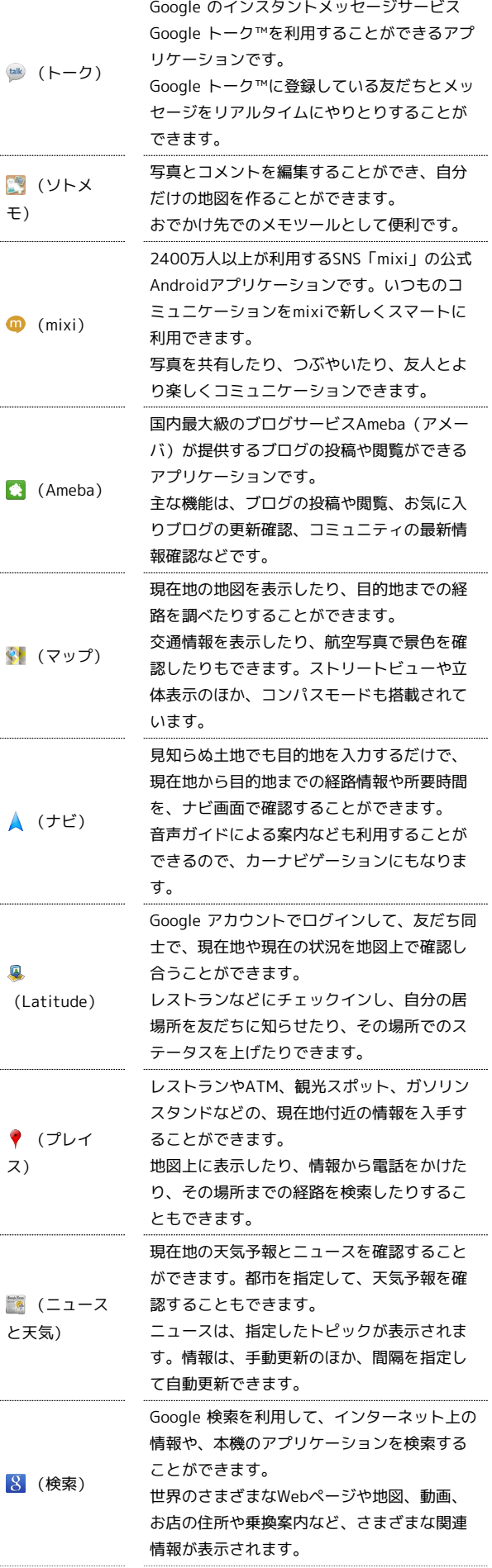

**College** 

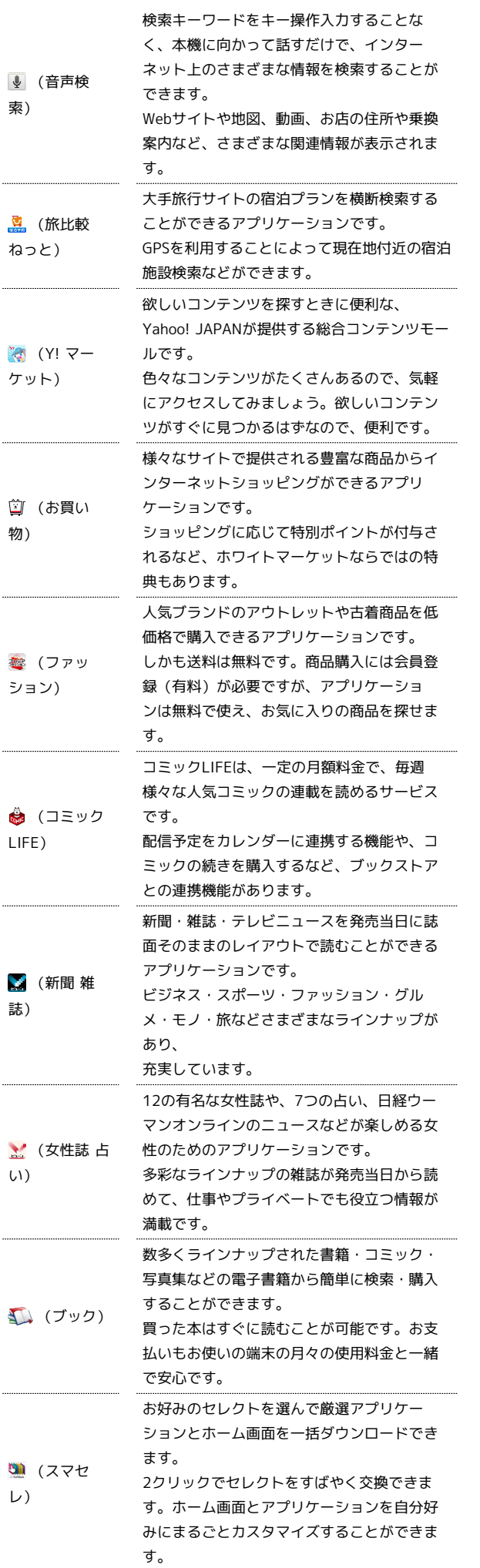

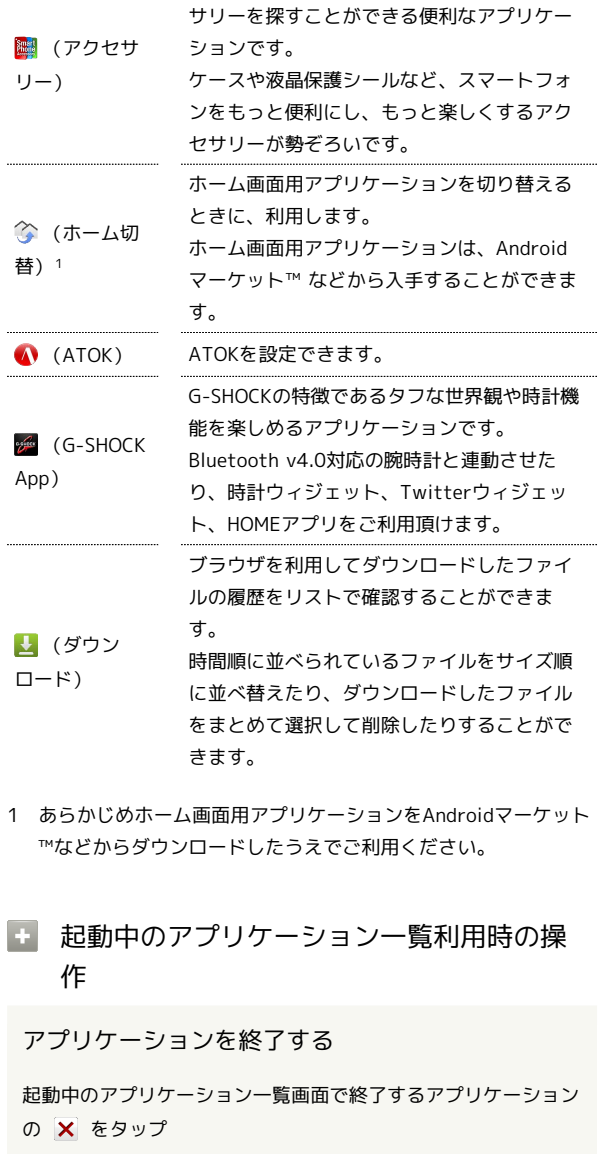

今お使いのスマートフォンに対応するアクセ

すべてのアプリケーションを終了する

起動中のアプリケーション一覧画面で 全てのアプリを終了す る → はい

# <span id="page-31-0"></span>電話番号について

自分の電話番号を確認する

#### $\boxed{1}$

ホーム画面で | 三 ● 設定

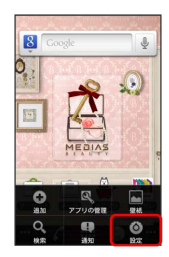

### $\overline{2}$

端末情報

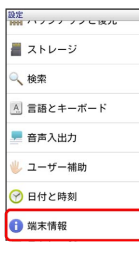

 $\overline{\mathbf{3}}$ 

[端末の状態]

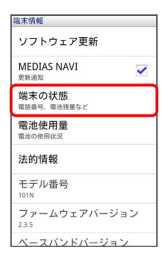

※ 電話番号を確認できます。

# <span id="page-31-1"></span>マナーモード/機内モードについて

### マナーモードを利用する

周囲に迷惑がかからないよう、着信音や操作音などが鳴らないよう に設定できます。

・マナーモード中でも、カメラのシャッター音は鳴ります。

### $\overline{\mathbf{1}}$

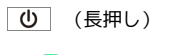

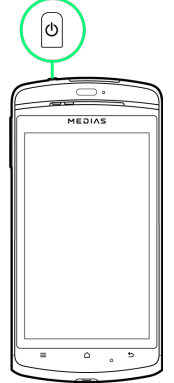

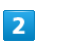

マナーモード

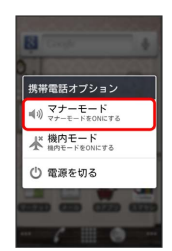

※ マナーモードが設定されます。

・マナーモードを設定しているときに、同様の操作を再度行うとマ ナーモードが解除されます。

#### 機内モードを利用する

電源を入れたまま、電波を発する機能をすべて無効にできます。

#### $\overline{\mathbf{1}}$

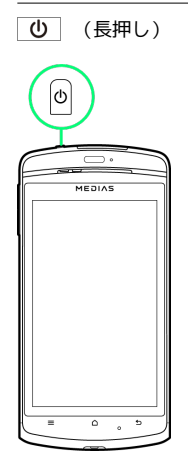

### $\overline{2}$

機内モード

| a m                          |  |
|------------------------------|--|
| 携帯電話オプション                    |  |
| (1) マナーモード<br>インマナーモード#ONにする |  |
| 水機内モード<br>小 MOF-K®ONにする      |  |
| (1) 電源を切る                    |  |
| -<br>$\sim$                  |  |
|                              |  |

※ 機内モードが設定されます。

・機内モードを設定しているときに、同様の操作を再度行うと機内 モードが解除されます。

# <span id="page-32-0"></span>文字を入力する

### キーボードについて

文字を入力するときは、ディスプレイに表示されるソフトウェア キーボードを使用します。

ソフトウェアキーボードには1つのキーに複数の文字が割り当てられ ている「12キーボード」と、1つのキーに1つの文字が割り当てられ ている「QWERTYキーボード」があります。

・「12キーボード」と「QWERTYキーボード」を切り替えるには、 キーボード表示中に □ をタップして ■ / ■ をタップしま す。

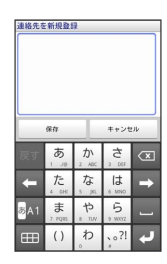

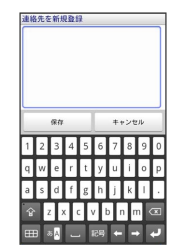

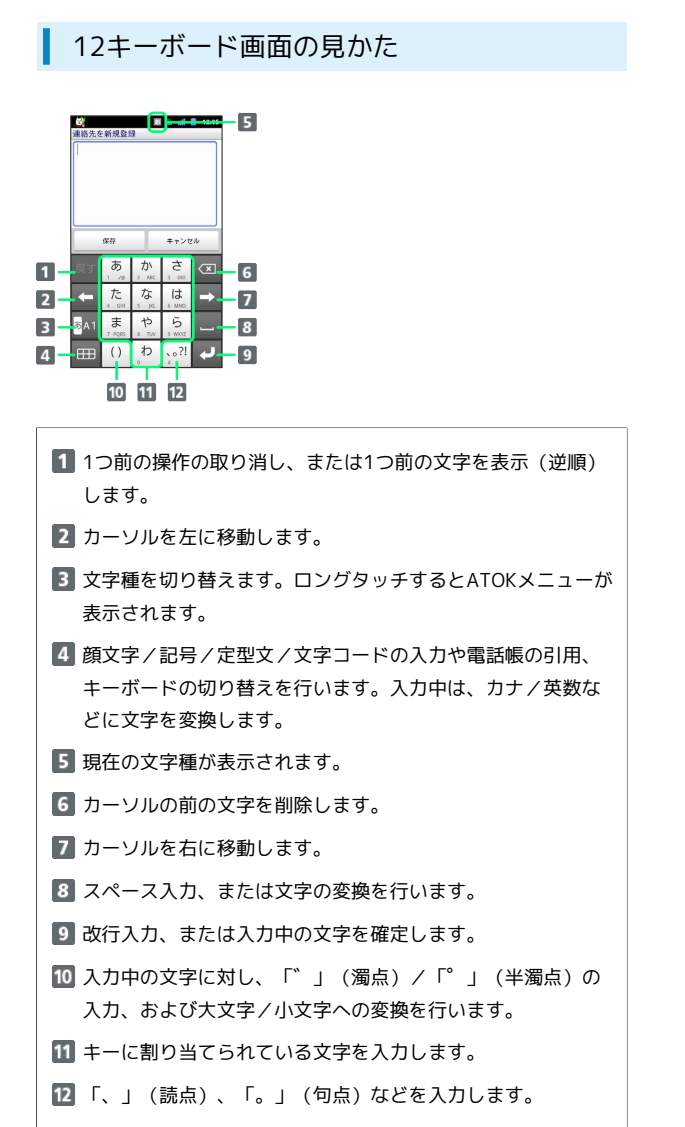

#### QWERTYキーボード画面の見かた

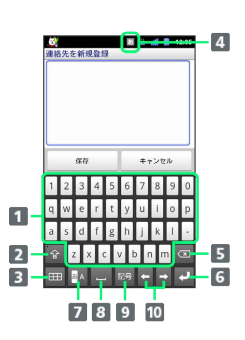

#### 1支字を入力します。

- 2 大文字/小文字、数字/記号を切り替えることができます。
- 3 顔文字/記号/定型文/文字コードの入力や電話帳の引用、 キーボードの切り替えを行います。入力中は、カナ/英数な どに文字を変換します。
- 現在の文字種が表示されます。
- 5 カーソルの前の文字を削除します。
- 改行入力、または入力中の文字を確定します。
- 文字種を切り替えます。ロングタッチするとATOKメニューが 表示されます。
- 8 スペース入力、または文字の変換を行います。
- 9 記号を入力します。
- カーソルを移動します。

#### 文字種を切り替える

#### $\overline{\mathbf{1}}$

文字入力画面で る をタップ

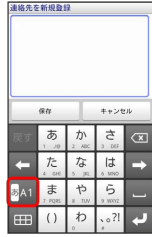

※ 文字種が切り替わります。

・タップするたびに文字種が切り替わります。

「けいたい」と入力する方法を例に説明します。

#### $\overline{1}$

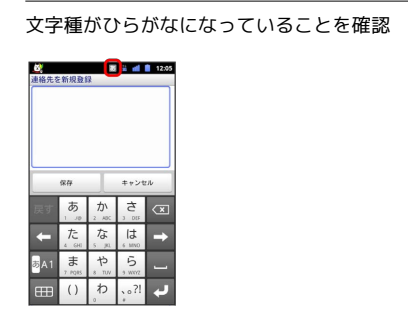

### $\overline{2}$

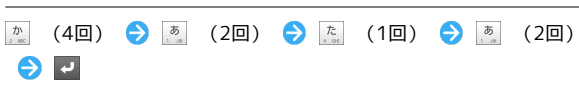

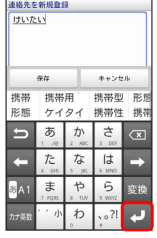

※ 文字が入力されます。

#### ひらがなを入力する(QWERTYキーボー ド)

「けいたい」と入力する方法を例に説明します。

#### $\overline{1}$

文字種がひらがなになっていることを確認

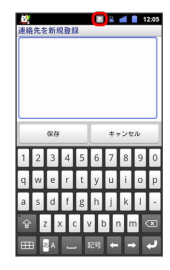

### $\overline{2}$

### **KO IO IO IO IO IO ZI**

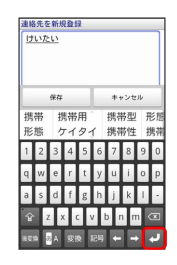

※ 文字が入力されます。

### 漢字を入力する

12キーボードで、「携帯」と入力する方法を例に説明します。

# $\overline{1}$

 $\overline{2}$ 

#### 文字種がひらがなになっていることを確認

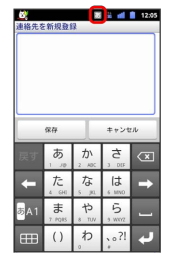

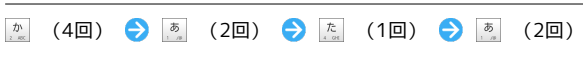

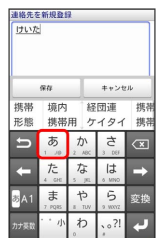

※2 変換候補が表示されます。

・変換候補エリアに候補が表示しきれないときは、変換候補エリア をドラッグすると、表示しきれなかった変換候補が表示されま す。

# $\overline{\mathbf{3}}$

変換候補で「携帯」をタップ

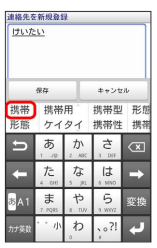

※ 文字が入力されます。

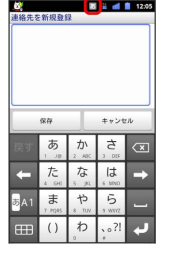

### カタカナを入力する

12キーボードで、「ケイタイ」と入力する方法を例に説明します。

#### $\boxed{1}$

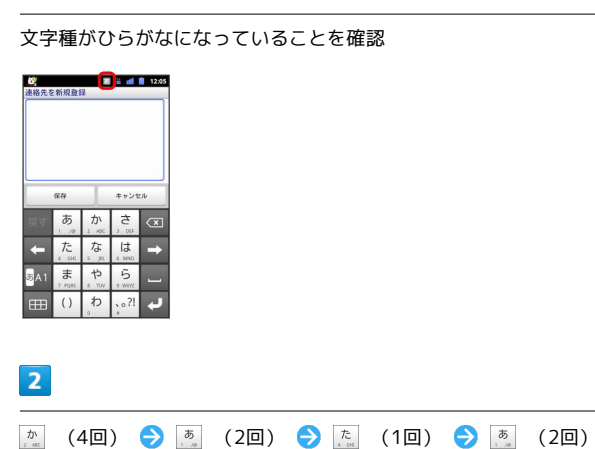

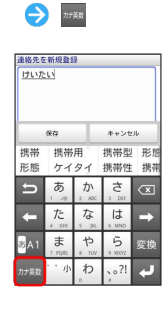

### $\overline{3}$

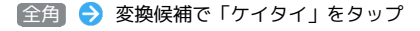

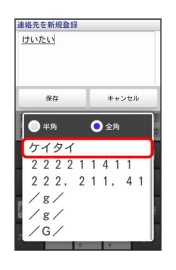

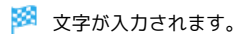

### ■ 英字を入力する

12キーボードで、「keitai」と入力する方法を例に説明します。

# $\overline{\mathbf{1}}$

文字種が英字になっていることを確認

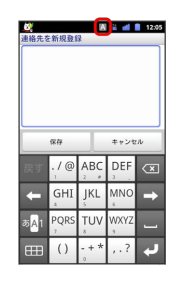

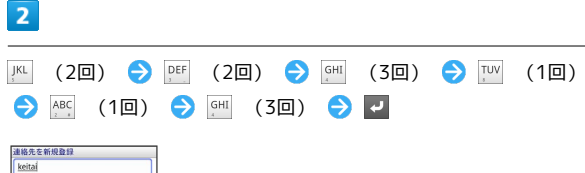

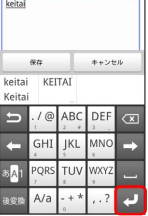

※ 文字が入力されます。

記号/顔文字を入力する

### $\overline{\mathbf{1}}$

文字入力画面で

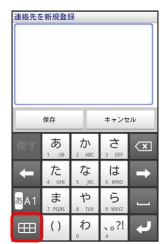

 $\overline{\mathbf{2}}$ 

| #!?" / | (ヘッ) ● 記号や顔文字をタップ

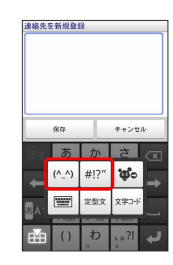

※ 記号/顔文字が入力されます。
## ■ フリック入力について

12キーボードで入力するとき、キーをフリックして入力できます。 「か」行を入力する方法を例に説明します。

## $\overline{1}$

■ をロングタッチ → ATOKの設定

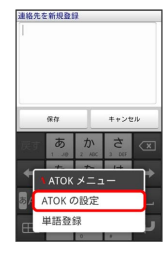

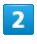

(入力方式) → ワリック入力

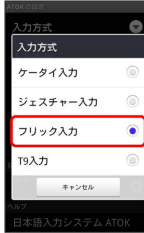

 $\overline{\mathbf{3}}$ 

か を上下左右にフリック

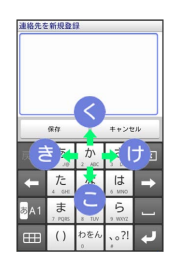

※ フリックした方向の文字が入力されます。

### ジェスチャー入力について

12キーボードで入力するとき、入力したい文字が割り当てられてい るキーをタップしたままにすると、キーのまわりにジェスチャーガ イド(文字)が表示されます。タップした指をそのまま目的の文字 までスライドして入力します。

また、タップした指を下に1回または2回スライドすることで、濁音 /半濁音/小文字のジェスチャーガイドを表示できます(英字入力 時は、大文字/小文字を切り替えます)。 「ぱ」を入力する方法を例に説明します。

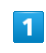

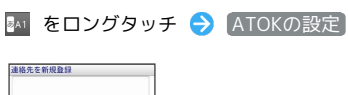

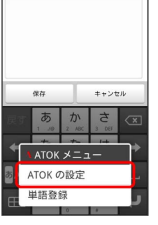

 $\overline{2}$ 

**スカ方式 → ジェスチャー入力** 

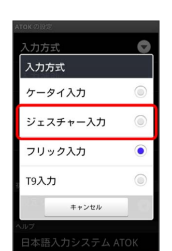

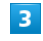

■ を下に2回スライド

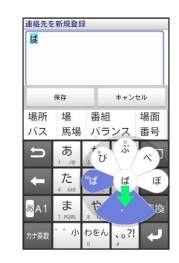

※ 文字が入力されます。

## **T9入力について**

12キーボードで入力するとき、入力したい文字が割り当てられてい るキーを1回ずつタップし、表示された予測候補の中から目的の文字 を選択して入力します。 「春」を入力する方法を例に説明します。

 $\boxed{1}$ 

■ をロングタッチ → ATOKの設定

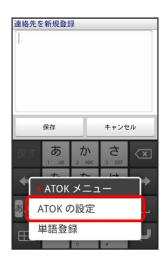

## $\overline{2}$

入力方式 → T9入力

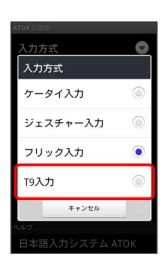

## $\overline{3}$

■ → 高 → 予測候補で「春」をタップ

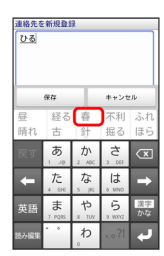

 $\overline{4}$ 

変換候補で「春」をタップ

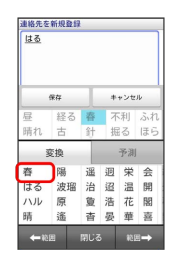

※ 文字が入力されます。

## ■ 文字を切り取り/コピーして貼り付ける

12キーボードを使用しているときを例に説明します。

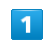

文字入力欄をロングタッチ

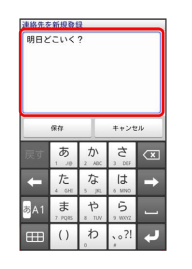

※ テキスト編集画面が表示されます。

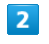

● 語句を選択 → / / きドラッグして文字列を選択

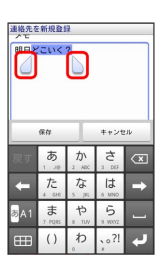

※3 選択した文字列がハイライト表示されます。

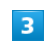

文字入力欄をロングタッチ → 切り取り / コピー

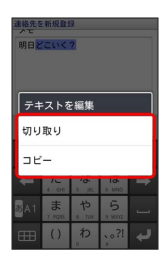

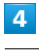

■ / ■ をタップして、貼り付ける位置にカーソルを移動 ● 文字入力欄をロングタッチ → 貼り付け

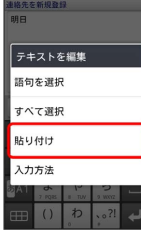

※3 切り取り/コピーした文字列が貼り付けられます。

## Googleアカウントを利用する

Googleアカウントを利用すれば、Googleサービスをより便利に活用 できます。Googleアカウントがないと利用できなかったり、機能が 制限されるアプリケーションがあります。

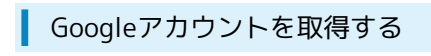

### $\overline{\mathbf{1}}$

ホーム画面で | 三 ● 設定

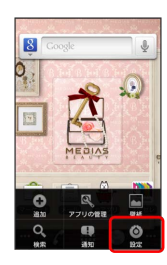

## $\overline{2}$

アカウントと同期

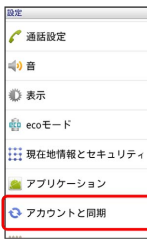

## $\overline{\mathbf{3}}$

アカウントを追加

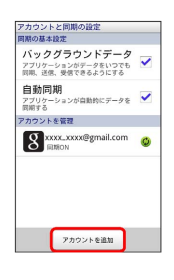

## $\overline{4}$

Google

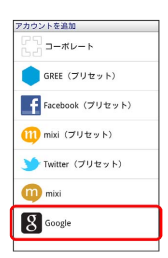

※ Googleアカウントの追加画面が表示されます。

## $5\overline{5}$

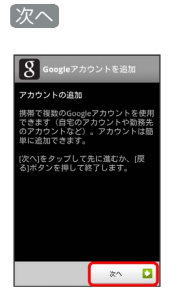

## $6\overline{6}$

作成

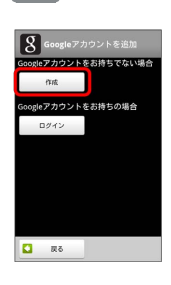

## $\overline{7}$

名を入力 → 姓を入力 → ユーザー名を入力 → 次へ

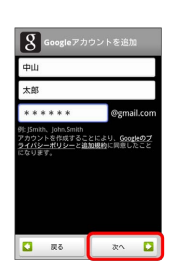

・確認画面が表示されたときは、画面の指示に従って操作してくだ さい。

## $\overline{\mathbf{8}}$

パスワードを入力 → パスワードを再度入力 (確認用) → 次  $\sim$ 

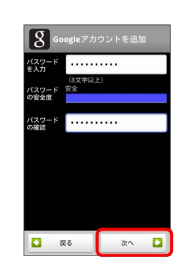

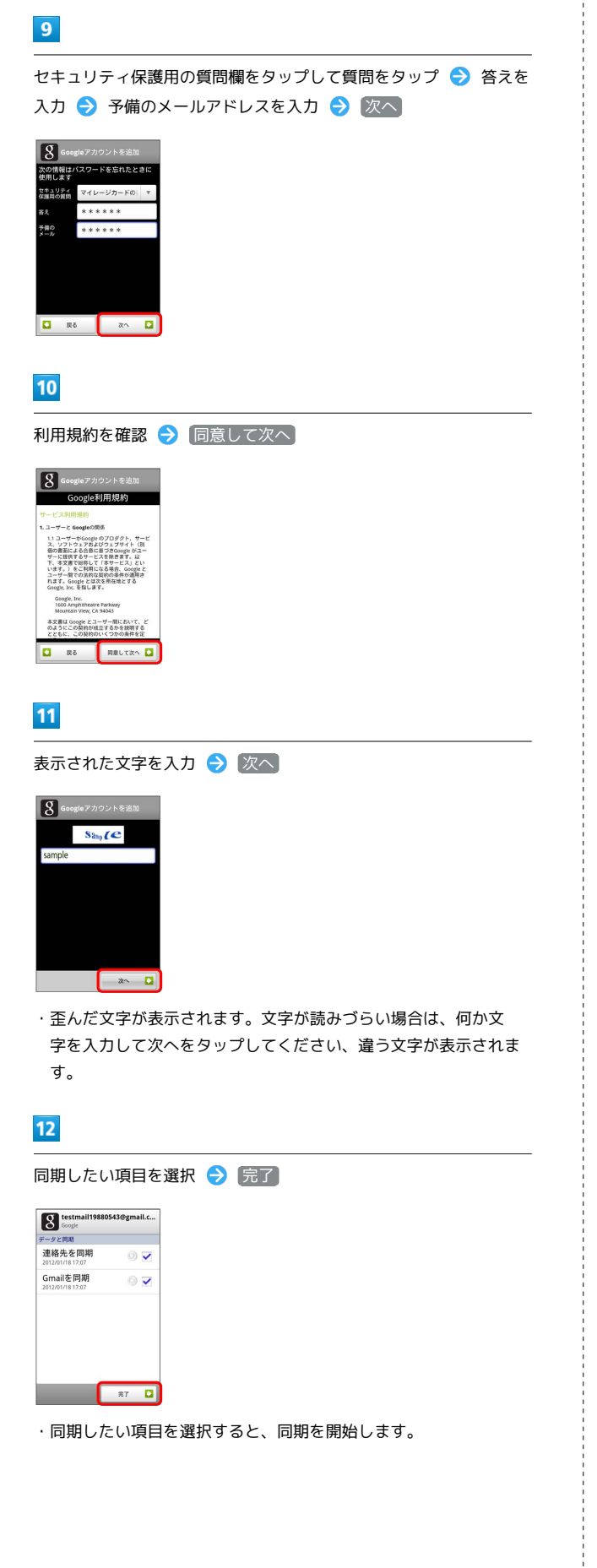

## $\overline{13}$

セットアップを完了

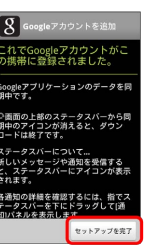

Soogleアカウントの設定が完了しました。

Googleアカウントでログインする

Googleアカウントが必要なアプリケーションを起動すると、Google アカウントの追加画面が表示されます。取得したGoogleアカウント でログインすると、アプリケーションが利用できます。

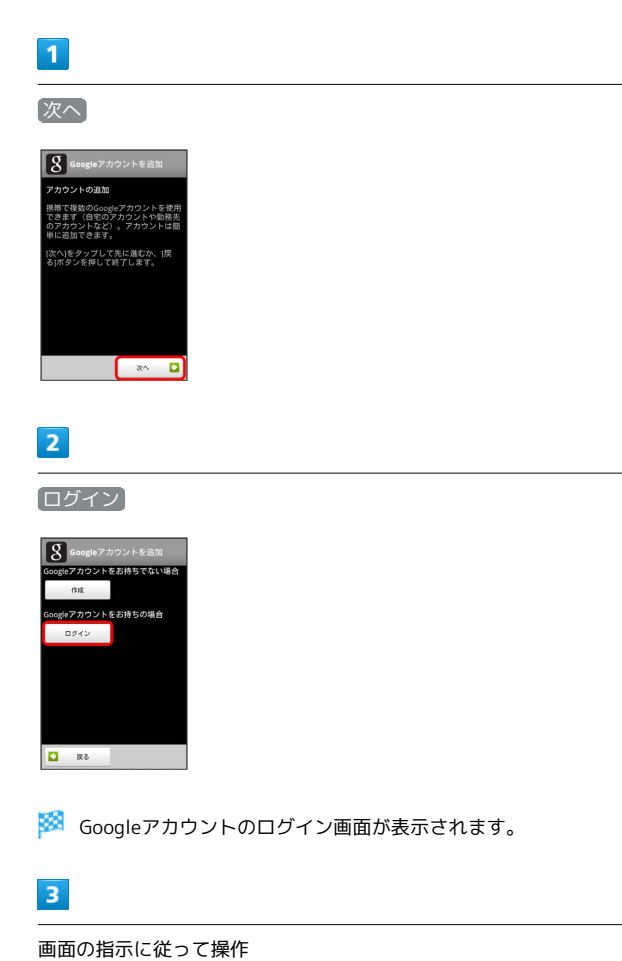

- **※ Googleアカウントのログインが完了します。**
- Googleアカウント利用時のご注意

GoogleアカウントのIDや暗証番号はお忘れにならないようご注 意ください。

## Androidマーケット™について

Androidマーケットから、さまざまなアプリケーションを入手でき ます。あらかじめ、Googleアカウントでログインしておいてくださ い。

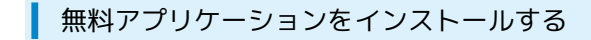

### $\overline{\mathbf{1}}$

ホーム画面で | | ● ● ● (マーケット)

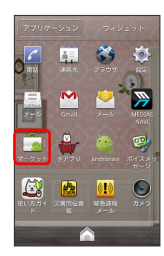

- ※ マーケット画面が表示されます。
- ・確認画面が表示されたときは、画面の指示に従って操作してくだ さい。

## $\overline{2}$

無料アプリケーションをタップ → ダウンロード → 同意して ダウンロード

- ※ アプリケーションがダウンロードされ、インストールされます。
	- 有料アプリケーションを購入する

### $\overline{1}$

ホーム画面で | | | ● | ● (マーケット)

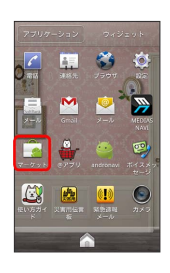

※※ マーケット画面が表示されます。

・確認画面が表示されたときは、画面の指示に従って操作してくだ さい。

### $\overline{2}$

有料アプリケーションをタップ → 金額をタップ → 同意して購 入 → 画面の指示に従って操作

**※**<br>アプリケーションがダウンロードされ、インストールされます。

### アプリケーションを更新する

### $\mathbf{1}$

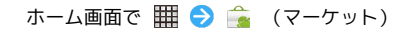

※ マーケット画面が表示されます。

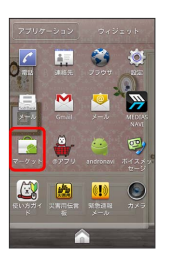

- 
- ・確認画面が表示されたときは、画面の指示に従って操作してくだ さい。

### $\overline{2}$

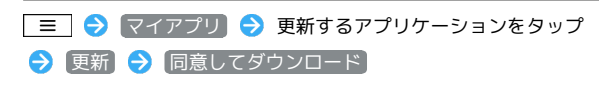

- **※** アプリケーションがダウンロードされ、インストールされます。
- ・確認画面が表示されたときは、画面の指示に従って操作してくだ さい。
- 購入したアプリケーションについて

### 支払いについて

支払いは一度だけです。アンインストール後の再ダウンロードの 際は、代金は不要です。

### ほかのAndroid搭載機器について

同じGoogleアカウントを設定しているAndroid搭載機器であれ ば、無料でインストールできます。

### ■■ アプリケーションについての操作

### 返金を要求する

購入後一定時間以内であれば、返金を要求できます。返金を要 求すると、アプリケーションは削除され、代金は請求されませ ん。返金要求は、1つのアプリケーションにつき、1度だけ有効 です。

マーケット画面で ■ ● マイアプリ ● アプリケーショ ンをタップ → 払い戻し → 回答をタップ → OK

### アプリケーションを自動的に更新する

マーケット画面で ■ ● マイアプリ → アプリケーショ ンをタップ → 自動更新を許可する ( → 表示)

39

### ■ Android マーケット利用時のご注意

### アプリケーションのインストールについて

本機では、Google Inc.が提供する「Android マーケット」上よ り、さまざまなアプリケーションのインストールが可能です。お 客様ご自身でインストールされるこれらのアプリケーションの内 容(品質、信頼性、合法性、目的適合性、情報の真実性、正確性 など)およびそれに起因するすべての不具合(ウイルスなど)に つきまして、当社は一切の保証を致しかねます。

### アプリケーションの購入について

アプリケーションの購入は自己責任で行ってください。アプリ ケーションの購入に際して自己または第三者への不利益が生じた 場合、当社は責任を負いかねます。

Android マーケットの自動アップデートについて

Android マーケットおよびアプリケーションの自動アップデート により、操作が変更されることがあります。

## 暗証番号について

### 暗証番号の種類

本機のご利用にあたっては、ネットワーク暗証番号(発着信規制用 暗証番号)が必要になります。ご契約時の4桁の暗証番号で、オプ ションサービスを一般電話から操作する場合や、インターネットの 有料情報申し込みに必要な番号です。

- ・ネットワーク暗証番号(発着信規制用暗証番号)はお忘れになら ないようにご注意ください。万一お忘れになった場合は、所定の 手続きが必要になります。詳しくは[、お問い合わせ先ま](#page-172-0)でご連絡 ください。
- ・ネットワーク暗証番号(発着信規制用暗証番号)は、他人に知ら れないようにご注意ください。他人に知られ悪用されたときは、 その損害について当社は責任を負いかねますので、あらかじめご 了承ください。
- ・入力を3回続けて間違えると、発着信規制サービスの設定変更がで きなくなります。この場合、ネットワーク暗証番号(発着信規制 用暗証番号)の変更が必要となりますので、ご注意ください。詳 しくは、[お問い合わせ先](#page-172-0)までご連絡ください。
- ・以前、携帯電話から発着信規制用暗証番号を変更されたお客様 は、発着信規制を設定する際に、その変更された番号を入力して ください。

## PINコードについて

PINコードとは、USIMカードの4~8桁の暗証番号です。第三者に よる本機の無断使用を防ぐために使用します。お買い上げ時には 「9999」に設定されています。

### PINコードを有効にする

PINコードを有効にすることで、USIMカードを本機に取り付けた状 態で電源を入れたとき、PINコードを入力する画面を表示するように 設定できます。

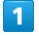

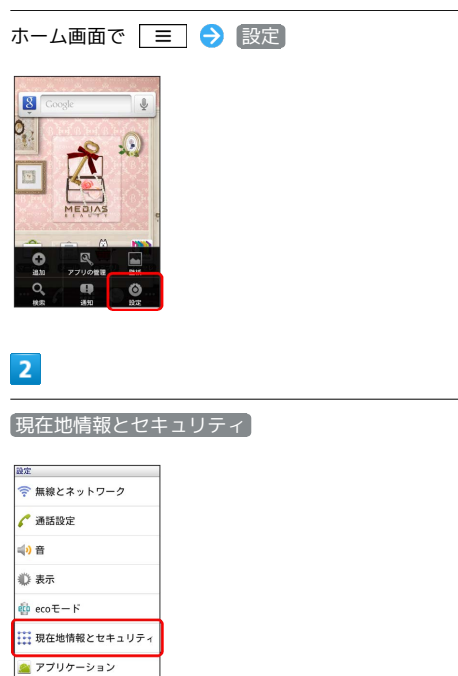

## $\overline{3}$

PIN設定 → PIN入力設定 → PINコードを入力 → OK

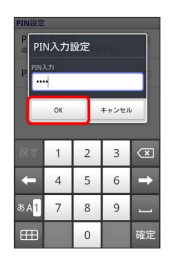

**※ PINコードが有効になります。** 

### PINコードを変更する

PINコードの変更は、PINコードの入力設定を有効にしている場合の み行えます。

## $\overline{1}$

### ホーム画面で | 三 ● 設定

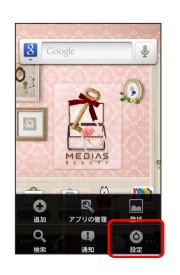

## $\overline{2}$

現在地情報とセキュリティ

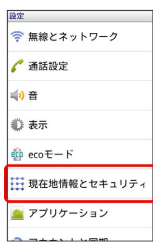

## $\overline{\mathbf{3}}$

PIN設定 → PIN変更 → 現在のPINコードを入力 → OK → 新しいPINコードを入力 → OK → 新しいPINコードを再度 入力 → OK

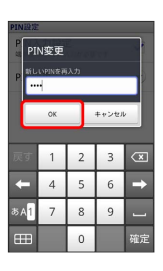

**※ PINコードが変更されます。** 

### PINコードのご注意

PINコードの入力を3回間違えると、PINロック状態になります。 その際は、PINロック解除コード(PUKコード)が必要となりま す。PINロック解除コードについては[、お問い合わせ先ま](#page-172-0)でご連 絡ください。PUKコードを10回間違えると、USIMカードがロッ クされ、本機が使用できなくなります。その際には、ソフトバ ンクショップにてUSIMカードの再発行(有償)が必要になりま す。

## 画面をロックする

一定時間何も操作しないと、画面がロックされます。 ゆ を押し て手動で画面をロックすることもできます。電池パックの消耗を抑 えられ、タッチパネル操作を受け付けなくなるので誤動作を防ぐこ とができます。

## 画面ロックを解除する

### $\vert$  1

画面ロック中に「心」

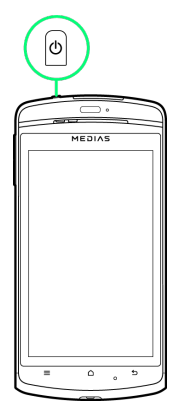

※ 画面ロック解除画面が表示されます。

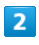

●■ にタッチしたまま ☆ までドラッグ

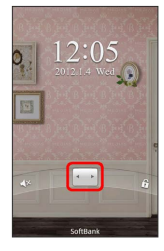

**図 画面ロックが解除されます。** 

## ソフトウェアの更新について

ネットワークを利用してソフトウェア更新が必要かどうかを確認 し、必要なときには更新ができます。

ソフトウェアを更新する ш

## $\overline{\mathbf{1}}$

ホーム画面で | 三 → 設定

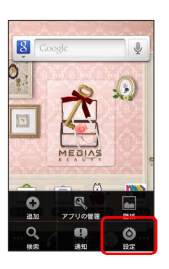

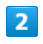

### 端末情報

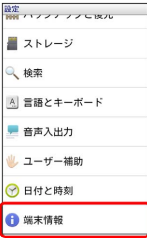

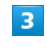

ソフトウェア更新

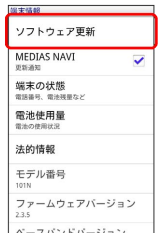

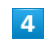

更新を開始する

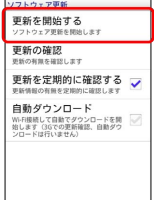

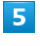

画面の指示に従って操作

[ネットワークを利用して更新] / SDカードを利用して更新 →

※※<br>※※<br>ソフトウェア更新が実行されます。

### す ソフトウェア更新を行う前に

本機の状況(故障・破損・水漏れなど)によっては、保存されて いるデータが破棄されることがあります。必要なデータは、ソフ トウェア更新前にバックアップしておくことをおすすめします。 なお、データが消失した場合の損害につきましては、当社は責任 を負いかねますので、あらかじめご了承ください。

## ■ ソフトウェア更新時のご注意

### ソフトウェア更新中について

更新が完了するまで、本機は使用できません。ソフトウェア更新 には時間がかかることがあります。 

### ソフトウェア更新中の電波について

電波状況の良い所で、移動せずに操作してください。また、電池 残量が十分ある状態で操作してください。更新途中に電波状態が 悪くなったり、電池残量がなくなると、更新に失敗することがあ ります。更新に失敗すると本機が使用できなくなることがありま す。

### ほかの機能を操作している場合

ソフトウェア更新中は、ほかの機能を操作できません。

# 画面の見かた

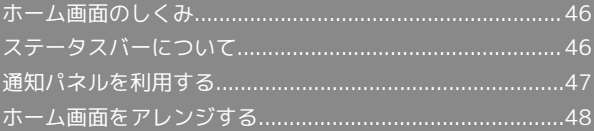

## <span id="page-47-0"></span>ホーム画面のしくみ

ホーム画面は電源を入れたときに表示される、本機の操作の中心と なる画面です。ホーム画面をカスタマイズして、アプリケーション のショートカットやウィジェット、フォルダを表示させることがで きます。

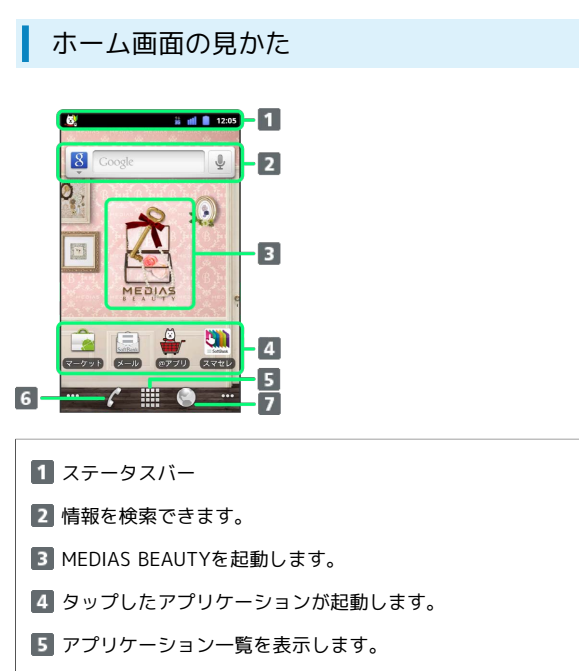

電話を起動します。

ブラウザを起動します。

### ホーム画面シートを切り替える

ホーム画面は、7つのシートに分かれています。各ホーム画面をア イコンやウィジェットなどでカスタマイズして、便利に使用できま す。ホーム画面を左右にフリックすると、ホーム画面シートを切り 替えることができます。

・ほかのホーム画面シートを表示しているときに △ を押すと、 最初のホーム画面に戻ります。

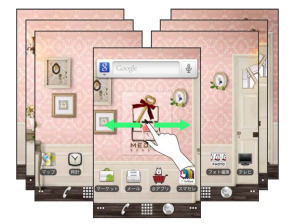

## <span id="page-47-1"></span>ステータスバーについて

ステータスバーは、本機の画面上部にあります。新着メールなどの 通知アイコンや、本機の状態をお知らせするステータスアイコンが 表示されます。

## ステータスバーの見かた

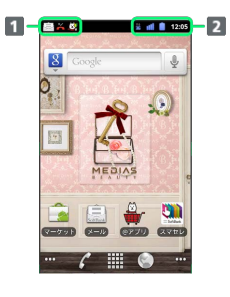

通知アイコン

2 ステータスアイコン

通知アイコン

ステータスバーに表示される通知アイコンは、次のとおりです。

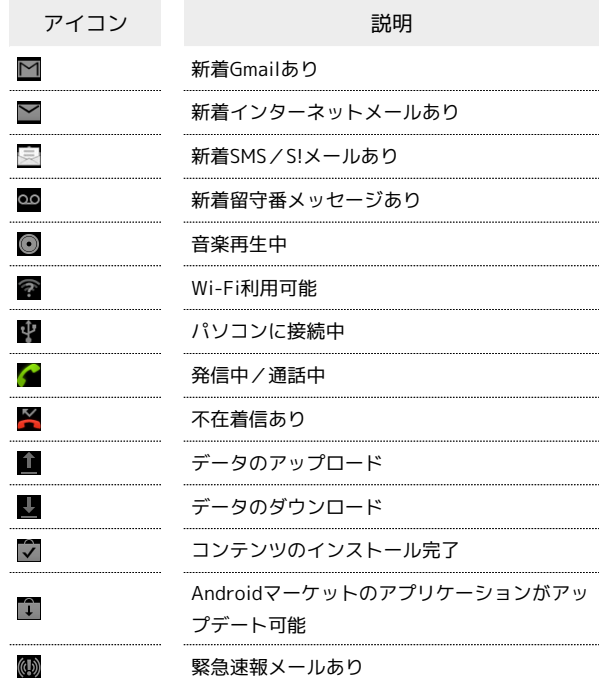

## ステータスアイコン

ステータスバーに表示されるステータスアイコンは、次のとおりで す。

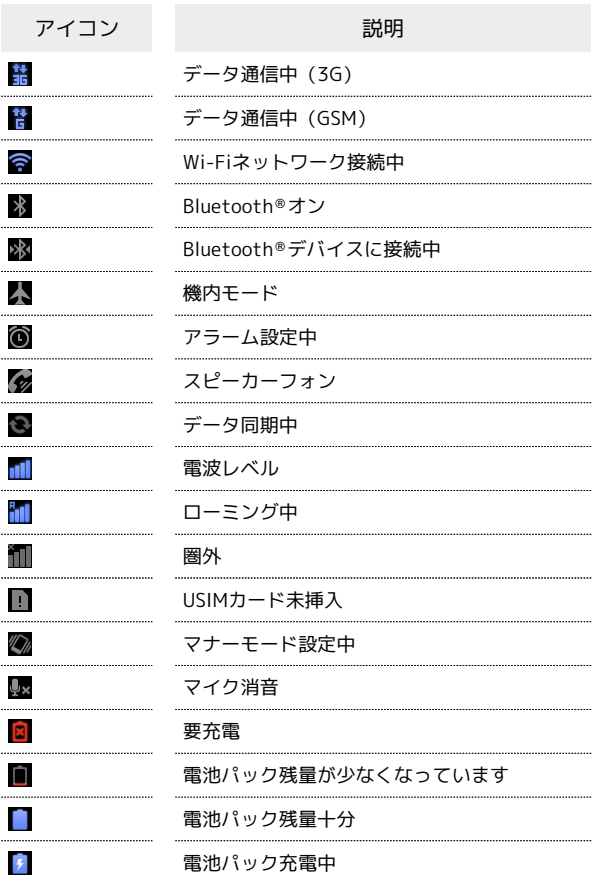

## <span id="page-48-0"></span>通知パネルを利用する

ステータスバーを下向きにドラッグすると、通知パネルを開くこと ができます。通知パネルでは、通知アイコンとその内容を確認でき ます。

#### 通知パネルを開く Π

## $\overline{1}$

ステータスバーを下向きにドラッグ

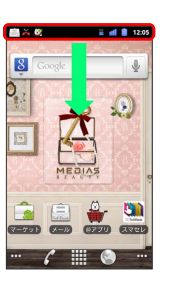

※2 通知パネルが表示されます。通知アイコンとその内容を確認でき ます。

・ホーム画面で | 三 | を押して | 通知 | をタップしても開くことがで きます。

■ 通知パネルを閉じる

通知パネルを上向きにドラッグ

• 5 を押しても、通知パネルを閉じることができます。

## <span id="page-49-0"></span>ホーム画面をアレンジする

ホーム画面の壁紙を設定したり、ショートカットやウィジェット、 フォルダを追加してアプリケーションやデータに簡単にアクセスで きます。

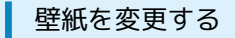

### $\overline{1}$

ホーム画面のアイコンがない場所をロングタッチ

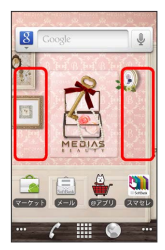

※ ホーム画面の設定画面が表示されます。

 $\overline{2}$ 

壁紙

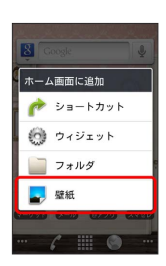

・ホーム画面で | 三 | を押して |壁紙 | をタップしても表示できま す。

## $3<sup>1</sup>$

壁紙の種類を選択 → 壁紙を選択 → 壁紙に設定 / 保存

※ 壁紙が設定されます。

・設定した壁紙によっては、以降も操作が必要な場合があります。 画面の指示に従って操作してください。

■ ショートカットを追加する

アプリケーションのショートカットを追加する例で説明します。

## $\overline{1}$

ホーム画面のアイコンがない場所をロングタッチ

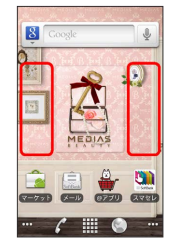

※ ホーム画面の設定画面が表示されます。

・ホーム画面で | | | を押して | 追加 | をタップしても表示できま

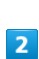

す。

ショートカット

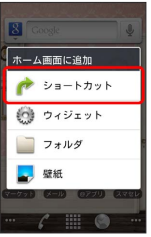

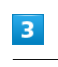

アプリケーション

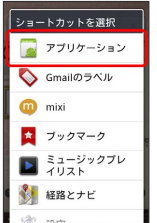

**※3** アプリケーションの一覧が表示されます。

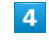

アプリケーションをタップ

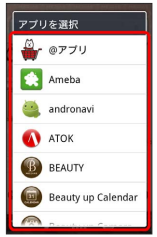

※※<br>ショートカットが追加されます。

## ウィジェットを追加する

### $\overline{1}$

ホーム画面のアイコンがない場所をロングタッチ

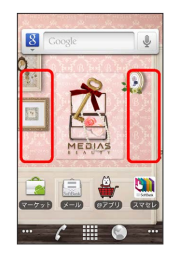

- ※ ホーム画面の設定画面が表示されます。
- ・ホーム画面で ニ を押して 追加 をタップしても表示できま す。

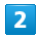

ウィジェット

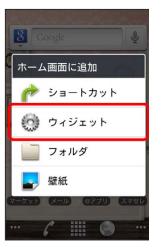

## $\overline{\mathbf{3}}$

ウィジェットをタップ

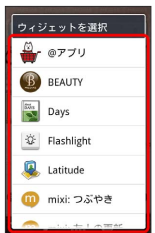

**※3** ウィジェットが追加されます。

## フォルダを追加する

新しいフォルダを追加する方法を例に説明します。

## $\overline{1}$

ホーム画面のアイコンがない場所をロングタッチ

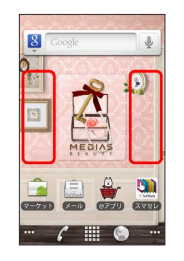

※ ホーム画面の設定画面が表示されます。

・ホーム画面で | | | を押して | 追加 | をタップしても表示できま す。

## $\overline{2}$

フォルダ

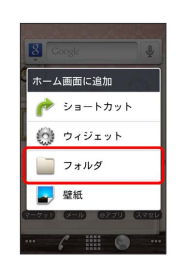

## $\overline{\mathbf{3}}$

新しいフォルダ

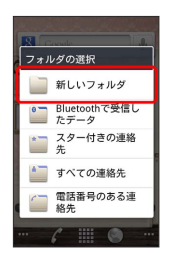

**※3** フォルダが追加されます。

+ ホーム画面のアレンジ時の操作

ウィジェットやアイコンを移動する

ホーム画面で対象のアイテムをロングタッチ → 移動したい場 所にドラッグ

ウィジェットやアイコンを削除する

ホーム画面で対象のアイテムをロングタッチ → [m] ヘドラッ グ 

フォルダ名を変更する

ホーム画面で対象のフォルダをタップ → ウィンドウ上部のタ **イトルバーをロングタッチ → フォルダ名を入力 → OK** 

# 電話/電話帳

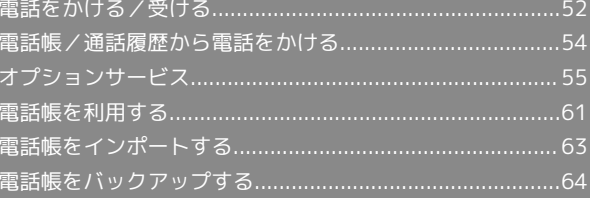

## <span id="page-53-0"></span>電話をかける/受ける

直接ダイヤルして電話をかける方法や、かかってきた電話の受けか た、着信中/通話中にできることを説明します。

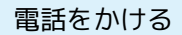

### $\vert$  1

ホーム画面で

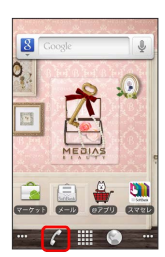

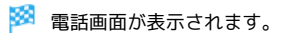

 $\overline{2}$ 

ダイヤル ダイヤルキーをタップして相手の電話番号を入力

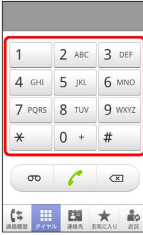

・一般電話にかけるときは、市外局番から入力してください。

## $\overline{\mathbf{3}}$

 $\mathscr{L}$ 

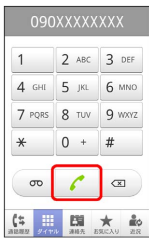

<mark>※3</mark> 電話がかかります。相手が電話を受けると、通話ができます。

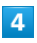

通話が終了したら

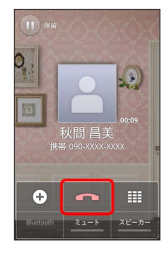

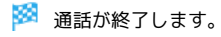

電話を受ける

## $\overline{\mathbf{1}}$

電話がかかってきたら • を右にドラッグ

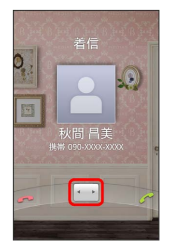

### ※ 通話ができます。

••• を左にドラッグすると着信を拒否します。

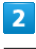

通話が終了したら へ

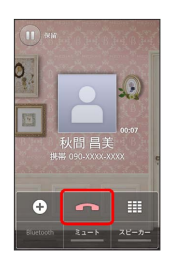

※ 通話が終了します。

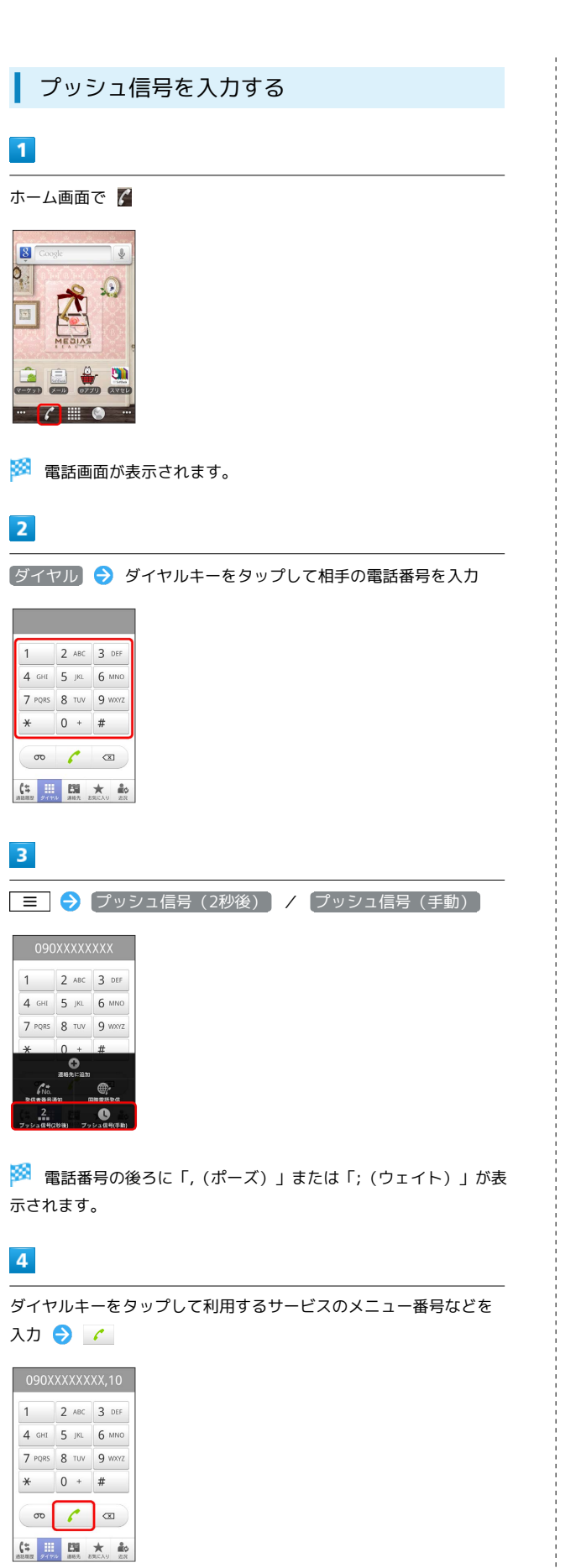

### ※ 電話がかかります。

- ・「,(ポーズ)」を入力した場合は、相手が電話を受けると2秒後 にメニュー番号などが送信されます。
- ・「;(ウェイト)」を入力した場合は、相手が電話を受けたら 送 信 をタップするとメニュー番号などが送信されます。

### 通話中の操作

通話中は、アイコンをタップすることにより、次の機能が利用でき  $\pm \tau$ .

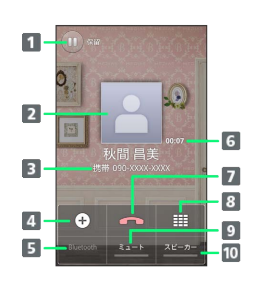

- 1 通話を保留します。 2 連絡先に登録している画像が表示されます。 8 相手の電話番号が表示されます。 4 別の相手に電話をかけます。 **5 Bluetooth®を使用している場合、Bluetooth®をON/OFFし** ます。 通話時間が表示されます。 7 通話を終了します。 8 ダイヤルキーを表示します。 9 相手に音声が聞こえないようにします。 スピーカーを使って通話します。
- 

#### 緊急通報位置通知について ៉ៃ

ソフトバンク携帯電話(3G)から緊急通報を行うと、お客様が 発信した際の位置情報を緊急通報受理機関(警察など)へ通知し ます。このシステムを「緊急通報位置通知」といい、受信してい る基地局測位情報をもとに算出した位置情報を通知します。 ・お申し込み料金、通信料は一切かかりません。

- 
- ・お客様の発信場所や電波の受信状況によっては、正確な位置が 通知されないことがあります。必ず口頭で、緊急通報受理機関 へお客様の発信場所や目的をお伝えください。

・「184」を付けて発信するなど、発信者番号を非通知にして緊 急通報を行ったときは、位置情報は通知されません。ただし、 人命などに差し迫った危険があると判断したときは、緊急通報 受理機関がお客様の位置情報を取得することがあります。

・国際ローミングを使用しているときは、位置情報は通知されま せん。

### ■ 電話利用時の操作

着信音を止める

着信中に音量大/小キーを押す

着信を転送する

着信中に | 三 ● 着信転送

#### 通話音量を調節する

通話中に音量大/小キーを押す

### 2 こんなときは

- Q. 電話がつながらない
- A. 相手の電話番号を市外局番からダイヤルしていますか。市外 局番など、「0」で始まる相手の電話番号からダイヤルして ください。
- A. 電話状態が悪くありませんか。電波の届く場所に移動してか らかけ直してください。
- Q. 通話しづらい
- A. 騒音がひどい場所では、正しく通話ができないことがありま す。
- A. スピーカーで通話するときは、通話音量を確認してくださ い。通話音量を上げると通話しづらくなることがあります。
- Q. 通話中に「プチッ」と音が入る
- A. 移動しながら通話していませんか。電波が弱くなって別のエ リアに切り替わるときに発生することがあります。故障では ありません。

### 緊急通報のご注意

PIN入力設定を有効にしている場合、機内モード中に緊急通報を する際はPINコードを入力する操作が必要となります。

## <span id="page-55-0"></span>電話帳/通話履歴から電話をかける

電話帳や通話履歴を利用して、簡単に電話をかけることができま す。

電話帳から電話をかける

### $\overline{1}$

ホーム画面で | | | | | | | | (連絡先)

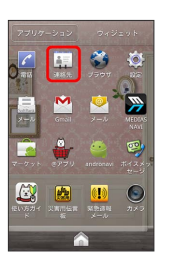

※3 連絡先画面が表示されます。

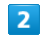

対象の連絡先をロングタッチ → 発信

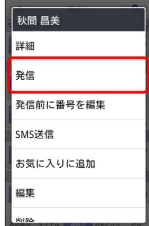

※2 電話がかかります。相手が電話を受けると、通話ができます。

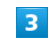

通話が終了したら ー

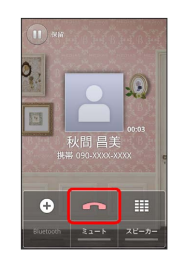

※ 通話が終了します。

電話/電話帳

電話/電話帳

通話履歴から電話をかける  $\overline{\mathbf{1}}$ 

ホーム画面で | | | | ● | | | | (連絡先)

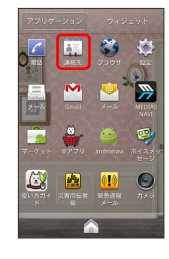

※ 連絡先画面が表示されます。

## $\overline{2}$

通話履歴タブをタップ

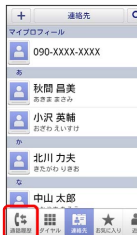

※ 通話履歴画面が表示されます。

## $\overline{\mathbf{3}}$

対象の通話履歴の ♪ をタップ

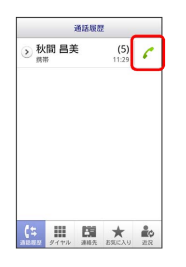

<mark>※</mark> 電話がかかります。相手が電話を受けると、通話ができます。

## $\overline{4}$

通話が終了したら

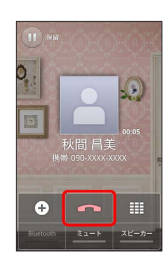

※ 通話が終了します。

## <span id="page-56-0"></span>オプションサービス

便利な音声電話用オプションサービスが利用できます。

オプションサービスについて

次のオプションサービスが利用できます。

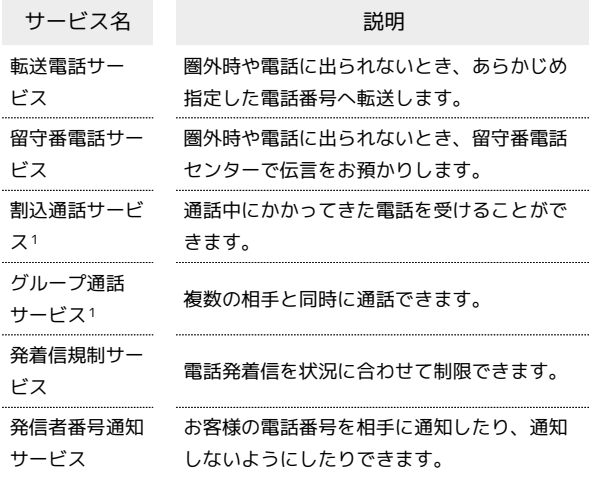

1 別途お申し込みが必要です。

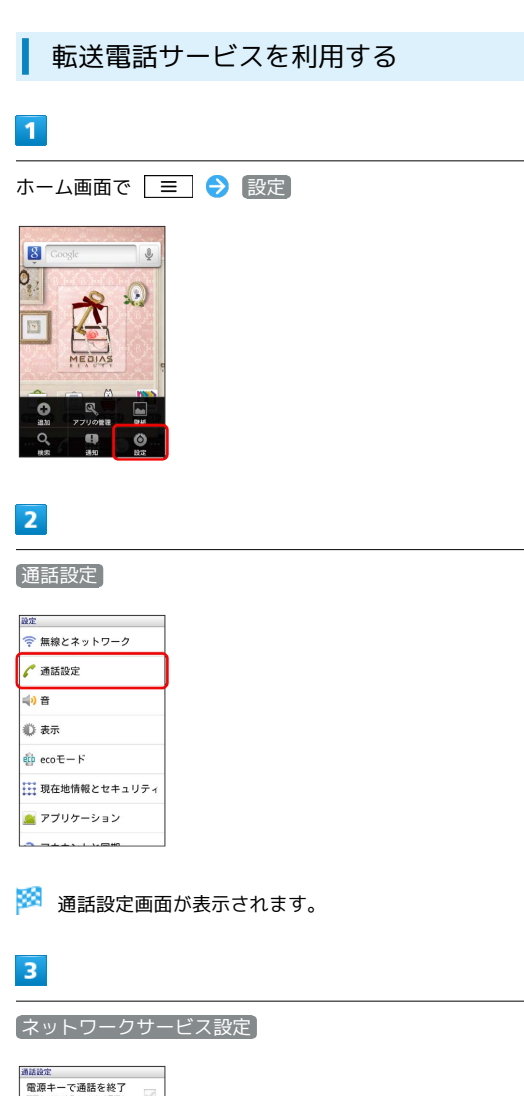

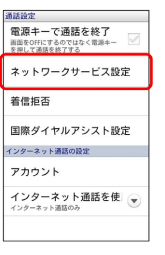

 $\overline{4}$ 

[留守番・転送電話]

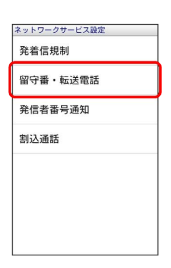

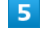

転送ON

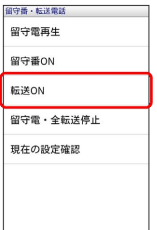

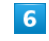

OK → 電話番号を入力 → OK

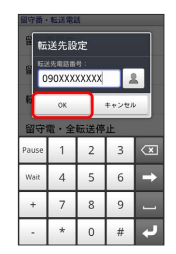

### $\overline{7}$

転送条件をタップ

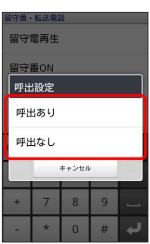

※2 転送電話サービスが設定されます。

・転送条件を P呼出あり に設定した場合は、呼出時間を設定して OK をタップします。

 $5\overline{5}$ 留守番電話サービスを利用する 留守番ON  $\overline{\mathbf{1}}$ <br>留守番・転送電話 留守電再生 ホーム画面で | ≡ | ● 設定 留守番ON **标送ON** 8  $\mathbf{I}$ 留守電・全転送停止  $\mathsf{Q}_i$ **現在の設定確認**  $\Omega$  $\Delta$ E  $6\overline{6}$ OK → 転送条件をタップ  $\overline{\mathbf{2}}$ 留守電再生 通話設定 留守器ON<br>伊出設定 <u>ーー</u><br>| 今 無線とネットワーク| 呼出あり ● 通話設定 呼出なし ■  $***$ ●表示  $\stackrel{\text{def}}{=} \text{eco} \overline{\tau} - \overline{\tau}$ → 現在地情報とセキュリティ 全 アプリケーション ※ 通話設定画面が表示されます。  $\overline{\mathbf{3}}$ 従ってください。ネットワークサービス設定 通話設定<br>- 電源キーで通話を終了<br>- <sub>画面をOFIにするのではなく電源キー<br>- を押して通話を終了する</sub> ネットワークサービス設定 着信拒否 国際ダイヤルアシスト設定 インターネット通話の設定 アカウント インターネット通話を使<br>インターネット通話を使| ●  $\overline{4}$ 留守番・転送電話 ネットワークサービス設定 発着信規制 留守番·転送電話 **全信者番号通知** 割込通話

※3 留守番電話サービスが設定されます。

- ・転送条件を 呼出あり に設定した場合は、呼出時間を設定して OK をタップします。
- ・新しい伝言メッセージが録音されるとステータスバーに ◎ が表 示されます。「1416」に電話をかけて音声ガイダンスの指示に

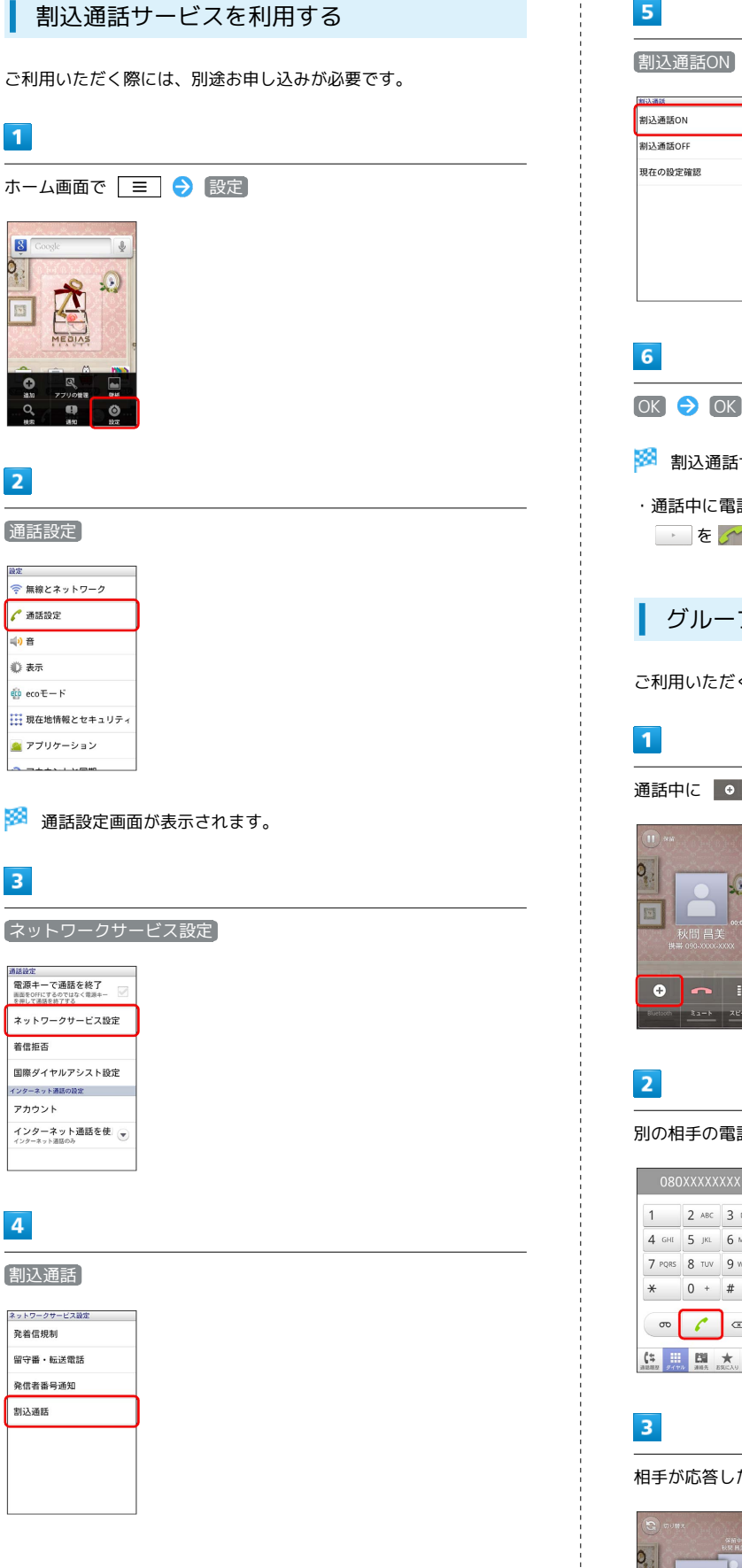

## $5<sub>5</sub>$

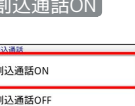

- ※2 割込通話サービスが設定されます。
- ・通話中に電話がかかってくると、割り込み音が鳴ります。 ■ を ペ / へ の方向へドラッグして通話を開始できます。

## グループ通話サービスを利用する

ご利用いただく際には、別途お申し込みが必要です。

### 通話中に | ●

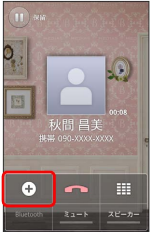

別の相手の電話番号を入力● (

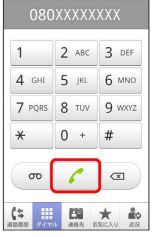

### 相手が応答したら Q

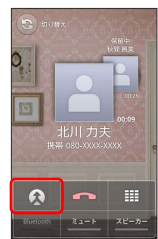

<mark>※3</mark> グループ通話が開始されます。

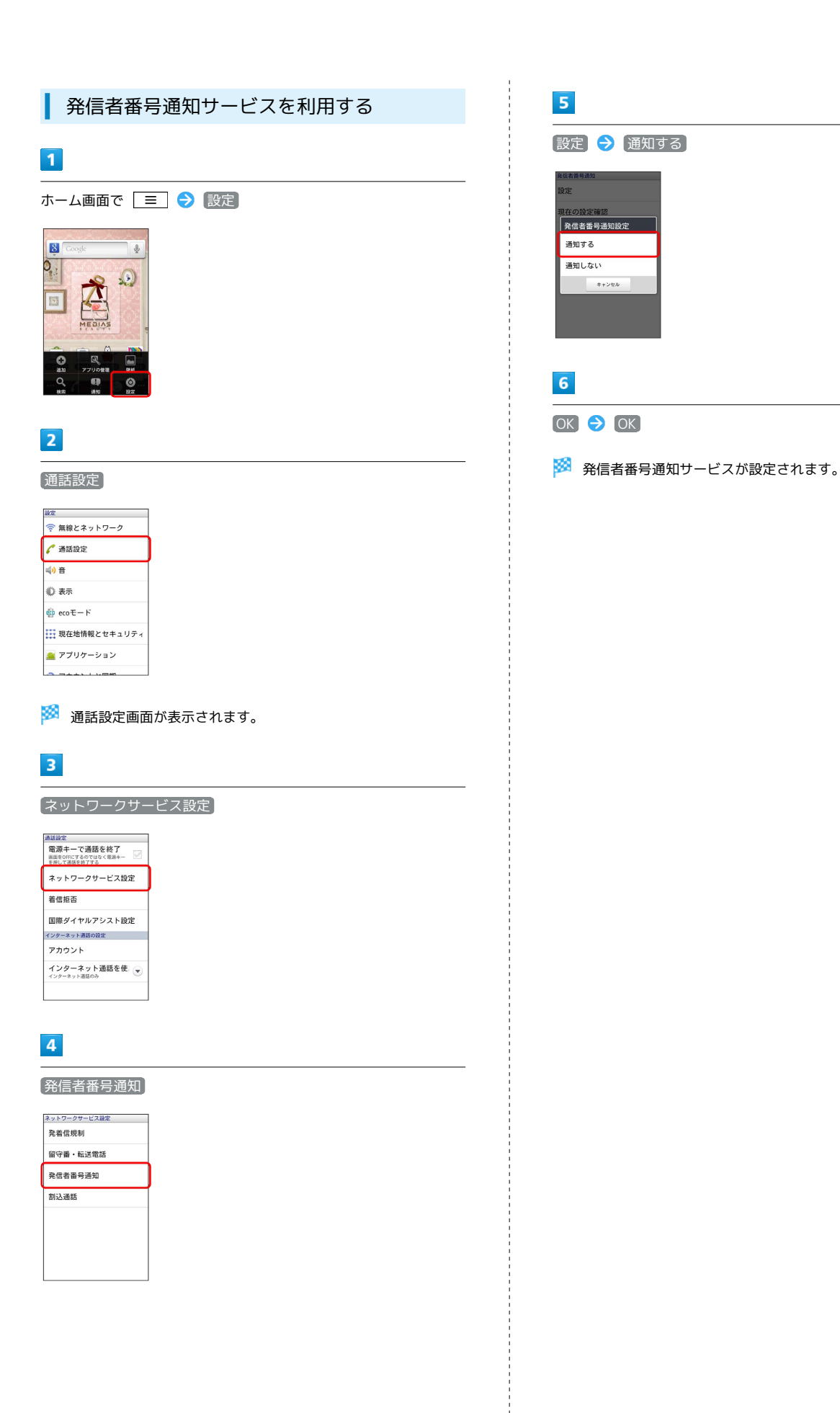

### 発着信規制サービスを利用する

特定の電話番号に電話がかけられないように制限します。

- ・発着信規制サービスの操作には、ネットワーク暗証番号(発着信 規制用暗証番号)が必要です。
- ・ネットワーク暗証番号(発着信規制用暗証番号)の入力を3回間違 えると、発着信規制サービスの設定ができなくなります。この場 合、ネットワーク暗証番号(発着信規制用暗証番号)の変更が必 要となりますのでご注意ください。詳しくは[お問い合わせ先ま](#page-172-0)で ご連絡ください。
- ・以前、携帯電話から発着信規制用暗証番号を変更されたお客様 は、発着信規制を設定する際に、その変更された番号を入力して ください。
- ・発着信規制中に電話をかけようとすると、発信できない旨のメッ セージが表示されます。お客様がご利用になる地域によっては、 表示されるまでに時間がかかることがあります。

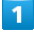

ホーム画面で | 三 | 今 設定

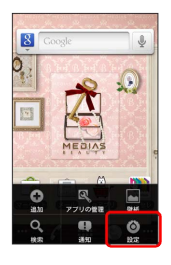

## $\overline{2}$

通話設定

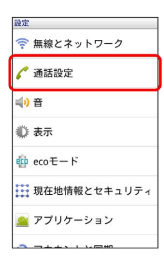

※ 通話設定画面が表示されます。

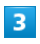

ネットワークサービス設定

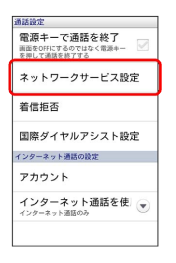

 $\overline{4}$ 

発着信規制

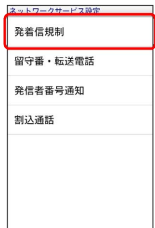

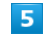

発信規制 / 着信規制

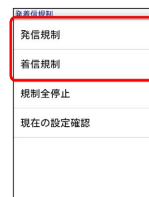

## $6$

発信/着信規制の設定項目をタップ → OK → ネットワーク暗 証番号(発着信規制用暗証番号)を入力

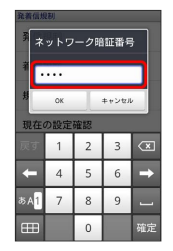

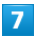

 $OK$   $\rightarrow$   $OK$ 

※2 発着信規制サービスが設定されます。

## <span id="page-62-0"></span>電話帳を利用する

電話帳に電話番号やメールアドレスなどを登録できます。

新しい連絡先を登録する

 $\overline{1}$ 

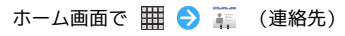

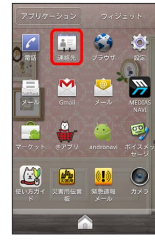

※ 連絡先画面が表示されます。

## $\overline{2}$

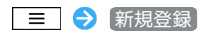

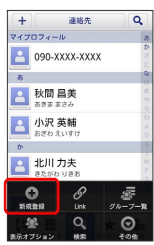

### ※ 連絡先登録画面が表示されます。

・アカウント選択画面が表示されたときは、登録するアカウントを タップしてください。

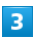

## 各項目を入力 → 保存

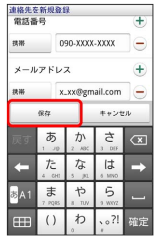

※ 連絡先が登録されます。

連絡先を確認する

### $\overline{1}$

ホーム画面で | | | | ● | | | | (連絡先)

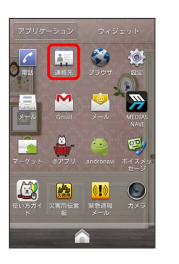

※ 連絡先画面が表示されます。

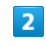

確認する連絡先をタップ

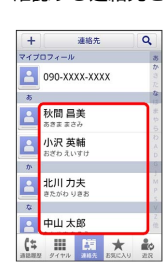

※ 連絡先詳細画面が表示されます。

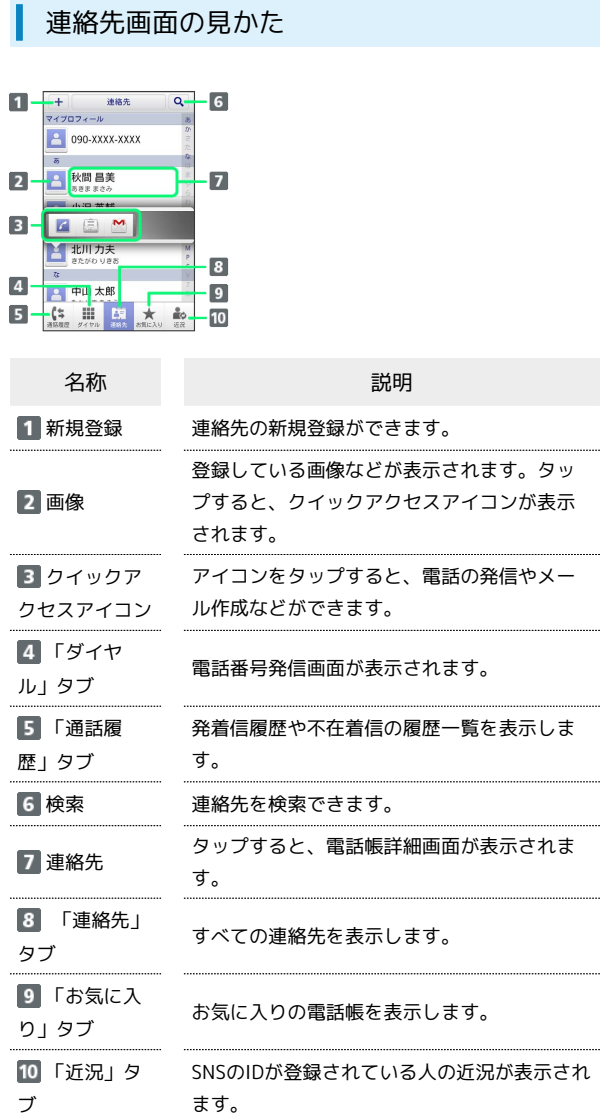

連絡先を編集する

## $\mathbf{1}$

ホーム画面で | | | | ● | | | | (連絡先)

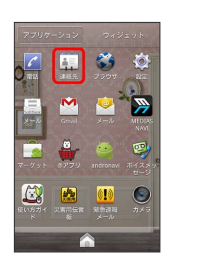

※ 連絡先画面が表示されます。

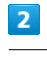

対象の連絡先をロングタッチ 編集

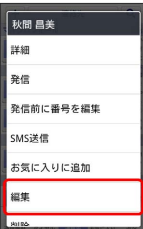

 $\overline{\mathbf{3}}$ 

各項目を編集 → 保存

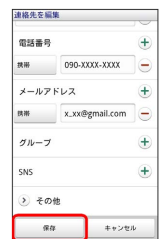

※ 連絡先の変更が完了します。

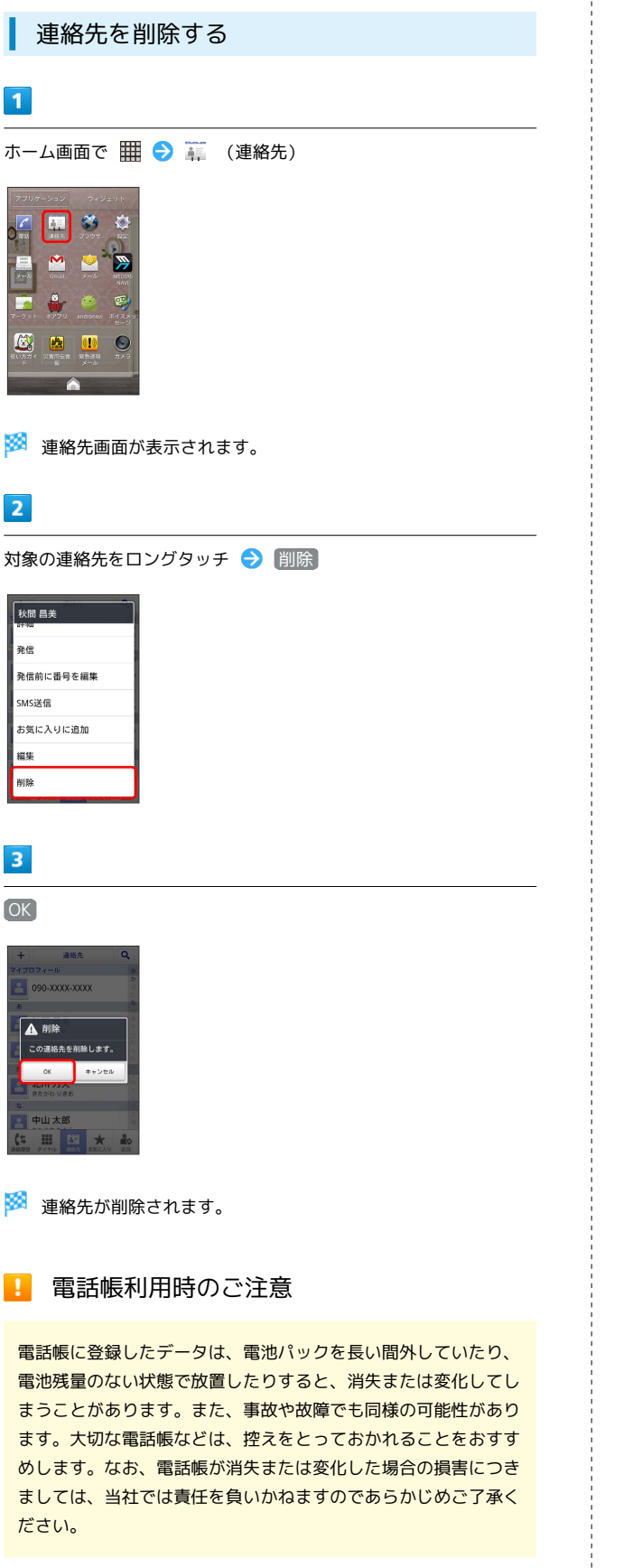

## <span id="page-64-0"></span>電話帳をインポートする

USIMカードまたはSDカードにバックアップした電話帳をインポート (読み込み)できます。

電話帳をインポートする

## $\overline{1}$

ホーム画面で | | | ● | | | (連絡先)

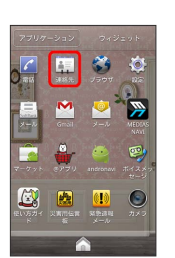

※2 連絡先画面が表示されます。

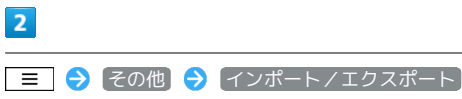

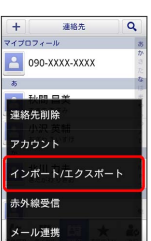

- 
- ※ インポート方法の選択画面が表示されます。

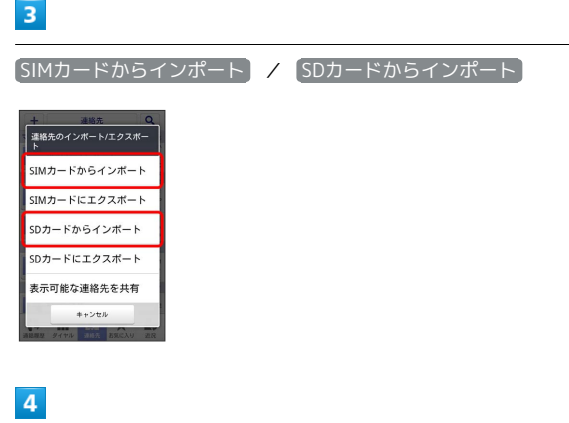

画面の指示に従って操作

※ インポートが完了します。

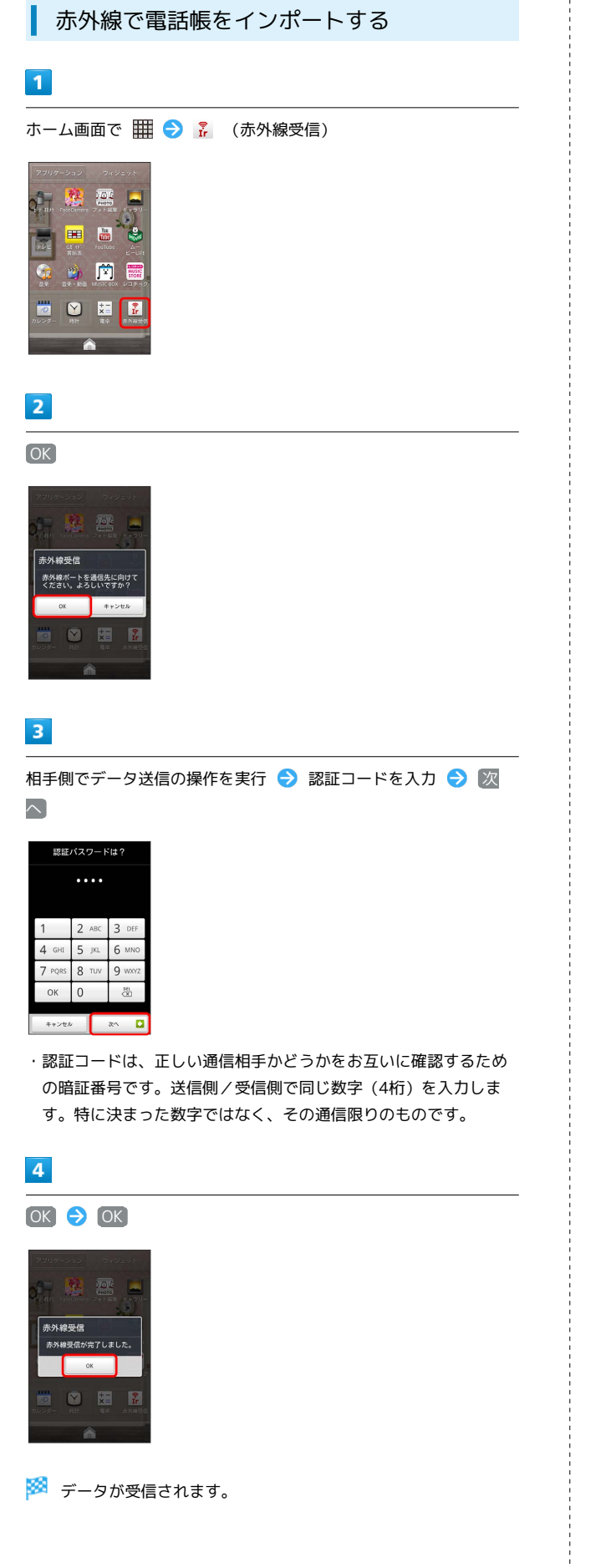

## <span id="page-65-0"></span>電話帳をバックアップする

USIMカードまたはSDカードに電話帳をバックアップ(保存)できま す。

電話帳をバックアップする

### $\overline{1}$

ホーム画面で | 田 ● 高 (連絡先)

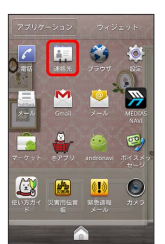

※ 連絡先画面が表示されます。

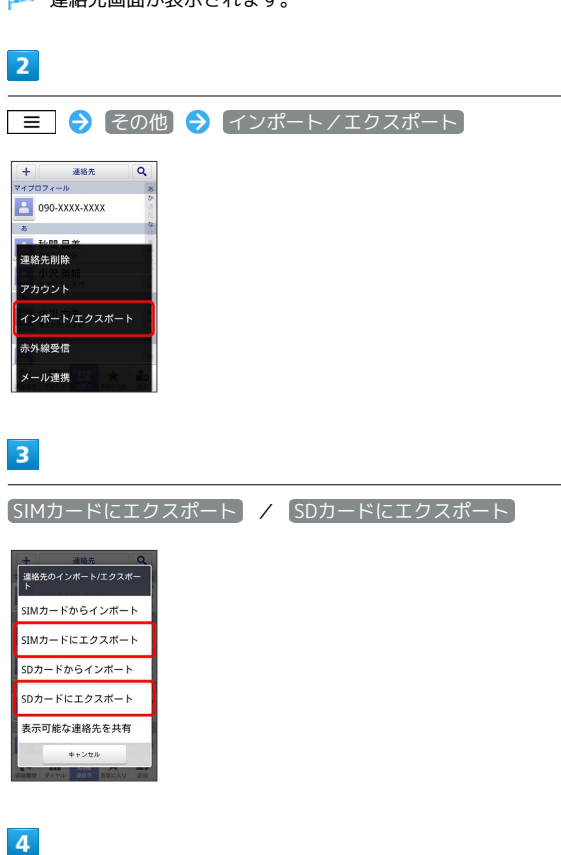

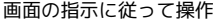

※ 電話帳が保存されます。

■ 電話帳バックアップ時のご注意

電話帳のエクスポートはUSIM/SDカードの両方へしていただく ことをおすすめします。

## メール/ブラウザ

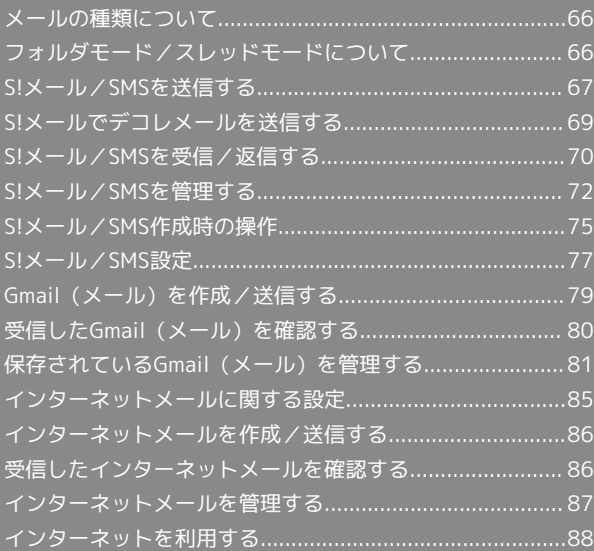

## <span id="page-67-0"></span>メールの種類について

### S!メール

ソフトバンク携帯電話(S!メール対応機器)のほか、他社の携帯電 話、パソコンなどのEメール対応機器とも送受信できるメールです。 SMSより長いメッセージ、画像や動画などを添付して送信すること ができます。

### SMS

携帯電話の電話番号を宛先として短いメッセージ(全角70文字ま で)の送受信ができます。

### Gmail

GmailはGoogleのWebメールサービスです。Web上のGmailと、本機 のGmailを自動で同期することができます。

インターネットメール

会社や自宅のパソコンなどで送受信しているインターネットメール (POP3/IMAP4)を、本機でも同じように送受信することができま す。

- ・インターネットメールを使用するには、メールアカウントを設定 する必要があります。
- ・本機のインターネットメールで送受信を行うと、本機とメール サーバーとで同期が行われ、パソコンからでも同じ送受信内容を 確認することができます。

## <span id="page-67-1"></span>フォルダモード/スレッドモードにつ いて

メールの表示方法には、フォルダモードとスレッドモードの2種類が あります。

フォルダモードとスレッドモードを切り替 える

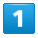

ホーム画面で | | | | ● | | | | (メール)

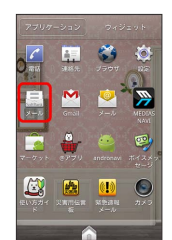

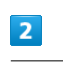

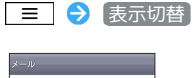

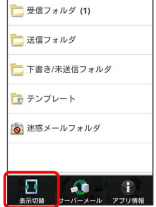

<mark>※3</mark> フォルダモードとスレッドモードが交互に切り替わります。

### フォルダモードについて

フォルダモードでは、「受信フォルダ」、「送信フォルダ」などに 分けてメールを保存します。

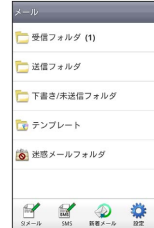

## スレッドモードについて

スレッドモードでは、送受信したS!メール/SMSを宛先ごとにまと めて表示します(スレッド表示)。たとえば、山本さんとやりとり したメールを確認するときは、ひとつのスレッドの中で山本さんと 会話をしているように表示されます。

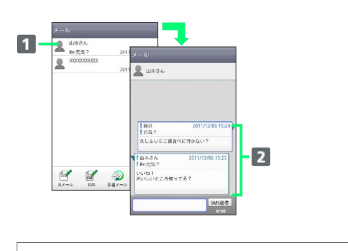

### 送受信した相手のスレッド

2 送受信したメール内容

## <span id="page-68-0"></span>S!メール/SMSを送信する

S!メールを送信する

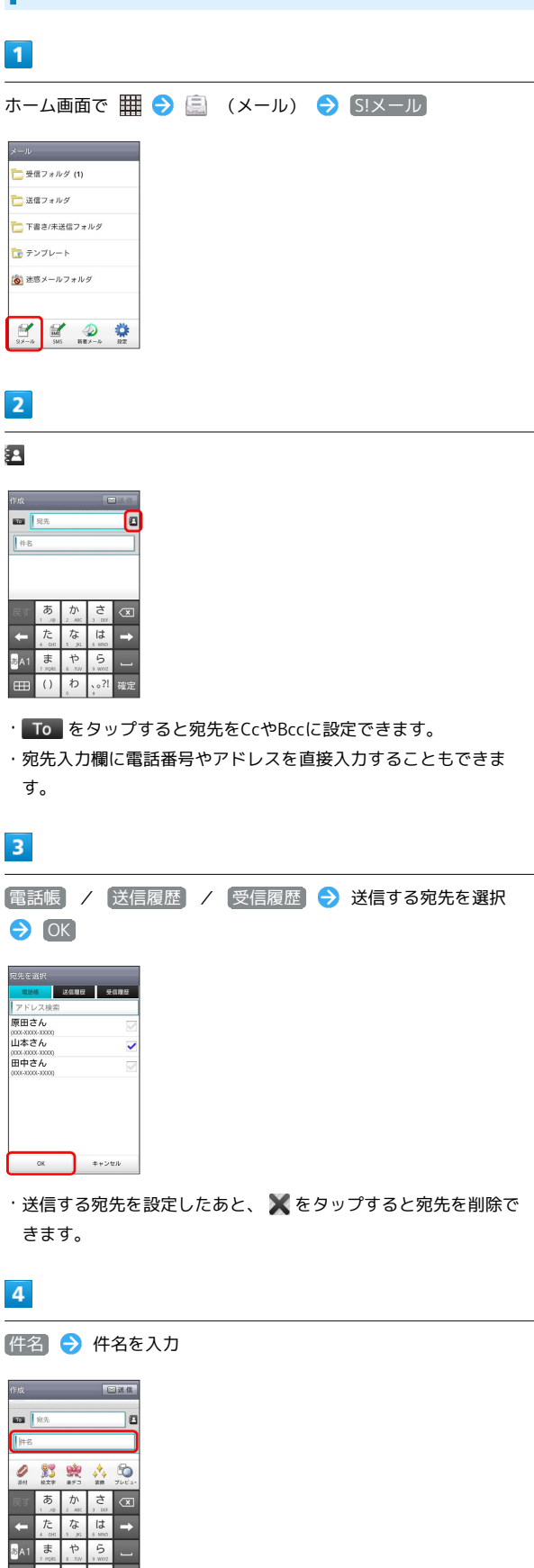

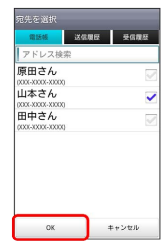

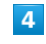

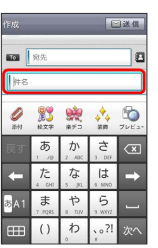

## $\overline{\phantom{a}}$

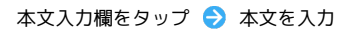

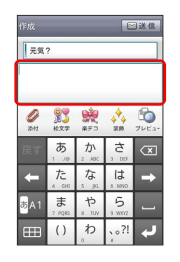

 $6\overline{6}$ 

送信

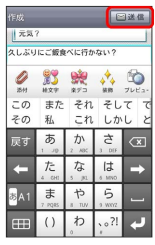

・ [送信] をタップする前に | 6 | を押して画面を切り替えると、作 成中のS!メールを下書きとして保存するかどうかの確認画面が表 示されます。画面の指示に従って操作してください。

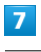

送信

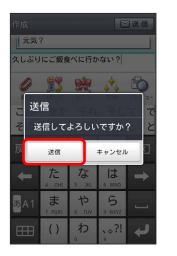

**※ S!メールが送信されます。** 

・送信できなかった場合は、S!メールが下書きとして保存されま す。

 $\begin{bmatrix} 1 & 1 & 1 \\ 1 & 1 & 1 \\ 1 & 1 & 1 \\ 1 & 1 & 1 \\ 1 & 1 & 1 \\ 1 & 1 & 1 \\ 1 & 1 & 1 \\ 1 & 1 & 1 \\ 1 & 1 & 1 \\ 1 & 1 & 1 \\ 1 & 1 & 1 \\ 1 & 1 & 1 \\ 1 & 1 & 1 \\ 1 & 1 & 1 \\ 1 & 1 & 1 & 1 \\ 1 & 1 & 1 & 1 \\ 1 & 1 & 1 & 1 \\ 1 & 1 & 1 & 1 \\ 1 & 1 & 1 & 1 \\ 1 & 1 & 1 & 1 & 1 \\ 1 & 1 & 1 & 1 &$ 

İ

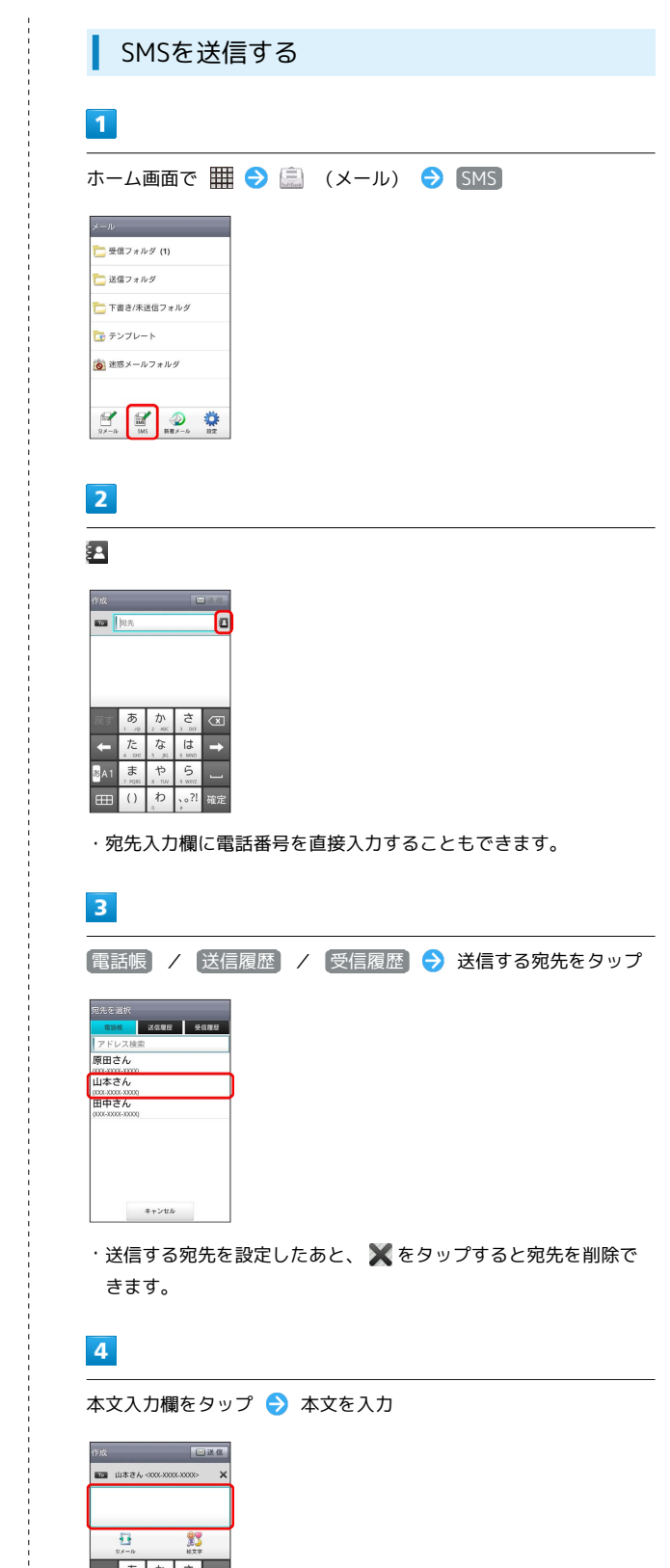

## $5<sub>5</sub>$

送信

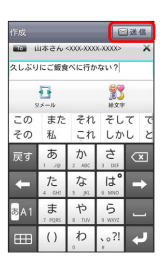

・送信 をタップする前に 5 を押して画面を切り替えると、作 成中のSMSを下書きとして保存するかどうかの確認画面が表示さ れます。画面の指示に従って操作してください。

### $6\overline{6}$

送信

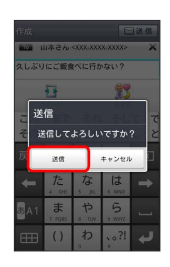

SMSが送信されます。

・送信できなかった場合は、SMSが下書きとして保存されます。

## 下書きについて

下書きは、フォルダモードでは「下書き/未送信フォルダ」に保 存され、スレッドモードでは件名部分に 下書き と表示されま す。下書きのS!メール/SMSを表示すると、内容を再編集して送 信できます。

<span id="page-70-0"></span>S!メールでデコレメールを送信する

## テンプレートを利用する

様々なデザインを利用して、メールを装飾することができます。

## $\overline{1}$

ホーム画面で | | | ● | | | (メール) ● テンプレート ● 左 右にフリックしてテンプレートを選択

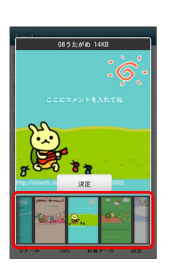

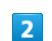

決定

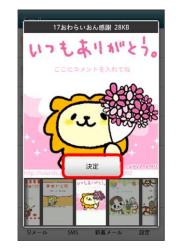

## $3<sup>°</sup>$

件名を入力 → 宛先を入力 → 本文を入力 → 送信

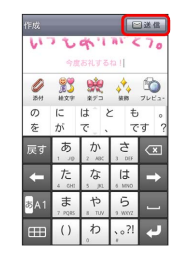

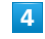

送信

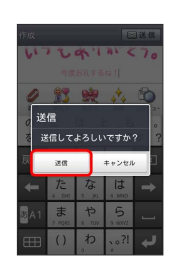

※※<br>デコレメールが送信されます。

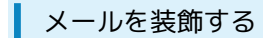

### $\overline{\mathbf{1}}$

S!メール作成中に 装飾 → 装飾方法をタップ → 画面の指示に 従ってメールを装飾

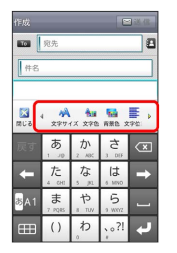

## <mark>※</mark> メールが装飾できます。

・左右にフリックすると、ほかの装飾方法を確認できます。

## <span id="page-71-0"></span>S!メール/SMSを受信/返信する

S!メールやSMSは、自動的に受信されます。また、手動で受信する ことや、サーバーに保存されたメールを受信することもできます。

### ■ 新着メールを確認する

新着メールを受信すると、新着メッセージのお知らせ画面と、通知 アイコンが表示されます。

## $\overline{1}$

### 今すぐ読む

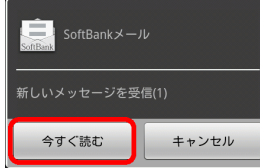

※ メール詳細画面が表示されます。

・通知アイコンから確認するには、ステータスバーを下にドラッグ して通知パネルを開きます。通知をタップすると新着メールが表 示されます。

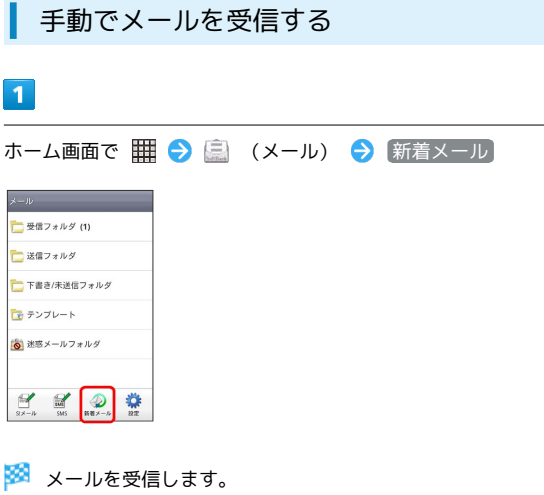
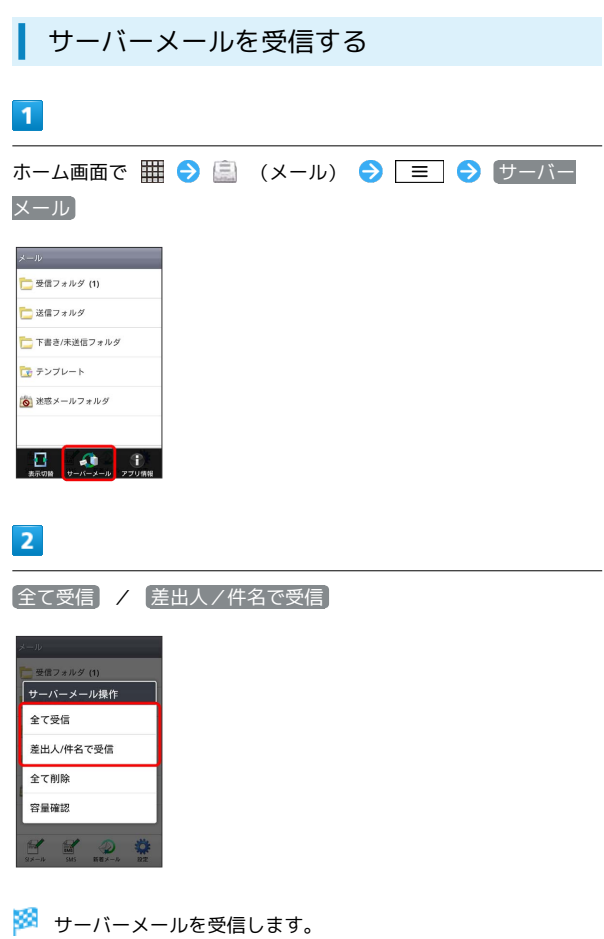

メールを返信する

# $\overline{1}$

ı

メール詳細画面で 返信 / 全員返信 受信メッセージ<br><sup>1</sup> 産出人 - 山本さん<br>1**10 - ・自分**<br>1骨 - ・8e:元気?<br>1日付 - 2011/12/06 15:25<br>NV-V& 1<br>おいしいところ知ってる?

# $\overline{\mathbf{2}}$

本文を入力 → 送信

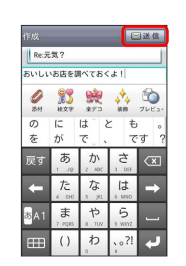

# $\overline{\mathbf{3}}$

İ

送信

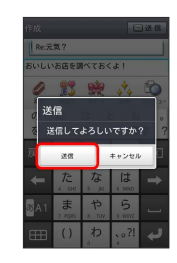

メールが送信されます。

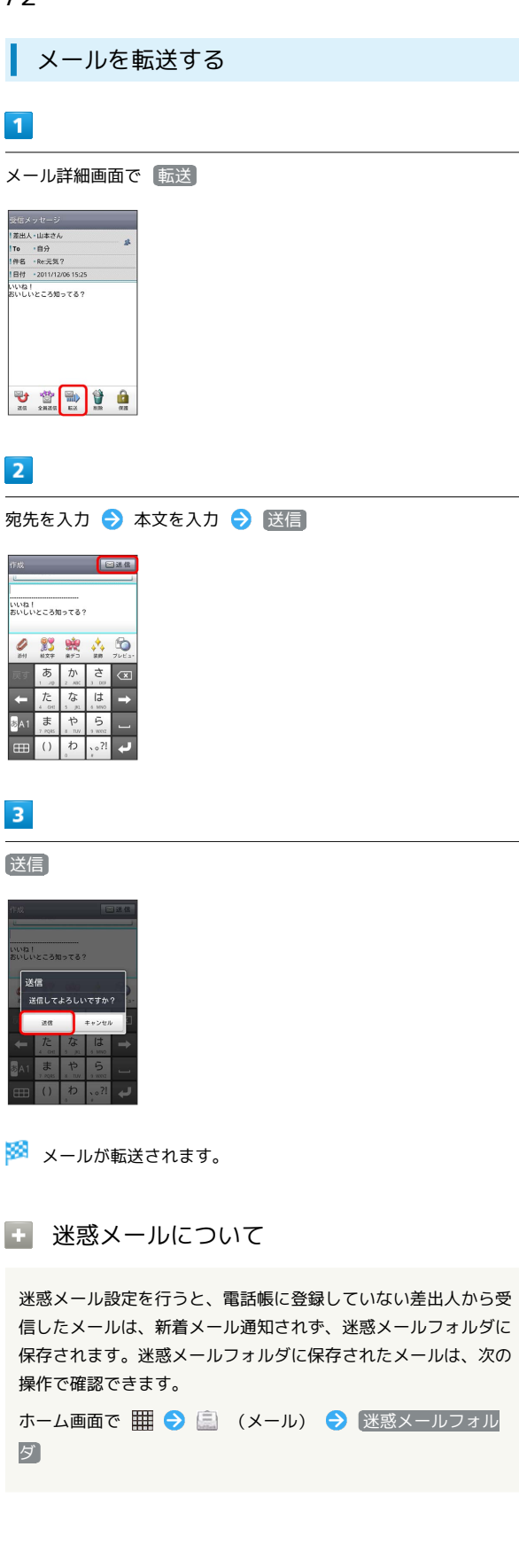

# S!メール/SMSを管理する

■ メールを確認する

# $\overline{\mathbf{1}}$

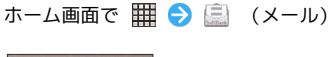

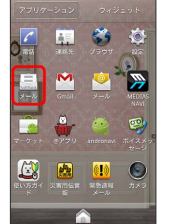

<mark>※3</mark> フォルダー覧画面が表示されます。

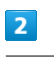

受信フォルダ

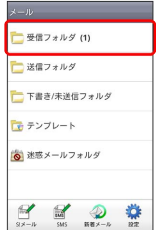

※ サブフォルダー覧画面が表示されます。

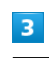

フォルダをタップ

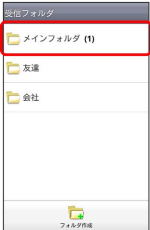

※ メール一覧画面が表示されます。

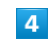

メールをタップ

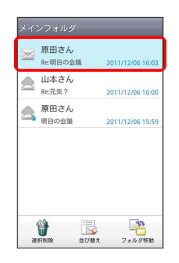

※ メール詳細画面が表示されます。

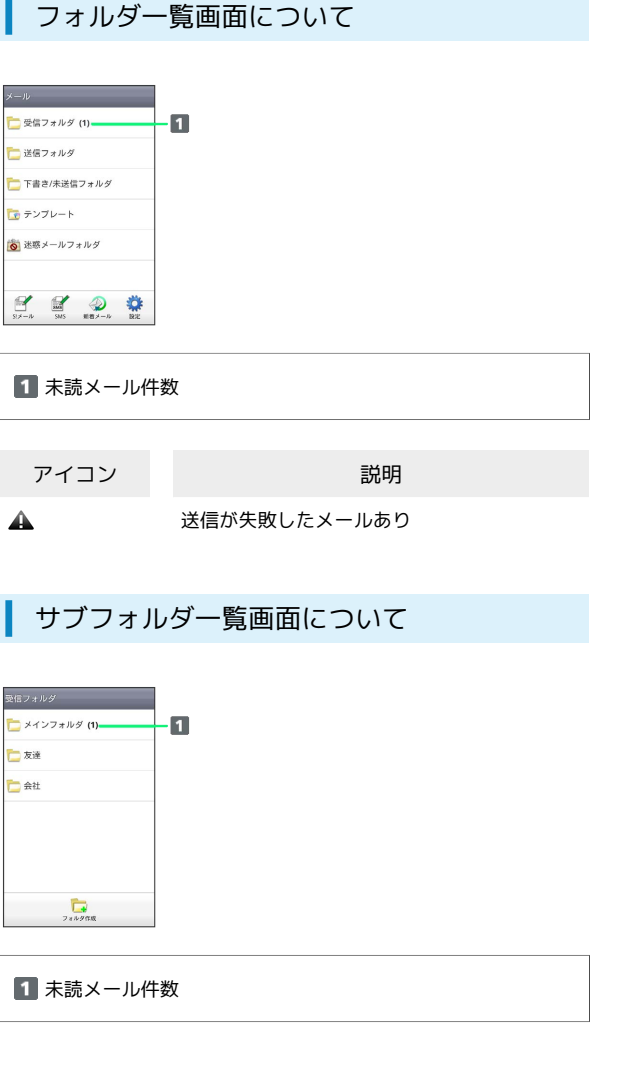

メール一覧画面について

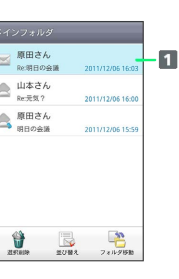

I

### 差出人/件名/受信日時など

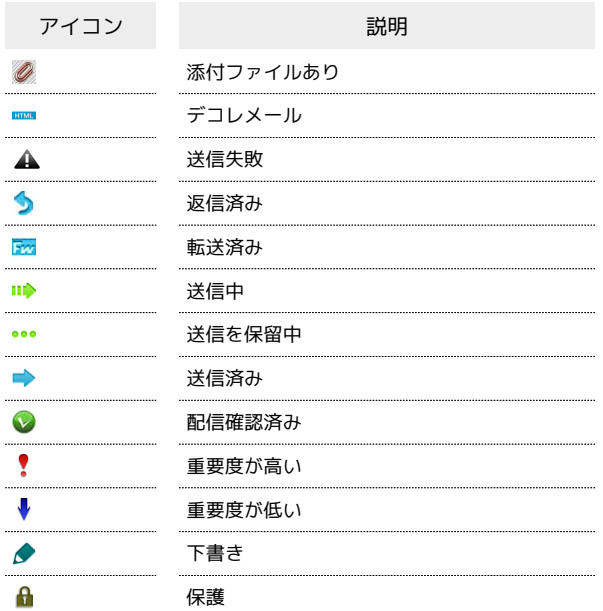

# メール詳細画面について

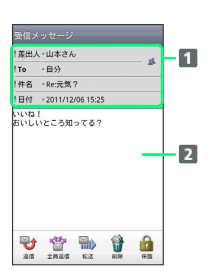

Π

1 差出人/宛先/件名/受信日時など 2 本文

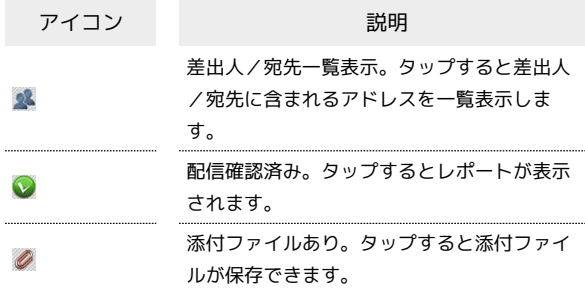

73

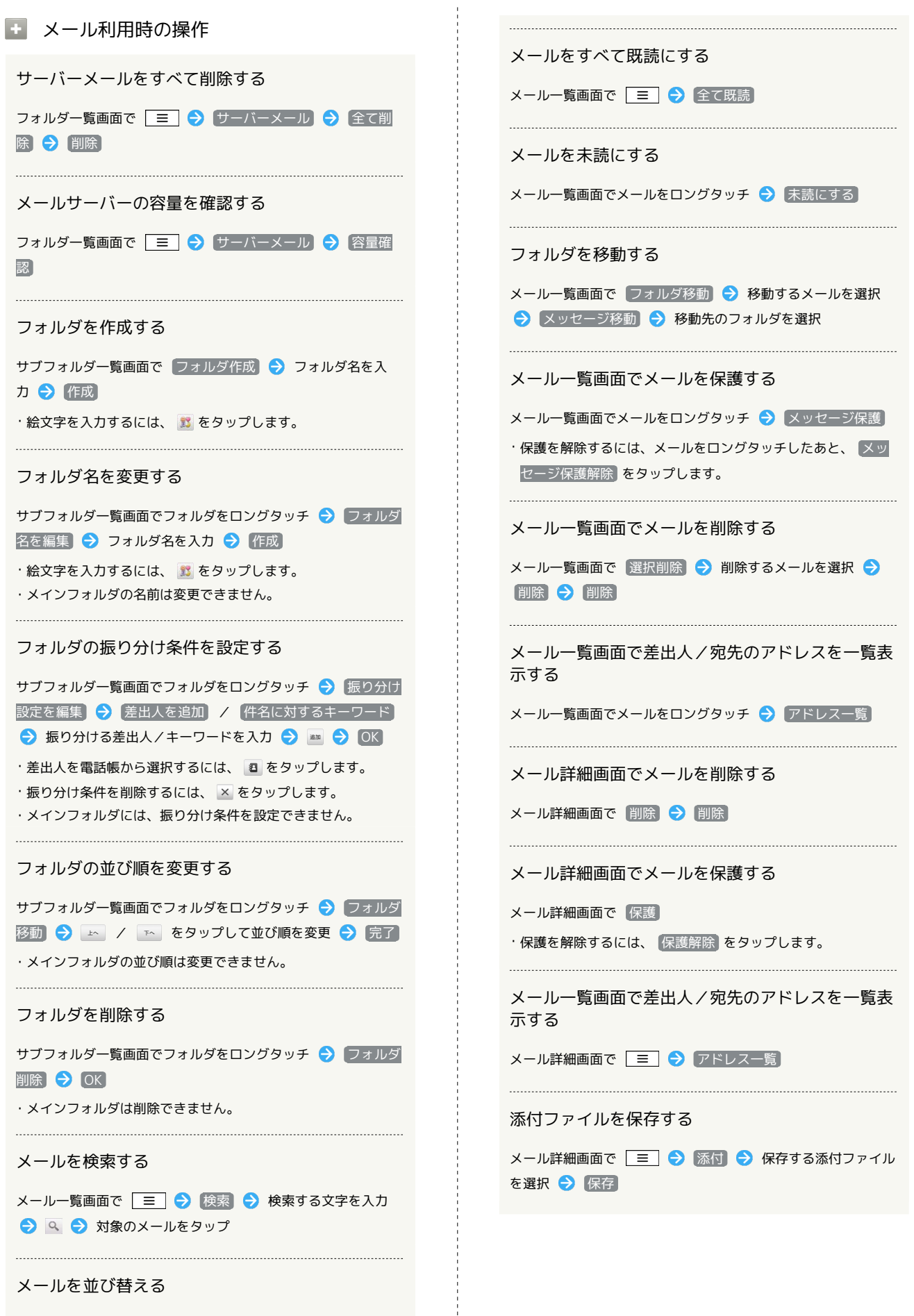

メール一覧画面で 並び替え → 並び替えのルールを選択

# S!メール/SMS作成時の操作

メールの送信、返信、転送時に使用できる機能について説明しま す。

S!メールに切り替える

# $\overline{\mathbf{1}}$

SMS作成中に S!メール

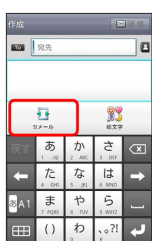

 $\overline{2}$ 

OK

<mark>※3</mark> S!メールに切り替わります。

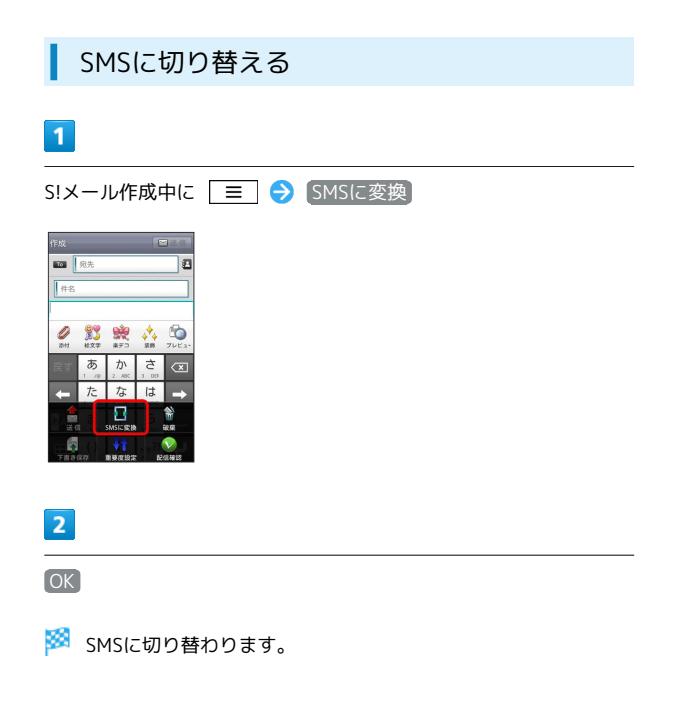

ファイルを添付する

# $\vert$  1

S!メール作成中に |添付

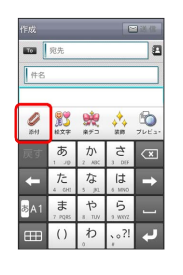

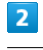

ファイルの種類をタップ ● 画面の指示に従ってファイルを添付

※ ファイルが添付されます。

絵文字を入力する

# $\mathbf{1}$

件名/本文入力中に 絵文字

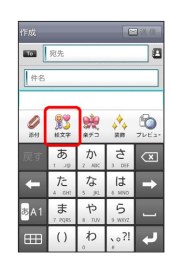

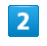

絵文字をタップ → 挿入

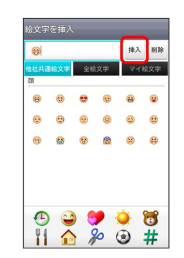

※ 絵文字が入力されます。

- ・本文入力中の場合、 マイ絵文字 タブをタップするとマイ絵文字 が選択できます。
- ・マイ絵文字タブの をタップすると、SDカードに保存されてい るマイ絵文字を選択できます。

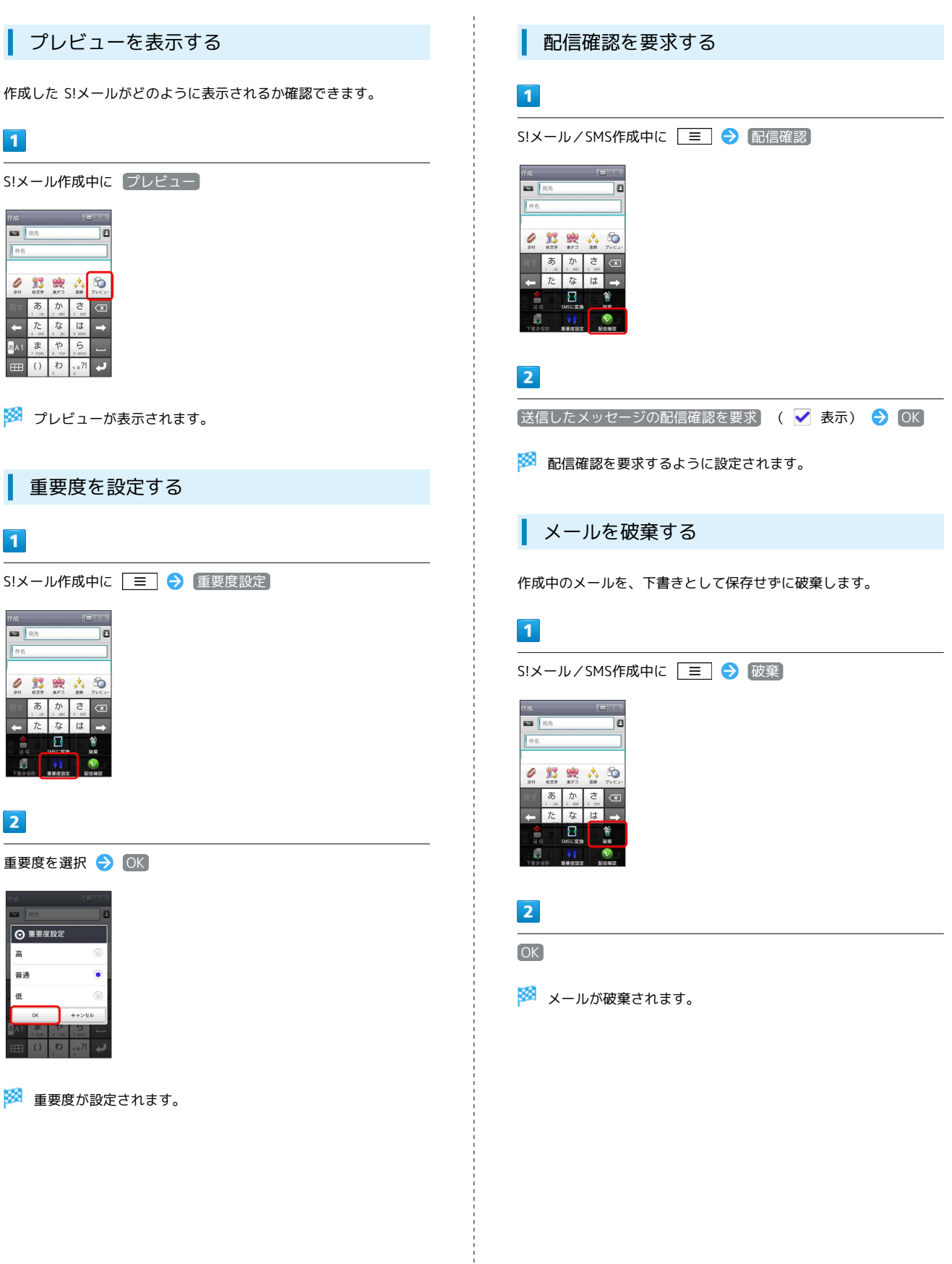

# S!メール/SMS設定

S!メール/SMSに関する設定を行います。

### 一般設定

ı

#### 設定できる項目は次のとおりです。

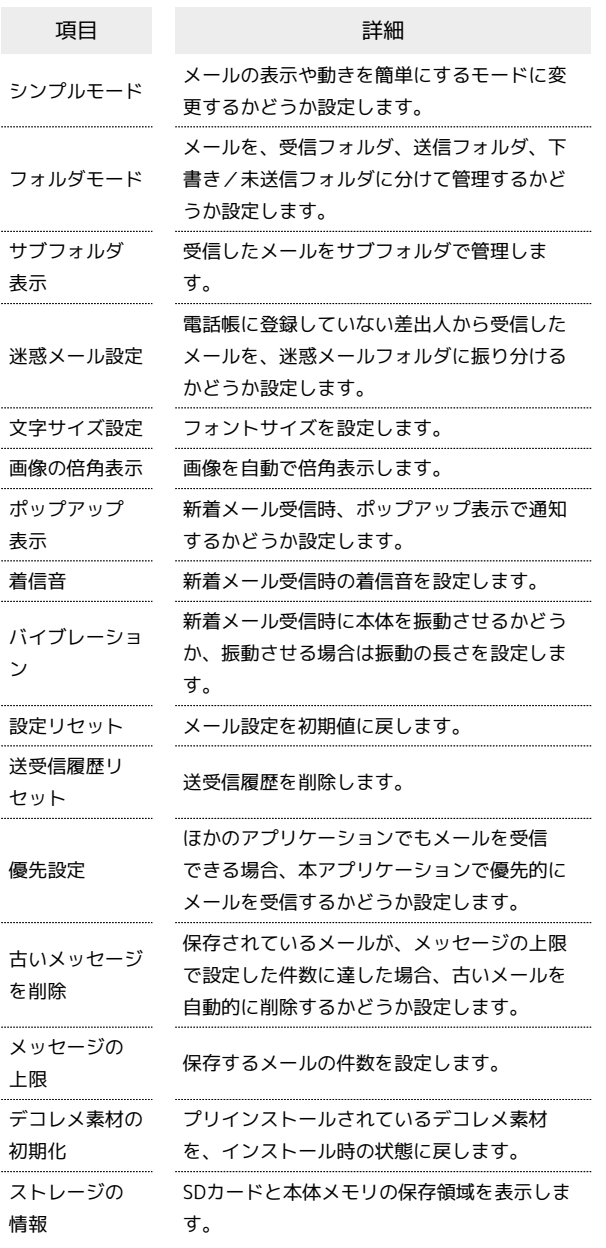

# $\overline{1}$

ホーム画面で | | | | ● | | | | (メール) ● | 設定  $\label{eq:2.1} \mathcal{L} = \mathbf{u}_1, \qquad \qquad \mathcal{L} = \mathcal{L} \times \mathcal{L}$ 

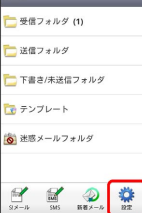

# $\overline{\mathbf{2}}$

→般 → 各項目を設定

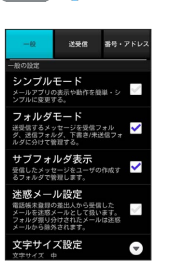

※ 設定が反映されます。

#### 設定できる項目は次のとおりです。

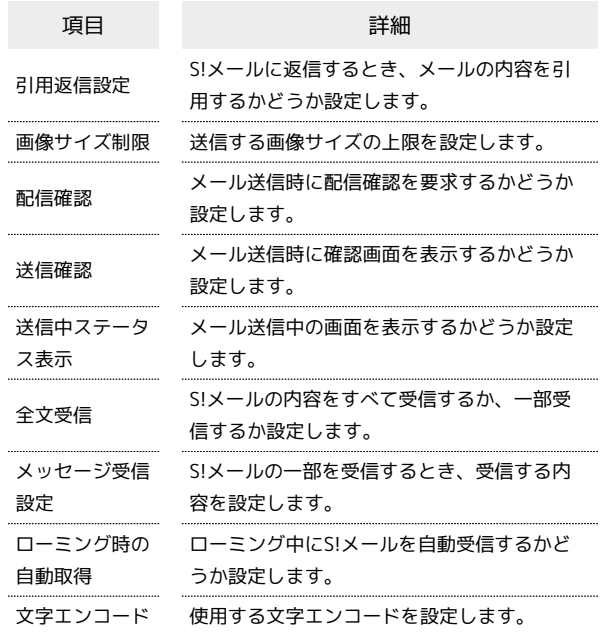

### $\overline{1}$

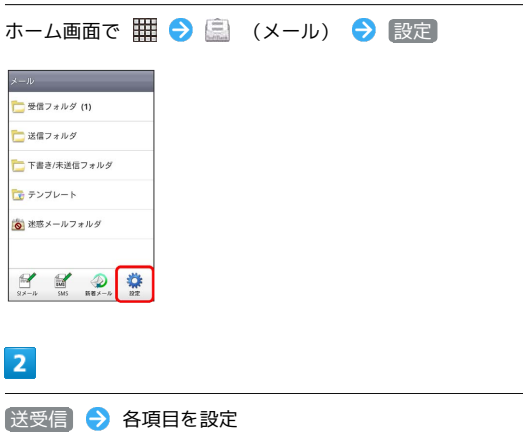

**BR** . PRUS  $\frac{1}{256}$  $\overline{a}$ 引用返信設定  $\mathcal{S}$ 画像サイズ制限  $\bullet$ ------<br>配信確認<br><sup>運信したメーカ</sup>  $\checkmark$  $\overline{\phantom{a}}$ 送信確認<br>メッセージを送信する前に確認を行い<br>ます。  $\overline{\phantom{0}}$ \* \* \*<br>送信中ステータス表示<br>0EE1TAAバックグラウンドで運転  $\checkmark$ 

....<br>今立西信

※ 設定が反映されます。

### | 番号・アドレス設定

設定・確認できる項目は次のとおりです。

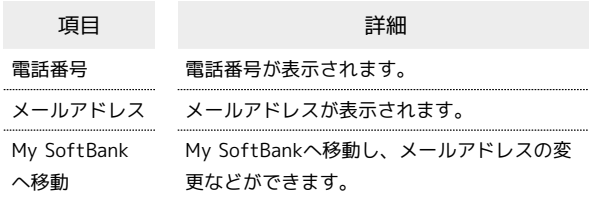

### $\boxed{1}$

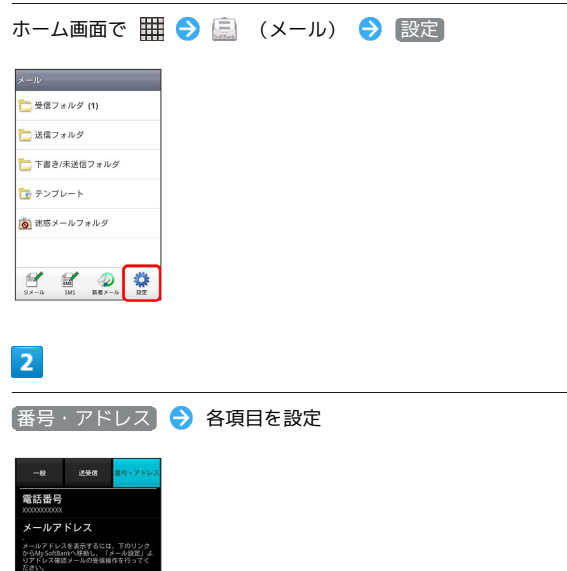

ださい。<br>My SoftBankへ移動<br>MySoftBank (WeXージ) から、メールア<br>レスの変更ヤメールアドレスの確認メールを<br>受信、迷惑メールブロックの設定を行いま

※ 設定が反映されます。

# Gmail(メール)を作成/送信する **■ Gmail (メール)作成時の操作** Googleのメールサービスを利用できます。あらかじめ、Googleアカ Cc/Bccを追加する ウントでログインしておいてください。 メール作成画面で | = | → Cc/Bccを追加 → 宛先を追加 作成/送信する ファイルを添付する  $\overline{1}$ メール作成画面で | ≡ | ● 添付 ● 添付するファイルを選 択 ホーム画面で | 田 ● M (Gmail)  $\blacksquare$ 下書きとして保存する  $\mathbb{C}$  $\sim$  $\overline{\mathbf{M}}$ メール作成中に 8 をタップ ※3 下書きとして保存されます。  $\mathbb{C}$ 画  $610$ G 作成中のメールを破棄する ※ 受信トレイ画面が表示されます。 メール作成画面で | 三 | → 破棄 → OK ・確認画面が表示されたときは、画面の指示に従って操作してくだ さい。 Gmail(メール)利用時のご注意  $\Box$  $\overline{2}$ Gmail (メール) はパソコンからのメールとして扱われます。受 三 → 新規作成 信する端末側で、パソコンからのメール受信を拒否する設定にし ている場合は、Gmail(メール)が受信されません。ー<br>今日は早く帰れそう - いるよ - ※日分,小沢央線(2)<br>- また行こう! - おいしかった..<br>- ※ 8:4 中山ナ酸の メール作成画面が表示されます。  $\overline{3}$ 宛先/件名/本文を入力● 計 **状間品** -<br>待ち合わ<sup>+</sup> 待ち合わせは駅の改札でいいよ<br>わ? メールが送信されます。

SoftBank 101N SoftBank 101N

# 受信したGmail(メール)を確認する

Gmail(メール)では、送受信したメールが件名ごとにまとめて表示 されます(スレッド表示)。

### 新着Gmail(メール)を確認する

新着Gmail (メール)を受信するとステータスバーに ■ が表示され ます。

 $\boxed{1}$ 

通知パネルを開く

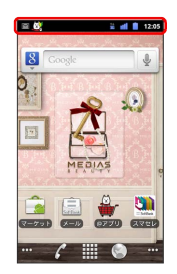

 $\overline{2}$ 

新着Gmail(メール)をタップ

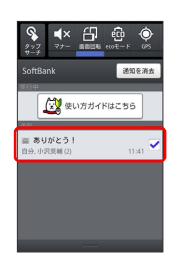

<mark>※3</mark> 受信した新着Gmailが表示されます。

・新着Gmailが2通以上あるときは、受信トレイ画面が表示されま す。

**■ Gmail (メール) を確認する**  $\blacksquare$ ホーム画面で | | | | | | | | | | | | (Gmail) 图 ø  $\omega$  $\left| \mathbf{a} \right|$  $610$ C ※2 受信トレイ画面が表示されます。  $\overline{2}$ 対象のスレッドをタップ ■ また行こう! - おいしかった<br>■ また行こう! - おいしかった<br>■ 自分 中山太郎② ※ 受信メール確認画面が表示されます。 **■ Gmail (メール) 確認時の操作** メールを返信する 受信メール確認画面で → ◆ メールを作成 メールを転送する 受信メール確認画面で ↓ ● さ ● メールを作成

# 保存されているGmail(メール)を管 理する

### ラベルを利用する

Gmailでは、すべてのメールが1つのボックスに保存されます。ま た、それぞれのスレッドにラベルを追加すると、ラベルの種類に よってスレッドが区別されます。例えば、メールを受信して新し いスレッドができたときは、自動的に「受信トレイ」というラベル がスレッドに追加されます。その後、「旅行」というラベル名を追 加しておくと、「旅行」ラベルが付いたスレッドを一覧表示できま す。

#### $\overline{1}$

ホーム画面で | B | M (Gmail)

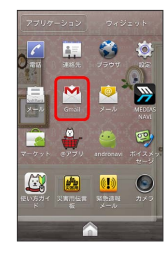

※ 受信トレイ画面が表示されます。

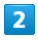

対象のスレッドにチェックを入れる → ラベル

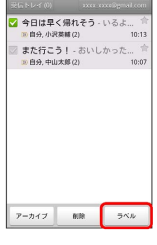

 $\overline{\mathbf{3}}$ 

ラベルを選択( √ 表示) ● OK

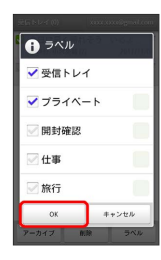

※ ラベルが追加されます。

### スレッドをアーカイブする

送受信したGmail (スレッド)を、受信トレイで表示されないように できます。アーカイブしたスレッドに返信メールが届くと、再び受 信トレイに表示されます。

# $\overline{1}$

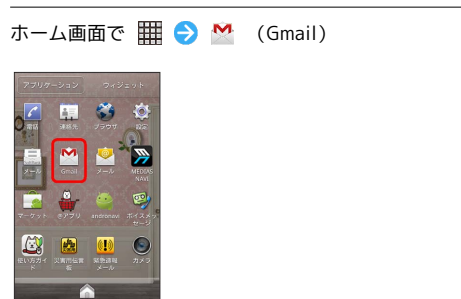

<mark>※3</mark> 受信トレイ画面が表示されます。

### $\overline{2}$

対象のスレッドにチェックを入れる → アーカイブ

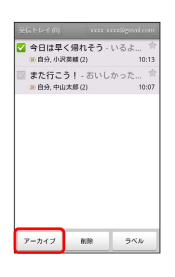

※ スレッドがアーカイブされます。

# スレッドをミュートする

メーリングリストに登録していると、メールのやり取りが延々と続 いて終わらないスレッドがでてきます。その長いスレッドの内容が 自分には関係ない場合、スレッドをミュートすると、そのスレッド の続きが受信トレイに入らなくなります。宛先やCcに自分のアドレ スが含まれるメールが届いた場合は、再び受信トレイに表示されま す。

### $\overline{1}$

ホーム画面で | B | M (Gmail)

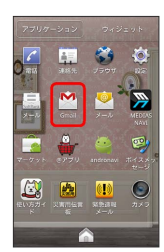

※ 受信トレイ画面が表示されます。

### $\overline{2}$

対象のスレッドをロングタッチ

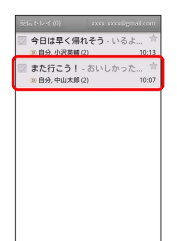

 $\overline{\mathbf{3}}$ 

ミュート

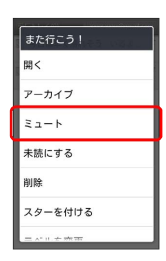

**※3** スレッドが非表示になります。

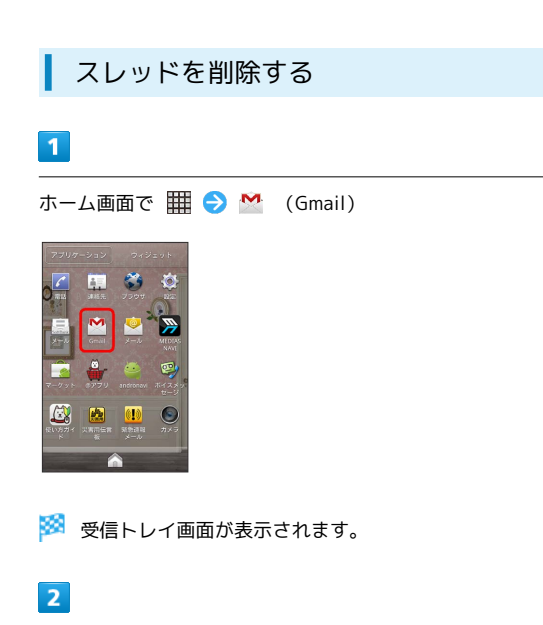

対象のスレッドにチェックを入れる → 削除

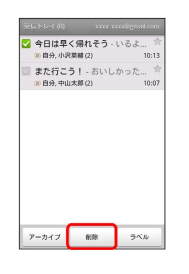

スレッドが削除されます。

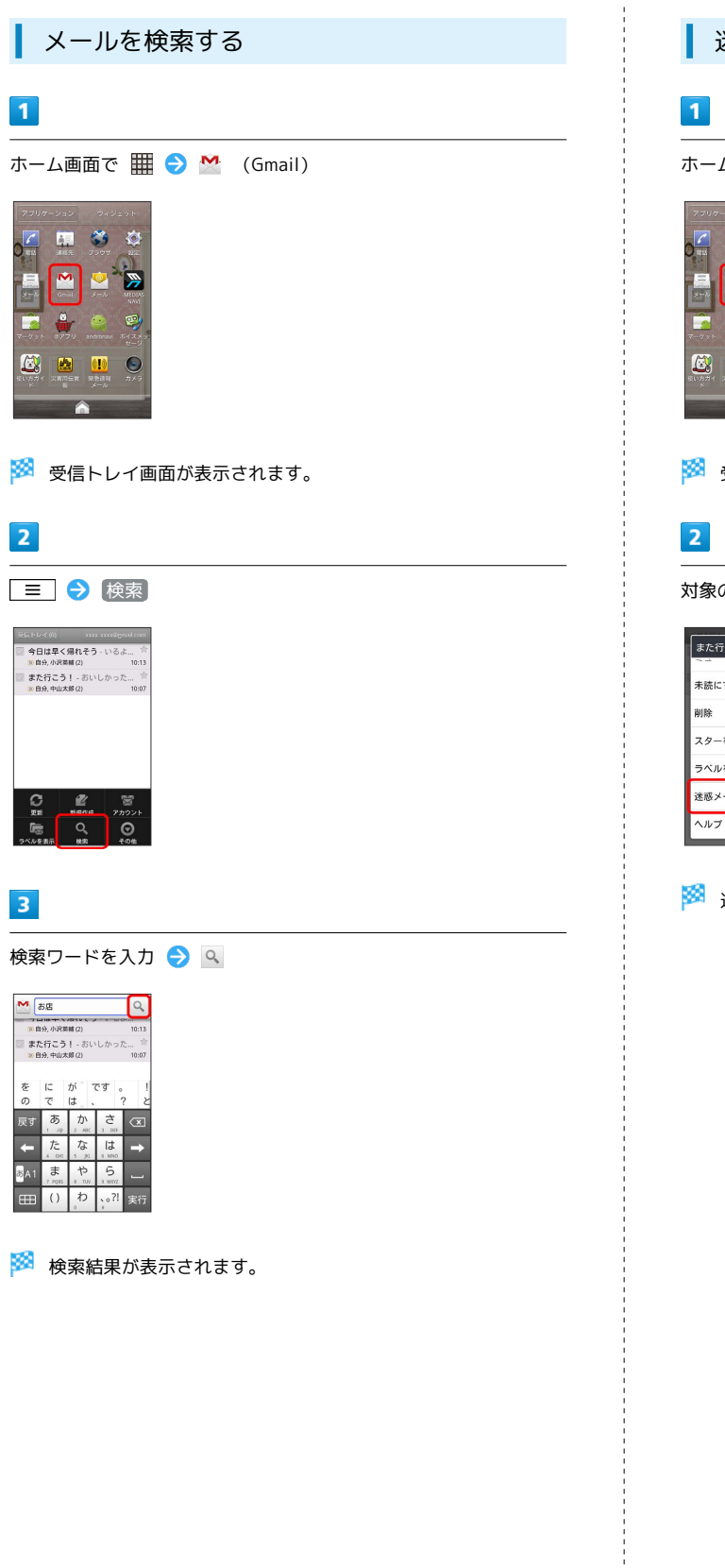

迷惑メールを報告する

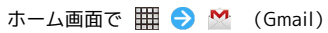

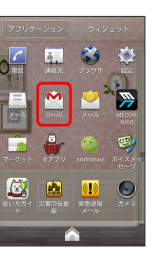

※ 受信トレイ画面が表示されます。

対象のスレッドをロングタッチ → 迷惑メールを報告

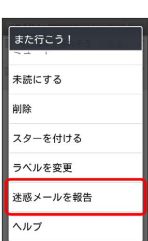

※※<br>※※<br>※※<br>※※<br>※※

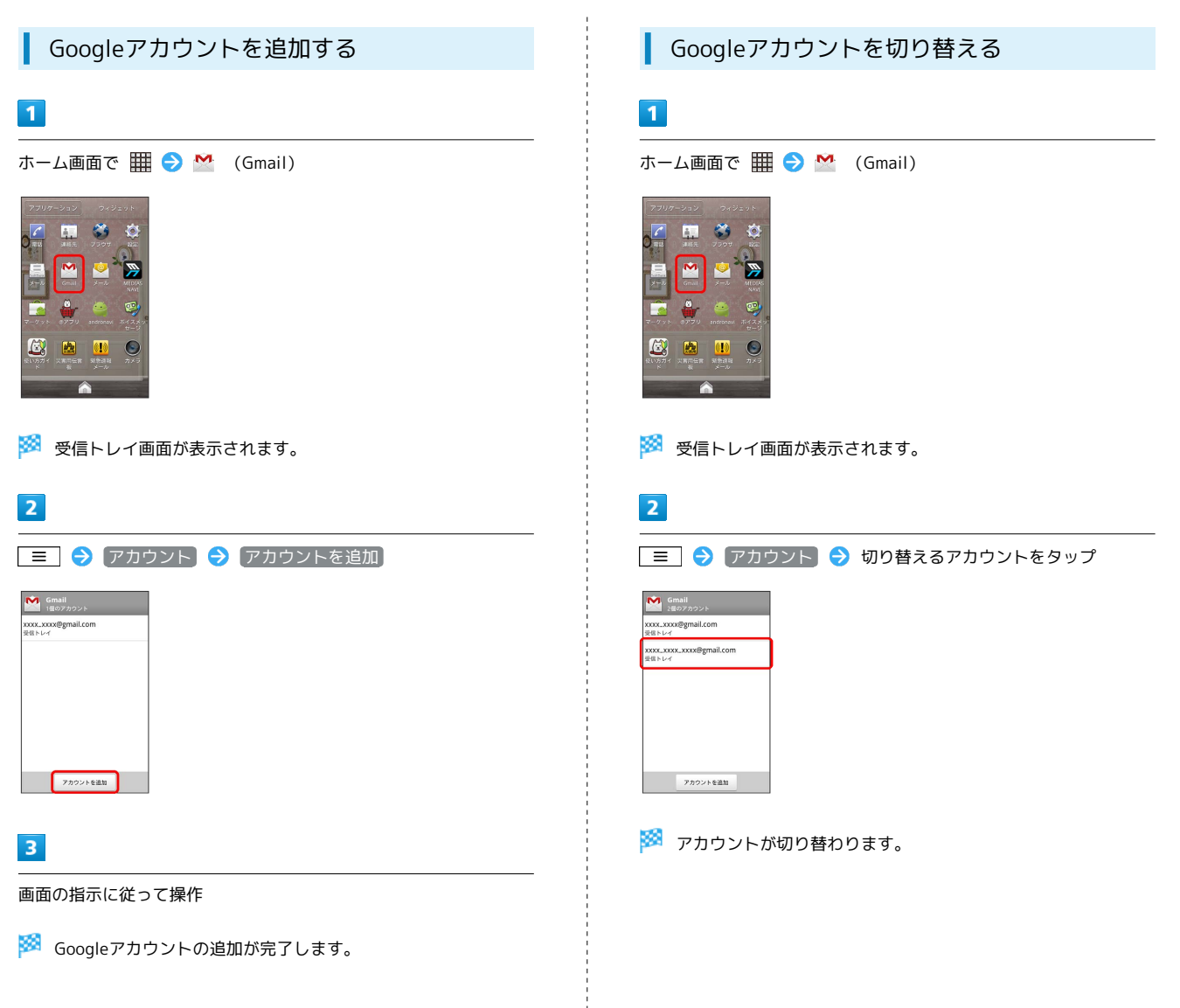

# インターネットメールに関する設定

### 7カウントを設定する

ご利用のインターネットメールについて、ユーザー名(ユーザー ID) やパスワード、サーバー名などの情報をご確認ください。

### $\overline{1}$

ホーム画面で | | | | | | | | | | (メール)

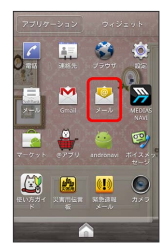

※3 初回起動時のみ、アカウント登録画面が表示されます。

# $\overline{2}$

メールアドレス/パスワードを入力 → 次へ

・ 手動セットアップ をタップすると受信設定、送信設定を直接入 力できます。

# $\overline{\mathbf{3}}$

受信設定の各種項目を入力● 次へ → 送信設定の各種項目を 入力 → 次へ

※ 受信設定、送信設定が完了します。

# $\overline{4}$

アカウントの名前と、宛先として送信メールに表示される名前を入 力 完了

※ インターネットメールの設定が完了します。

アカウントを追加する

# $\overline{1}$

ホーム画面で (メール)

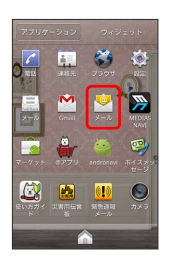

**※3** インターネットメール一覧画面が表示されます。

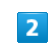

#### ■ ● アカウント

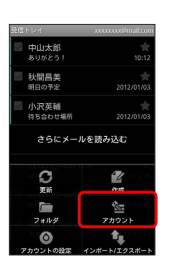

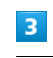

■ ● アカウントを追加

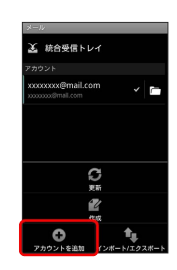

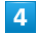

画面の指示に従って操作

**※3** インターネットメールアカウントの追加が完了します。

インターネットメールを作成/送信す る

作成/送信する

### $\boxed{1}$

ホーム画面で | | | | ● (メール)

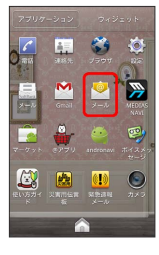

※※<br>インターネットメール一覧画面が表示されます。

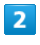

三 → 作成

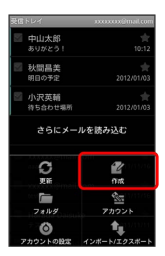

メール作成画面が表示されます。

 $\overline{3}$ 

宛先/件名/本文を入力

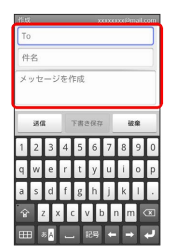

 $\overline{4}$ 

送信

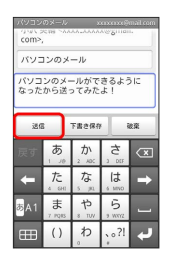

メールが送信されます。

受信したインターネットメールを確認 する

### 新着メールを確認する

新着インターネットメールを受信するとステータスバーに ■ が表 示されます。

 $\overline{1}$ 

通知パネルを開く

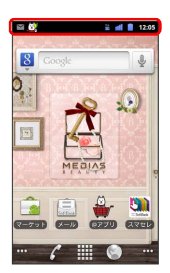

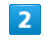

新着インターネットメールをタップ

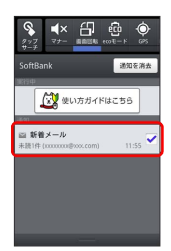

<mark>※3</mark> 受信した新着インターネットメールが表示されます。

メール/ブラブ

メール/ブラウザ

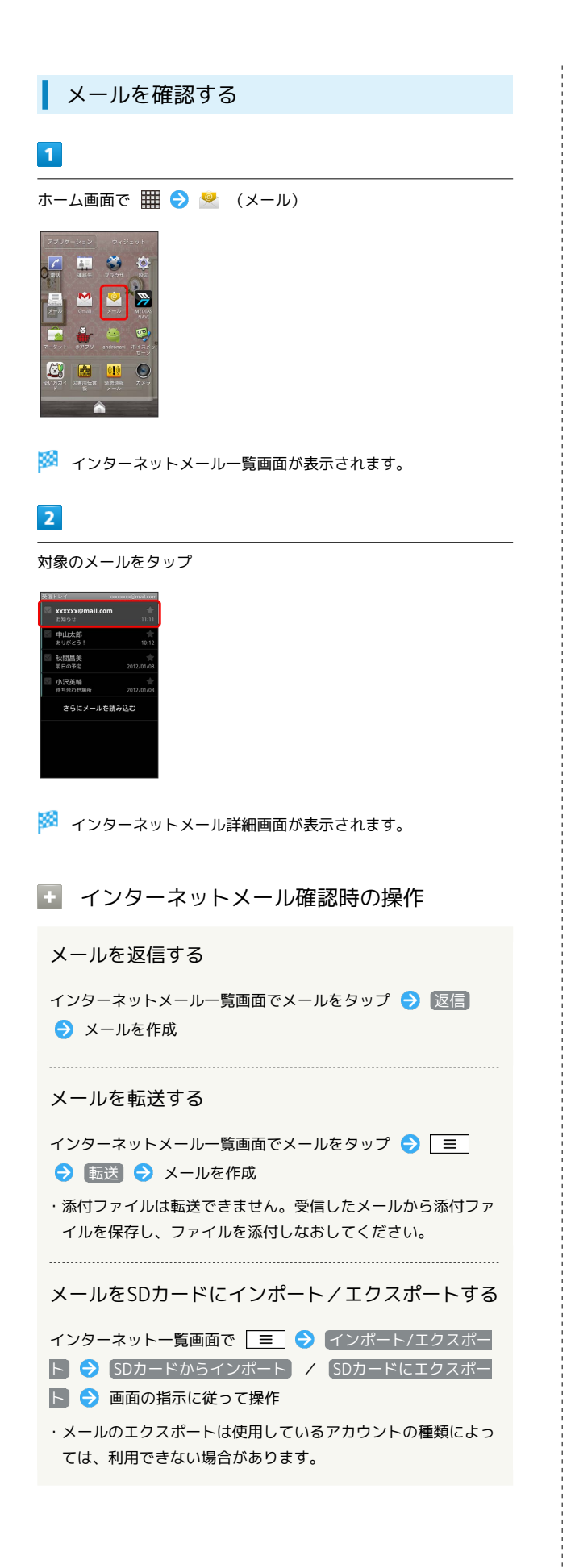

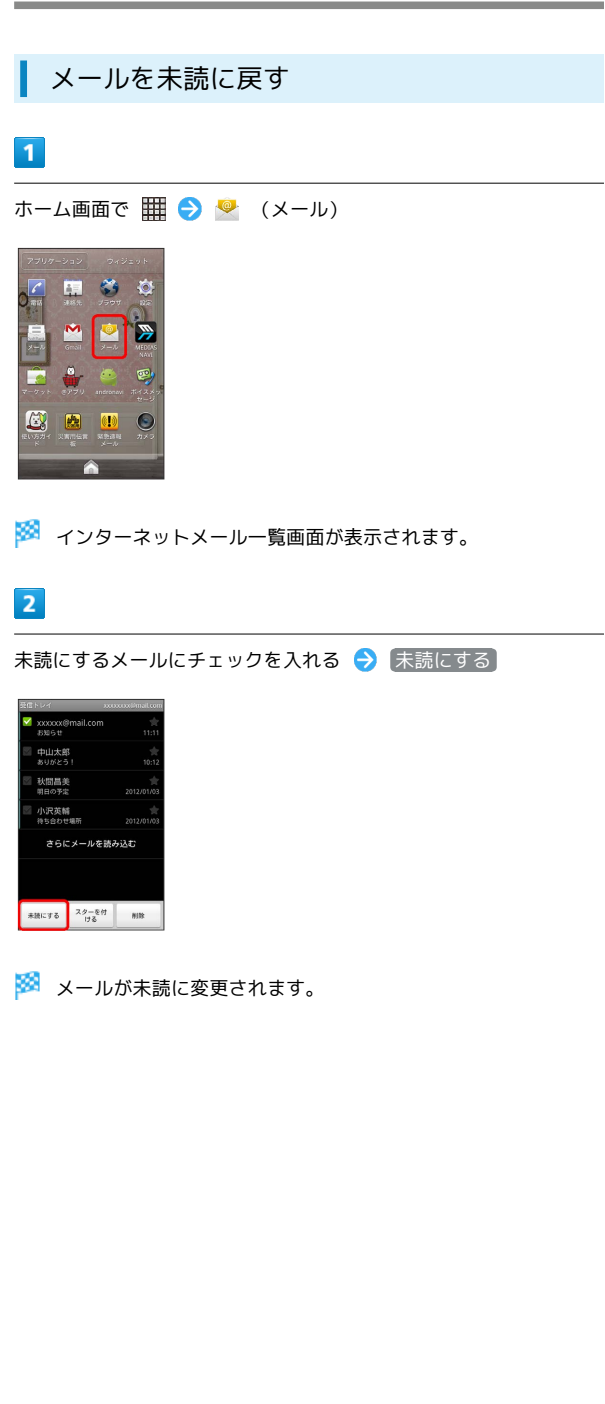

インターネットメールを管理する

SoftBank 101N SoftBank 101N

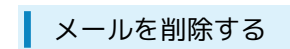

### $\boxed{1}$

ホーム画面で | | | ● ● (メール)

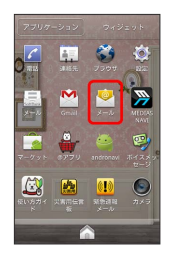

**※3** インターネットメール一覧画面が表示されます。

# $\overline{2}$

削除するメールにチェックを入れる → 削除

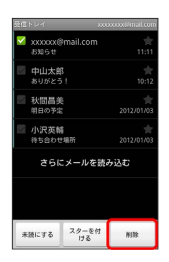

※ メールが削除されます。

# インターネットを利用する

ブラウザを利用して、インターネットから情報を入手できます。

# ブラウザを利用する

# $\overline{1}$

ホーム画面で

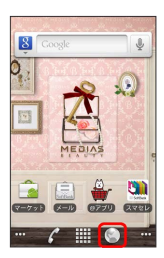

※ ブラウザ画面が表示されます。

・SMSやメール内のURLをタップするとブラウザが自動的に起動し ます。

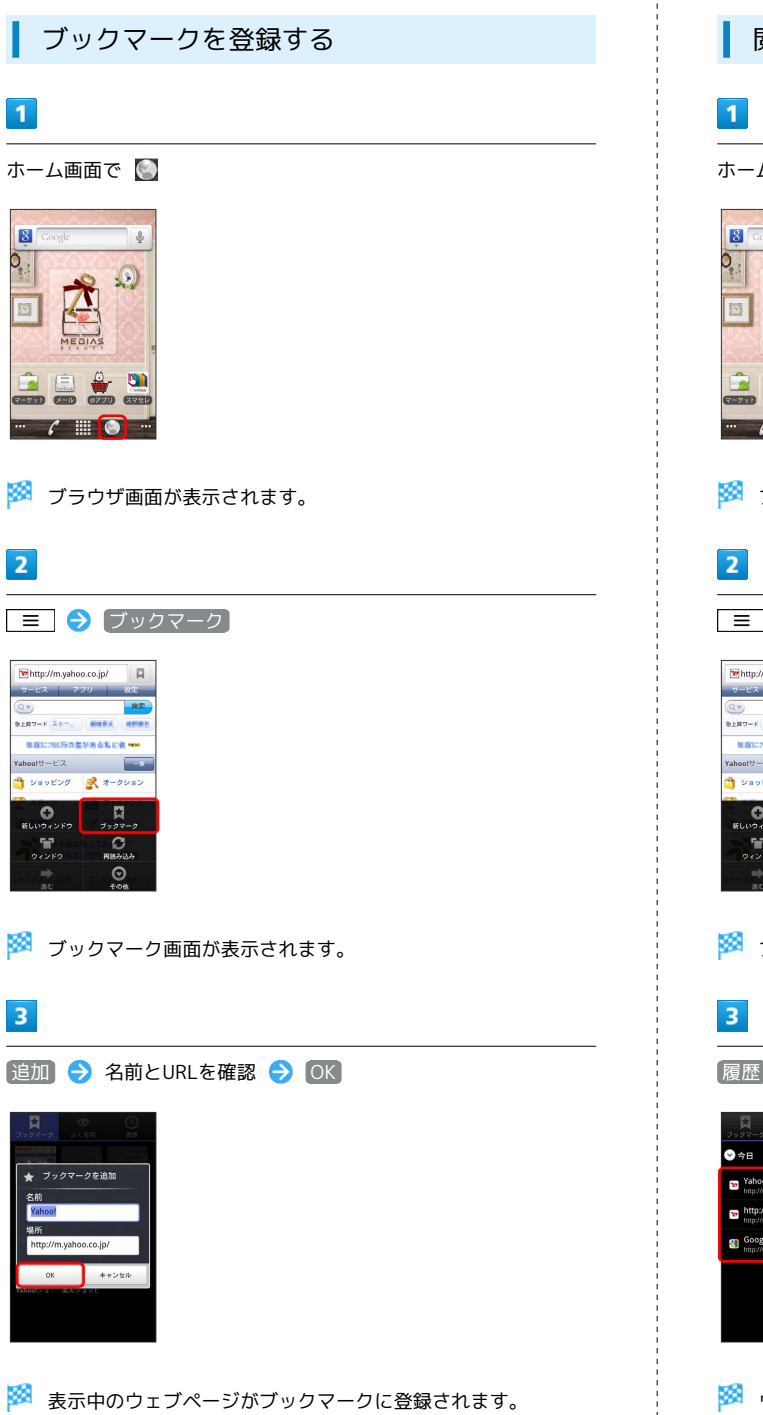

## 閲覧履歴を表示する

ホーム画面で

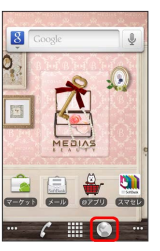

<mark>※3</mark> ブラウザ画面が表示されます。

#### ■■ → (ブックマーク)

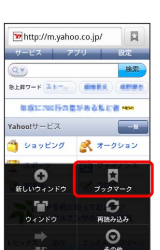

※ ブックマーク画面が表示されます。

■履歴 → 対象のアドレスをタップ

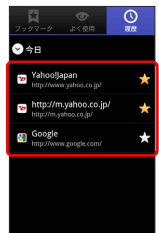

※3 ウェブページが表示されます。

# SoftBank 101N SoftBank 101N

# ■ 新しいウィンドウを開く

複数のウィンドウを開いて、ウェブページの切り替えを簡単に行え ます。最大8つのウィンドウを開くことができます。

### $\boxed{1}$

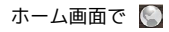

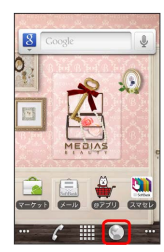

※3 ブラウザ画面が表示されます。

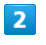

■ ● 新しいウィンドウ

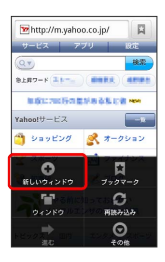

※ 新しいウィンドウが表示されます。

・ウィンドウを切り替えるにはブラウザ画面で | 三 | を押して ウィンドウ をタップします。

# ■ ブラウザを設定する

ブラウザに関するさまざまな設定を行うことができます。

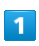

ホーム画面で ◎

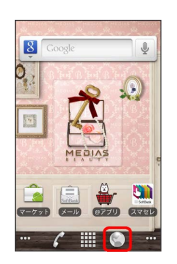

<mark>※3</mark> ブラウザ画面が表示されます。

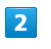

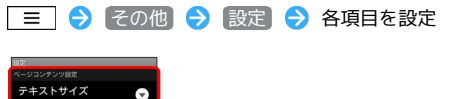

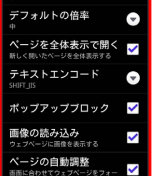

※ 設定が完了します。

# **る SSL/TLSについて**

SSL(Secure Sockets Layer)とTLS(Transport Layer Security)とは、データを暗号化して送受信するためのプロトコ ル(通信規約)です。SSL/TLS接続時の画面では、データを暗 号化し、プライバシーに関わる情報やクレジットカード番号、企 業秘密などを安全に送受信でき、盗聴、改ざん、なりすましなど のネット上の危険から保護します。

### ■ ブラウザ利用時の操作

#### My SoftBankにログインする

My SoftBankでは、ご利用料金やポイント数の確認、料金プラン やオプションサービスなどの契約変更、メールアドレスの変更や 迷惑メール対策の設定などができます。

ブラウザ画面で | 三 | → 「ブックマーク」→ My SoftBank ● 画面の指示に従って操作

#### ブックマークを編集する

ブラウザ画面で ■ ● ブックマーク ● 対象のブック マークをロングタッチ → 編集 → 名前とURLを編集 → **OK** 

ブックマークを削除する

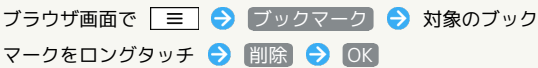

閲覧履歴をすべて削除する

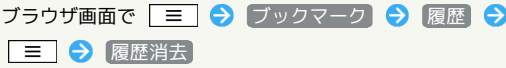

よく閲覧するウェブページを表示する

ブラウザ画面で | ≡ | ● ブックマーク ● よく使用 ● 対象のウェブページをタップ

# **B** SSL/TLS利用に関するご注意

セキュリティで保護されている情報画面を表示する場合は、お客 様は自己の判断と責任においてSSL/TLSを利用するものとしま す。お客様ご自身によるSSL/TLSの利用に際し、ソフトバンク および認証会社である日本ベリサイン株式会社、サイバートラス ト株式会社は、お客様に対しSSL/TLSの安全性に関して何ら保 証を行うものではありません。

# カメラ

静止画/動画を撮影する……………………………………………… 94

# <span id="page-95-0"></span>静止画/動画を撮影する

### 静止画を撮影する

静止画を撮影する前にSDカードを取り付けてください。撮影した静 止画はSDカードに保存されます。

 $\sqrt{1}$ 

ホーム画面で | | | | ● ● (カメラ)

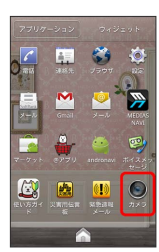

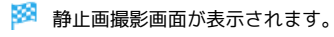

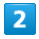

カメラを被写体に向ける ● ●

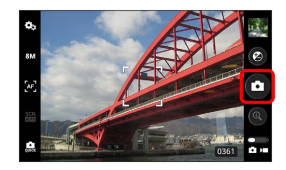

<mark>※</mark> シャッター音が鳴り、静止画が自動的にSDカードに保存されま す。

### 静止画撮影画面の見かた

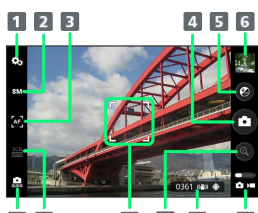

 $78$  $9 10 11$  $\overline{12}$ 

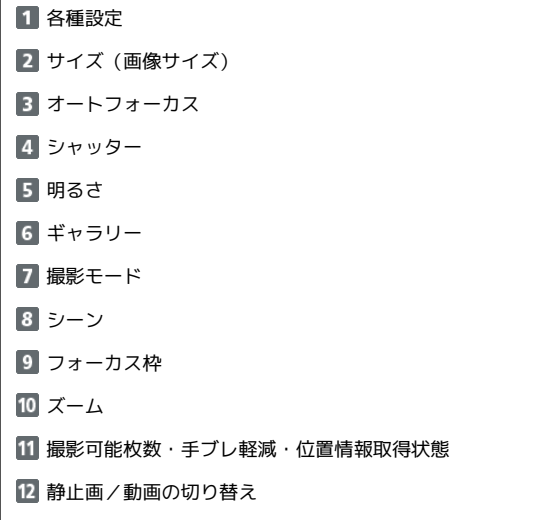

### 動画を撮影する

動画を撮影する前にSDカードを取り付けてください。撮影した動画 はSDカードに保存されます。

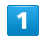

### ホーム画面で | | | ● ● (ビデオカメラ)

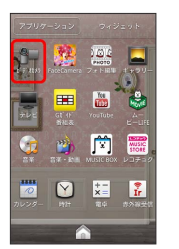

※3 動画撮影画面が表示されます。

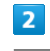

カメラを被写体に向ける●

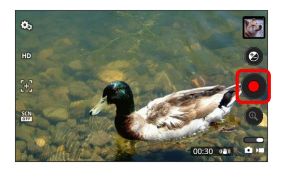

※ 動画の撮影が開始されます。

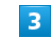

撮影を終了するときは ● をタップ

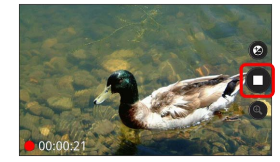

※3 動画の撮影が終了し、動画が自動的にSDカードに保存されます。

### 動画撮影画面の見かた

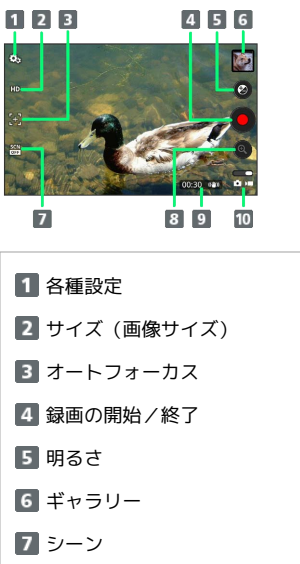

- ズーム
- 9 撮影可能時間・手ブレ補正 10 静止画/動画の切り替え

● 静止画/動画撮影について

静止画のファイル形式について 静止画のファイル形式はJPEGです。

#### 動画のファイル形式について

動画のファイル形式は3GPPです。

# ■ カメラに関するご注意

#### レンズの汚れについて

レンズが指紋や油脂などで汚れると、鮮明な静止画/動画の撮 影ができません。撮影する前に、柔らかい布などで拭いてくださ い。

#### 直射日光を当てないでください

カメラのレンズ部分に直射日光を長時間当てないよう、ご注意く ださい。内部のカラーフィルターが変色し、映像が変色すること があります。

カメラ

# 音楽/静止画/動画

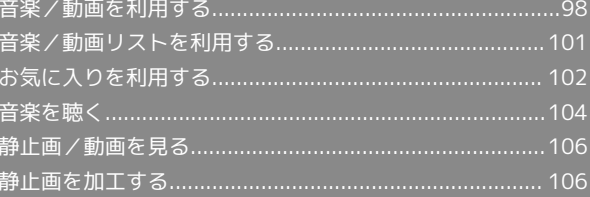

# <span id="page-99-0"></span>音楽/動画を利用する

### 音楽/動画を切り替える

音楽・動画アプリケーションでは、音楽と動画を再生できます。 アプリケーション内で、音楽再生と動画再生を切り替えて使用しま す。

#### $\overline{1}$

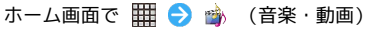

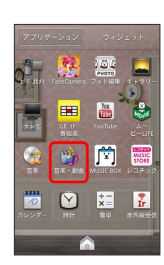

 $\overline{2}$ 

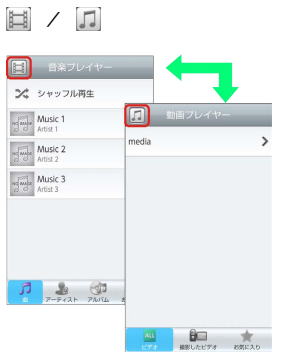

- **※3** 音楽リスト画面/動画リスト画面が表示されます。
- ・タップするごとに、音楽リスト画面/動画リスト画面が切り替わ ります。

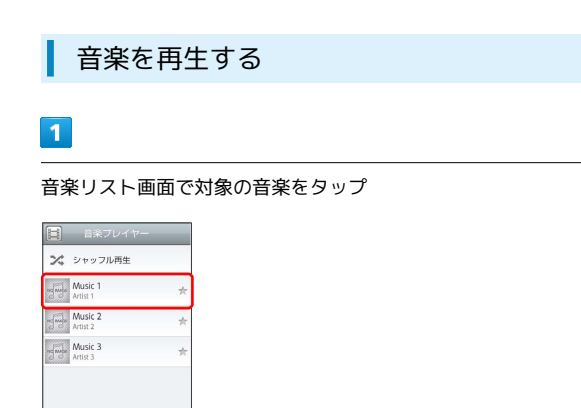

# $\begin{array}{c|ccc}\n\mathbf{C} & \mathbf{C} & \mathbf{C} &$

### ※ 音楽再生画面が表示され、音楽が再生されます。

### 音楽再生画面について

音楽再生画面の見かたは次のとおりです。

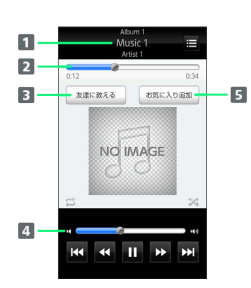

- アルバム名/音楽名/アーティスト名 2 バーをドラッグして、再生位置を調節
- 
- 3 Bluetooth®、メール、Twitterなどで音楽情報を送信
- 4 バーをドラッグして、音量を調節
- 5 お気に入りに追加

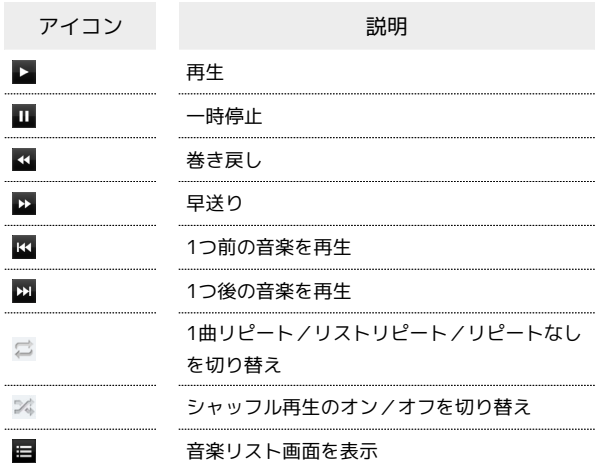

### 動画を再生する

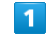

動画リスト画面で対象の動画をタップ

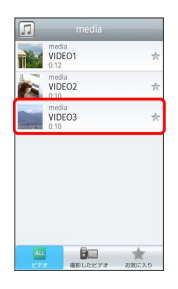

※3 動画再生画面が表示され、動画が再生されます。

### 動画再生画面について

動画は、横画面表示で再生されます。画面をタップすると、操作パ ネルが表示されます。動画再生画面の見かたについては次のとおり です。

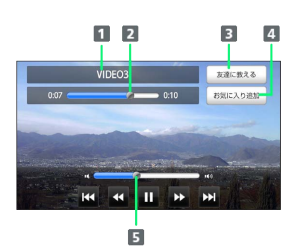

19イトル

- 2 バーをドラッグして、再生位置を調節
- 3 Bluetooth®、メール、Twitterなどで動画情報を送信
- 4 お気に入りに追加
- 5 バーをドラッグして、音量を調節

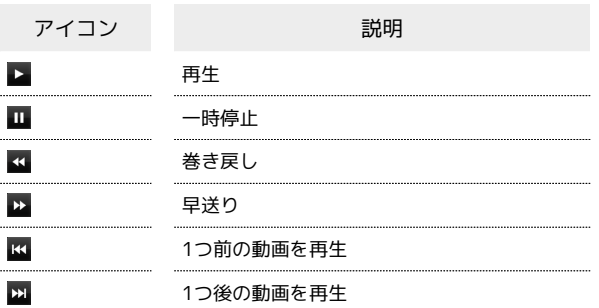

### 音楽/動画を探す

音楽/動画を、本体またはインターネットから探すことができま す。

 $\overline{\mathbf{1}}$ 

音楽・動画プレイヤー起動中に | 三 ● 検索

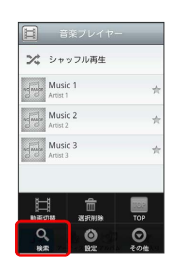

 $\overline{2}$ 

検索先の をタップ 検索先をタップ

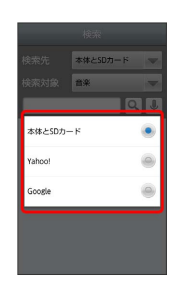

・検索先で <sup>[</sup>本体とSDカード<sup>]</sup> を選択した場合は、検索対象を選択し てください。

# $\overline{\mathbf{3}}$

検索文字を入力 ● 2

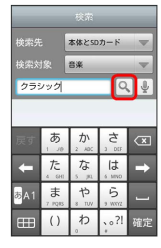

※ 検索結果が表示されます。

- ・ ↓ をタップすると、音声で検索できます。
- ·検索先を Yahoo! / Google に設定した場合は、インターネッ トに接続します。

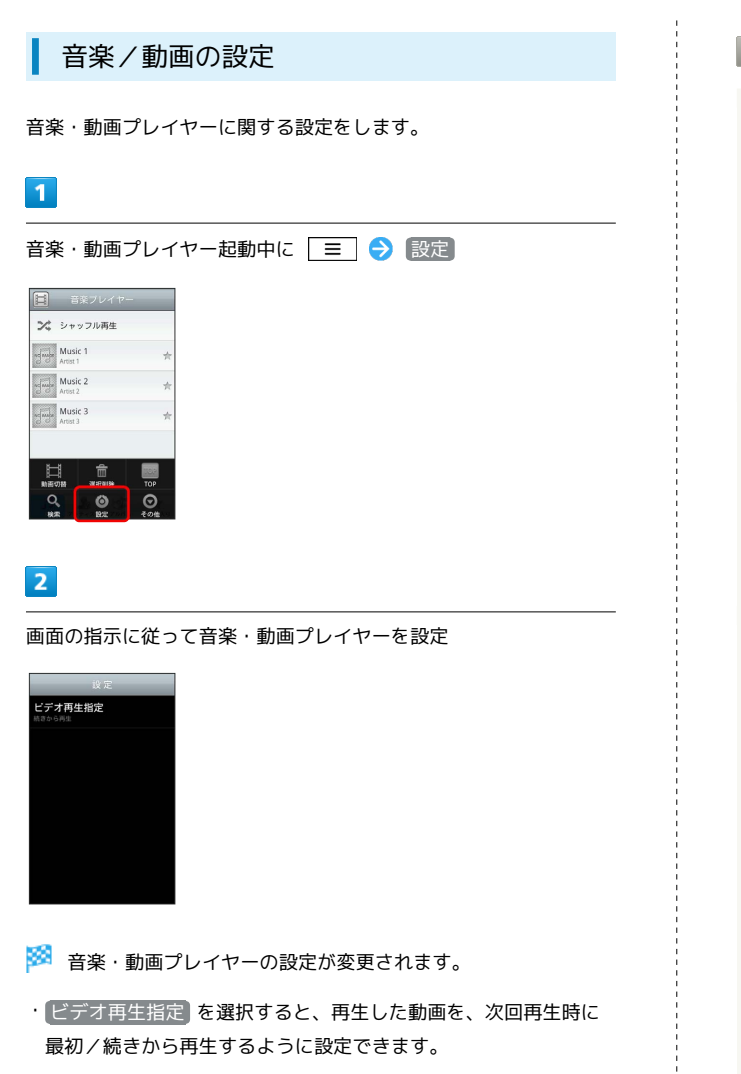

### ■ 首楽・動画プレイヤーについて

#### ウィジェットについて

ウィジェットを利用して、ホーム画面から簡単に音楽を再生でき ます。

### $\begin{tabular}{|c|c|c|c|c|} \hline & \text{144} & $\rightarrow$ & \text{145} & \text{146} & \text{146} \\ \hline \end{tabular}$

・ウィジェットの右端をタップすると、最後に再生した音楽の 再生画面が表示されます。初めてウィジェットを利用するとき は、音楽リスト画面が表示されます。

#### バックグラウンド再生について

音楽を再生中に △ を押すと、音楽を聴きながら、ほかのアプ リケーションを使用できます。

・ホーム画面上部のステータスバーを下にドラッグし、音楽名を タップすると音楽再生画面に戻ることができます。 

#### ミニプレイヤについて

音楽をバックグラウンドで再生中に、音楽/動画リスト画面を表 示し、 をタップすると、ミニプレイヤを利用できます。

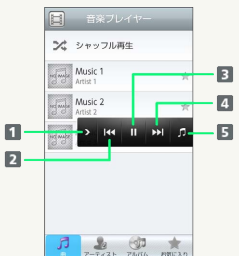

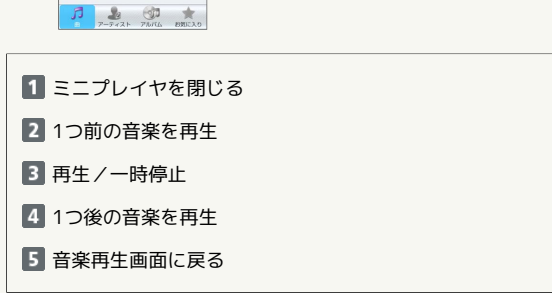

# <span id="page-102-0"></span>音楽/動画リストを利用する

音楽リスト画面では、曲、アーティスト、アルバム、お気に入りの 各カテゴリで音楽が整理されます。動画リスト画面では、すべての ビデオ、撮影したビデオ、お気に入りの各カテゴリで動画が整理さ れます。

それぞれのカテゴリから音楽/動画を選んで再生できます。また、 音楽/動画に対するさまざまな操作も行えます。

# ■ ピックアップリストに追加する

ピックアップリストに追加した音楽/動画は、お気に入りのピック アップリストで一覧表示されます。

#### $\mathbf{1}$

ホーム画面で | 田 ● ● ● (音楽・動画)

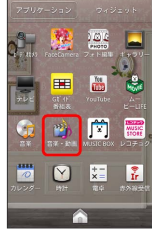

### $\overline{2}$

音楽/動画リストの右側にある ☆ をタップして ☆ にする

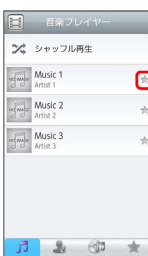

<mark>※3</mark> 音楽/動画がピックアップリストに追加されます。

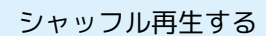

音楽をランダムに再生できます。

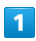

#### 音楽リスト画面で シャッフル再生

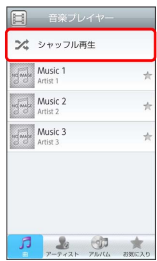

※3 音楽がシャッフル再生されます。

# 着信音に設定する

お好みの音楽を着信音に設定できます。

### $\overline{1}$

音楽リスト画面で対象の音楽をロングタッチ 着信音設定

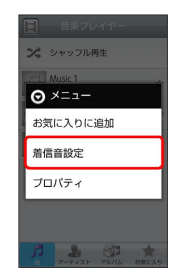

# $\overline{2}$

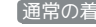

●通常の着信音 / 便絡先着信音 ● 画面の指示に従って音楽を

着信音に設定

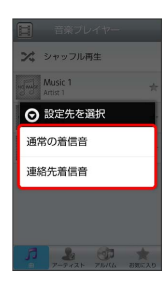

#### ※ 音楽が着信音に設定されます。

- ・ 通常の着信音 では、通常の着信に設定します。
- ・ 連絡先着信音 では、連絡先の相手ごとに着信音を設定します。
- ・動画は着信音に設定できません。

プロパティを確認する

音楽/動画のプロパティを確認します。

# $\blacksquare$

音楽/動画リスト画面で対象の音楽/動画をロングタッチ ♪ ワ ロパティ

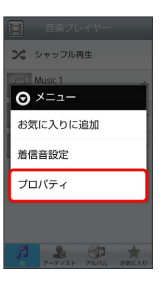

※ プロパティ画面が表示されます。

SoftBank 101N SoftBank 101N

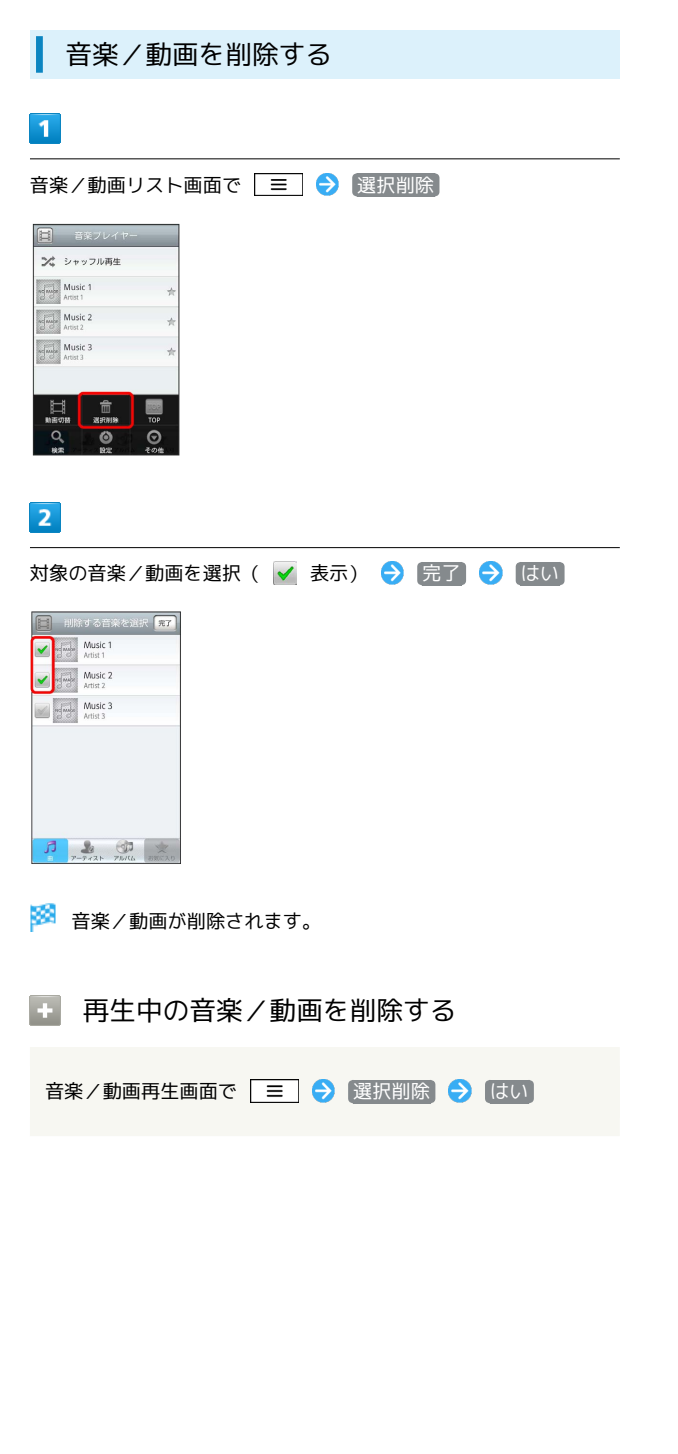

# <span id="page-103-0"></span>お気に入りを利用する

お気に入りを作成して音楽/動画を登録すると、お好みの音楽/動 画をお好みの順番で再生できます。

### お気に入り画面を表示する

# $\overline{\mathbf{1}}$

ホーム画面で | 田 ● ■ (音楽・動画)

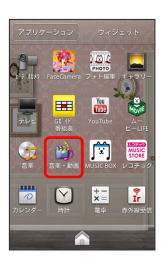

 $\overline{2}$ 

音楽/動画リスト画面で お気に入り

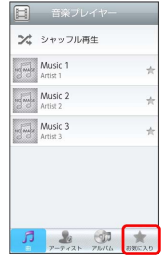

※ お気に入り画面が表示されます。

お気に入り画面について

お気に入り画面の見かたは次のとおりです。

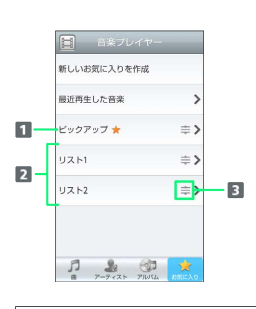

1 音楽/動画リスト画面で ★ を付けた音楽/動画のリストを表 示 2 お気に入りのリストを表示 3 ドラッグして項目を並び替え

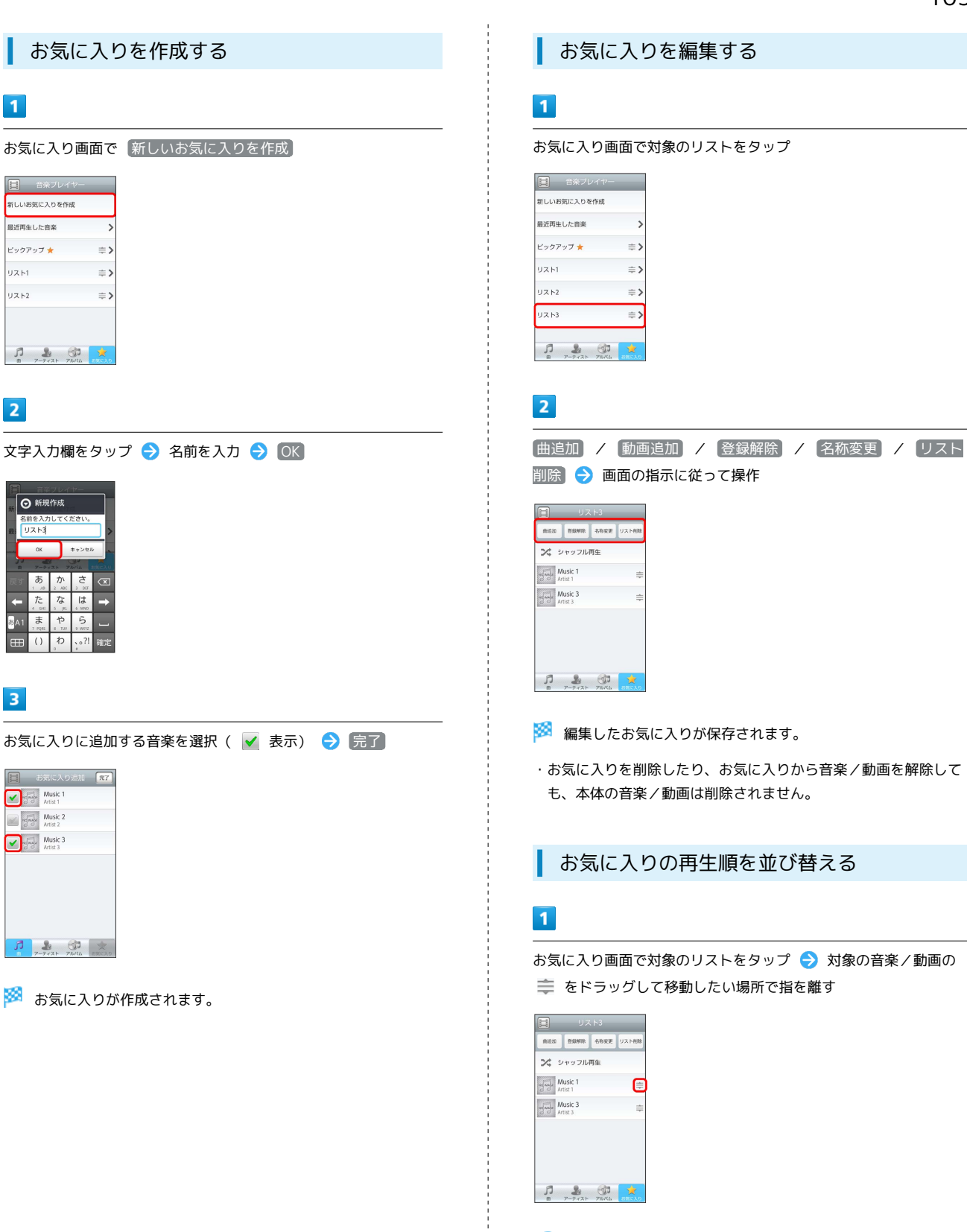

ある お気に入りの再生順が並び替わります。

SoftBank 101N

SoftBank 101N

# <span id="page-105-0"></span>音楽を聴く

音楽を再生する

### $\boxed{1}$

ホーム画面で | 1 → 1 → 1 (音楽)

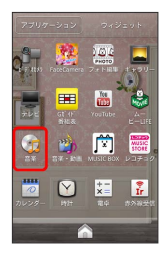

※3 ライブラリ画面が表示されます。

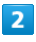

再生する音楽をタップ

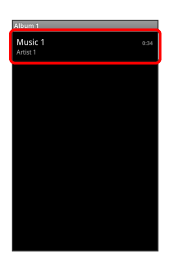

※ 音楽が再生されます。

音楽再生画面の見かた

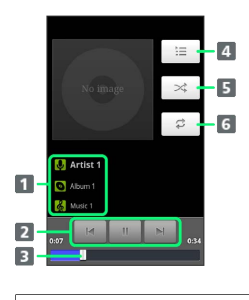

1 アーティスト名/アルバム名/音楽名が表示されます。 2 再生/一時停止/前後の音楽を再生 ドラッグすると、任意の時間帯に移動します。 4 音楽の一覧を表示します。 **5 シャッフル再生をON/OFFします。** 全曲リピート/1曲リピート/通常再生が切り替わります。

# ■ ライブラリを利用する

ライブラリでは、音楽がアーティスト、アルバム、曲、プレイリス トなどのカテゴリごとに整理されています。それぞれのカテゴリか ら音楽を選ぶことができます。

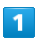

### ホーム画面で | | | | ● | ● | (音楽) **整理**  $\mathbf{e}$  $\mathbf{m}$ ■ 圖  $\lceil \mathbf{Y} \rceil$  $\frac{1}{2}$  $\mathbb{R}$

<mark>※3</mark> ライブラリ画面が表示されます。

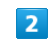

カテゴリをタップ

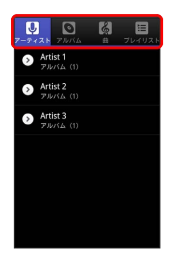

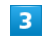

再生する音楽をタップ

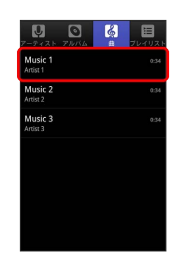

※ 音楽が再生されます。

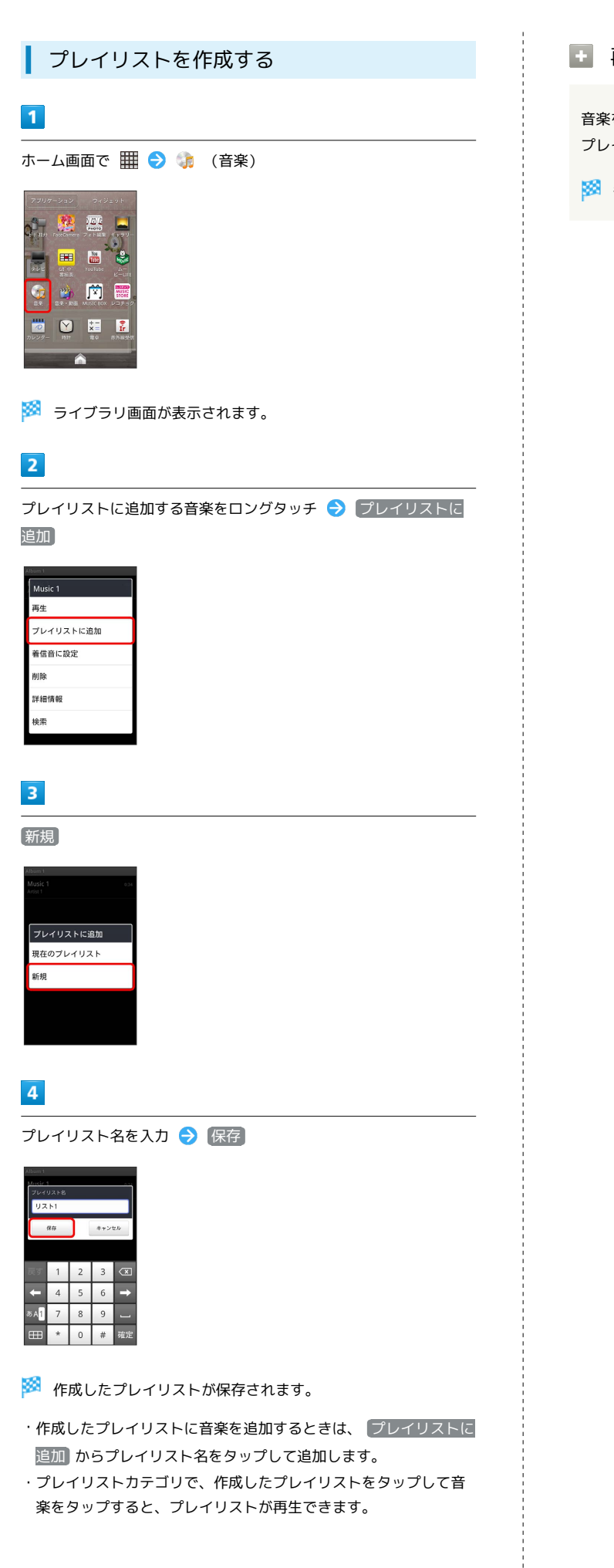

日 再生中の音楽をプレイリストに追加する

音楽を再生中に ■■●● プレイリストに追加 ● 追加する プレイリストをタップ

※2 音楽がプレイリストに追加されます。

## 静止画/動画を表示する

SDカードに保存された静止画/動画を表示できます。次のファイル 形式に対応しています。

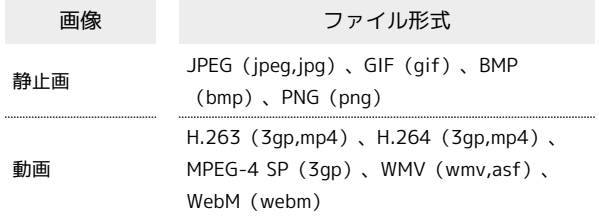

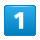

<span id="page-107-0"></span>106

ホーム画面で | | | ● | | (ギャラリー)

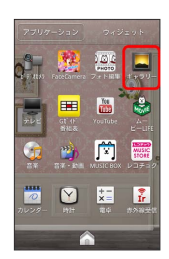

※ アルバム一覧画面が表示されます。

# $\overline{2}$

任意のアルバムを選択

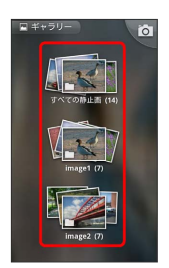

※ 静止画/動画一覧画面が表示されます。

### $\overline{\mathbf{3}}$

再生したい静止画/動画をタップ

※ 静止画/動画が表示されます。

# <span id="page-107-1"></span>静止画を加工する

■静止画を回転させる

# $\vert$  1

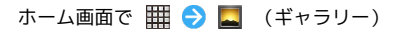

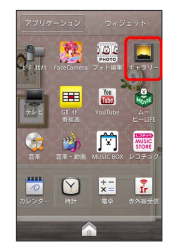

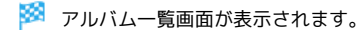

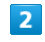

任意のアルバムを選択

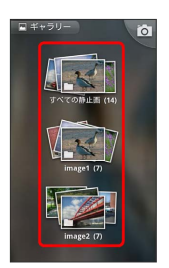

※3 静止画/動画一覧画面が表示されます。

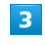

回転させる静止画をロングタッチ → その他 → 左に回転 / 石に回転

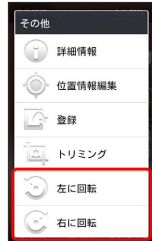

※ 静止画が回転します。
## 静止画をトリミングする

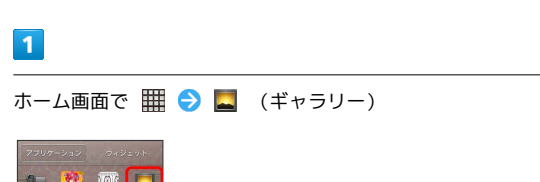

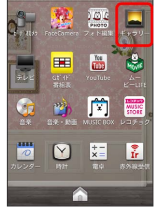

※<br>アルバム一覧画面が表示されます。

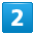

任意のアルバムを選択

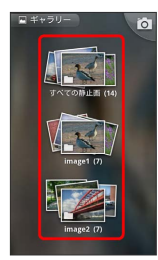

※ 静止画/動画一覧画面が表示されます。

## $\overline{\mathbf{3}}$

トリミングする静止画をロングタッチ → その他 → トリミン グ

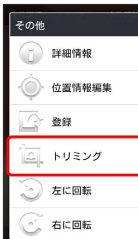

**※3** トリミング画面が表示されます。

## $\overline{4}$

トリミング枠をドラッグしてサイズ/位置を調節

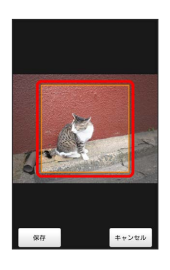

 $\overline{\mathbf{5}}$ 

保存

## ■ トリミングについて

トリミングした静止画はSDカードにコピーして保存されます。 編集前の静止画は変更されません。

# ワンセグ

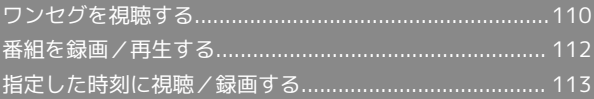

## 110

# <span id="page-111-0"></span>ワンセグを視聴する 日本国内の地上デジタルテレビ放送、移動体通信向けサービス「ワ ンセグ」を視聴することができます。 チャンネルを設定する(はじめてお使いに なるとき)  $\boxed{1}$ ホーム画面で | | | ● | (テレビ) ● 自動で設定する **チャンネル設定を行います** エリアを選択する 自動で設定する ※ チャンネルの検索が始まり、終了するとチャンネル一覧画面が表 示されます。

• エリアを選択する をタップすると、手動でエリアを設定しま す。画面の指示に従って操作してください。

## $\overline{2}$

視聴するチャンネルをタップ

<mark>※3</mark> チャンネル設定が完了し、ワンセグが起動します。

ワンセグを視聴する  $\blacksquare$ ホーム画面で | | | | | | | | | (テレビ)  $\frac{1}{2}$   $\frac{1}{2}$   $\frac{1}{2}$   $\frac{1}{2}$ 国品牌 G 今回

※ ワンセグ視聴画面が表示されます。

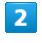

**POBB** 

画面をロングタッチ → チャンネル一覧より任意のチャンネルを タップ

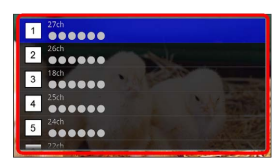

※ 選択したチャンネルの放送画面が表示されます。

・画面を左右にフリックしてチャンネルを選択することもできま す。

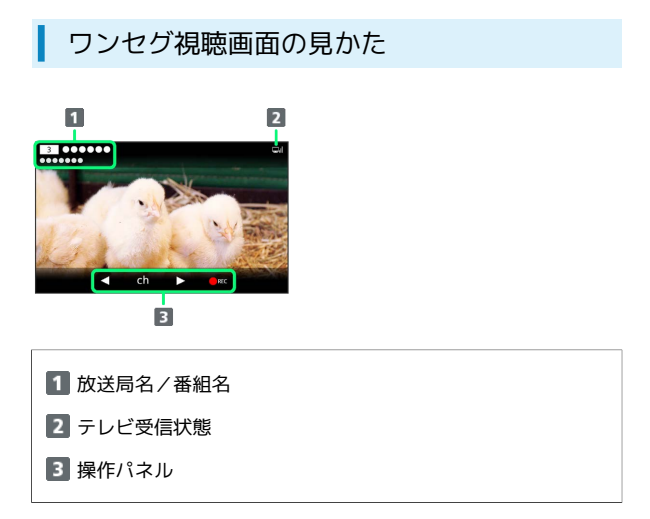

ワンセグ視聴画面をタップすると、パネルが表示されます。

# ■ ワンセグアンテナについて

#### 受信状態を良くするために、ワンセグアンテナを十分に伸ばして ください。また、アンテナの向きを変えたり、場所を移動したり することで受信状態が良くなることがあります。

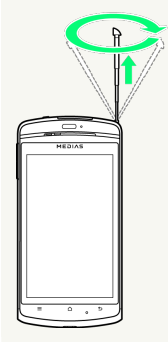

■ ワンセグ利用時の操作

#### 番組表を利用する

ワンセグ視聴画面で | 三 | ● | 番組表 | ● 画面の指示に従っ て操作

#### テレビリンク一覧を表示する

登録したTVリンクの一覧を表示します。TVリンクは、データ放 送でTVリンクに登録可能な項目を選択すると登録できます。

ワンセグ視聴画面で = ● テレビリンク

#### データ放送の設定を行う

ワンセグ視聴画面で | 三 ● 設定 ● データ放送設定 ● 設定項目をタップ

オフタイマーを利用する

....................................

ワンセグ視聴画面で | ≡ | ● 設定 ● オフタイマー ● 項目をタップ

#### 字幕を表示させるかどうかを設定する

ワンセグ視聴画面で | 三 ● 設定 ● 字幕/音声 ● ● 項目をタップ

#### 字幕や音声を設定する

ワンセグ視聴画面で | 三 | → 設定 → 字幕/音声 → 各 項目を設定

#### エリアを切り替える

ワンセグ視聴画面で | 三 ● 設定 ● エリア切替 ● エ リアをタップ

#### 2 こんなときは

- Q. ワンセグが起動できない
- A. 電池残量が少ないときはワンセグを起動できません。充電後 に起動してください。
- Q. ワンセグが視聴できない
- A. 受信状態をご確認ください。電波が十分でないと受信できま せん。電波の強い場所へ移動してください。

## ■ ワンセグ利用時のご注意

#### こんなときは利用しないでください

自転車やバイク、自動車などの運転中はワンセグを利用しないで ください。また、歩行中は、周囲の交通に十分ご注意ください。

#### 海外でのご利用について

海外では、放送形式や放送の周波数が異なるため利用できませ  $h_{\rm o}$ 

#### チャンネル設定について

放送局の周波数が変更された場合や、地域によっては地域選択 ではチャンネルを正しく登録できないことがあります。その場合 は、再度チャンネルリストを設定してください。

# <span id="page-113-0"></span>番組を録画/再生する

放送中の番組を録画して、あとで再生することができます。

番組を録画する

## $\boxed{1}$

ホーム画面で | | | ● | ● (テレビ)

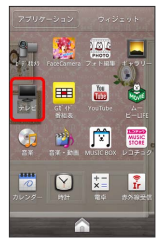

※2 ワンセグ視聴画面が表示されます。

## $\overline{2}$

画面をロングタッチ ● チャンネル一覧より任意のチャンネルを タップ

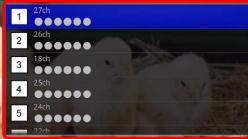

※3 選択したチャンネルの放送画面が表示されます。

・画面を左右にフリックしてチャンネルを選択することもできま す。

 $\overline{3}$ 

REC

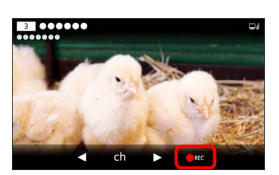

※ 録画が開始されます。

## $\overline{4}$

REC stop

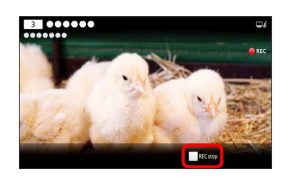

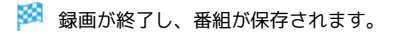

録画した番組を再生する

# $\blacksquare$

ホーム画面で | | | | | | | | | (テレビ)

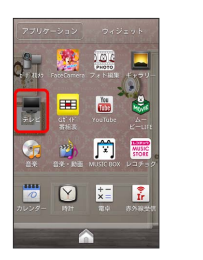

※3 ワンセグ視聴画面が表示されます。

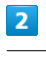

■ → 録画番組の再生

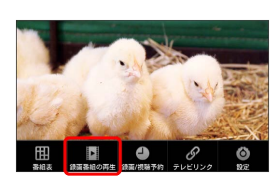

※3 録画ファイルリスト画面が表示されます。

 $\overline{\mathbf{3}}$ 

再生したい番組をタップ

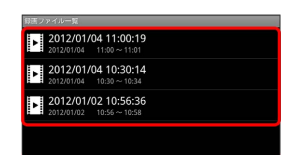

※ 番組が再生されます。

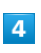

 $\boxed{d}$ 

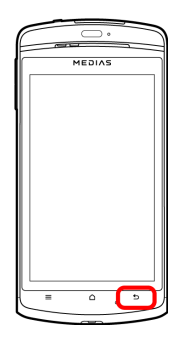

※ 再生が終了します。

# 再生中の画面の見かた  $\blacksquare$  $\overline{2}$  $\mathbf{u}$  $3 \quad 4 \quad 5$ 1 放送局名/番組名 2 ドラッグすると、任意の時間帯に移動します。 早戻し/コマ戻し(一時停止中) 4 一時停止/再生開始 早送り/コマ送り(一時停止中) ■ 番組録画/再生に関する操作 録画したファイルのタイトルを変更する 録画ファイルリスト画面で、録画ファイルをロングタッチ● **タイトル変更 → タイトルを編集 → OK** 録画したファイルを削除する 録画ファイルリスト画面で、録画ファイルをロングタッチ● |削除 → 1件削除 / 全件削除 → はい 繰り返し再生する 録画ファイルリスト画面で ■■●● 再生モード ● リ ピート再生 プロパティを確認する 録画ファイルリスト画面で、録画ファイルをロングタッチ● プロパティ SDカードの残量を確認する 録画ファイルリスト画面で | ≡ | → メモリ残量表示

## ■ 録画についてのご注意

録画した番組をメールに添付したり、赤外線通信などで送信した りすることはできません。また、パソコン上でほかのSDカード にコピーしても再生できません。

# <span id="page-114-0"></span>指定した時刻に視聴/録画する

指定した時刻に視聴/録画ができるようにします。

視聴/録画を予約する

## $\overline{1}$

ホーム画面で | | | ● | ● (テレビ)

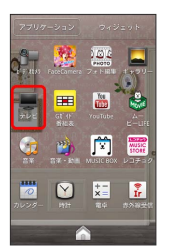

※20 ワンセグ視聴画面が表示されます。

# $\overline{2}$

三 → 録画/視聴予約

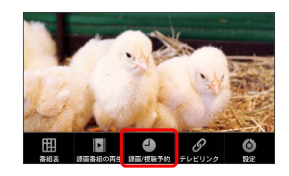

※ 録画/視聴予約画面が表示されます。

# $\overline{3}$

三 → 新規予約

# $\overline{4}$

手動で設定

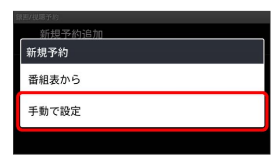

## $5<sub>1</sub>$

[視聴予約] / [録画予約]

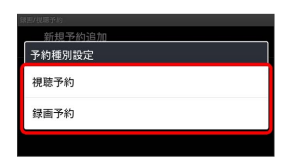

※2 予約設定画面が表示されます。

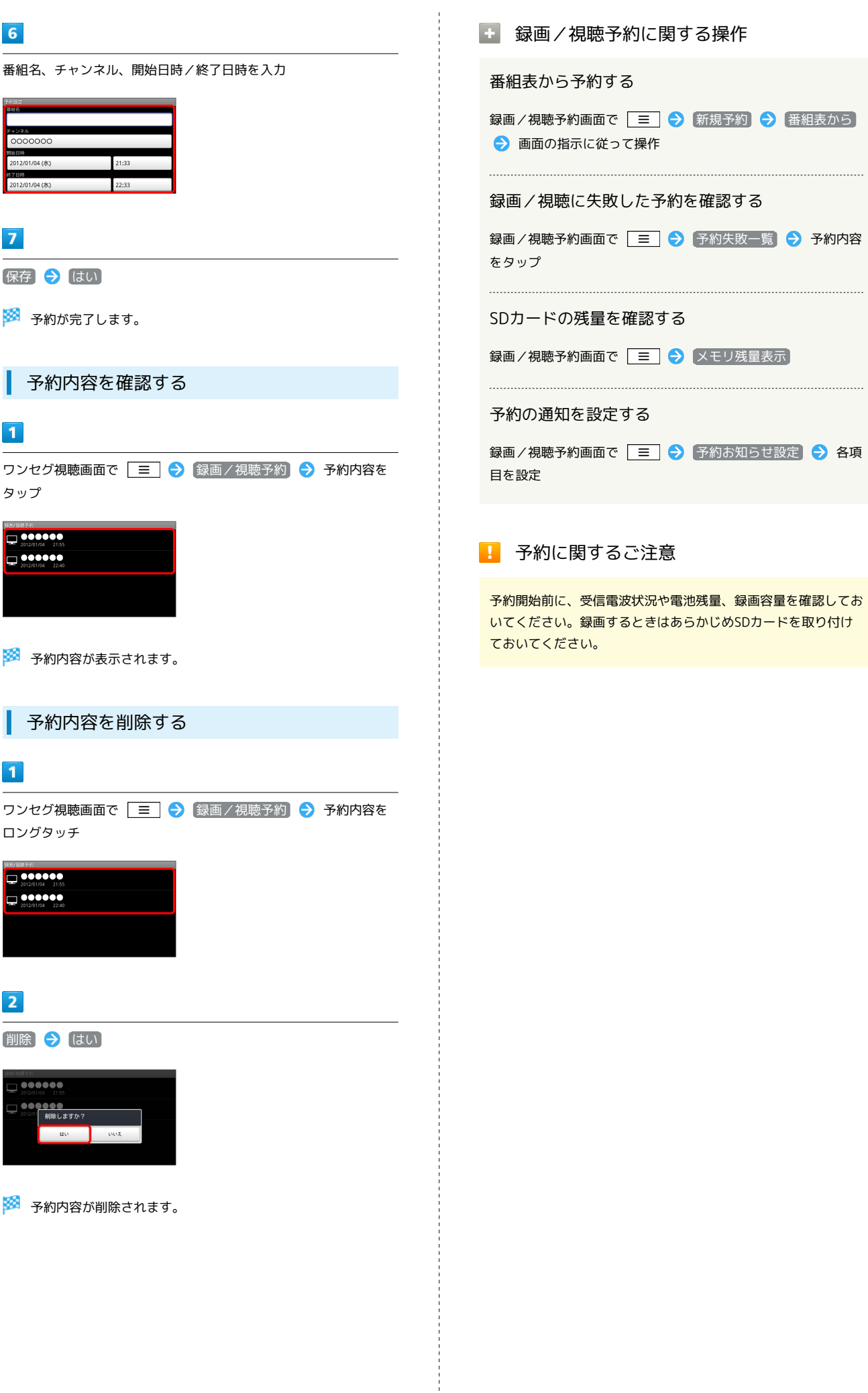

# 便利な機能

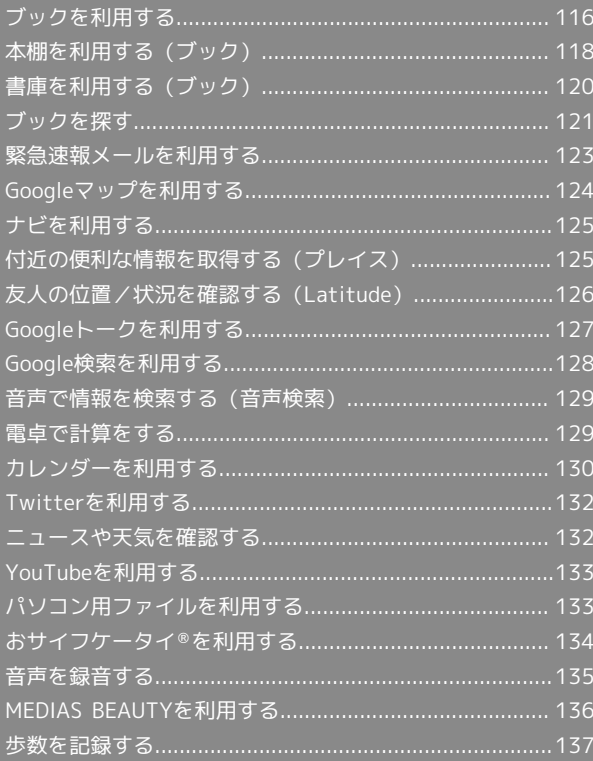

## 116

# <span id="page-117-0"></span>ブックを利用する

ソフトバンク ブックストアでは、ブックの購入や閲覧、管理ができ ます。ブックストアで購入したブックのほか、DOC、XLS、PDF、 EPUB形式の自作ブックも閲覧、管理できます。

## 機能の切り替えについて

ブックを購入するには「ブックストア」、ブックを管理するには 「マイブックス」を利用します。それぞれの機能は、アプリ内で切 り替えます。

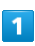

ホーム画面で | ■ ● ● ● (ブック)

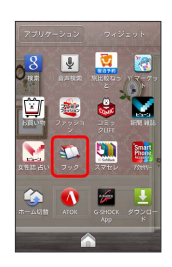

## $\overline{2}$

規約を読む → 同意する

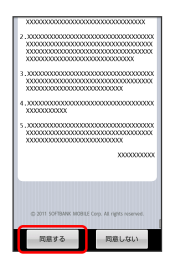

・規約に同意すると、次回起動時以降は表示されません。

## $\overline{\mathbf{3}}$

 $\boxed{1}$  /  $\boxed{1}$  $\frac{7921}{8224}$  $\begin{array}{c}\n\overline{\mathcal{J} \mathcal{Y} \mathcal{O} 2} \\
\overline{\mathcal{J} \mathcal{Y} \mathcal{O} 2} \\
\overline{\mathcal{N} \mathcal{R} 2} \\
\overline{\mathcal{N} \mathcal{R} 2}\n\end{array}$ **U EXECUTER** 

<mark>※3</mark> タップするごとにブックストア画面/マイブックス画面が切り替 わります。

## ブックを購入して読む

## $\blacksquare$

ブックストア画面で対象のブックをタップ

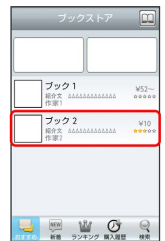

※3 ブックの情報画面が表示されます。

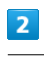

ブックの金額/ 無料 をタップ

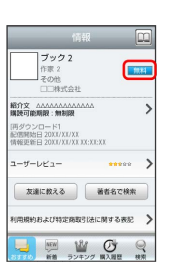

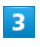

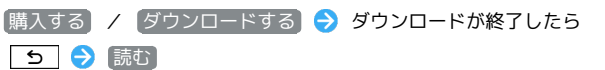

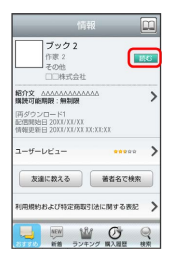

※ ブックが表示されます。

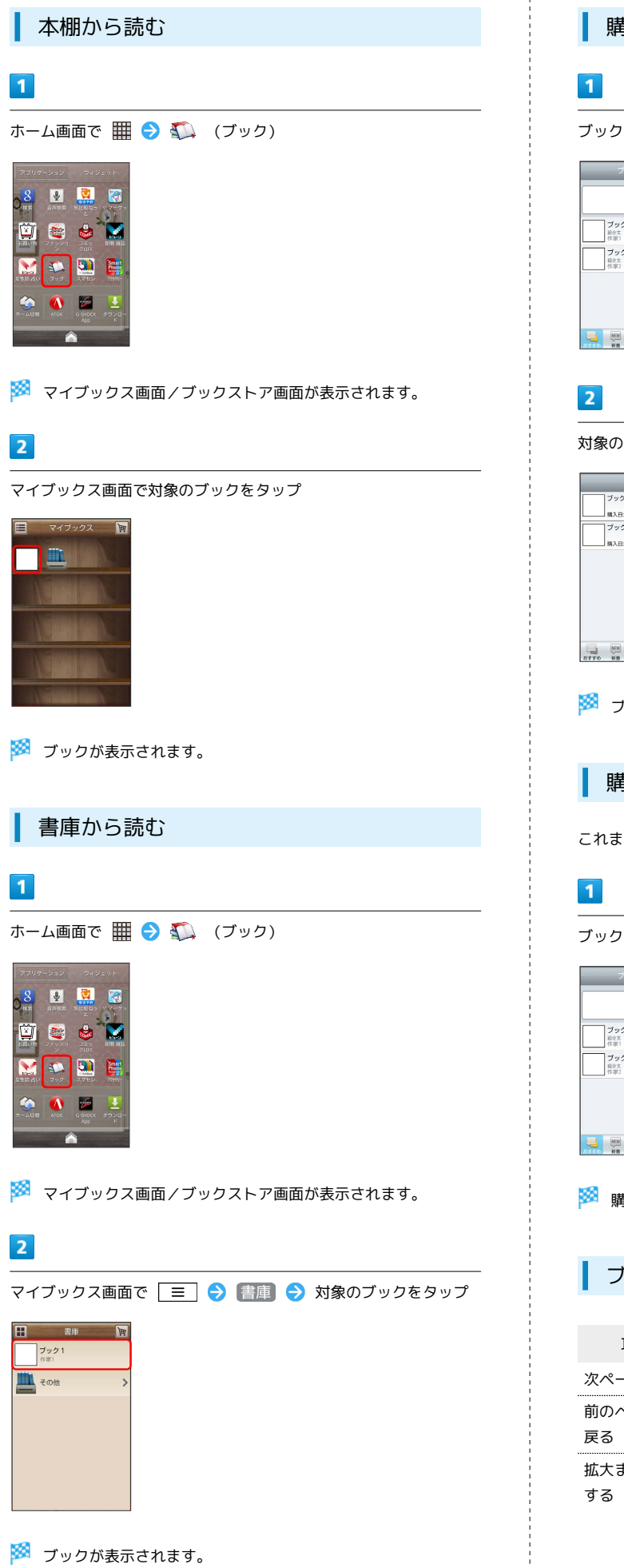

購入履歴から読む ブックストア画面で 購入履歴  $\boxed{\substack{\text{Jy51} \\ \text{max} \\ \text{max}}}$  $W52$  $\begin{array}{ccc}\n\mathcal{I} \text{y22} & \text{y10} \\
\text{max} & \text{max} \\
\uparrow \text{y32}\n\end{array}$  $\begin{array}{c|c|c|c|c|c|c|c} \hline \textbf{L} & \textbf{M} & \textbf{M} & \textbf{M} & \textbf{M} \\ \hline \textbf{M} & \textbf{M} & \textbf{M} & \textbf{M} & \textbf{M} \\ \hline \textbf{M} & \textbf{M} & \textbf{M} & \textbf{M} & \textbf{M} \\ \hline \textbf{M} & \textbf{M} & \textbf{M} & \textbf{M} & \textbf{M} \\ \hline \textbf{M} & \textbf{M} & \textbf{M} & \textbf{M} & \textbf{M} & \textbf{M} \\ \h$ 対象のブックの 読む をタップ  $\begin{array}{r} \mathcal{I} \times \mathcal{P} \text{ 1} \\[.1cm] \text{M} \lambda \boxminus : 200000000 \\[.1cm] \mathcal{I} \times \mathcal{P} \text{ 2} \\[.1cm] \text{M} \lambda \boxminus : 2000000000 \\[.1cm] \text{M} \lambda \boxminus : 20000000000 \\[.1cm] \end{array}$  $\begin{array}{|c|} \hline \hline \end{array}$ **INC**  $\begin{tabular}{|c|c|c|c|c|c|c|c|} \hline & & \text{min} & & \text{min} & & \text{min} \\ \hline & \text{min} & \text{min} & \text{min} & & \text{min} \\ \hline \end{tabular}$ ※ ブックが表示されます。 購入履歴を確認する これまでに購入したブックの履歴を表示します。 ブックストア画面で 購入履歴  $\begin{array}{c} \mathcal{J}\mathcal{Y}\mathcal{Q}\mathop{1}\limits_{\text{REEX} \text{}} \\ \end{array}$  $rac{W52}{\text{area}}$ | 19:00:00<br>| ブック 2<br>| 将家2 46646666666666 | 19:00:00<br>|作家2 **B W C**<br>**B B B C** ※ 購入履歴が表示されます。 ブックを読むときの基本操作 項目 きょうしょう 操作

次ページへ進む タップ/フリック 前のページへ フリック 拡大または縮小 タップ(2回)/ピンチ ■ ブック利用時の操作

#### レビューを確認する

#### ブックの情報画面で ユーザーレビュー

・ブックを購入済みの場合は、ユーザーレビューの画面で 評 価・コメントを投稿 をタップするとコメントを投稿すること ができます。

#### 友達に教える

ブックについての情報をメールやTwitterで友達に教えることが できます。

ブックの情報画面で 友達に教える → メールで教える / Twitterで教える 画面の指示に従って操作

#### 同じ著者のブックを探す

選択したブックの著者名でブックストアを検索します。

ブックの情報画面で 著者名で検索

#### ページを移動する

ブック閲覧中に | 三 ● 移動 ● 移動先指定 ● シーク バーをドラッグ ● OK

※ 指定したページへ移動します。

## ■ ブック利用時のご注意

#### 通信料について

ブックを購入する際の検索やダウンロードには通信料がかかりま す。 

#### データ読み込みについて

マイブックスの起動時などは、データを読み込む際に画面が表示 されるまで時間がかかる場合があります。アプリケーションの終 了時間が表示された場合は、 待機 をタップすると、画面が表 示されるまでそのまま待機します。

#### ウェブ利用制限について

ウェブ利用制限に加入している場合は、購入時に暗証番号の入力 が必要です。

# <span id="page-119-0"></span>本棚を利用する(ブック)

マイブックスの本棚(ブックの一覧)で、カテゴリ別の表示やブッ クの検索、削除などさまざまな操作を行うことができます。

#### ■本棚の表示を切り替える

本棚の表示方法には、「棚表示」/「リスト表示」があります。 1 つのタイトルで複数話ある場合は、ブックがグループにまとまって 表示されます。

#### $\vert$  1

ホーム画面で | | | ● ● ● (ブック)

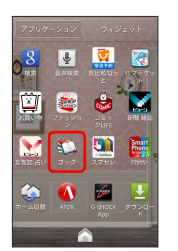

**※3** マイブックス画面/ブックストア画面が表示されます。

## $\overline{2}$

マイブックス画面で | / |

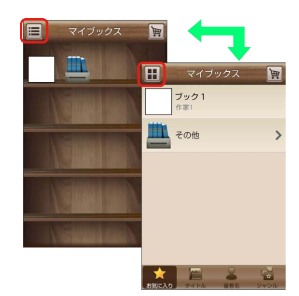

■※ タップするごとに「棚表示」/「リスト表示」が切り替わりま す。

#### カテゴリを切り替える

リスト表示では、お気に入り、タイトル、著者名、ジャンルの各カ テゴリでブックが整理されます。それぞれのカテゴリからブックを 選んで閲覧できます。

## $\overline{1}$

マイブックス画面でリスト表示中に お気に入り / タイトル / 著者名 / ジャンル

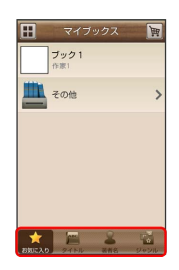

※3 カテゴリが切り替わります。

## ブックの並びかたを変更する

棚表示、またはリスト表示の「お気に入り」カテゴリでは、ブック の並びかたを自由に変更できます。

## $\overline{1}$

棚表示/リスト表示の「お気に入り」カテゴリで対象のブック/グ ループをロングタッチ

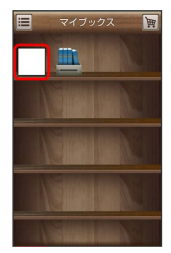

## $\overline{2}$

ドラッグして移動したい場所で指を離す

※ ブックの並びかたが変更されます。

・棚表示/リスト表示の「お気に入り」カテゴリのどちらかで並び かたを変更すると、両方の表示に反映されます。

本棚のブックを削除する

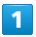

マイブックス画面でリスト表示中に | ≡ | ● 削除

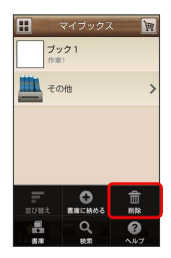

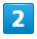

対象のブック/グループにチェックを入れる( √ 表示)

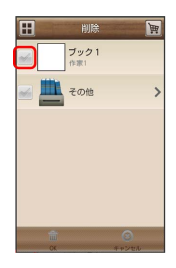

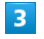

 $OK$   $\rightarrow$   $(tU)$ 

※ ブックが削除されます。

## ■ 本棚利用時の操作

カテゴリ別に表示順を変更する

リスト表示の「タイトル」/「著者名」/「ジャンル」カテゴリ では、50音順/購入順/更新順に表示順を変更できます。

リスト表示の「タイトル」/「著者名」/「ジャンル」カテゴリ で | 三 | → | 並び替え | → | 50音順 / |購入順 | / |更新 順

・「タイトル」/「著者名」/「ジャンル」カテゴリのいずれか で表示順を変更すると、各カテゴリの表示順に反映されます。

#### 棚表示中にブックを削除する

マイブックス画面で棚表示中に対象のブック/グループをロング タッチ → ドラッグして ■ の上で指を離す → はい

# <span id="page-121-0"></span>書庫を利用する(ブック)

ブック/ブックのグループを本棚から書庫に納め、本棚を整理する ことができます。書庫に納めると、本棚に表示されなくなります。

本棚のブックを書庫に納める

## $\boxed{1}$

ホーム画面で | | | ● ● ● (ブック)

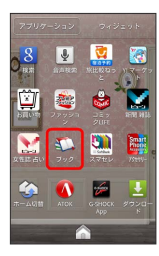

<mark>※3</mark> マイブックス画面/ブックストア画面面が表示されます。

 $\overline{2}$ 

マイブックス画面でリスト表示中に | ■ ● 【書庫に納める】

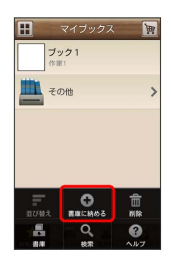

 $\overline{3}$ 

対象のブック / グループにチェックを入れる( √ 表示)

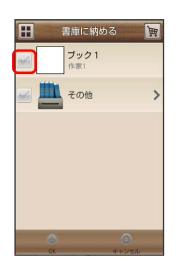

 $\overline{4}$ 

 $OK$   $\rightarrow$   $(111)$ 

※ 本棚に表示されなくなります。

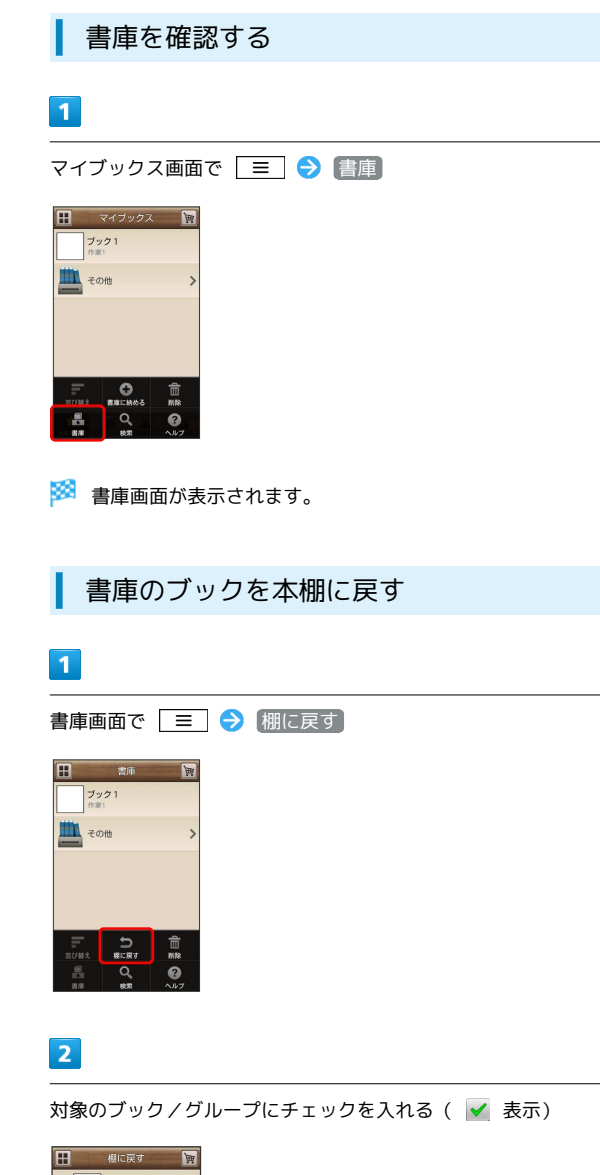

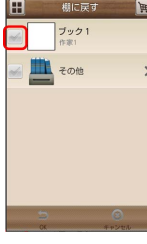

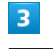

 $OK$   $\rightarrow$   $(111)$ 

※※※※※※※※※まであるようになります。

書庫のブックを削除する

## $\overline{1}$

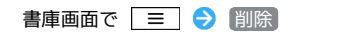

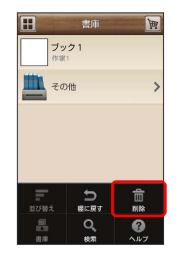

## $\overline{2}$

対象のブック/グループにチェックを入れる( √ 表示)

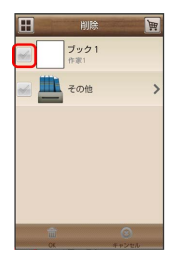

# $\overline{\mathbf{3}}$

 $OK$   $\rightarrow$   $(tU)$ 

※3 ブックが削除されます。

## ■ 棚表示中にブックを書庫に納める

マイブックス画面で棚表示中に対象のブック/グループをロング タッチ → ドラッグして ■ の上で指を離す → はい

<span id="page-122-0"></span>ブックを探す

ブックストア/SDカード内のブックを探すことができます。

※ マイブックス画面/ブックストア画面が表示されます。

購入したいブックを探す

## $\overline{1}$

ホーム画面で | | | ● | ● | (ブック)

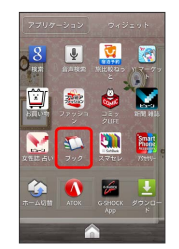

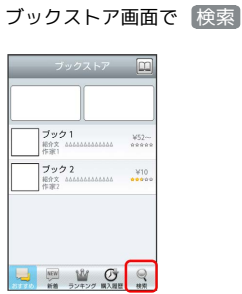

# $\overline{\mathbf{3}}$

 $\overline{2}$ 

検索文字を入力 → 検索

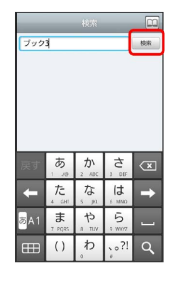

※ 検索結果が表示されます。

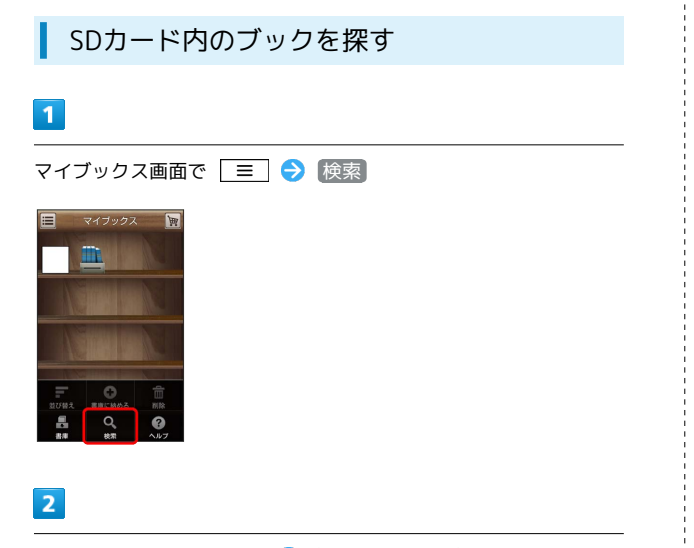

検索のプルダウンをタップ → SDカードを検索

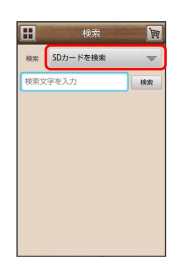

 $\overline{\mathbf{3}}$ 

検索文字を入力 → 検索

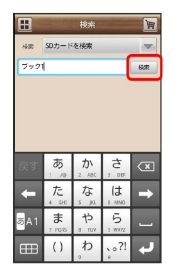

※ 検索結果が表示されます。

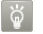

#### ブックを読み終えたときに次話を探す

ブックを読み終えると作品終了メニューが表示され、次話を探す ことができます。

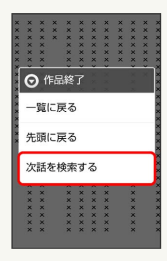

```
■ ブック検索時の操作
```
ジャンル別に探す

「新着」/「ランキング」では、ジャンル別でブックを探すこと ができます。

ブックストア画面で 新着 / ランキング をタップ

※3 ジャンル別にブックの情報が表示されます。

マイブックスからブックを探す

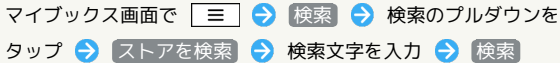

# <span id="page-124-0"></span>緊急速報メールを利用する

気象庁が配信する「緊急地震速報」および国や地方公共団体からの 「災害・避難情報」を本機で受信し、表示できます(お買い上げ時 の受信設定は「有効」となっています)。

## 緊急速報メールを受信すると

ステータスバーに のとメッセージが表示され、緊急地震速報/災 害・避難情報個別の警告音およびバイブレータでお知らせします。

・通話中、通信中および電波状態が悪いときは受信できません。 ・受信時には、マナーモード設定中でも警告音が鳴動します。

## $\overline{1}$

通知パネルを開く

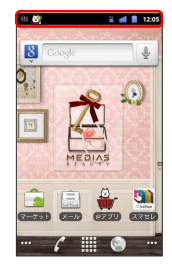

※2 通知パネルが表示されます。

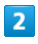

緊急速報メールをタップ

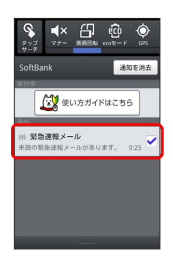

※ 緊急速報メール受信メッセージ一覧画面が表示されます。

以前に受信した緊急速報メールを確認する

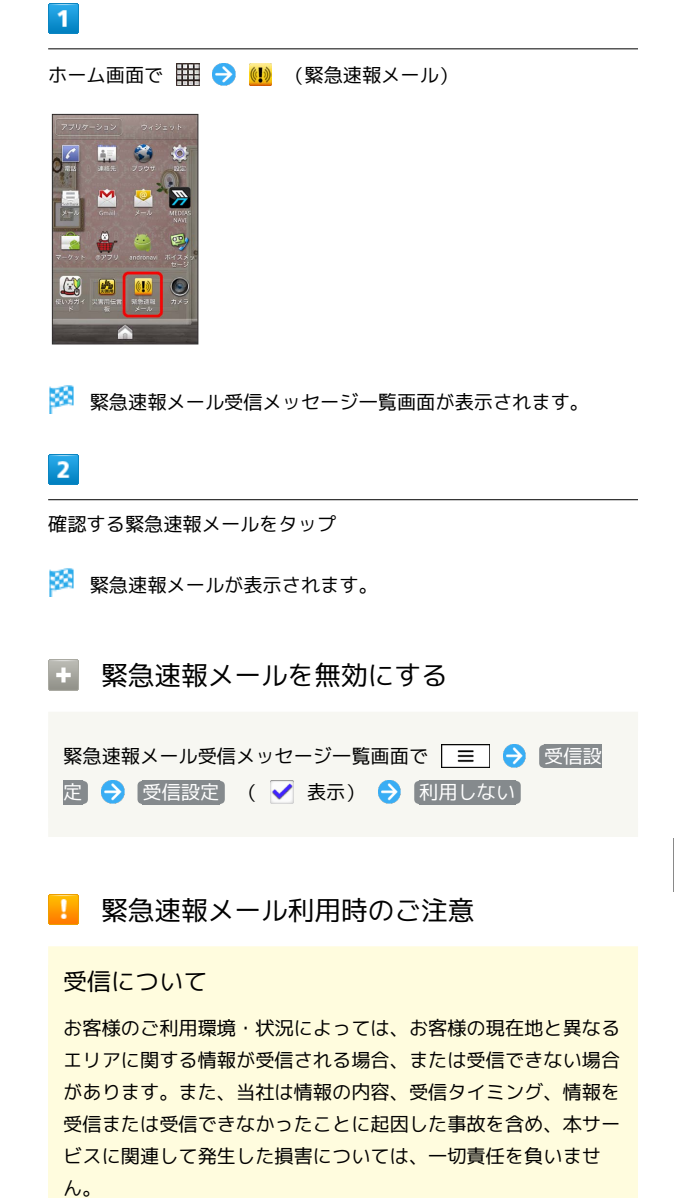

#### 待受時間について

緊急速報メールを 利用する にしている場合、待受時間が短く なることがあります。

# <span id="page-125-0"></span>Googleマップを利用する

Googleマップでは、現在地の表示や目的地までの道案内などの機能 を利用できます。渋滞情報を表示したり、航空写真で景色を確認す ることもできます。

#### 指定した場所の地図を表示する

## $\overline{1}$

ホーム画面で | ■ ● ◆ (マップ)

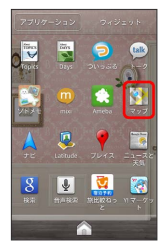

※3 マップ画面が表示されます。

・確認画面が表示されたときは、画面の指示に従って操作してくだ さい。

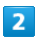

地図検索入力欄をタップ

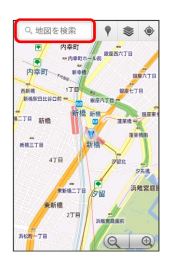

# $\overline{3}$

住所や都市、施設名などを入力 → 選択候補から住所や都市、施設 名などをタップ

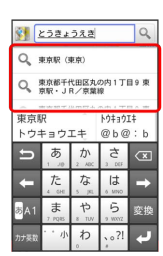

※25 指定した場所の地図が表示されます。

## Googleマップ利用時の操作

#### 現在地を表示する

あらかじめGPS機能を設定しておいてください。 マップ画面で ◆

#### 現在地付近の便利な情報を取得する

あらかじめGPS機能を設定しておいてください。

マップ画面で ♥ → 取得する情報をタップ → 確認する情報 をタップ

#### 地図に渋滞情報や航空写真などを表示する

あらかじめGPS機能を設定しておいてください。

マップ画面で ● ● 表示する情報をタップ

#### 目的地までの経路を調べる

目的地までの経路を利用できます。

マップ画面で = ● 経路 → 出発地/目的地を入力

→ 4 / 2 / 1 → 経路を検索

・目的地までの経路の候補がリストに表示されます。 

マップの詳しい操作を調べる

マップ画面で ■ ● その他 ● ヘルプ

# <span id="page-126-0"></span>ナビを利用する

自動車を利用した目的地までの経路や所要時間を、画面や音声で確 認できます。

## 経路を確認する

あらかじめGPS機能を設定しておいてください。

## $\vert$  1

ホーム画面で | ■ → ▲ (ナビ)

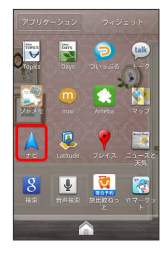

#### ※ 目的地の選択画面が表示されます。

・確認画面が表示されたときは、画面の指示に従って操作してくだ さい。

## $\overline{2}$

[目的地を入力 → 選択候補から目的地をタッ プ

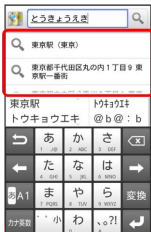

**※3** ナビ画面が表示されます。

#### ■ ナビ利用時の操作

ナビの詳しい操作を調べる

ナビ画面で | 三 | ◆ その他 → ヘルプ

#### 経路を変更する

ナビ画面で | 三 | ● 経路情報 ● ゴ ● 対象の経路を タップ ● A

#### ナビを終了する

ナビ画面で | 三 | ● ナビの終了

## <span id="page-126-1"></span>付近の便利な情報を取得する(プレイ ス)

レストランやガソリンスタンド、銀行ATMなど、現在地付近の便利 な情報を取得できます。

## 情報を取得する

あらかじめ、GPS機能を設定しておいてください。

## $\boxed{1}$

ホーム画面で | | | | ● | (プレイス)

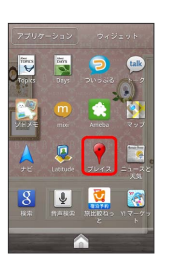

**※3** プレイス画面が表示されます。

## $\overline{2}$

取得する情報をタップ

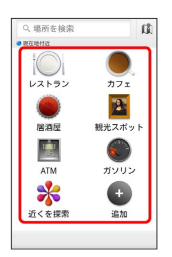

※ 情報が表示されます。

## $3<sup>7</sup>$

確認したい情報をタップ

※3 情報の詳細が表示されます。

■ 検索する情報の種類を追加する

プレイス画面で 追加 → 情報の種類を入力 → 追加

## 126

# <span id="page-127-0"></span>友人の位置/状況を確認する (Latitude)

地図上で友人同士の現在位置を確認しあったり、現在の状況を確認 しあうことができます。

## Latitudeに参加して友人を招待する

あらかじめ、Googleアカウントでログインしておいてください。

## $\overline{\mathbf{1}}$

ホーム画面で | 田 ● 黒 (Latitude)

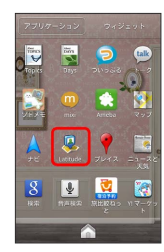

SSA Latitude画面が表示されます。

・確認画面が表示されたときは、画面の指示に従って操作してくだ さい。

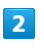

■ → 友だちを追加

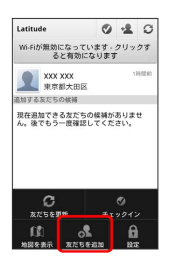

・メールアドレスから友人を追加することもできます。

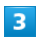

【連絡先から選択】→ 追加したい友人をタップ → はい】

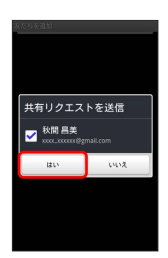

あまない

・メールアドレスから友人を追加することもできます。

Latitude利用時の操作

マップ画面を表示する

Latitude画面で | = | → 地図を表示

·Latitude画面に戻るときは、マップ画面で 国 をタップしてく ださい。

Latitudeの詳しい操作を調べる

マップ画面で | 三 | ← その他 ← ヘルプ

# <span id="page-128-0"></span>Googleトークを利用する Googleトークは、Googleのインスタントメッセージサービスです。 携帯電話やWebサイトのGoogleトーク利用者とコミュニケーション をとることができます。あらかじめ、Googleアカウントでログイン しておいてください。 友だちをトークに招待する  $\overline{\mathbf{1}}$ ホーム画面で | | | ● | ● (トーク)  $\overline{|\Psi|}$ ※2 友だちリスト画面が表示されます。  $\overline{2}$

三う友だちを追加

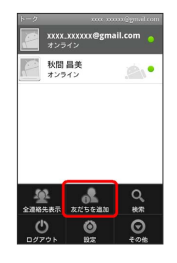

## $\overline{\mathbf{3}}$

追加したい友だちのGoogleアカウントを入力 → 招待状を送信

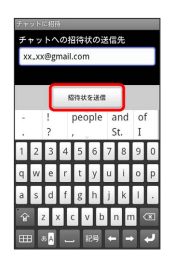

※2 友だちが招待を受け入れると、トーク画面に友だちのアカウント が表示されます。

トークを利用する

## $\mathbf{1}$

ホーム画面で | | | | ● | ● (トーク)

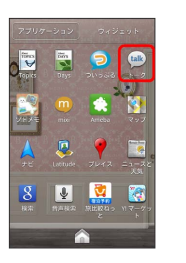

※ 友だちリスト画面が表示されます。

# $\overline{2}$

チャットしたい友だちの名前をタップ

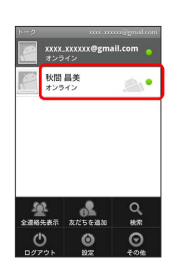

※ チャット画面が表示されます。

## $\overline{\mathbf{3}}$

メッセージを入力 → 送信

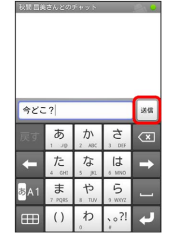

※※<br>※※ メッセージが送信されます。

## 128

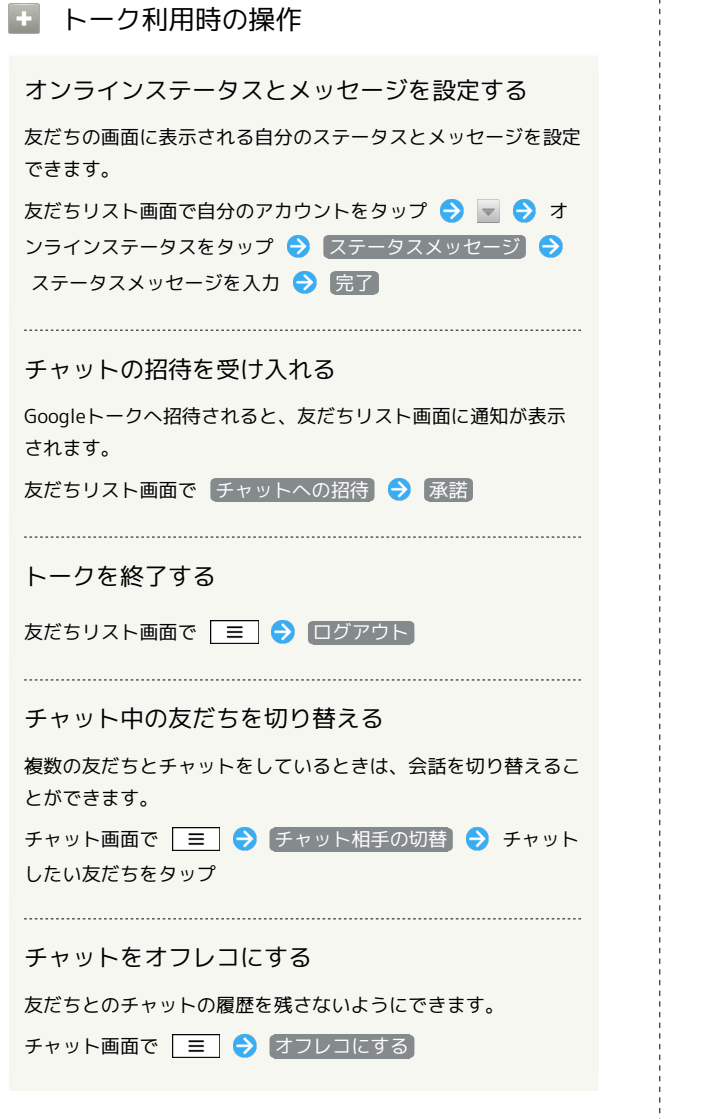

# <span id="page-129-0"></span>Google検索を利用する

Google検索を利用して、本機のアプリケーションや本機に登録した 情報、インターネット上の情報などを検索できます。

検索を行う

## $\overline{1}$

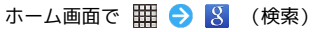

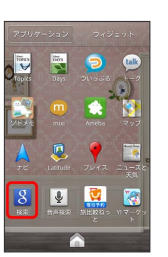

※※ 検索画面が表示されます。

・確認画面が表示されたときは、画面の指示に従って操作してくだ さい。

## $\overline{2}$

検索するキーワードを入力 ● →

- ※3 検索結果が表示されます。
- ・音声で検索する場合、 ↓ をタップして検索したい言葉を本機に 向かって話してください。
- 検索対象を変更する

検索画面で 2 → 検索対象を選択

# <span id="page-130-0"></span>音声で情報を検索する(音声検索)

音声でインターネット上の情報を検索できます。

## Google音声検索を利用する

 $\overline{1}$ 

ホーム画面で | | | | ● | ● (音声検索)

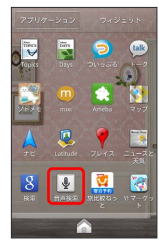

- ※ 音声検索画面が表示されます。
- ・確認画面が表示されたときは、画面の指示に従って操作してくだ さい。

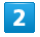

検索したい言葉を本機に向かって話す

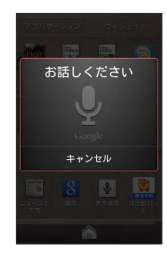

## $\overline{\mathbf{3}}$

検索候補をタップ

※ 検索結果が表示されます。

# <span id="page-130-1"></span>電卓で計算をする

電卓を利用する

## $\overline{1}$

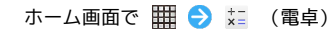

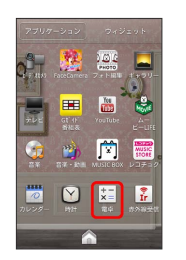

※ 電卓画面が表示されます。

## $\overline{2}$

画面のキーをタップして計算を行う

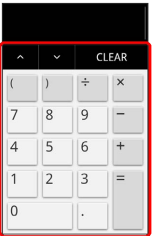

※3 計算結果が表示されます。

<span id="page-131-0"></span>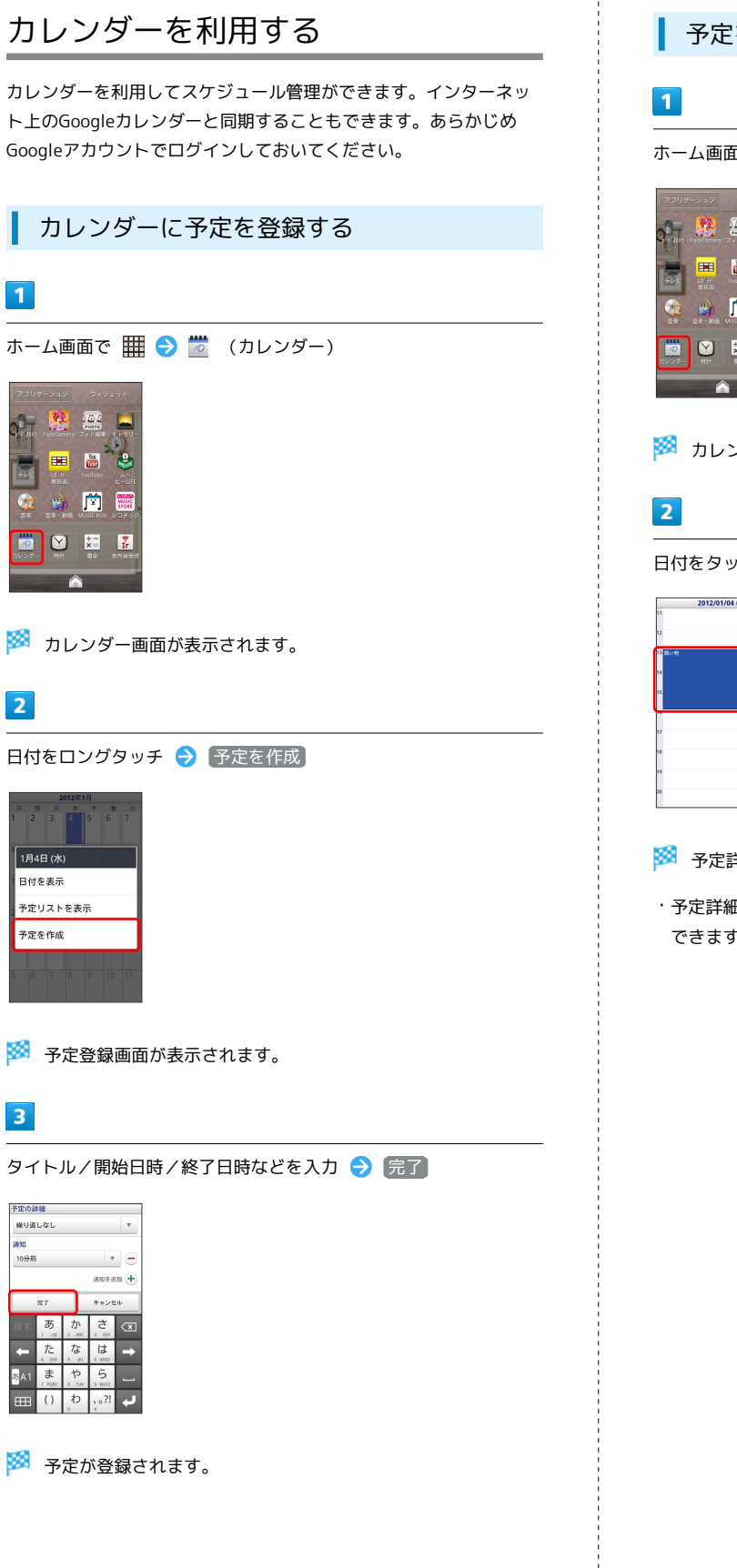

# 予定を確認する ホーム画面で | | | | ● | | | | (カレンダー) ot Se 国品牌  $\begin{picture}(20,20) \put(0,0){\line(1,0){10}} \put(15,0){\line(1,0){10}} \put(15,0){\line(1,0){10}} \put(15,0){\line(1,0){10}} \put(15,0){\line(1,0){10}} \put(15,0){\line(1,0){10}} \put(15,0){\line(1,0){10}} \put(15,0){\line(1,0){10}} \put(15,0){\line(1,0){10}} \put(15,0){\line(1,0){10}} \put(15,0){\line(1,0){10}} \put(15,0){\line(1$ **※3** カレンダー画面が表示されます。

日付をタップ → 予定をタップ

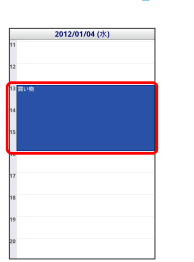

予定詳細画面が表示されます。

・予定詳細画面で | 三 | を押すと、予定の編集や削除を行うことが できます。

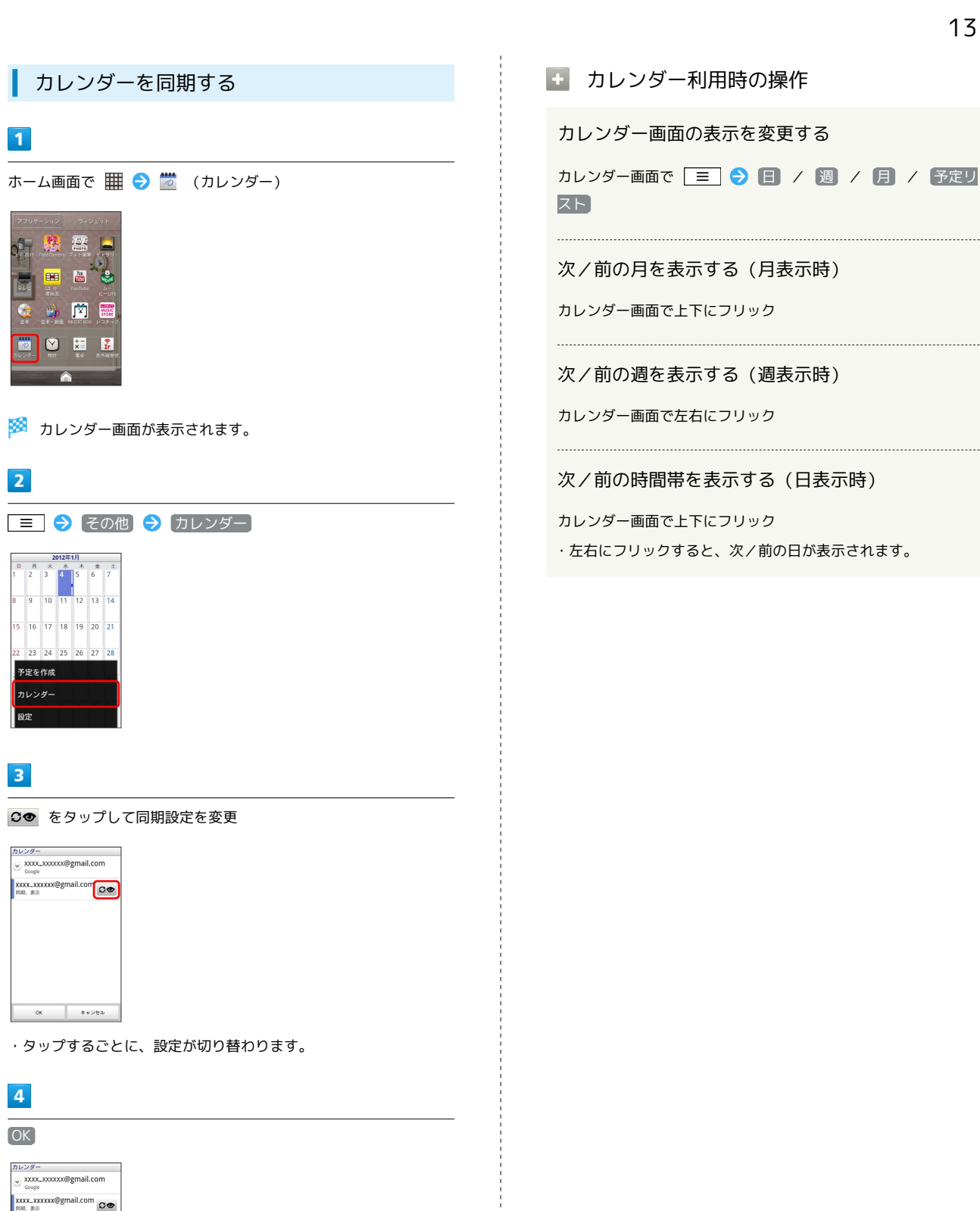

※ 同期設定が変更されます。

OK キャンセル

# <span id="page-133-0"></span>Twitterを利用する

Twitterを利用してツイートしたり(メッセージをつぶやく)、ほ かの人のツイートを閲覧したりすることができます。Twitterを利 用するためにはログインが必要となる場合があります。Twitterに ついて詳しくは、Twitterのサイトを参照してください。

#### ついっぷるでツイートする

 $\overline{1}$ 

ホーム画面で (ついっぷる)

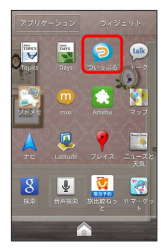

#### ※ Twitter画面が表示されます。

・はじめに起動したときは、 ログインする をタップしてログイン するか、 公式サイト をタップしてアカウントを登録します。

 $\overline{2}$ 

■ → ツイートを入力 → 送信

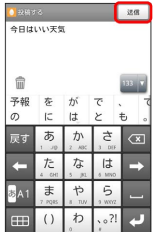

※ ツイートが送信され、Twitter画面に表示されます。

#### Twitter利用時の操作

タイムラインを表示する

Twitter画面で

※3 自分とフォローしている相手のツイートが表示されます。 

フォローするユーザーを検索する

Twitter画面で ■ → キーワードを入力 → Q → 対象のツ イート/ユーザーをタップ

# <span id="page-133-1"></span>ニュースや天気を確認する

現在地のニュースや天気、指定した都市の天気を確認できます。あ らかじめGPS機能を設定しておいてください。

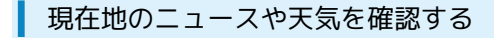

## $\overline{\mathbf{1}}$

ホーム画面で (ニュースと天気)

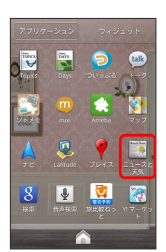

※ ニュースと天気画面が表示されます。

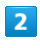

確認したいニュースや天気のタブをタップして内容を確認する

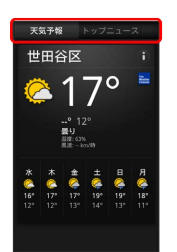

※ ニュース/天気予報が表示されます。

エ ニュースと天気利用時の操作

ニュースや天気予報を更新する

ニュースと天気画面で | 三 ● 更新

ニュースと天気の設定を行う

#### ニュースと天気画面で | 三 | ● 設定 ● 各項目を設定 ・ニュースや天気の設定、更新の設定などを行うことができま す。

# <span id="page-134-0"></span>YouTubeを利用する

YouTubeにアップロードされている、さまざまな動画コンテンツ を視聴できます。本機から動画のアップロードを行うこともできま す。

動画を閲覧する

## $\overline{1}$

ホーム画面で | 日 | 過 (YouTube)

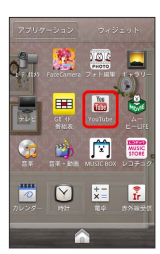

※ YouTube画面が表示されます。

・確認画面が表示されたときは、画面の指示に従って操作してくだ さい。

## $\overline{2}$

動画をタップ

※ 動画が再生されます。

・動画閲覧中に画面をタップすると、再生/一時停止ができます。

動画を投稿する **CO** 

あらかじめ、YouTubeのアカウントを設定しておいてください。 YouTube画面で | | | | | アップロード | 動画をタップ → タイトルを入力 → アップロード

<span id="page-134-1"></span>Microsoft® Office (Word、Excel®、PowerPoint®)で作成した ファイルや、PDFを閲覧できます。

## Quickofficeを利用する

- ・ファイルによっては、利用できなかったり、正しく表示されない 場合があります。
- ・ファイルの新規作成や編集などの機能を利用するときには、完全 版を購入する必要があります。

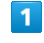

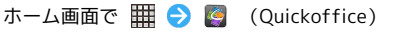

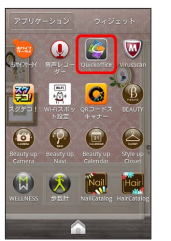

※ Quickoffice画面が表示されます。

・利用規約などが表示されたときは、画面の指示に従って操作して ください。

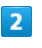

ファイルの種類をタップ ♪ 対象のファイルをタップ

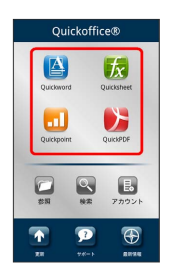

※ ファイルが表示されます。

# <span id="page-135-0"></span>おサイフケータイ®を利用する

内蔵のICカードを利用して、本機をおサイフやクーポン券、チケッ ト代わりに利用することができます。

## 利用の準備を行う

お使いになる前に、対応サービスのお申し込みや初期設定などの準 備が必要です。

・詳しくは、おサイフケータイ®対応サービス提供者にお問い合わ せください。

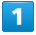

ホーム画面で | 1 0 8 (おサイフケータイ)

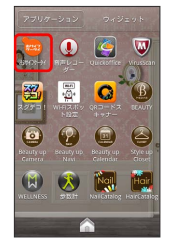

**※3** おサイフケータイ®画面が表示されます。

## $\overline{2}$

画面の指示に従って操作

※2 初期設定が完了します。

## サービスを利用する

IC カード内のデータをリーダー/ライターにかざして読み取りを行 います。

#### $\boxed{1}$

本機の の マーク付近をリーダー/ライターにかざす

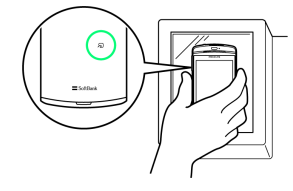

**※3** 読み取りが完了します。

・読み取り機の音や表示などで、読み取りが完了したことを確認し てください。

## ■ おサイフケータイ®を利用禁止にする

[ロック解除セキュリティの設定(変更) が なし 以外に設定され ているときに利用できます。

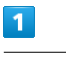

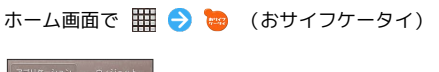

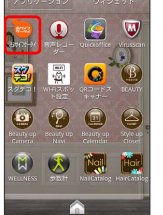

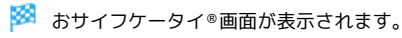

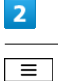

■■● おサイフケータイロック設定

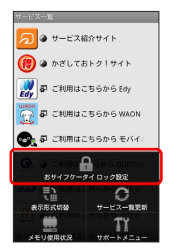

※ おサイフケータイ®ロック設定画面が表示されます。

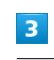

[おサイフケータイロック設定] → ON]

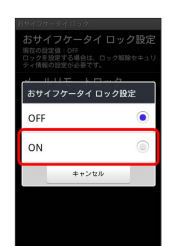

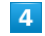

画面ロックと連動 / 常にON 画面の指示に従って操作

**※3** おサイフケータイ®ロックが設定されます。

■■ おサイフケータイ®ロックを解除する

おサイフケータイ®画面で | ≡ | ● おサイフケータイロック 設定 → おサイフケータイロック設定 → OFF → 画面の 指示に従って操作

## 2 こんなときは

- Q. おサイフケータイ®が利用できない
- A. 電池残量が不足していませんか。このときは電池パックを充 電してください。
- Q. 読み取りがうまくいかない
- A. 本機をゆっくりかざしてください。リーダー/ライターにか ざす時間が短いと、うまく読み取れないことがあります。
- A. リーダー/ライターに対して、本機を平行にかざしてくださ い。また、本機を前後左右にずらしてゆっくりタッチしてく ださい。
- A. つのある面をご確認ください。金属などがあると、読み取 れないことがあります。

<span id="page-136-0"></span>音声レコーダーを利用する

## $\overline{1}$

ホーム画面で | ■ ● ● (音声レコーダー)

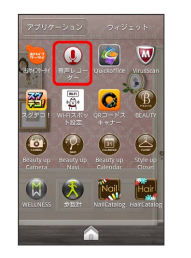

SoftBank 101N

SoftBank 101N

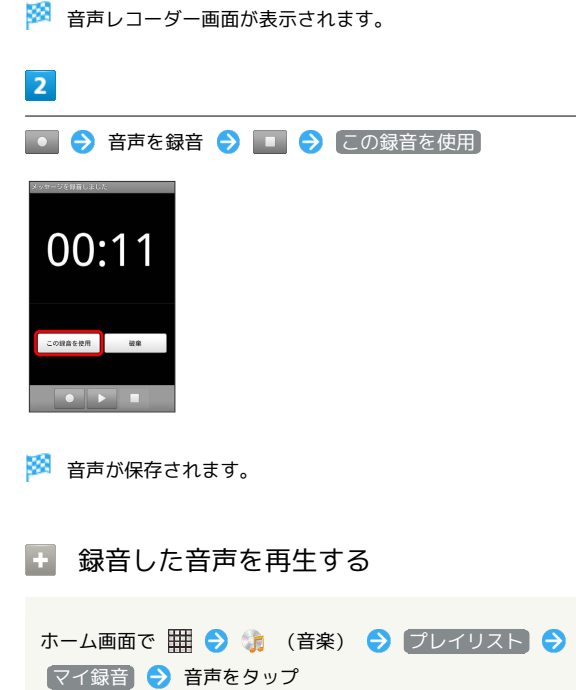

# <span id="page-137-0"></span>MEDIAS BEAUTYを利用する

Beauty&Fashionをテーマにしたアプリケーションへの入り口となっ ているアプリケーションです。本アプリケーションから、「Beauty up Navi」や「Style up Closet」などを利用することができます。

## MEDIAS BEAUTYを利用する

 $\overline{1}$ 

ホーム画面で | a ● ● (BEAUTY)

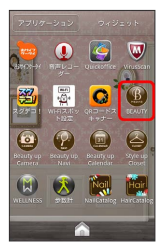

※ MEDIAS BEAUTY画面が表示されます。

・はじめて起動したときは、プロフィール設定画面が表示されま す。画面の指示に従って操作してください。

## $\overline{2}$

利用するサービスをタップ

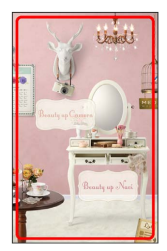

※ タップしたサービスの画面が表示されます。

## MEDIAS BEAUTY画面の見かた

家具などをタップすると、各アプリケーションを利用できます。

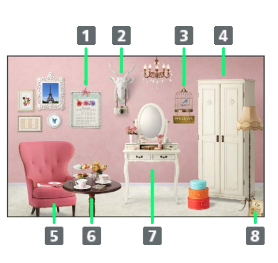

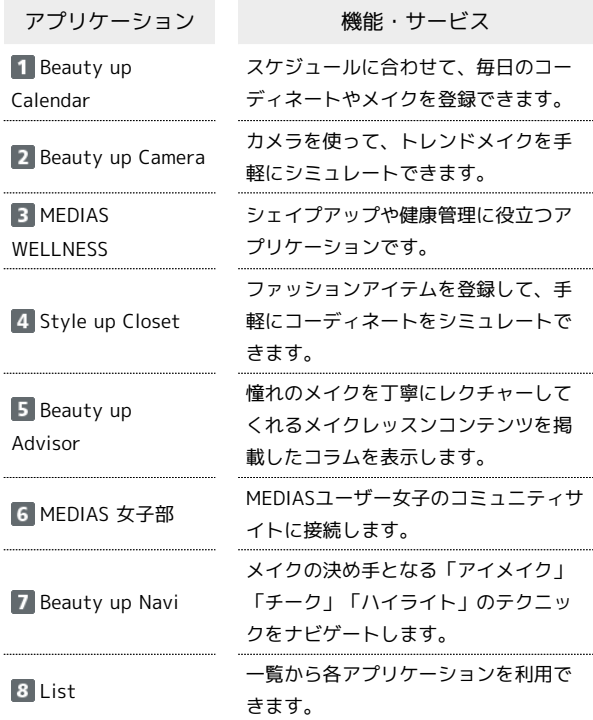

#### ■ MEDIAS BEAUTY利用時の操作

使い方を確認する

MEDIAS BEAUTY画面で | = | → 使い方

#### 額縁に表示する写真を登録する

MEDIAS BEAUTY画面で | 三 ● 設定 ● PHOTO表示設 定 → 写真を選ぶ → 項目をタップ → 画面の指示に従っ て操作

MEDIAS BEAUTY画面の背景を設定する

MEDIAS BEAUTY画面で 設定 壁紙設定 項目をタップ → OK

指先の動作と連動して画面にエフェクトを表示する かどうかを設定する

MEDIAS BEAUTY画面で | 三 ● 設定 ● タッチエフェク ト

• タッチエフェクト をタップするたびに、設定(√)/解除 ( √ ) が切り替わります。 

プロフィールを設定する

MEDIAS BEAUTY画面で | ≡ | → 設定 → プロフィール → 各項目を設定 → OK

#### ご利用規約を確認する

MEDIAS BEAUTY画面で | 三 | つ | ご利用規約|

<span id="page-138-0"></span>歩数を記録する

歩数計を利用する

## $\boxed{1}$

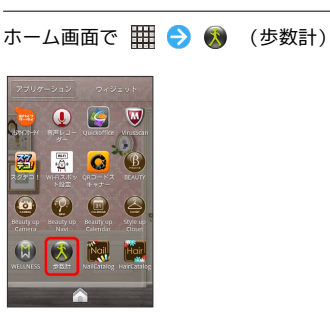

- メントリンスの言葉の意味
- ・確認画面が表示されたときは、画面の指示に従って操作してくだ さい。

# Wi-Fi/接続

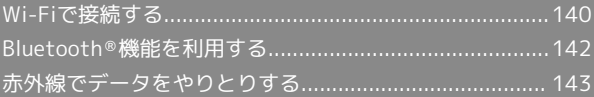

# <span id="page-141-0"></span>Wi-Fiで接続する

本機はWi-Fi(無線LAN)に対応しており、ご家庭のWi-Fi環境 などを通じて、インターネットを利用できます。Wi-Fiルーター (FON社製)をご利用のかたは、「FON Wi-Fiルーター設定ガ [イドBook \(http://mb.softbank.jp/mb/special/network/pdf/](http://mb.softbank.jp/mb/special/network/pdf/wifi_howto_01.pdf) [wifi\\_howto\\_01.pdf\)」](http://mb.softbank.jp/mb/special/network/pdf/wifi_howto_01.pdf)を参照してください。

## ネットワークを選択して接続する

検出したWi-Fiネットワークを選択して、接続します。

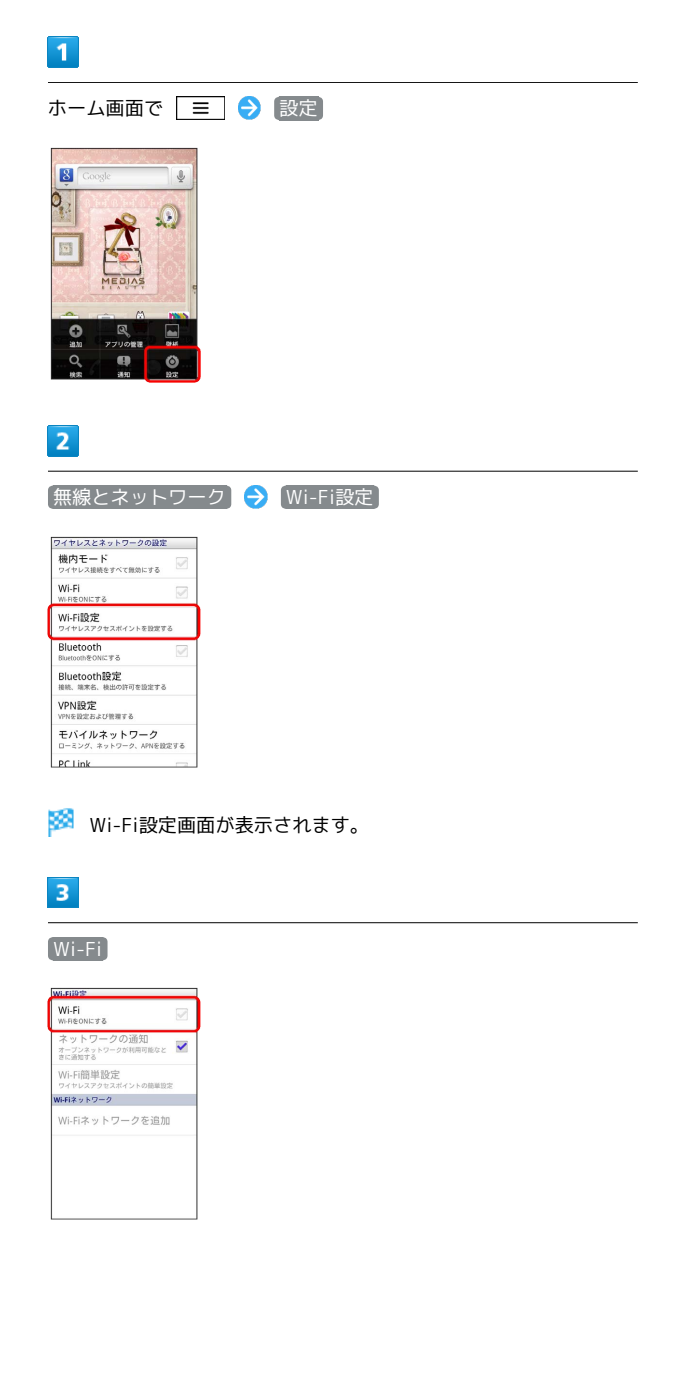

## $\overline{4}$

Wi-Fiネットワークを選択 ● セキュリティキーを入力 → 接続 **O** My Network

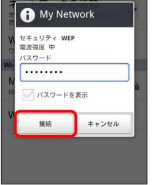

#### ※ 接続が完了します。

- ・パスワードは、ご家庭用の無線LANルーターであれば、「WEP」 や「WPA」、「KEY」などと、ルーター本体にシールで貼られて いる場合があります。詳しくは、ルーターのメーカーにお問い合 わせください。また、公衆無線LANのパスワードはご契約のプロ バイダーにご確認ください。
- ・セキュリティで保護されていないアクセスポイントのときは、セ キュリティキーを入力する必要はありません。

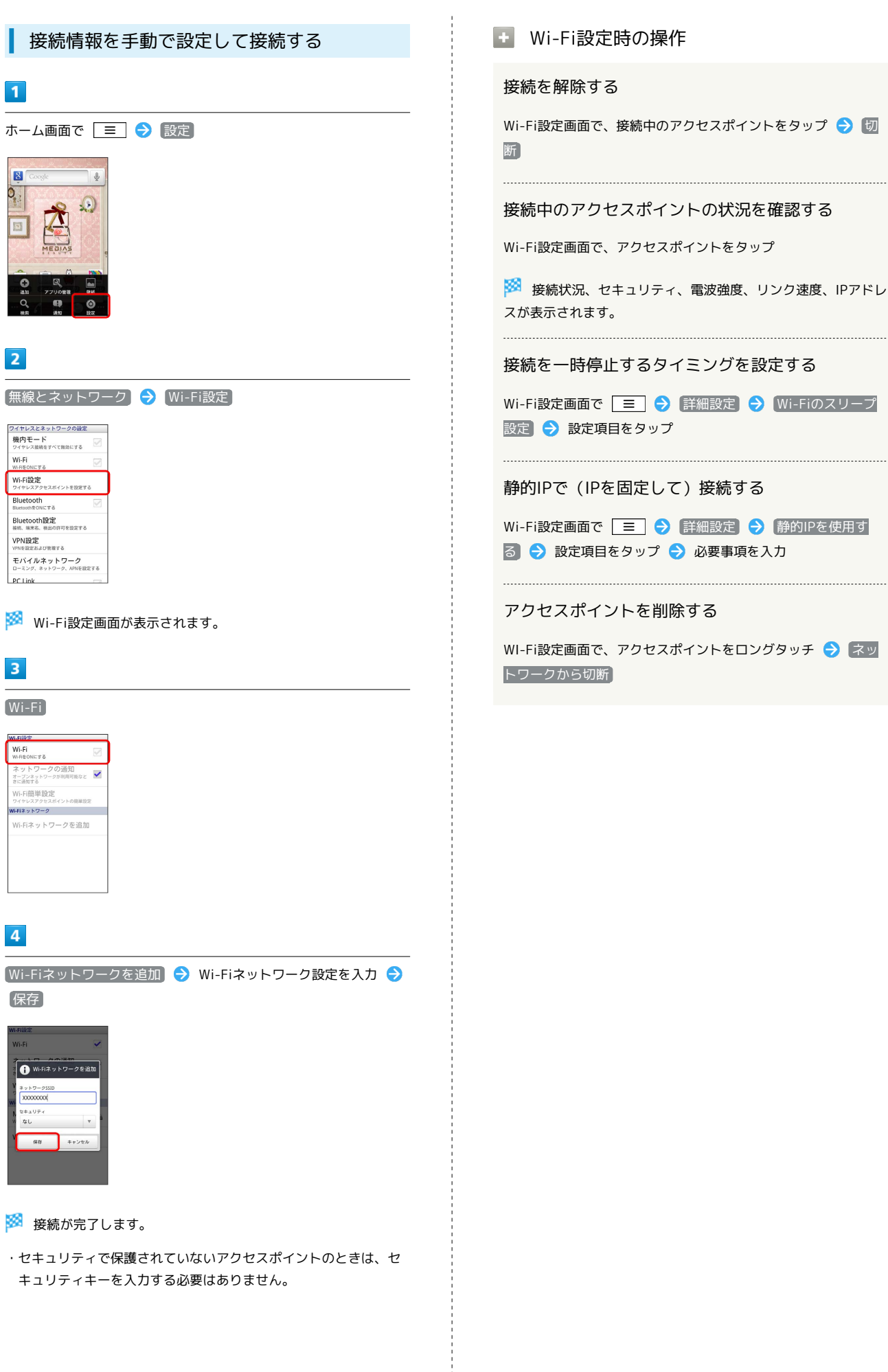

SoftBank 101N

SoftBank 101N

## <span id="page-143-0"></span>Bluetooth ®機能を利用する

Bluetooth ®対応の携帯電話などと接続して通信を行ったり、ヘッド セットなどのハンズフリー機器と接続して利用できます。

## Bluetooth ®機能を有効にする

- ・本機は、すべてのBluetooth ®機器とのワイヤレス接続を保証する ものではありません。
- ・相手側の機器によっては、正しく接続できないことがあります。 ・ワイヤレス通話やハンズフリー通話のとき、状況によっては雑音
- が入ることがあります。
- ・Bluetooth ®機能を利用しないときは、電池の消費を防ぐため、 Bluetooth ®機能をOFFにしてください。

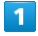

ホーム画面で | ≡ → 設定

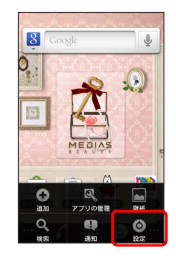

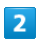

[無線とネットワーク]

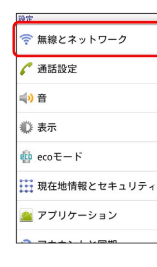

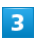

**Bluetooth** ( <del>√</del> 表示) ワイヤレスとネットワークの設定 カイトレスとネットソーシのMX<br>機内モード<br>ワイヤレス接続をすべて無効にする Wi-Fi<br>Wi-Fi<br>W-REONCT& Wi-Fi設定 Bluetooth Bluetooth設定<br>※※、※※6、後出の許可を設定する VPN設定 モバイルネットワーク<br>ローミング、ネットワーク、APNを設定する PC Link

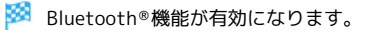

・ Bluetooth をタップするたびに、設定/解除が切り替わります。

## Bluetooth ®機器を登録する

近くにあるBluetooth ®機器を検索し、本機に登録します。登録した Bluetooth ®機器には簡単な操作で接続できます。

・あらかじめ、登録するBluetooth ®機器のBluetooth ®機能を有効 にしておいてください。

## $\overline{1}$

ホーム画面で | 三 ● 設定

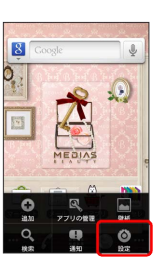

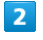

【無線とネットワーク】● Bluetooth設定】

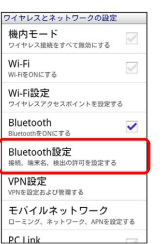

※ Bluetooth®設定画面が表示されます。

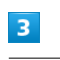

デバイスのスキャン

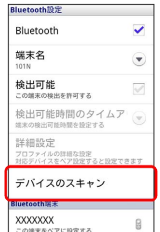

※ 検索結果一覧画面が表示されます。

・目的の機器が見つからないときは、 デバイスのスキャン をタッ プし、再検索を行ってください。

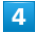

機器をタップ 画面の指示に従って機器を認証

<mark>※ Bluetooth®機器が本機に登録されます。</mark>

・登録する機器によっては、認証方法が異なります。
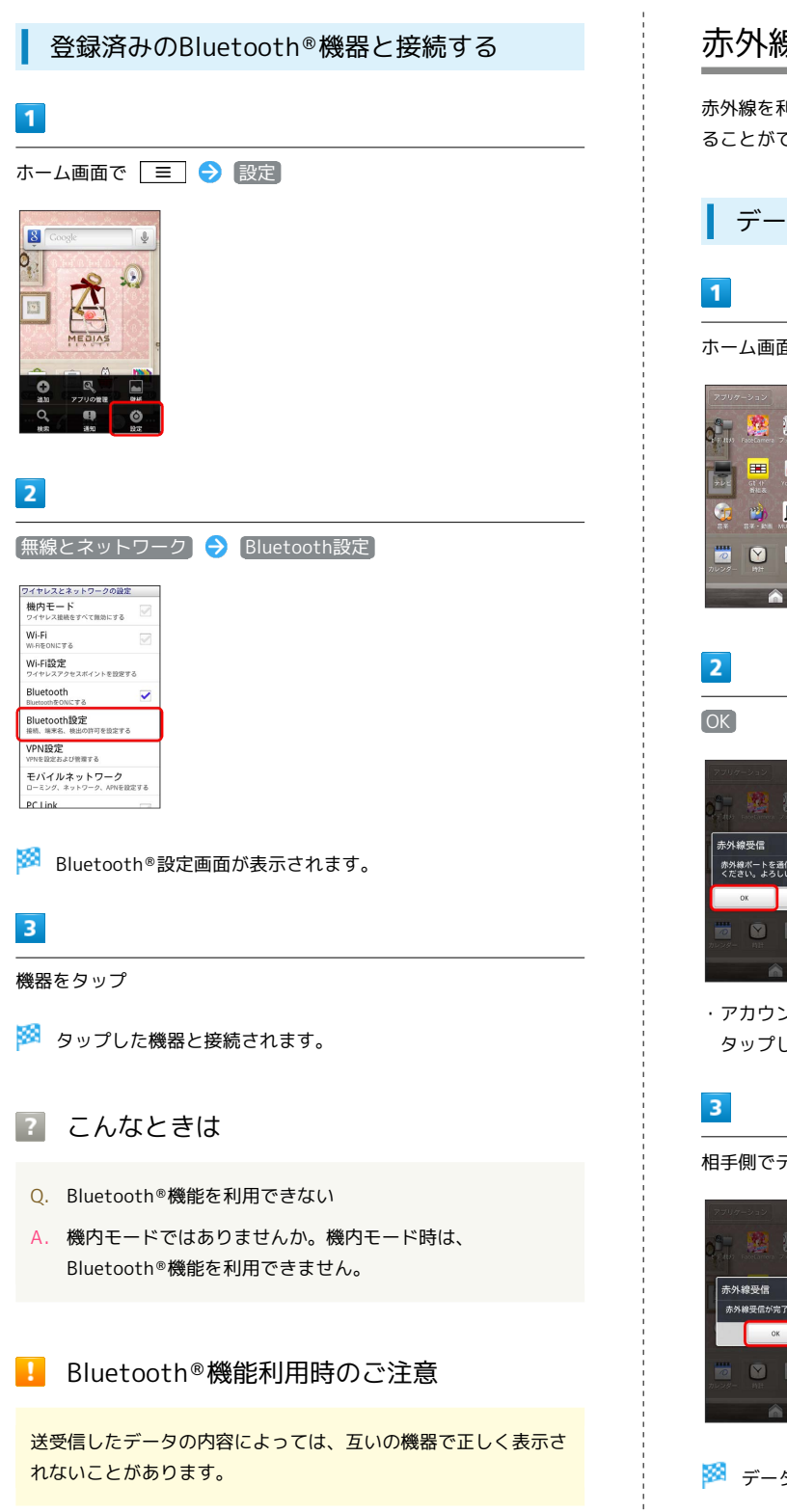

## <span id="page-144-0"></span>赤外線でデータをやりとりする

赤外線を利用して、携帯電話などほかの機器とデータをやりとりす ることができます。

データを1件ずつ受信する

ホーム画面で | | | | ● | 了 (赤外線受信)

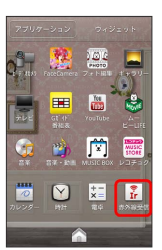

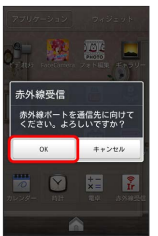

・アカウント選択画面が表示されたときは、登録するアカウントを タップしてください。

相手側でデータ送信の操作を実行 ● OK → OK

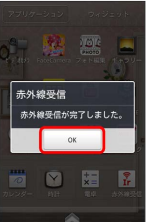

※ データが受信されます。

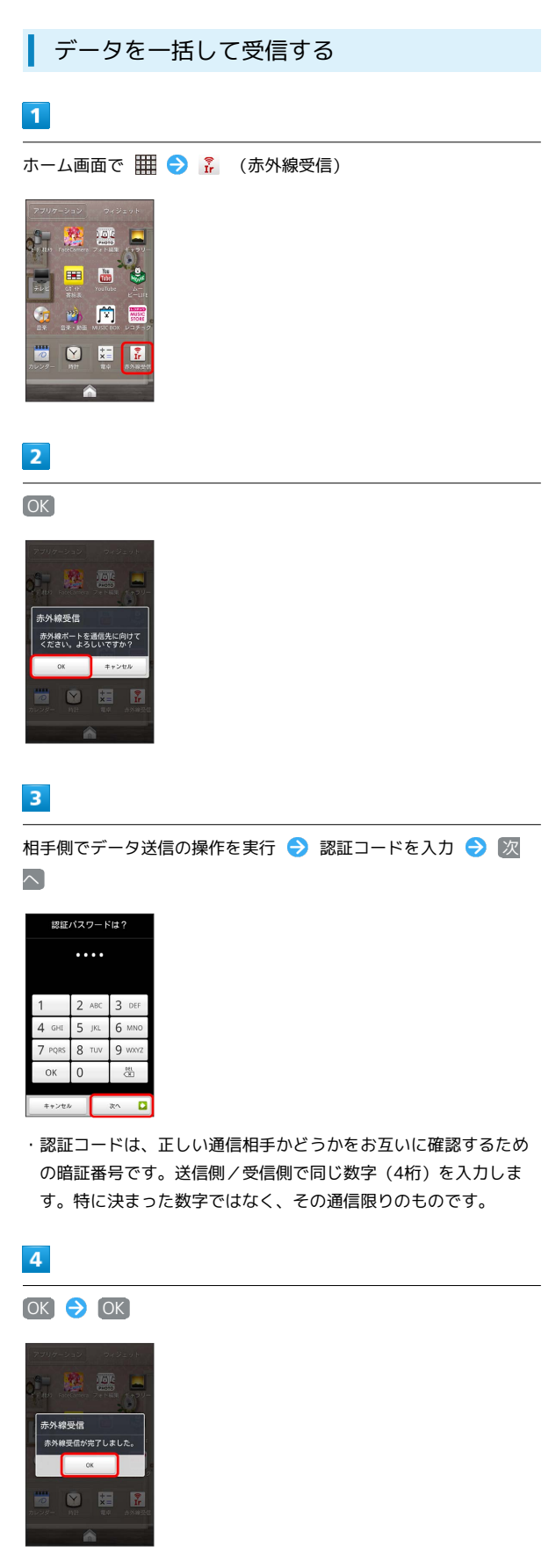

### **※ データが受信されます。**

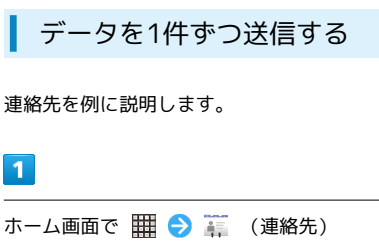

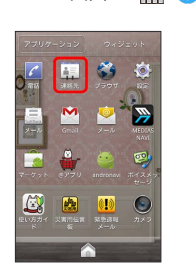

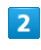

T

送信する連絡先をタップ

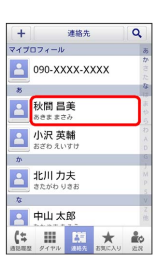

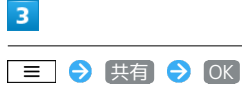

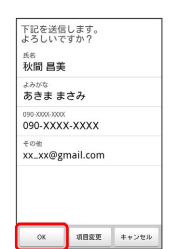

 $\overline{4}$ 

#### 赤外線

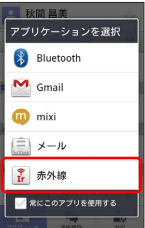

※ 赤外線送信待機中画面が表示されます。

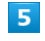

相手側でデータ受信の操作を実行 ● OK ● OK

※ データが送信されます。

#### 赤外線通信について

送受信できるデータについて

電話帳やマイプロフィールが送受信できます。

#### 赤外線通信を行う方法

受信側、送信側の機器を近づけ、双方の赤外線ポートがまっすぐ に向き合うようにして送受信してください。 

バージョンについて

本機の赤外線通信は、IrMCバージョン1.1に準拠しています。 

#### 赤外線通信中の動作について

赤外線通信中にほかのアプリケーションが起動すると、通信が終 了します。

### 2 こんなときは

- Q. 赤外線通信を利用できない
- A. 機内モードではありませんか。機内モード時は、赤外線通信 を利用できません。
- Q. 送受信がうまくいかない
- A. 赤外線ポートは正しく向き合っていますか。送受信時、赤外 線ポート間に物を置かないでください。また、送受信終了ま で、動かさないでください。また、相手機器やデータによっ ては、利用できなかったり、正しく転送されないことがあり ます。

#### ■ 赤外線通信利用時のご注意

赤外線通信を行うときは、赤外線ポートに目を向けないでくださ い。目に影響を与えることがあります。

## 海外でのご利用

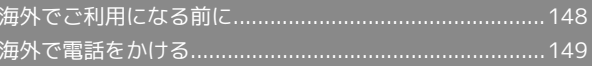

## <span id="page-149-0"></span>海外でご利用になる前に

本機は世界対応ケータイです。お使いのソフトバンク携帯電話の電 話番号をそのまま海外で利用できます。

#### 通信方式を設定する

必要に応じて、海外の通信事業者の通信方式を選択してください。

 $\overline{1}$ 

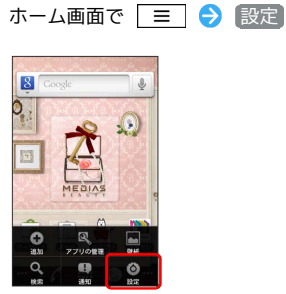

 $\overline{2}$ 

無線とネットワーク

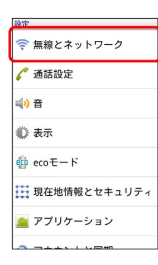

 $\overline{3}$ 

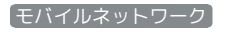

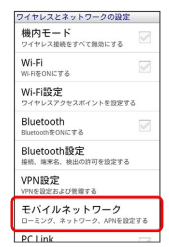

 $\overline{4}$ 

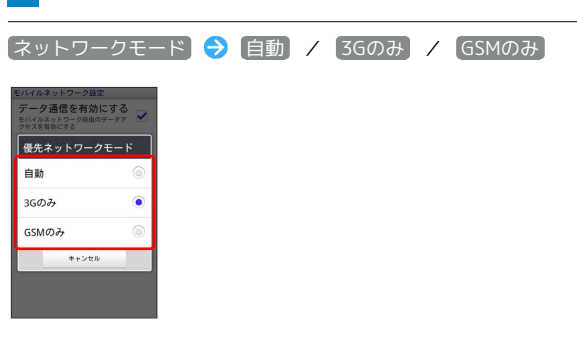

※ 通信方式が設定されます。

・お買い上げ時は 3Gのみ に設定されています。日本国内や3G ネットワークの通信事業者のみの地域で本機を使用する場合は設 定を変更する必要はありません。

#### 通信事業者を設定する

本機はお買い上げ時、自動的に滞在地域の適切な通信事業者に接続 するように設定されています。特定の通信事業者を利用したい場合 は、手動で選択することもできます。

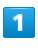

ホーム画面で | 三 ● 設定

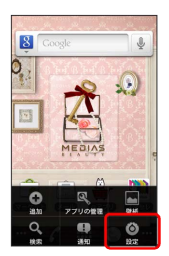

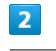

「無線とネットワーク」

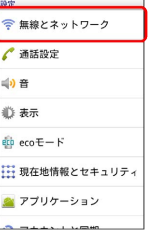

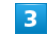

モバイルネットワーク

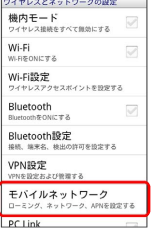

 $\overline{4}$ 

#### 通信事業者

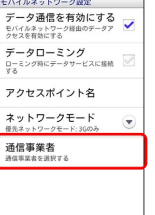

### $5<sub>5</sub>$

接続するネットワークをタップ

※ 選択した通信事業者が設定されます。

- ・自動的に適切な通信事業者に接続する場合は、「自動選択」をタッ プします。
- ・利用可能なすべてのネットワークを検索する場合は、 ネットワー クを検索 をタップします。

## <span id="page-150-0"></span>海外で電話をかける

海外にお出かけになるときは、「世界対応ケータイサービスガイ ド」を携帯してください。

海外から日本や日本以外の国へ国際電話を かける

### $\overline{1}$

ホーム画面で

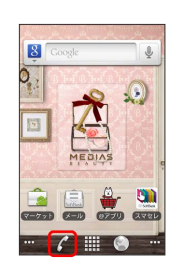

※ 電話画面が表示されます。

#### $\overline{2}$

■ダイヤル ● 0 + をロングタッチ

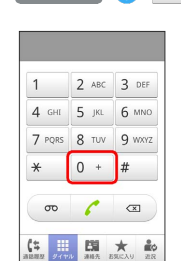

※ 「+」が表示されます。

### $\overline{\mathbf{3}}$

国番号のあとに相手の電話番号(先頭の「0」を除く)を入力

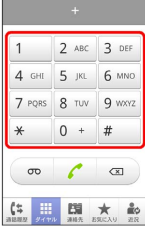

・イタリア(国番号:39)にかける場合は、「0」を除かずに入力 してください。

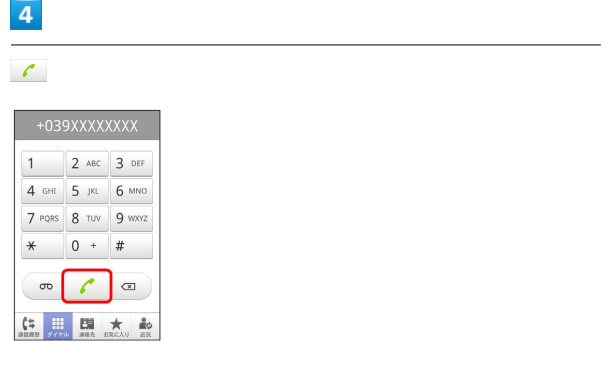

※3 電話がかかります。相手が電話を受けると、通話ができます。

### 滞在国の一般電話/携帯電話にかける

日本国内で電話をかけるときと同じ操作で電話をかけることができ ます。

・国番号を入力したり、市外局番の先頭の「0」を省く必要はありま せん。

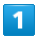

ホーム画面で

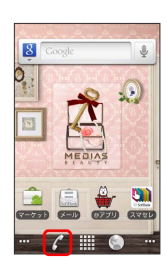

※ 電話画面が表示されます。

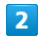

ダイヤル ダイヤルキーをタップして相手の電話番号を入力

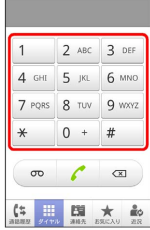

## $\overline{\mathbf{3}}$

 $\mathcal{L}$ 

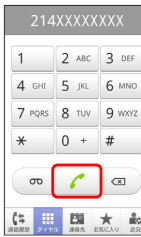

## 端末設定

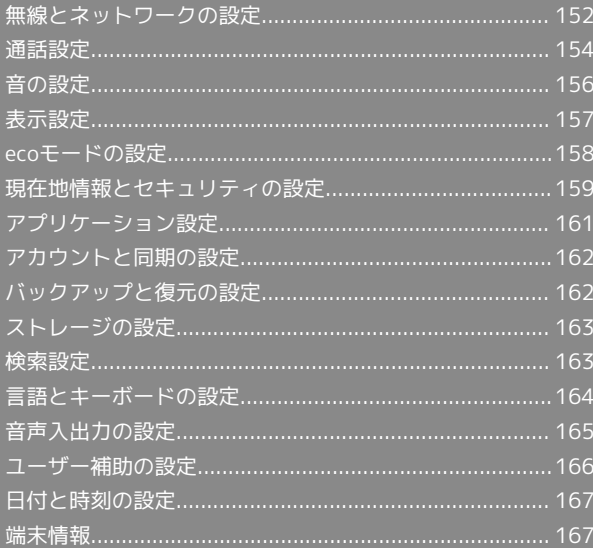

<span id="page-153-0"></span>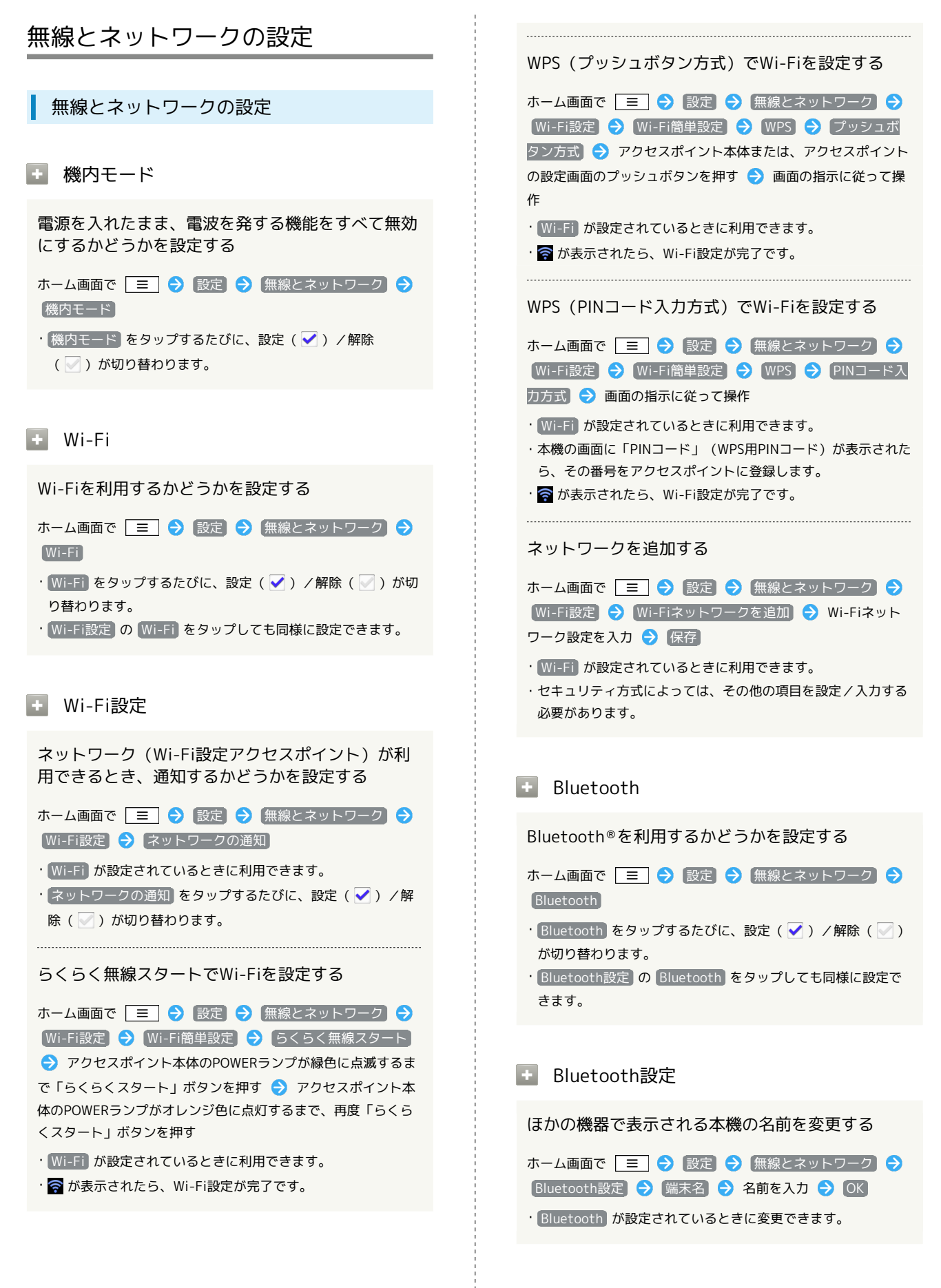

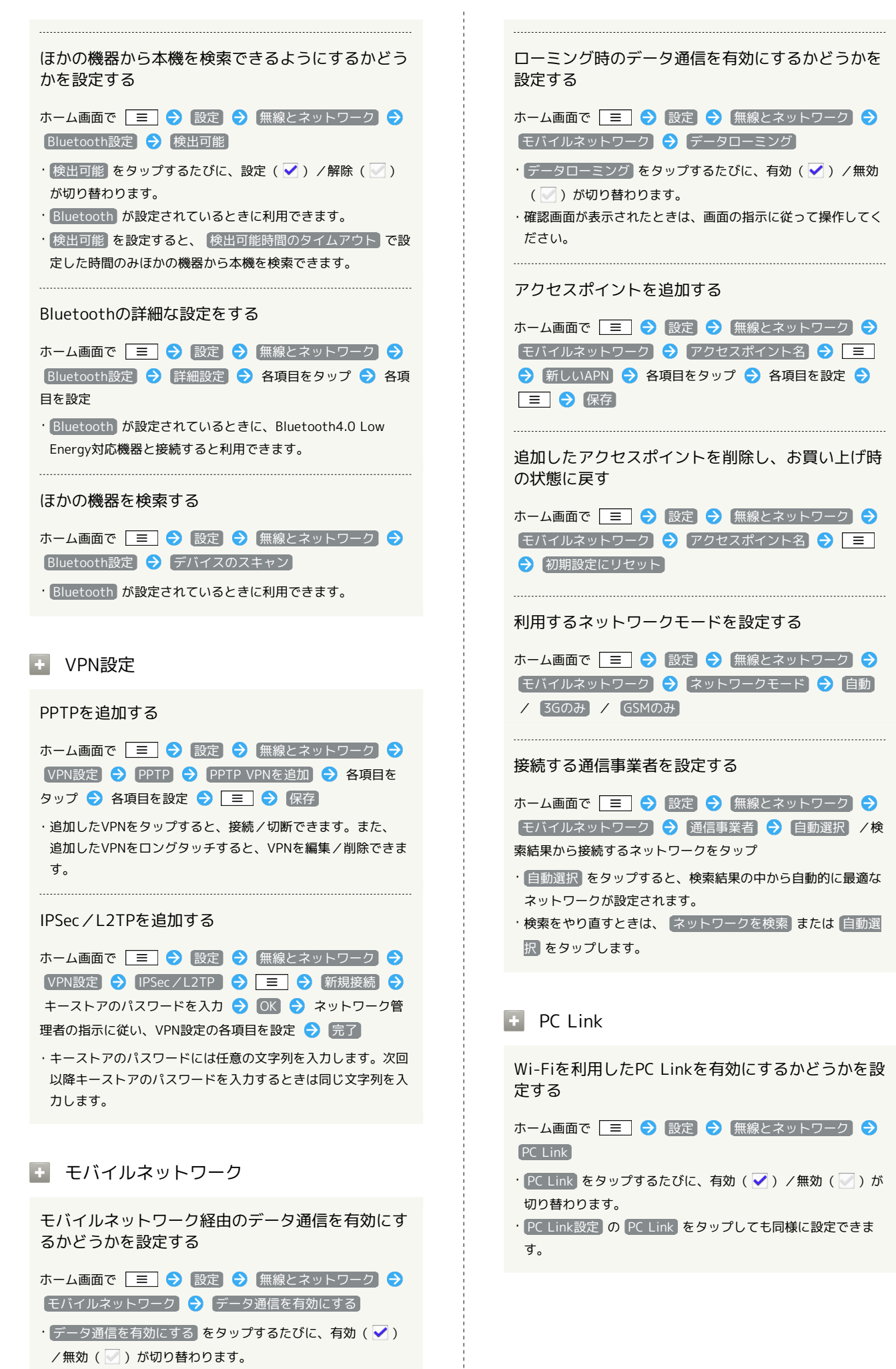

# SoftBank 101N SoftBank 101

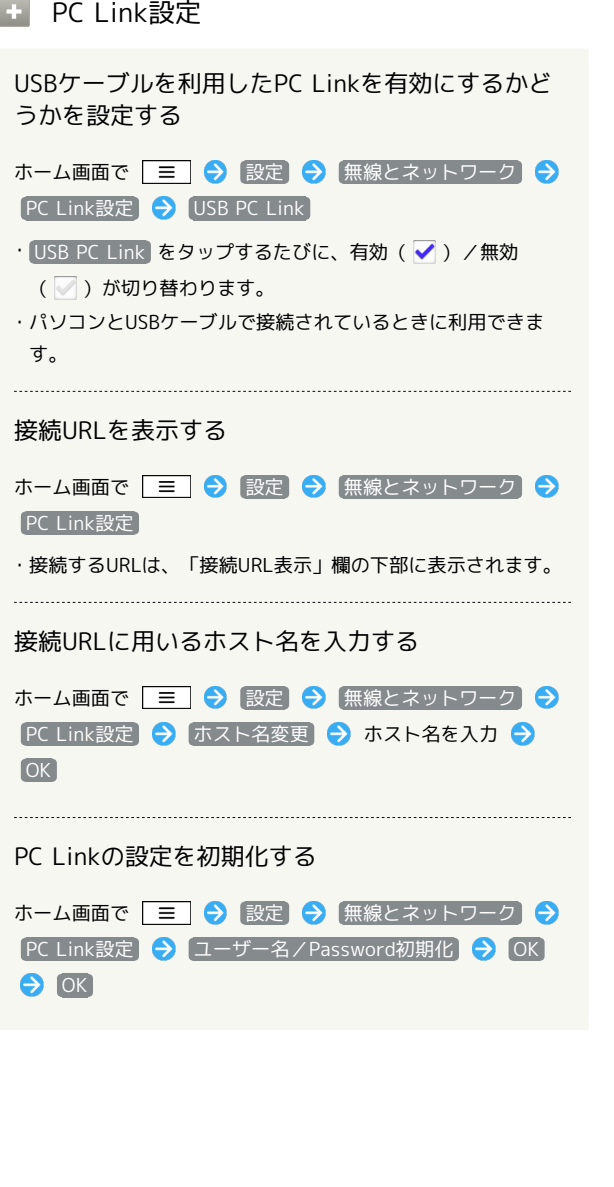

### <span id="page-155-0"></span>通話設定

通話設定

■ 電源キーで通話を終了

電源キーを押して通話を終了するかどうかを設定す る

ホーム画面で | 三 | ● 設定 ● 通話設定 ● 電源キー で通話を終了

• 電源キーで通話を終了 をタップするたびに、有効( √ ) / 無効 ( ◯ ) が切り替わります。

+ ネットワークサービス設定

#### 電話の発信先を規制する

ホーム画面で | 三 ● 設定 ● 通話設定 ● ネット ワークサービス設定 → 発着信規制 → 発信規制 → 設 定項目をタップ 2 OK → ネットワーク暗証番号 (発着信規 制用暗証番号)を入力 > OK

#### 電話の着信先を規制する

ホーム画面で | 三 ● 設定 ● 通話設定 ● ネット ワークサービス設定 → 発着信規制 → 着信規制 → 設 定項目をタップ → OK → ネットワーク暗証番号 (発着信規 制用暗証番号)を入力 > OK

#### 電話の発着信規制を停止する

ホーム画面で | 三 ● 設定 ● 通話設定 ● ネット ワークサービス設定 → 発着信規制 → 規制全停止 → ネットワーク暗証番号(発着信規制用暗証番号)を入力 OK  $\Theta$  OK

#### 発着信規制の設定内容を確認する

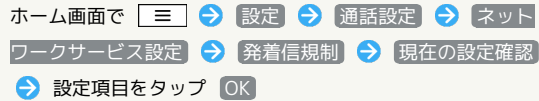

#### 留守番電話を再生する

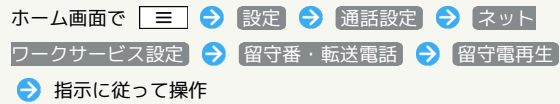

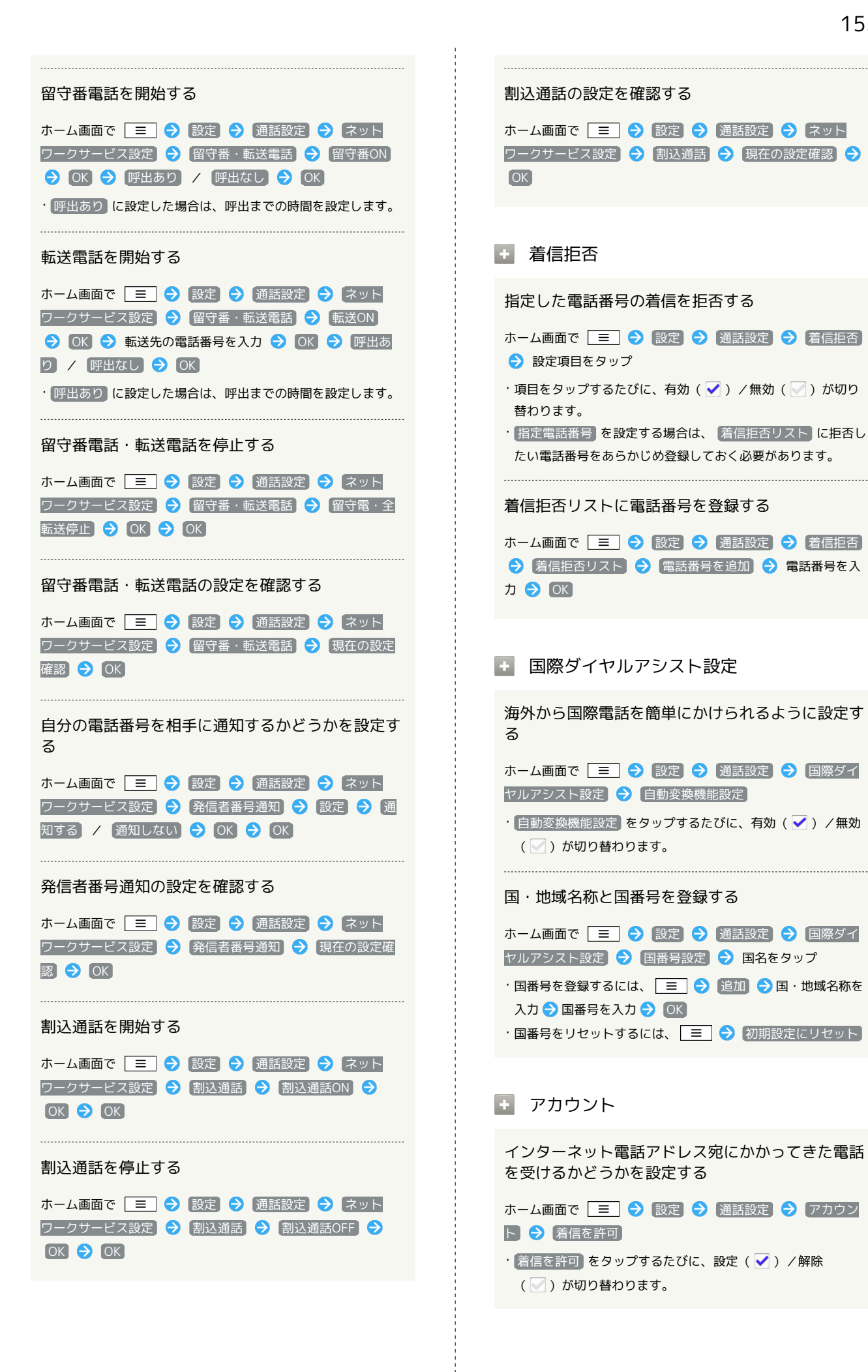

### インターネット通話をおこなうためのSIPアカウン トを設定する

ホーム画面で | 三 | 今 設定 | 今 通話設定 | 今 アカウン ト → アカウントを追加 → 設定項目をタップ → 画面の 指示に従って設定 2 = 0 保存

・ オプション設定 をタップすると、ユーザー名と異なる表示名 にするなど、その他の設定が行えます。

■ インターネット通話を使用

Wi-Fiネットワーク接続中にインターネット通話を 利用して電話をかけるかどうかを設定する

ホーム画面で | 三 | ● 設定 ● 通話設定 ● インター ネット通話を使用 → 設定項目をタップ

### <span id="page-157-0"></span>音の設定

音の設定

```
■ マナーモード
```
マナーモードを設定する

ホーム画面で | 三 | 今 設定 | 今 音 | 今 マナーモード • マナーモード をタップするたびに、設定(√) /解除 ( ◯ ) が切り替わります。

■ バイブレータ

バイブレータを動作させるかどうかを設定する

ホーム画面で 三 ● 設定 ● 音 ● バイブレータ ● 設定項目をタップ

・「バイブレータ」を「なし」以外に設定した場合は、着信時の振動 で本機が火気(ストーブなど)に近づいたり、机から落ちない ようご注意ください。

#### 音量

電話の着信音やアラーム音などの音量を設定する

ホーム画面で ■ ● 設定 ● 音 ● 音量 ● 各音 量バーをドラッグ → OK

・通知音を着信音と同じ音量にするときは、 通知音にも着信音 量を適用 をタップします。

### 日 着信音

着信音の種類を設定する

ホーム画面で | 三 ● 設定 ● 音 ● 着信音 ● 設 定項目をタップ ● OK

### 通知音

通知音の種類を設定する

ホーム画面で 三 → 設定 → 音 → 通知音 → 設 定項目をタップ ● OK

#### ■■ タッチ操作音

ダイヤルキーをタップするときに操作音を鳴らすか どうかを設定する ホーム画面で | 三 ● 設定 ● 音 ● タッチ操作音

- タッチ操作音 をタップするたびに、設定(√) /解除 ( ) が切り替わります。
- タッチ操作音 を解除すると、電池パックの消耗を軽減できま す。

#### ■ 選択時の操作音

メニューをタップしたときに操作音を鳴らすかどう かを設定する

- ホーム画面で | 三 設定 音 選択時の操作音
- 選択時の操作音 をタップするたびに、設定(√)/解除 ( ) が切り替わります。
- ・ 選択時の操作音 を解除すると、電池パックの消耗を軽減でき ます。

#### ■ 画面ロックの音

画面ロックの設定/解除時に操作音を鳴らすかどう かを設定する

- ホーム画面で 三 設定 音 画面ロックの音
- 画面ロックの音 をタップするたびに、設定(√)/解除 ( ) が切り替わります。
- ・ 画面ロックの音 を解除すると、電池パックの消耗を軽減でき ます。

#### ■■ 入力時バイブレーション

画面をタップしたときにバイブレータを動作させる かどうかを設定する

ホーム画面で | 三 ● 設定 ● 音 ● 入力時バイブ レーション

· 入力時バイブレーション をタップするたびに、設定(√) /解除(■)が切り替わります。

### <span id="page-158-0"></span>表示設定

表示設定

#### ■画面の明るさ

画面の明るさを自動的に調整するかどうかを設定す る

- ホーム画面で | 三 | 設定 | 表示 画面の明るさ → 明るさを自動調整 → OK
- 明るさを自動調整 をタップするたびに、設定( √ ) /解除 (■)が切り替わります。
- ・ 明るさを自動調整 を解除したときは、明るさ調整バーをド ラッグして手動で調整してください。
- ・暗くするほど、電池パックの消耗を軽減できます。

#### ■画面の自動回転

画面を自動回転させるかどうかを設定する

ホーム画面で | 三 ● 設定 ● 表示 ● 画面の自動回 転

· 画面の自動回転 をタップするたびに、設定(√) /解除 ( ) が切り替わります。

・ 画面の自動回転 を解除すると、電池パックの消耗を軽減でき ます。

#### ■■ アニメーション表示

ウィンドウ表示時などにアニメーションさせるかど うかを設定する

ホーム画面で | 三 ● 設定 ● 表示 ● アニメーショ ン表示 → 設定項目をタップ

#### ■ 画面消灯

無操作のままで画面が消灯するまでの時間を設定す る

ホーム画面で | 三 | ● 設定 ● 表示 ● 画面消灯 ● 設定項目をタップ

・点灯時間を短くすると、電池パックの消耗を軽減できます。

### ■ フォント選択

画面に表示されるフォントを設定する

ホーム画面で | 三 ● 設定 ● 表示 ● フォント選択  $\bigodot$  フォントをタップ $\bigodot$  OK

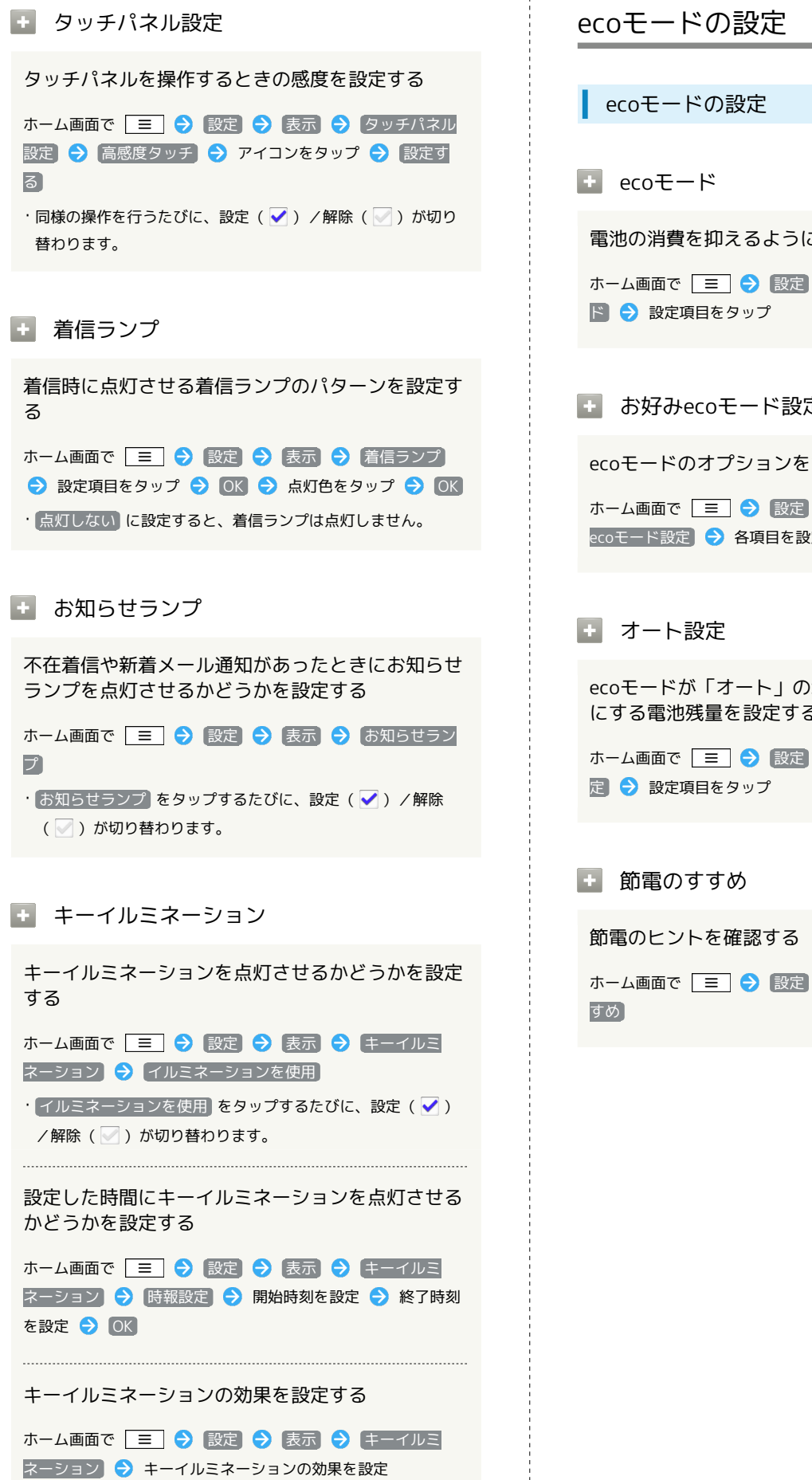

<span id="page-159-0"></span>電池の消費を抑えるように設定する

ホーム画面で | 三 | ● 設定 ● | ecoモード ● | ecoモー

■ お好みecoモード設定

ecoモードのオプションを設定する

ホーム画面で | 三 | → 設定 ● | ecoモード → お好み ecoモード設定 → 各項目を設定

ecoモードが「オート」の場合に、自動でecoモード にする電池残量を設定する

ホーム画面で | 三 ● 設定 ● ecoモード ● オート設

ホーム画面で 設定 ecoモード 節電のす

<span id="page-160-0"></span>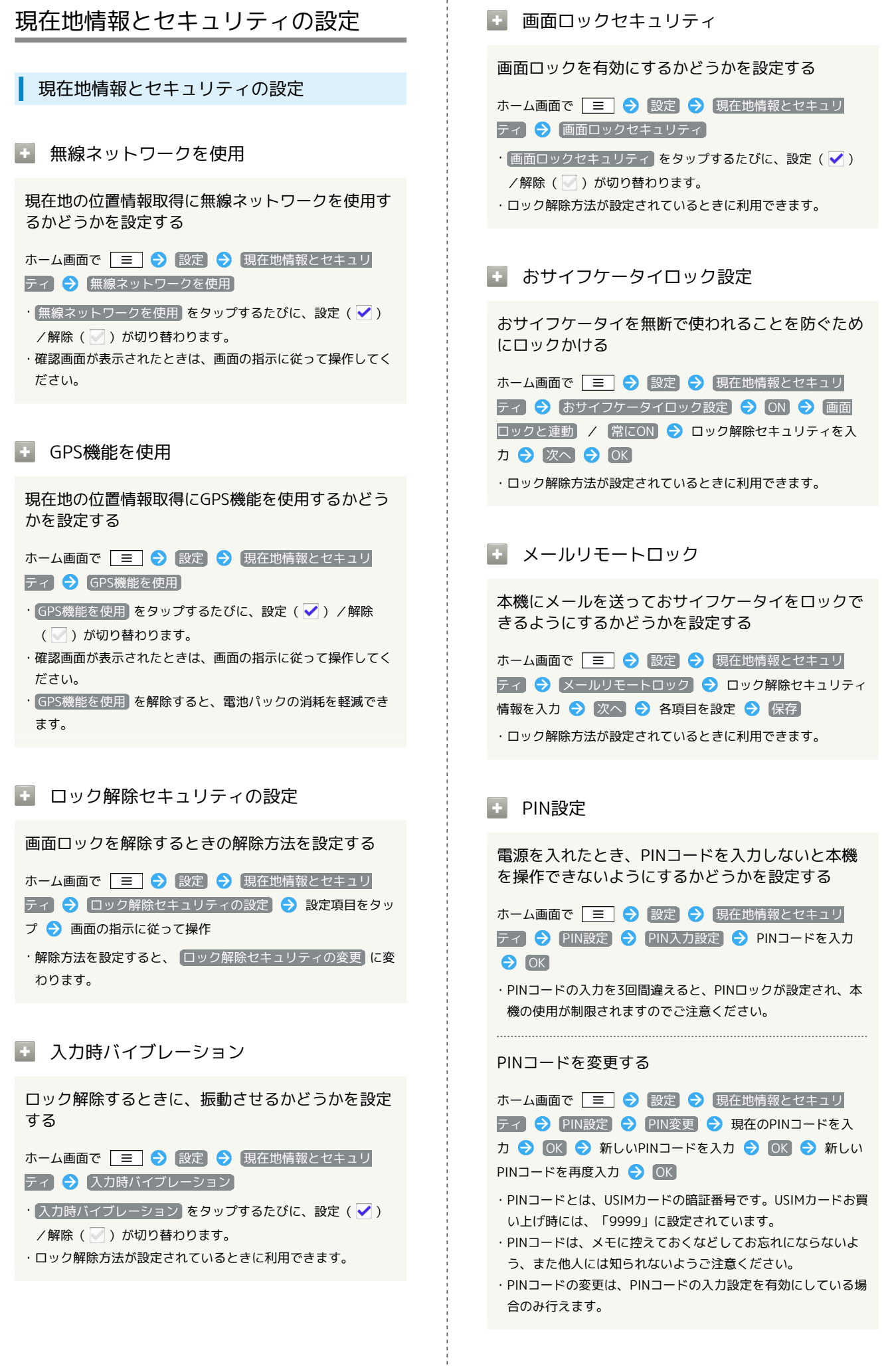

SoftBank 101N

SoftBank 101N

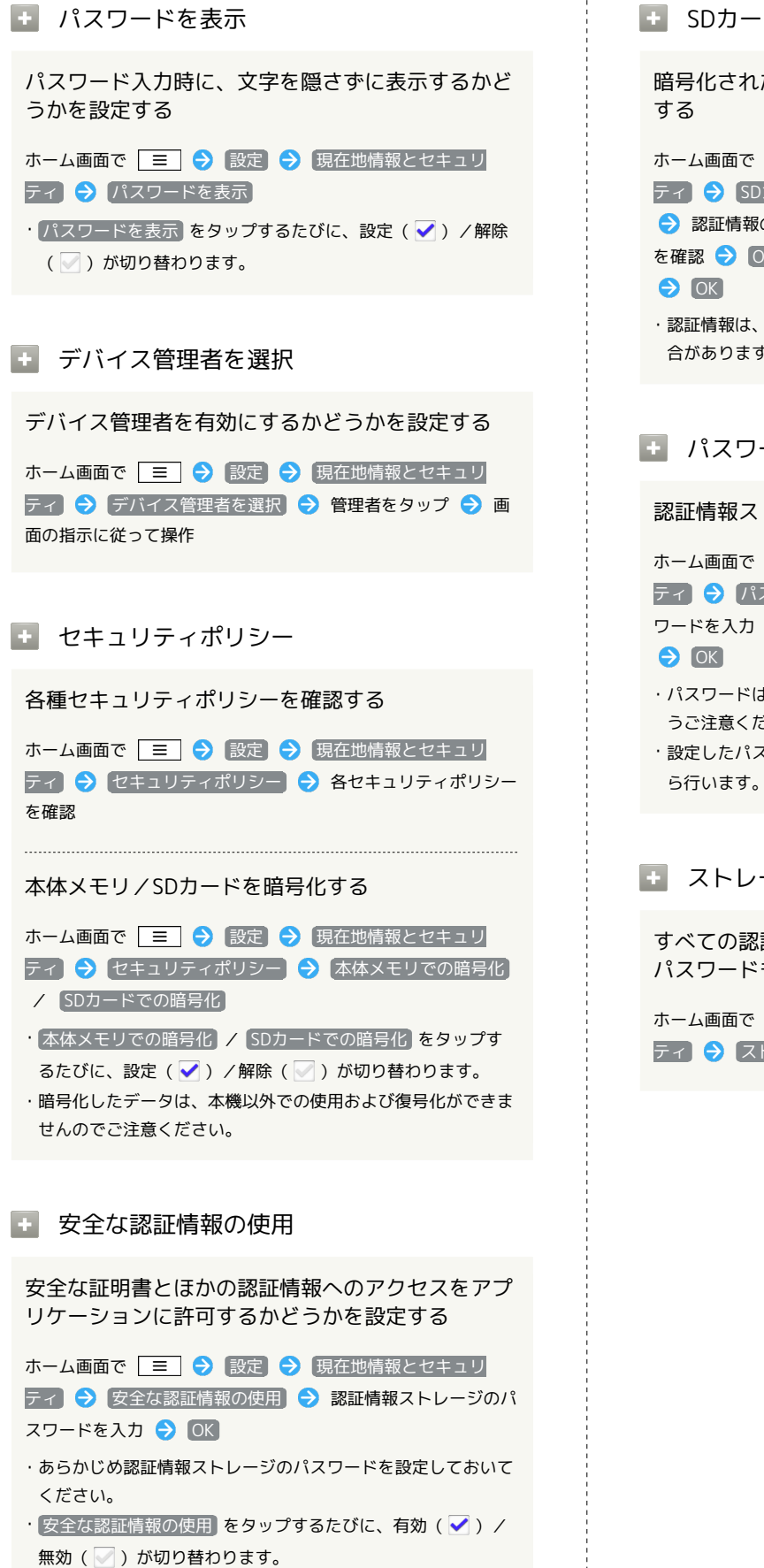

・無効にするときは、認証情報ストレージのパスワードを入力す る必要はありません。

■■ SDカードからインストール

暗号化された認証情報をSDカードからインストール

ホーム画面で | 三 | 今 設定 ● 現在地情報とセキュリ ティ → SDカードからインストール → 証明書をタップ ● 認証情報のパスワードを入力 ● OK ● 証明書の名前 を確認 ● OK ● 認証情報ストレージのパスワードを入力

・認証情報は、Wi-Fiネットワークを設定する際に必要となる場 合があります。入手方法は配布先によって異なります。

#### ■■ パスワードの設定

認証情報ストレージのパスワードを設定する

ホーム画面で | 三 → 設定 → 現在地情報とセキュリ ティ → パスワードの設定 → 認証情報ストレージのパス ワードを入力 → 認証情報ストレージのパスワードを再度入力

・パスワードは、メモに控えておくなどしてお忘れにならないよ うご注意ください。

·設定したパスワードを変更するときは、 パスワードの設定 か

#### ■■ ストレージの消去

すべての認証情報を削除して認証情報ストレージの パスワードもリセットする

ホーム画面で | 三 → 設定 → 現在地情報とセキュリ ティ ● ストレージの消去 ● OK

## <span id="page-162-0"></span>アプリケーション設定

#### ■ アプリケーション設定

#### ■ 提供元不明のアプリ

Androidマーケット以外から入手したアプリケー ションのインストール許可を設定する

ホーム画面で | 三 | ● 設定 | ● アプリケーション | ● 提供元不明のアプリ

· [提供元不明のアプリ をタップするたびに、設定( √ ) /解 除(■)が切り替わります。

・確認画面が表示されたときは、画面の指示に従って操作してく ださい。

■ アプリケーションの管理

インストール済みのアプリケーションの名前/バー ジョン、メモリ使用状況などを確認する

ホーム画面で | 三 ● 設定 ● アプリケーション ● [アプリケーションの管理] ● アプリケーションをタップ ・アンインストールや強制停止することもできます。

#### ■ 実行中のサービス

現在実行中のサービスを表示する

ホーム画面で | 三 ● 設定 ● アプリケーション ● 実行中のサービス

・実行中のサービスを停止するときは、停止するサービスをタッ プしたあと、 停止 をタップします。

#### ■ ストレージ使用状況

アプリケーションのストレージの使用状況を表示す る

ホーム画面で | 三 | ● 設定 | ● アプリケーション | ● ストレージ使用状況

#### 電池使用量

電池の使用量や使用時間を確認する

ホーム画面で | 三 ● 設定 ● アプリケーション ● 電池使用量

・電池使用量を調整できる項目には機能名が表示されます。機能 名をタップすると、機能を調整する画面が表示されます。

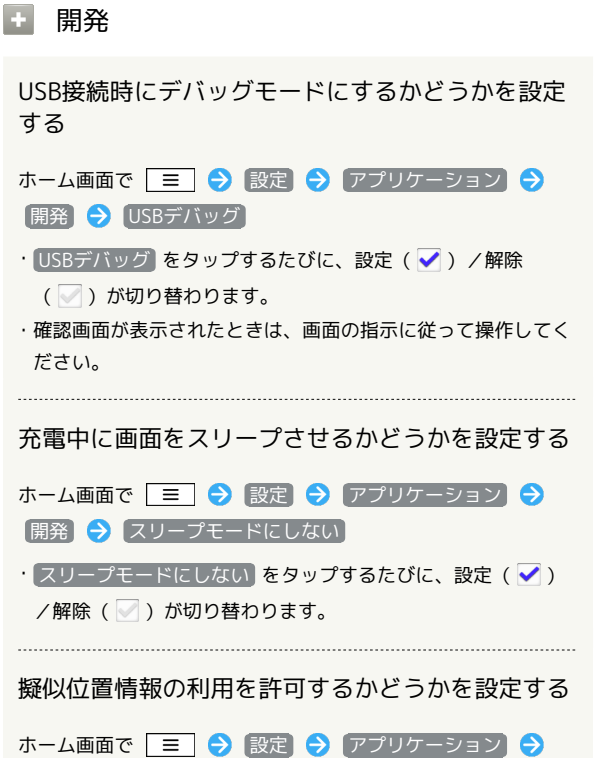

· [擬似ロケーションを許可] をタップするたびに、設定(√) /解除(■)が切り替わります。

■開発 → 擬似ロケーションを許可

### <span id="page-163-0"></span>アカウントと同期の設定

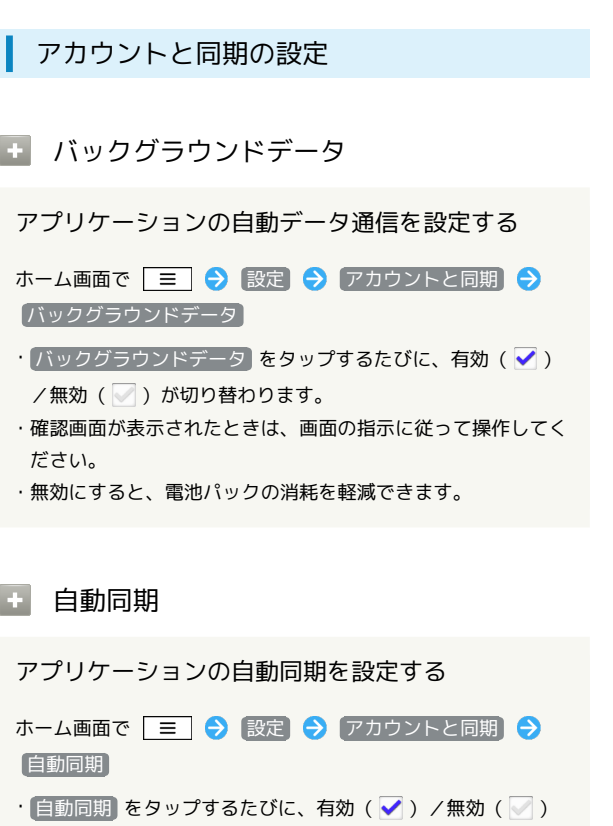

が切り替わります。 • バックグラウンドデータ を有効(√)にしているときに設 定できます。

#### ■ アカウントを追加

アカウントを追加する

ホーム画面で 三 ● 設定 ● アカウントと同期 ● ■アカウントを追加 ● 設定項目をタップ ● 画面の指示に 従って操作

## <span id="page-163-1"></span>バックアップと復元の設定

バックアップと復元の設定

■ データのバックアップ

各種データをGoogleサーバーに自動的にバックアッ プするかどうかを設定する

ホーム画面で ミ ● 設定 ● バックアップと復元 ●

- [データのバックアップ] → 画面内の注意事項を確認 → OK • データのバックアップ をタップするたびに、有効(√)/
- 無効(の)が切り替わります。 ・確認画面が表示されたときは、画面の指示に従って操作してく
- ださい。

#### 日 自動復元

初期化時などにバックアップ済みの設定を自動で復 元するかどうかを設定する

ホーム画面で 三 ● 設定 ● バックアップと復元 ● 自動復元

- · 自動復元 をタップするたびに、設定(√) /解除(√) が切り替わります。
- · データのバックアップ を設定 ( ✔ 表示) にしているときに 設定できます。

#### ■ データの初期化

本機内のすべてのデータを消去する

ホーム画面で | 三 | ● 設定 ● バックアップと復元 ● 「データの初期化 → 画面内の注意事項を確認 → OK → ■携帯電話をリセット ● すべて消去

- ・初期化すると、本機内のすべてのデータが消去されます。事前 に必要なデータはバックアップをとることをおすすめします。
- ・消去された内容は元に戻せません。十分に確認したうえで操作 してください。
- ・SDカード内の全データも消去する場合は、 SDカード内データ を消去 を設定( 表示)にします。

```
■ ストレージの設定
```
### 合計容量

SDカードの容量を確認する

ホーム画面で | 三 | 今 設定 | 今 ストレージ

・合計容量は、「合計容量」欄の下部に表示されます。

### ■ 空き容量

本機内やSDカード内の空き容量を確認する

ホーム画面で | 三 | → 設定 → ストレージ

・空き容量は「空き容量」欄の下部にそれぞれ表示されます。

■ SDカードのマウント解除

SDカードの認識を解除する

ホーム画面で | 三 | ● 設定 ● ストレージ ● SDカー ドのマウント解除  $\bigodot$   $\bigodot$   $\bigodot$   $\bigodot$ 

·SDカードを再度認識させるには、 SDカードをマウント を タップします。

■ SDカード内データを消去

SDカードを初期化する

ホーム画面で | W | ● | 設定 ● ストレージ ● SDカー ドのマウント解除 → OK → SDカード内データを消去 ● 画面内の注意事項を確認 → SDカード内データを消去 → すべて消去

・SDカード内のデータはすべて消去されます。初期化してよい か、十分確認したうえで操作してください。

### <span id="page-164-1"></span>検索設定

検索設定

■ Google検索の設定

Google検索時に、検索候補を表示するかどうかを設 定する

ホーム画面で | W | ● 設定 ● 検索 ● Google検索の 設定 → 入力候補の表示

• 入力候補の表示 をタップするたびに、設定( √ ) /解除 (■)が切り替わります。

Googleと位置情報を共有するかどうかを設定する

ホーム画面で | 三 | ● 設定 ● 検索 ● Google検索の 設定 → Googleと共有する

- · Googleと共有する をタップするたびに、設定(√)/解除 ( ) が切り替わります。
- ・確認画面が表示されたときは、画面の指示に従って操作してく ださい。

Googleアカウント用にカスタマイズした検索履歴を 表示するかどうかを設定する

ホーム画面で | 三 | ● 設定 ● 検索 ● Google検索の 設定 → 検索履歴

- ・本機にGoogleアカウントを設定している場合に利用できます。
- · 検索履歴 をタップするたびに、設定(√)/解除(√) が切り替わります。
- 入力候補の表示 を設定( √ ) しているときに操作できま す。

Googleアカウント用にカスタマイズした検索履歴を 管理する

ホーム画面で | 三 → 設定 → 検索 → Google検索の 設定 → 検索履歴の管理

・Googleアカウントのログイン画面に接続されます。ログインの あと、検索履歴の設定をしてください。

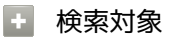

本機の情報を検索するときの対象を設定する

ホーム画面で 三 → 設定 → 検索 → 検索対象 → 設定項目をタップ

■ ショートカットを消去 検索結果へのショートカットを消去する

ホーム画面で | 三 | 今 設定 | 今 検索 | 今 ショートカッ トを消去 → 同意する

## <span id="page-165-0"></span>言語とキーボードの設定

言語とキーボードの設定

■ 言語を選択

画面に表示される言語を設定する

ホーム画面で | 三 | ● 設定 ● 信語とキーボード ● ■言語を選択 → 設定項目をタップ

#### **E** ATOK

キーの入力方式を設定する

ホーム画面で | 三 ● 設定 ● 言語とキーボード ● ATOK → 入力方式 → 設定項目をタップ

ソフトウェアキーボードを設定する

ホーム画面で | ≡ | ● 設定 ● 言語とキーボード ● ATOK → 入力補助 → 各項目を設定

文字の入力時・確定時に推測候補を表示させるかど うかを設定する

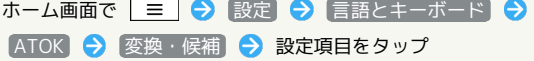

- ・ 推測変換 / 未入力時の推測候補表示 をタップするたびに、 設定( ✔) /解除( ▽ )が切り替わります。
- ・文字を入力したときの履歴(学習データ)を初期化する場合 は、学習データの初期化 をタップします。

#### 登録した単語を管理する

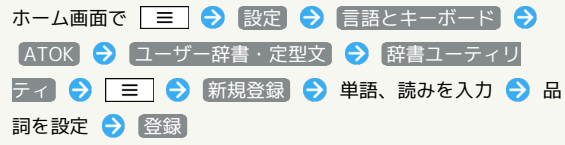

#### 登録した定型文を管理する

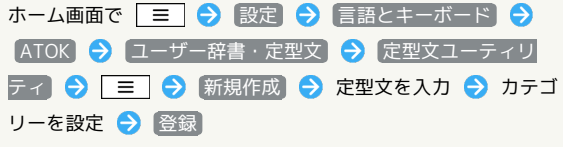

画面のデザインや表示方法を設定する

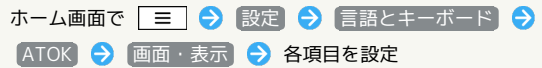

#### ATOKの設定を初期化する

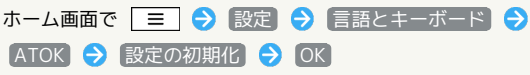

#### ATOKのバージョンを確認する

ホーム画面で | 三 ● 設定 ● 言語とキーボード ● ATOK

・バージョンは、「日本語入力システムATOK」欄の下部に表示 されます。

### <span id="page-166-0"></span>音声入出力の設定

#### 音声入出力の設定

■■ 音声認識装置の設定

音声入力時の言語を設定する

ホーム画面で | 三 | ● 設定 ● 音声入出力 ● 音声認 識装置の設定 ● 言語 ● 設定項目をタップ

セーフサーチ(検索結果のフィルタ)を設定する

ホーム画面で | 三 ● 設定 ● 音声入出力 ● 音声認 識装置の設定 → セーフサーチ → 設定項目をタップ

不適切な語句をブロックするかどうかを設定する

ホーム画面で | 三 | ● 設定 ● 音声入出力 ● 音声認 識装置の設定 → 不適切な語句をブロック • 不適切な語句をブロック をタップするたびに、設定(√)

/解除(■)が切り替わります。

#### ■■ テキスト読み上げの設定

音声読み上げ用の音声データをインストールする

ホーム画面で 三 ● 設定 ● 音声入出力 → テキス ト読み上げの設定 → 音声データをインストール → 画面の 指示に従って操作

・「テキスト読み上げの設定」は、あらかじめ音声データを Androidマーケットなどからダウンロードしたうえで利用しま す。

#### サンプルを再生する

ホーム画面で | 三 ● 設定 ● 音声入出力 ● テキス ト読み上げの設定 → サンプルを再生

常に自分で設定した音声の速度と言語に従って再生 するかどうかを設定する

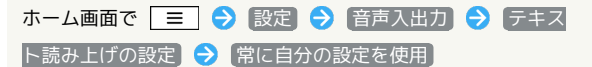

• 常に自分の設定を使用 をタップするたびに、設定(√) / 解除( )が切り替わります。

#### 音声読み上げ用の音声合成エンジンを設定する

ホーム画面で | 三 ● 設定 ● 音声入出力 ● テキス ト読み上げの設定 → 既定のエンジン → 設定項目をタップ

#### 音声読み上げ時の速度を設定する

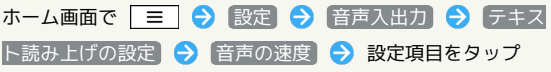

音声読み上げ時の言語を設定する

ホーム画面で 三 ● 設定 ● 音声入出力 ● テキス ト読み上げの設定 → 言語 → 設定項目をタップ

Pico TTS(音声合成エンジン)を設定する

ホーム画面で 三 ● 設定 ● 音声入出力 ● テキス ト読み上げの設定 → Pico TTS → 設定項目をタップ → 画面の指示に従って操作

<span id="page-167-0"></span>ユーザー補助の設定

| ユーザー補助の設定

■ ユーザー補助

音や振動で反応するユーザー補助のオプションを設 定する

ホーム画面で | 三 | ● 設定 ● ユーザー補助 ● ユー ザー補助

- ・ユーザー補助アプリケーションをインストールしていないと きは、確認画面が表示されます。 OK をタップして、アプリ ケーションをインストールしてください。
- ユーザー補助 をタップするたびに、設定(√) /解除 ( √ ) が切り替わります。
- ・確認画面が表示されたときは、画面の指示に従って操作してく ださい。

## <span id="page-168-0"></span>日付と時刻の設定

日付と時刻の設定

#### 自動

日付と時刻を自動で補正する

ホーム画面で | 三 | 今 設定 ● 日付と時刻 ● 自動 • 自動 をタップするたびに、設定(√) /解除(√) が切 り替わります。

#### 日 日付設定

日付を手動で設定する

ホーム画面で | 三 | ● 設定 ● 日付と時刻 ● 日付設 定 → 日付を入力 → 設定

■ タイムゾーンの選択

タイムゾーンを手動で設定する

ホーム画面で | 三 ● 設定 ● 日付と時刻 ● タイム ▽ーンの選択 → 設定項目をタップ

#### 時刻設定

時刻を手動で設定する

ホーム画面で | 三 | 今 設定 | 今 日付と時刻 | 今 時刻設 定 → 時刻を入力 → 設定

#### ■ 24時間表示

時刻表示を24時間表示にするかどうかを設定する

ホーム画面で | 三 ● 設定 ● 日付と時刻 ● 24時間 表示

• 24時間表示 をタップするたびに、設定(√) /解除 ( √ ) が切り替わります。

### 日 日付形式

日付の表示形式を設定する

ホーム画面で | 三 ● 設定 ● 日付と時刻 ● 日付形 式 → 設定項目をタップ

#### <span id="page-168-1"></span>端末情報

端末情報

■■ ソフトウェア更新

本機のソフトウェアをバージョンアップする ホーム画面で | 三 | ● | 設定 ● | 端末情報 ● | ソフト ウェア更新 → 更新を開始する → ネットワークを利用し <mark>て更新</mark> / SDカードを利用して更新 → 画面の指示に従って 操作 新しいバージョンのソフトウェアがリリースされて いないか手動で確認する ホーム画面で 三 今 設定 今 端末情報 → ソフト ウェア更新● 更新の確認 ソフトウェアの更新を定期的に自動で確認するかど うかを設定する ホーム画面で | 三 | ● 設定 ● [端末情報 ● ソフト ウェア更新 → 更新を定期的に確認する • 更新を定期的に確認する をタップするたびに、設定(√) /解除(■)が切り替わります。 Wi-Fiを利用して自動的に更新ファイルをダウン ロードするかどうかを設定する ホーム画面で | 三 | ● 設定 ● 端末情報 ● ソフト ウェア更新 → 自動ダウンロード • 自動ダウンロード をタップするたびに、設定( √ ) /解除 ( √ ) が切り替わります。 ・更新ファイルの確認とダウンロードは、Wi-Fiでのみ行われま す。自動ダウンロードを設定するときには、Wi-Fiに接続でき ることを確認してください。 **EDIAS NAVI** MEDIAS NAVIからの更新通知を受けるように設定 する ホーム画面で | 三 | ● 設定 | ● [端末情報 ● MEDIAS NAVI · MEDIAS NAVI をタップするたびに、設定(√) /解除 ( √ )が切り替わります。 ■ 端末の状態

#### 本機の状態を確認する

ホーム画面で | 三 | ● 設定 ● 端末情報 ● 端末の状 態

#### 電池使用量

電池の使用量や使用時間を確認する

ホーム画面で | 三 | 今 | 設定 | 今 | 端末情報 | 今 | 電池使用 ■ ● 項目をタップ

・電池使用量を調整できる項目には機能名が表示されます。機能 名をタップすると、機能を調整する画面が表示されます。

■ 法的情報

#### 著作権情報や利用規約などを確認する

ホーム画面で | 三 | 今 | 設定 | 今 | 端末情報 | 今 | 法的情報 | ● 項目をタップ

#### モデル番号

モデル番号を確認する

ホーム画面で | 三 | ● 設定 | ● 端末情報

・モデル番号は、「モデル番号」欄の下部に表示されます。

■■ ファームウェアバージョン

ファームウェアバージョンバージョンを確認する

ホーム画面で | 三 | ● 設定 ● 端末情報

・ファームウェアバージョンは、「ファームウェアバージョン」 欄の下部に表示されます。

■ ベースバンドバージョン

ベースバンドバージョンを確認する

#### ホーム画面で | 三 ● 設定 ● 端末情報

・ベースバンドバージョンは、「ベースバンドバージョン」欄の 下部に表示されます。

■ カーネルバージョン

カーネルバージョンを確認する

ホーム画面で | 三 ● 設定 ● 端末情報

・カーネルバージョンは、「カーネルバージョン」欄の下部に表 示されます。

■ ビルド番号

ビルド番号を確認する

ホーム画面で | 三 | 今 設定 | 今 端末情報

・ビルド番号は、「ビルド番号」欄の下部に表示されます。

## 困ったときは

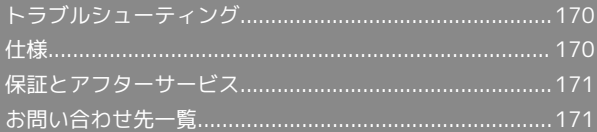

## <span id="page-171-0"></span>トラブルシューティング 故障とお考えになる前に 気になる症状の内容を確認しても症状が改善されない場合は、最寄 りのソフトバンクショップまた[はお問い合わせ先ま](#page-172-1)でご連絡くださ い。 ■ こんなときは Q. フリーズ/動作が不安定 A. 電源を入れ直してください。電源を切ることができない場合 は、電池パックをいったん取り外したあと再度取り付け、電 源を入れ直してください。電源を入れ直すと、編集中のデー タは消去されます。 Q. 電話やメール、インターネットが利用できない A. 電波の弱い場所や圏外の場所にいないかご確認ください。 A. 電源を入れ直してください。 A. 機内モードになっていませんか。次の操作で機内モードが解 除されていることを確認してください。 ホーム画面で ミ ● 設定 ● 無線とネットワーク ● 機内モード ( 表示) A. データ通信が無効になっていませんか。次の操作でデータ通 信が有効になっていることを確認してください。 ホーム画面で | 三 | 今 設定 | 今 無線とネットワーク → モバイルネットワーク → データ通信を有効にす る ( √ 表示) A. 無効なアクセスポイントが設定されていませんか。次の操作 で初期設定に戻すことができます。 ホーム画面で ミ → 設定 → 無線とネットワーク ● モバイルネットワーク → アクセスポイント名 → ■ → 初期設定にリセット Q. 電池パックの消耗が早い A. 電波の弱い場所や圏外の場所に長時間いませんか。電波の弱

い状態で通話したり、圏外の場所にいると、電池パックを多 く消耗します。

Q. アプリケーションがインストールできない

A. 本機またはSDカードの空き容量が少ないとアプリケーショ ンのインストールができません。空き容量の確認については [「ストレージの設定」](#page-164-0)を参照してください。本機に対応して いないアプリケーションは、インストールできません。

- Q. 画面ロックが解除できない
- A. 電源を入れ直してください。電源を切ることができない場合 は、電池パックをいったん取り外したあと再度取り付け、電 源を入れ直してください。電源を入れ直すと、編集中のデー タは消去されます。

### <span id="page-171-1"></span>仕様

### 本体

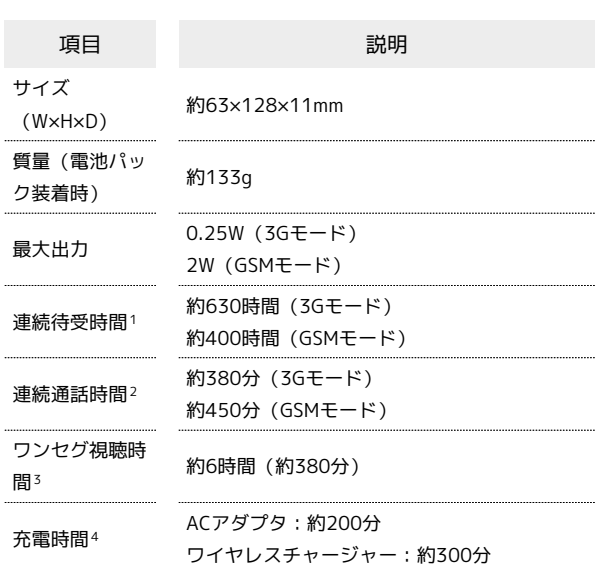

- 1 充電を満たした新品の電池パックを装着し、通話や操作をせず、 電波を正常に受信できる状態で算出した、時間の目安です。
- 2 充電を満たした新品の電池パックを装着し、電波を正常に受信で きる静止状態で算出した、通話に使用できる時間の目安です。
- 3 電波を正常に受信できる状態で、付属のmicroUSB-Φ3.5変換ア ダプタとイヤホンマイクを使用して視聴できる時間の目安です。
- 4 電源を切り、電池パックを電池残量のない状態から充電したとき の充電時間の目安です。

### 電池パック

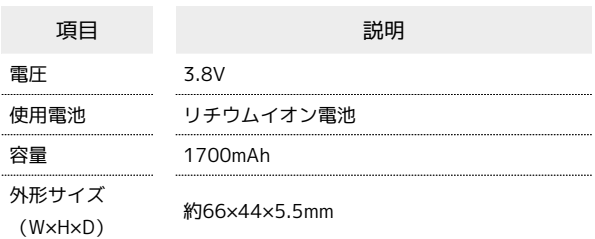

### <span id="page-172-0"></span>保証とアフターサービス

#### 保証について

本機をお買い上げいただいた場合は、保証書が付いております。

- ・お買い上げ店名、お買い上げ日をご確認ください。
- ・内容をよくお読みのうえ、大切に保管してください。
- ・保証期間は、保証書をご覧ください。

#### ■ 注意

#### 損害について

本製品の故障、誤作動または不具合などにより、通話などの機会 を逸したために、お客様、または第三者が受けられた損害につき ましては、当社は責任を負いかねますのであらかじめご了承くだ さい。

#### 故障・修理について

故障または修理により、お客様が登録/設定した内容が消失/変 化する場合がありますので、大切な電話帳などは控えをとってお かれることをおすすめします。なお、故障または修理の際に本機 に登録したデータ (電話帳/画像/サウンドなど)や設定した内 容が消失/変化した場合の損害につきましては、当社は責任を負 いかねますのであらかじめご了承ください。

#### 分解・改造について

本製品を分解/改造すると、電波法にふれることがあります。ま た、改造された場合は修理をお引き受けできませんので、ご注意 ください。

#### アフターサービスについて

修理を依頼される場合、[お問い合わせ先ま](#page-172-1)たは最寄りのソフトバン クショップへご相談ください。その際、できるだけ詳しく異常の状 態をお聞かせください。

・保証期間中は保証書の記載内容に基づいて修理いたします。

- ・保証期間後の修理につきましては、修理により機能が維持できる 場合は、ご要望により有償修理いたします。
- る ご不明な点について

アフターサービスについてご不明な点は、最寄りのソフトバンク ショップまた[はお問い合わせ先ま](#page-172-1)でご連絡ください。

## <span id="page-172-1"></span>お問い合わせ先一覧

お困りのときや、ご不明な点などございましたら、お気軽に下記お 問い合わせ窓口までご連絡ください。

ソフトバンクカスタマーサポート

#### ■ 総合案内

ソフトバンク携帯電話から157(無料) 一般電話から 0800-919-0157(無料)

#### ◎ 紛失・故障受付

ソフトバンク携帯電話から113(無料) 一般電話から 0800-919-0113(無料) IP電話などでフリーコールが繋がらない場合は、恐れ入りますが 下記の番号へおかけください。 東日本地域:022-380-4380(有料) 東海地域:052-388-2002(有料) 関西地域:06-7669-0180(有料) 中国・四国・九州・沖縄地域:092-687-0010(有料)

#### スマートフォン テクニカルサポートセン ター

スマートフォンの操作案内はこちら ソフトバンク携帯電話から151(無料) 一般電話から 0800-1700-151(無料)

#### ソフトバンクモバイル国際コールセンター

海外からのお問い合わせおよび盗難・紛失のご連絡 +81-3-5351-3491(有料、ソフトバンク携帯電話からは無料)

## あ

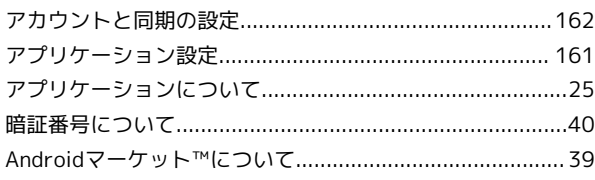

## $\bigodot$

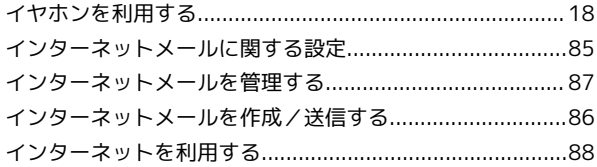

## $\ddot{\mathbf{z}}$

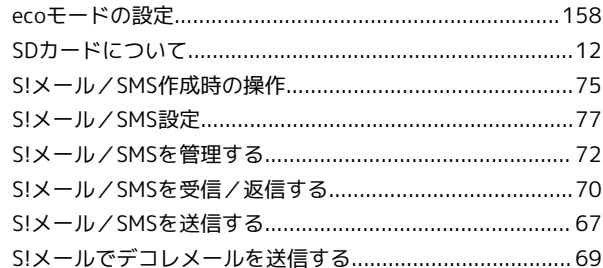

## 6

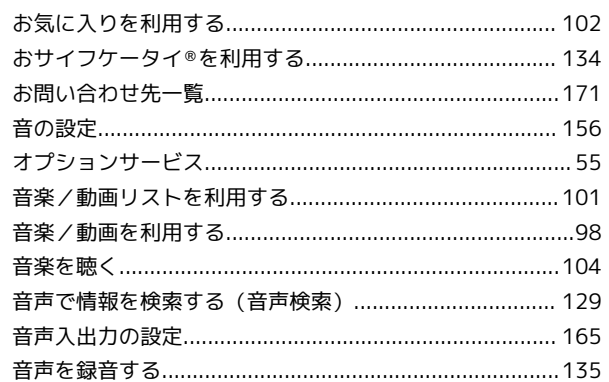

## $\Phi$

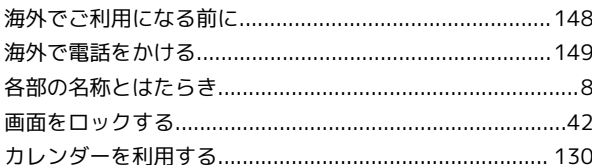

## 8

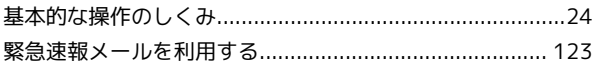

## 101N 取扱説明書 索引

## 

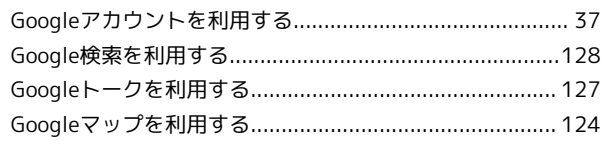

## $\bullet$

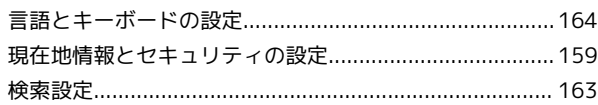

## $\bullet$

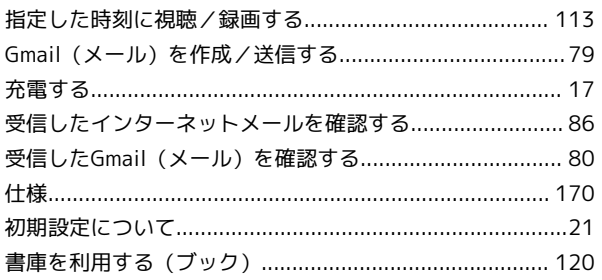

## $\bullet$

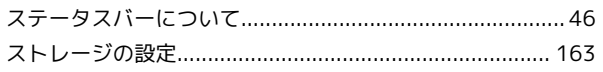

## $\bigoplus$

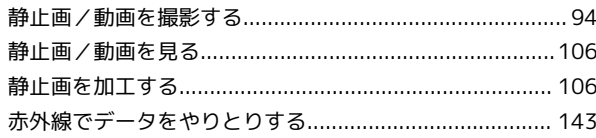

## 2

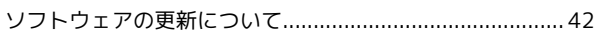

## $\sqrt{2}$

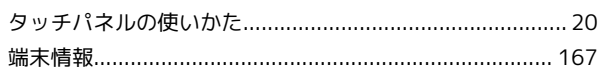

## $\bullet$

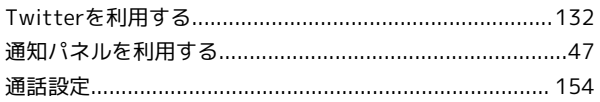

## $\bullet$

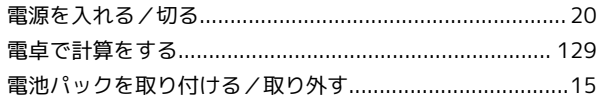

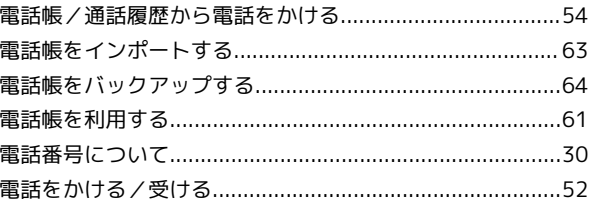

## $\epsilon$

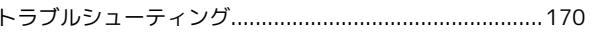

## 体

## $\bullet$

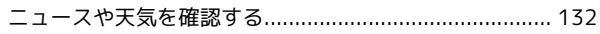

## $\bigoplus$

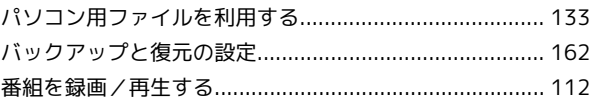

## $\bigodot$

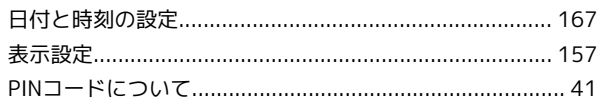

## $\sqrt{2}$

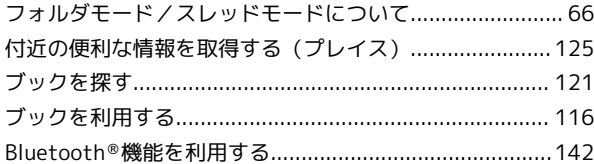

## $\bigoplus$

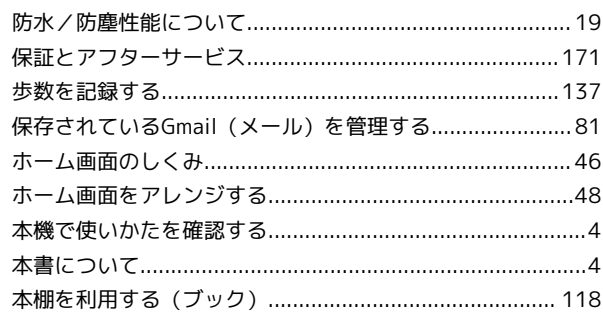

## ま

### 

## $\bullet$

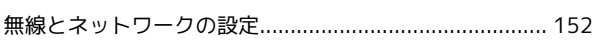

## $\bigcirc$

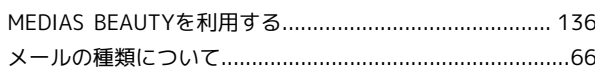

## $\bigodot$

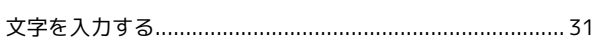

## $\circledast$

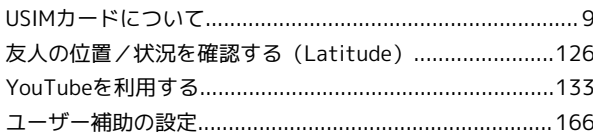

## $\bullet$

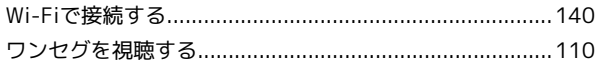

SoftBank 101N 取扱説明書

2012 年 9 月 第 2 版 ソフトバンクモバイル株式会社

※ご不明な点はお求めになられた ソフトバンク携帯電話取扱店にご相談ください。

機種名:SoftBank 101N 製造元:NECカシオモバイルコミュニケーションズ株式会社